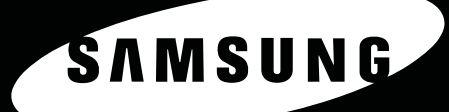

<sup>D</sup>O<sub>O</sub>

 $\Box$ 

 $\ddot{\circ}$ 

**SAMSUNG LASER MFP Haszmálati útmutató** 

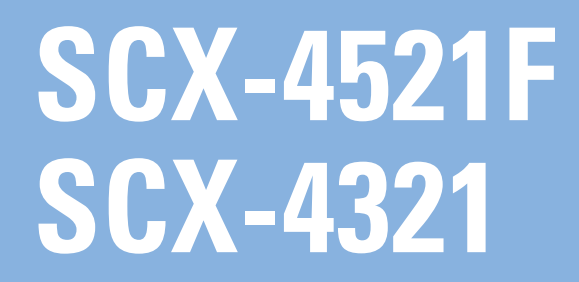

#### **A Felhasználói kézikönyv bemutatása**

A **Felhasználói kézikönyv** a berendezés üzembe helyezéséhez szükséges információkat ismerteti.

Ezen túlmenően a kézikönyv tartalmazza a készülék nyomtatóként, lapolvasóként és másolóként történő használatára vonatkozó részletes utasításokat, valamint a készülék karbantartásával és a hibák elhárításával kapcsolatos információkat.

A kézikönyv második részét képező **A program felhasználói kézikönyve** a mellékelt szoftver telepítésére és a program szolgáltatásainak használatára vonatkozó tudnivalókat tartalmazza.

Az útmutató kizárólag tájékoztatási célt szolgál. Az itt szereplő információk előzetes értesítés nélkül változhatnak. Samsung Electronics nem felelős a jelen kézikönyv használatából eredő, vagy azzal kapcsolatos közvetlen és közvetett károkért. © 2005 Samsung Electronics Co., Ltd. Minden jog fenntartva.

- Az SCX-4321 és az SCX-4521F a Samsung Electronics Co., Ltd. modellneve.
- A SAMSUNG és a Samsung embléma a Samsung Electronics Co., Ltd. védjegye.
- Az Apple, az AppleTalk, a TrueType, a Laser Writer és a Macintosh az Apple Computer, Inc. védjegye.
- A Microsoft, Windows, Windows Vista, Windows 7 és Windows 2008 Server R2 a Microsoft Corporation bejegyzett védjegye vagy védjegye.
- Az itt szereplő többi terméknév az adott termék tulajdonosának védjegye.
- A nyílt forrású szoftverlicencekkel kapcsolatban lásd a CD-ROM-on található "LICENSE.txt" fájlt.

# **CONTACT SAMSUNG WORLDWIDE**

If you have any comments or questions regarding Samsung products, contact the Samsung customer care center.

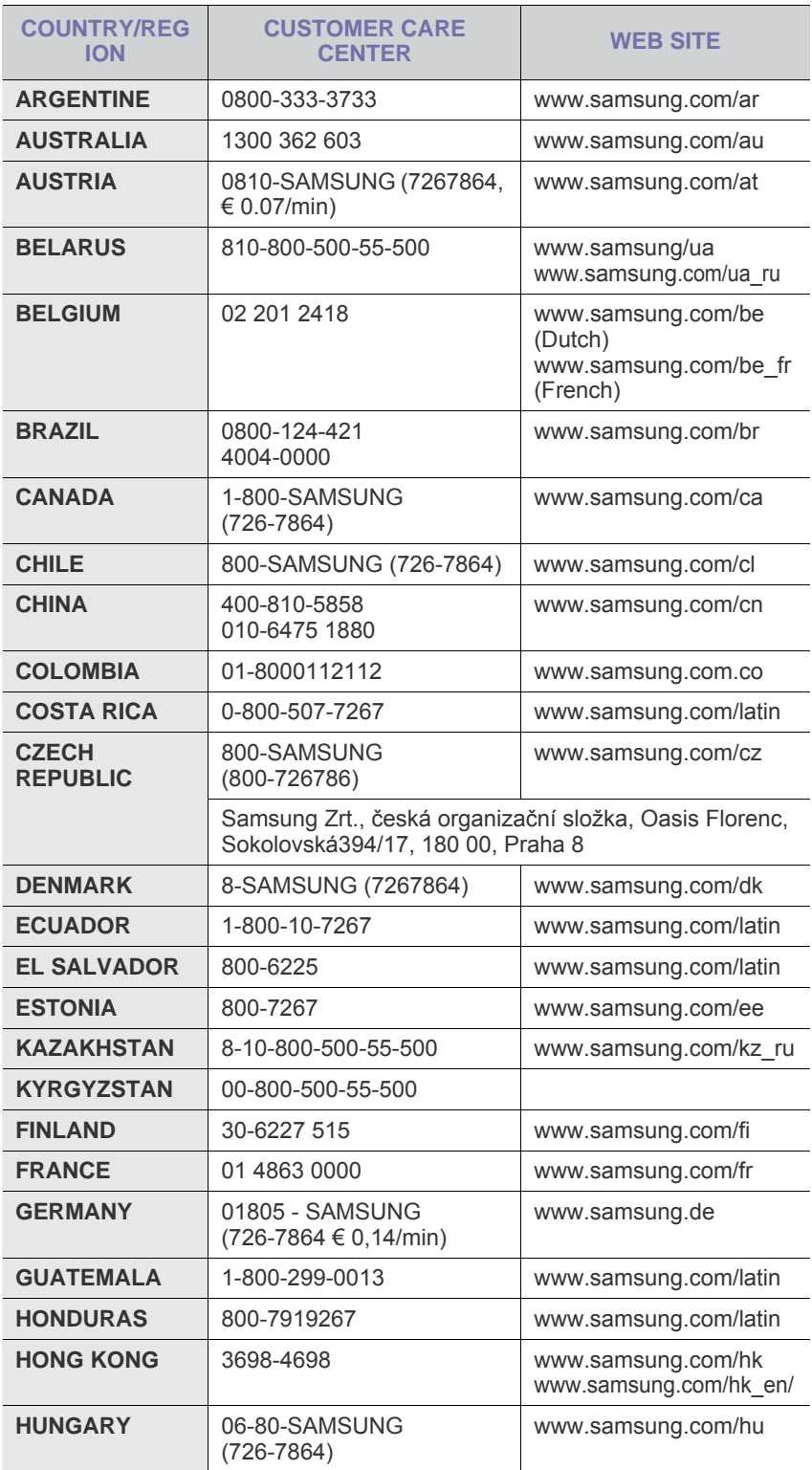

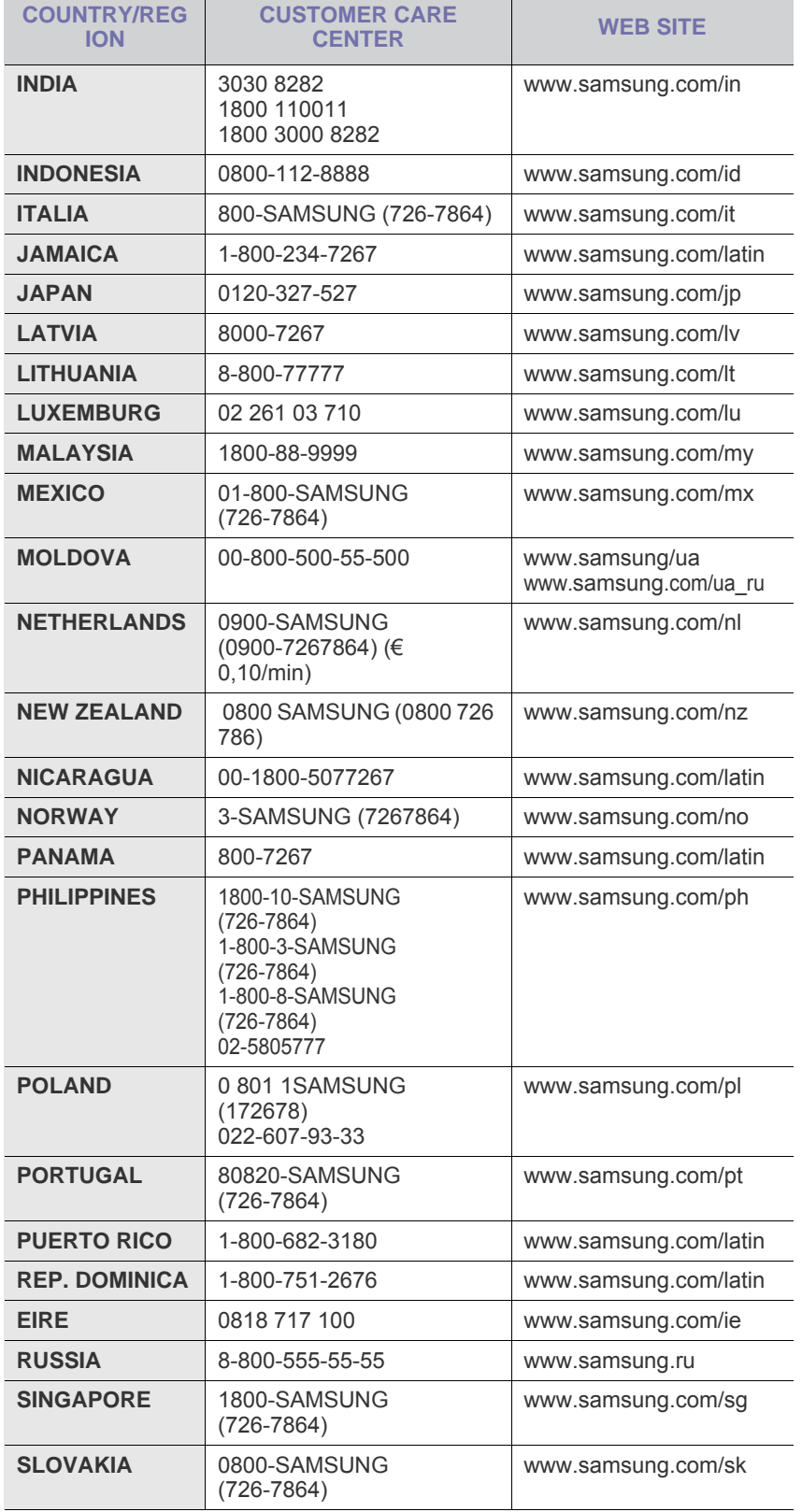

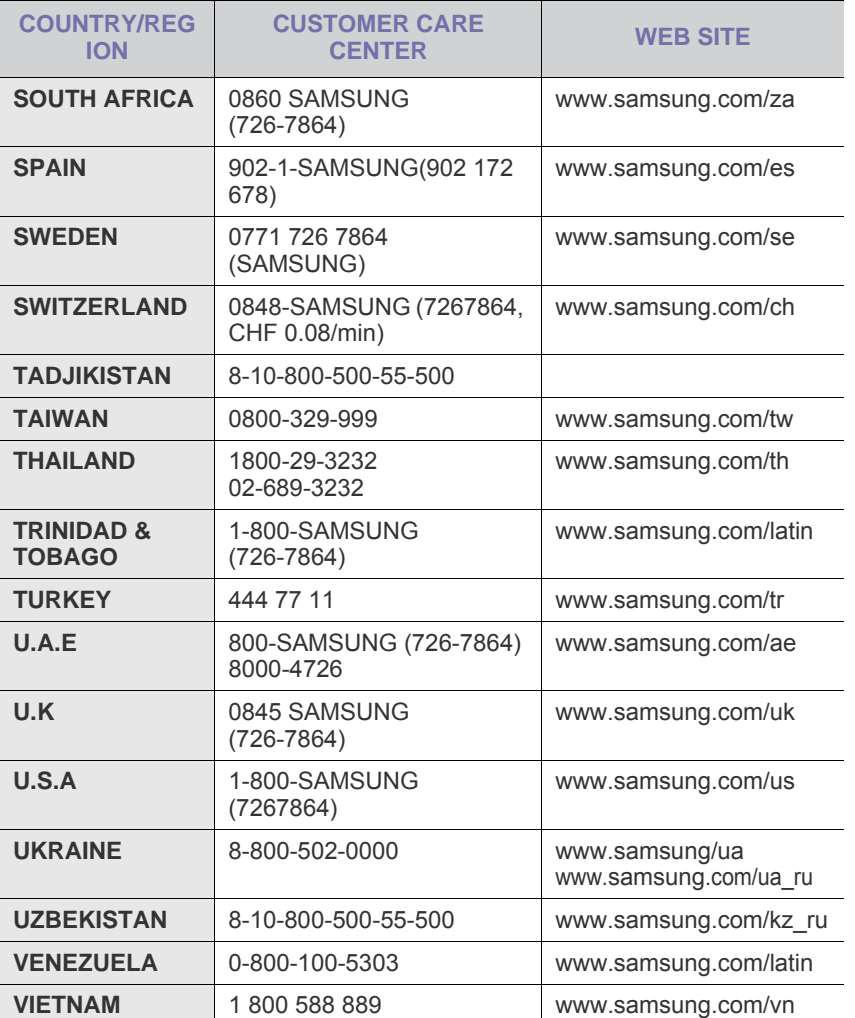

# **TARTALOMJEGYZÉK**

## 1. Bevezetés

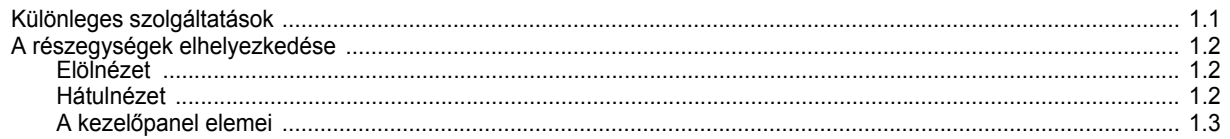

# 2. Kezdeti lépések

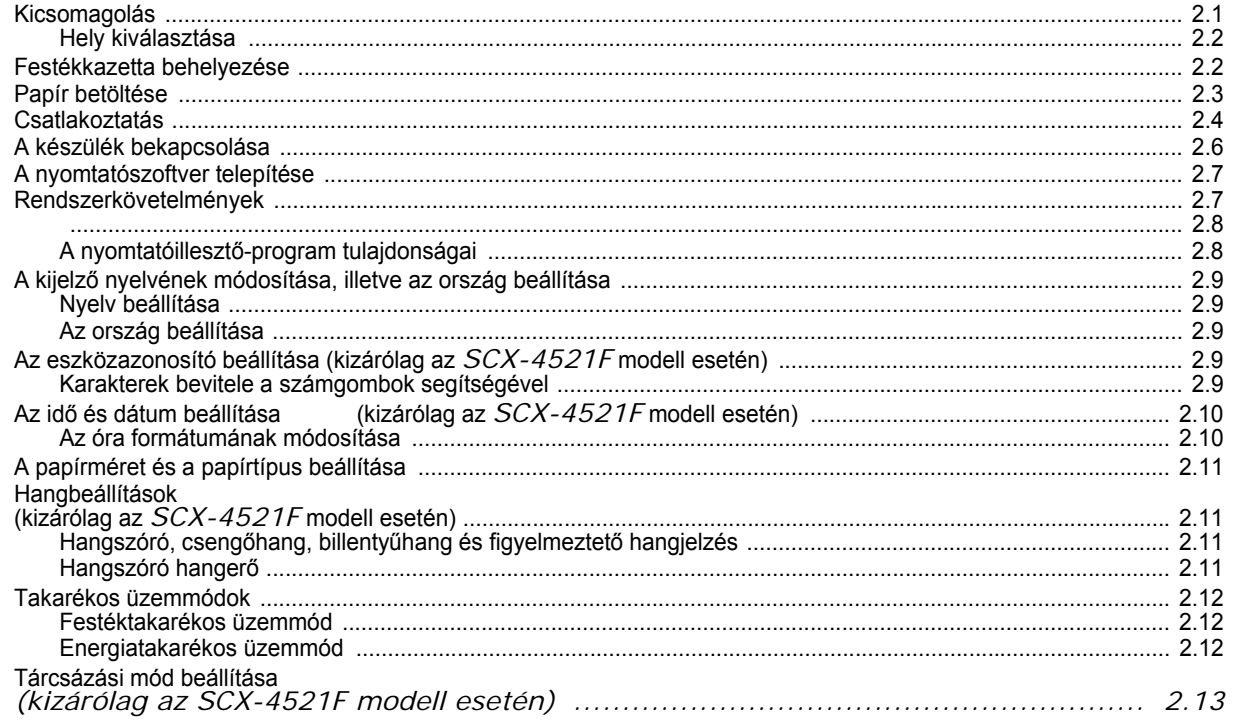

# 3. Papírkezelés

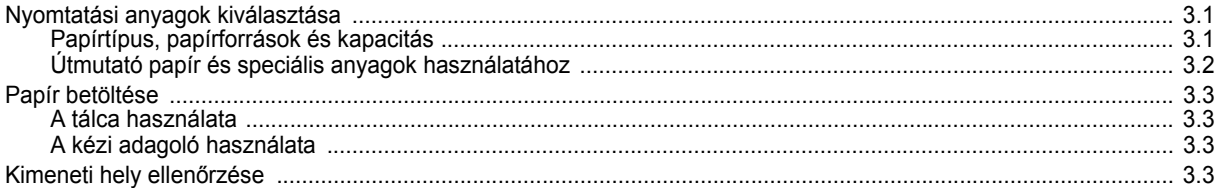

## 4. Másolás

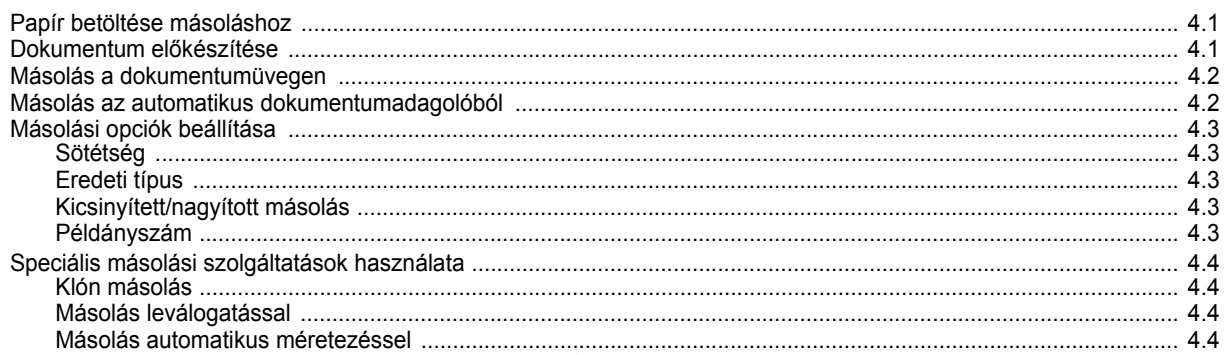

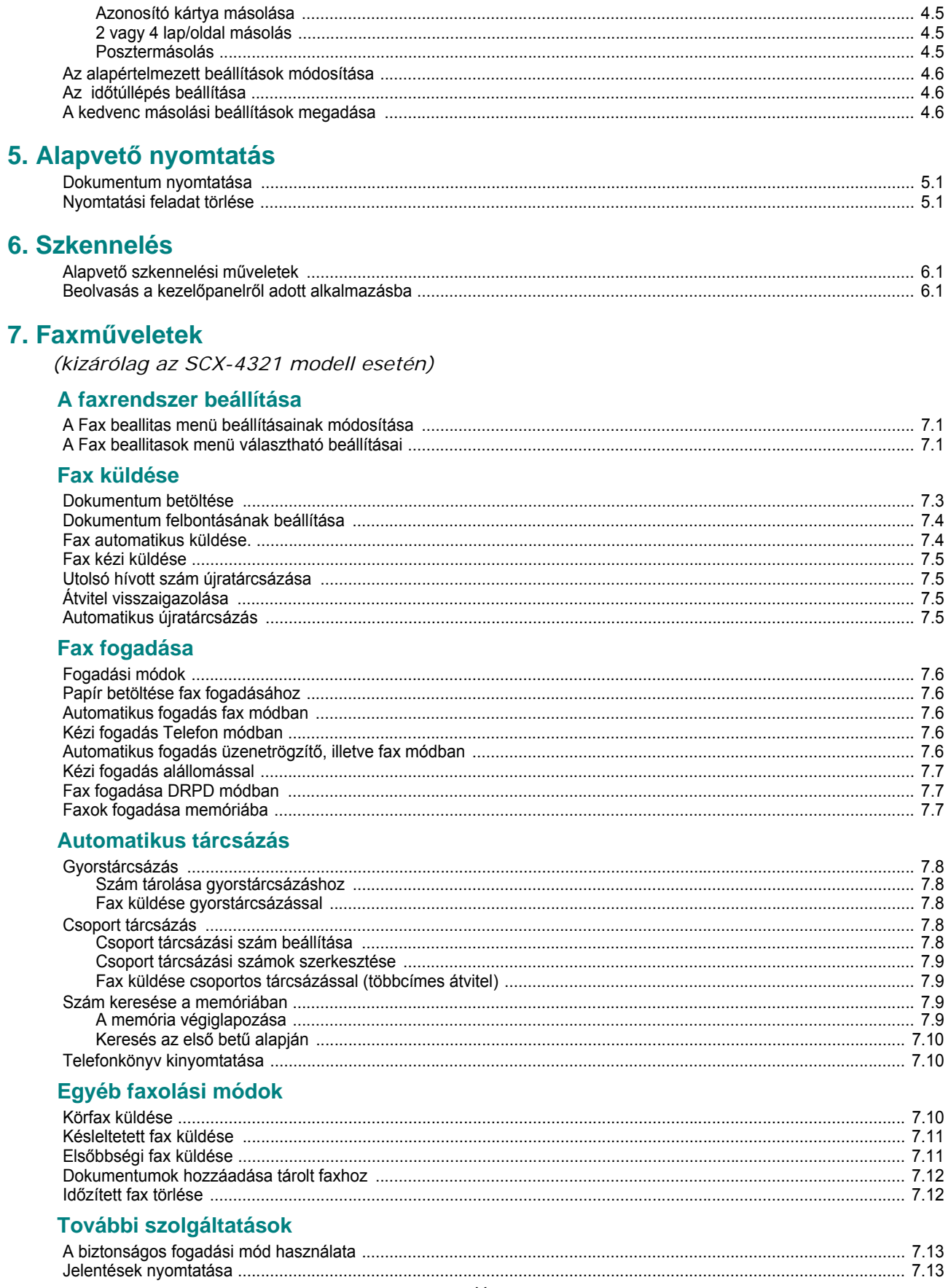

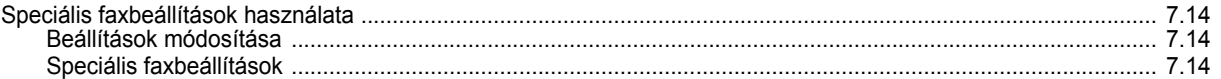

# 8. Karbantartás

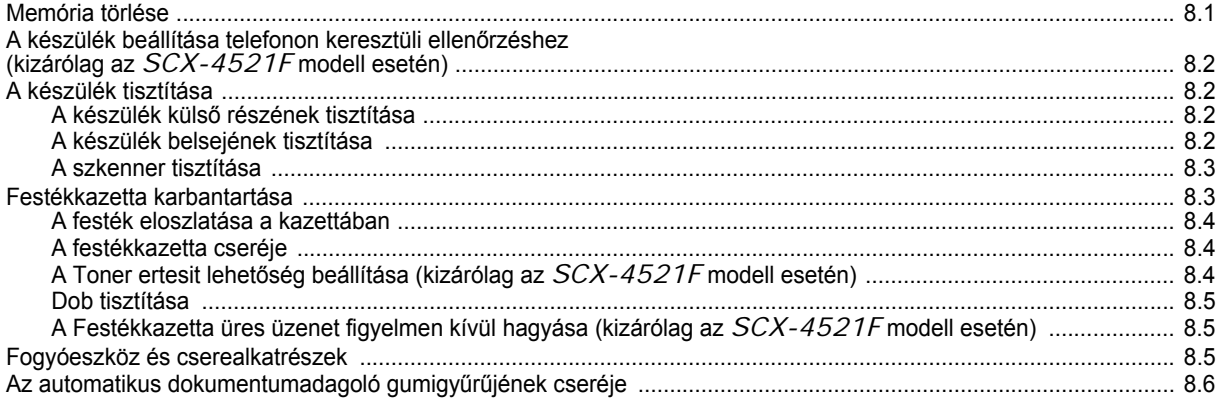

## 9. Hibaelhárítás

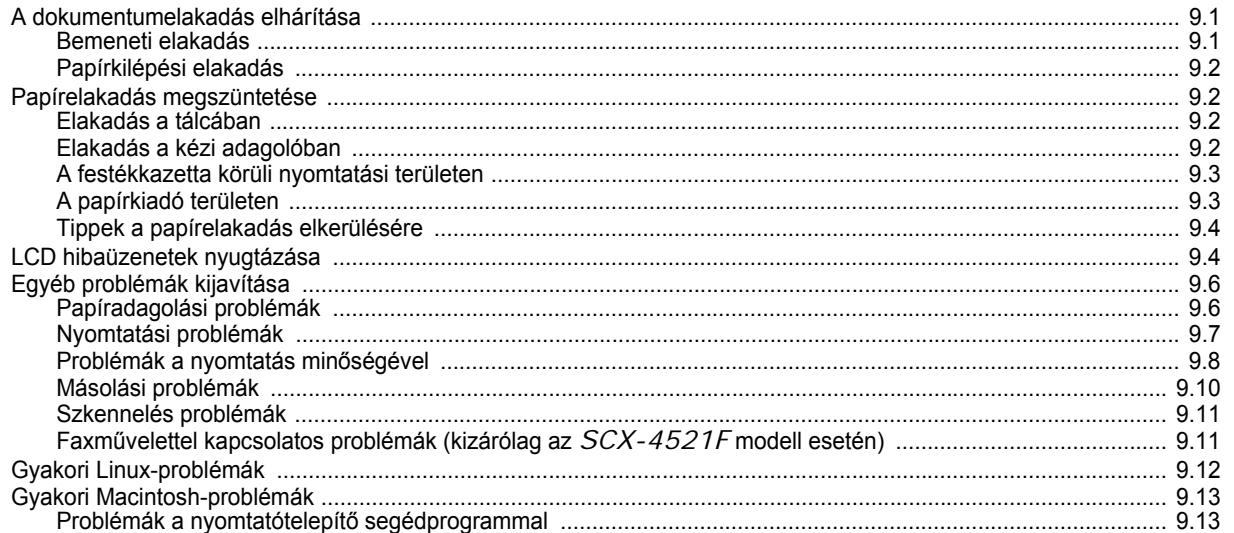

## 10. Előírások

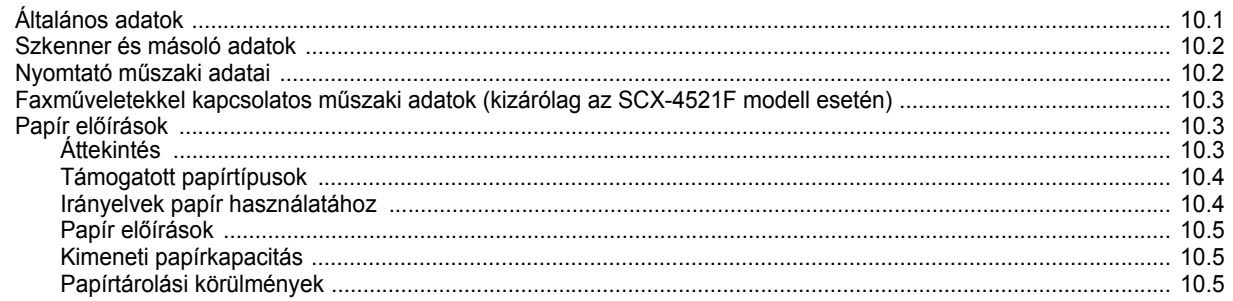

## **Betartandó óvintézkedések és biztonsági tudnivalók**

A készülék használata során minden esetben be kell tartani az alapvető biztonsági óvintézkedéseket a tűz-, baleset-, és áramütés veszélyének csökkentése érdekében:

- 1. Olvassa el és tartsa be az összes utasítást.
- 2. Elektromos készülékek üzemeltetése során mindig tartsa be az ésszerűség szabályait.
- 3. Tartsa be a készüléken, illetve a készülék dokumentációjában feltüntetett figyelmeztetéseket és utasításokat.
- 4. Ha valamelyik üzemeltetési utasítás a biztonsági előírásokkal ellentétes értelműnek tűnik, kövesse a biztonsági előírásokat. Előfordulhat ugyanis, hogy nem jól értelmezi az adott üzemeltetési utasítást. Ha a kétféle utasítást nem tudja összeegyeztetni, segítségért forduljon a forgalmazóhoz vagy a márkaszervizhez.
- 5. Tisztítás előtt húzza ki a készülék tápcsatlakozóját a fali aljzatból, és húzza ki a telefoncsatlakozót is. Ne használjon folyékony vagy aeroszolos tisztítószereket. A tisztításhoz ne használjon mást, csak egy nedves rongyot.
- 6. Ne helyezze a készüléket instabil (kerekes) kocsira, állványra vagy asztalra. A készülék esés közben súlyos sérülést is okozhat.
- 7. A készüléket ne helyezze radiátorra, fűtőtestre, légkondicionáló berendezésre vagy szellőzővezetékre, illetve ezek fölé vagy közelébe.
- 8. Ne helyezzen semmiféle tárgyat, különösen súlyosakat, a készülék tápkábelére. Úgy helyezze el a készüléket megfelelő helyen, hogy a vezetékekre való rálépés elkerülhető legyen.
- 9. Kerülje a fali elektromos csatlakozók és a hosszabbítók túlterhelését, ez ugyanis a teljesítményromlás előidézése mellett tűzveszélyes is, és áramütést okozhat.
- 10. Akadályozza meg, hogy háziállatok kárt tehessenek a tápkábelben, a telefonvezetékben vagy a számítógép csatlakozókábeleiben.
- 11. Semmiféle tárggyal ne nyúljon a készülék belsejébe a burkolat, illetve borítás nyílásain keresztül. Véletlenül megérinthet veszélyes, feszültség alatt lévő pontokat, ami tüzet vagy áramütést okozhat. Ügyeljen rá, hogy ne kerüljön folyékony anyag a készülék felületére vagy belsejébe.
- 12. A készülék rendelkezhet egy nehezebb fedéllel, amely szkennelésnél/ faxolásnál a jobb minőség biztosítása érdekében optimális nyomást gyakorol a dokumentumra (rendszerint a síkágyas típusok rendelkeznek ilyennel). Ekkor hajtsa rá a fedelet a szkennerüvegre helyezett dokumentumra: fogja meg a fedelet, és lassan engedje le, amíg a megfelelő helyzetbe nem kerül.
- 13. Az áramütés elkerülése érdekében ne szedje szét a készüléket. Ha javításra szorul, bízza szakképzett szerelőre. A nyitva hagyott vagy leszerelt fedelek áramütést és egyéb balesetveszélyt okozhatnak. A hibás összeszerelést követő használatkor áramütést szenvedhet.
- 14. Az alább felsorolt esetekben válassza le a készüléket a számítógépről, húzza ki a telefonvezetéket és az elektromos csatlakozót, illetve kérje szakember segítségét:
	- Ha a tápkábel, a dugasz vagy a csatlakozókábel bármely része megsérült vagy elszakadt.
	- Ha folyadék került a készülék belsejébe.
- Ha a készüléket eső vagy víz érte.
- Ha a készülék az utasítások betartása mellett sem működik megfelelően.
- Ha a készüléket elejtették, vagy a borítása sérült.
- Ha a készülék teljesítménye váratlanul és észrevehetően romlik.
- 15. Csak a használati útmutatóban ismertetett beállításokat változtassa meg. Más beállítások módosításával olyan jellegű károsodást okozhat, amelyet szakember is csak hosszas munkával tud kijavítani, illetve lesz képes a készüléket működő állapotba helyreállítani.
- 16. Lehetőleg ne használja a készüléket villámlással járó vihar idején. Ilyenkor fennáll a villámcsapás okozta áramütés veszélye. Ha lehetséges, húzza ki a tápkábelt és a telefonvezetéket a villámlás idejére.
- 17. ŐRIZZE MEG EZT AZ ÚTMUTATÓT.
- 18. No.26 AWG értékű vagy annál nagyobb telefonvezetéket használjon.

## **Lézerbiztonsági nyilatkozat**

A jelen nyomtató megfelel az Amerikai Egyesült Államok területén érvényben levő DHHS 21 CFR, 1. fejezet, J alfejezet Class I (1) lézertermékekre vonatkozó követelményeknek, más országokban a nyomtató az IEC 825 szerinti Class I lézerterméknek minősül.

A Class I kategóriába tartozó lézertermékek nem minősülnek veszélyesnek. A lézert és a nyomtatót úgy tervezték, hogy normál üzemi körülmények, felhasználói karbantartás vagy előírt szervizműveletek során a műveletet végző személyt ne érje a Class I szintnél magasabb lézersugárzás.

#### **FIGYELMEZTETÉS:**

Soha ne használja, vagy végezzen javítást a nyomtatón úgy, hogy a védőburkolat le van véve a lézer vagy letapogató egységről. A visszavert láthatatlan fénysugár károsíthatja a szemet.

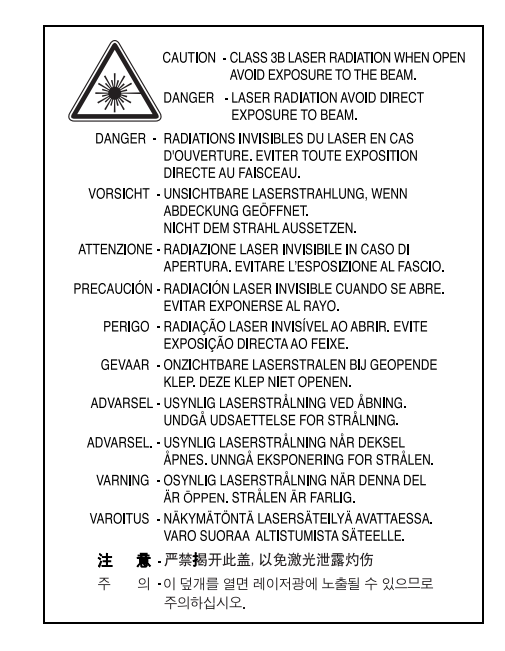

# **Ózonbiztonság**

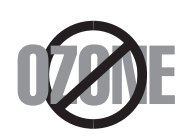

Normál üzemi körülmények mellett a berendezés ózont termel. A képződött ózon nem veszélyezteti a nyomtató használójának egészségét. Ennek ellenére javasolt a nyomtatót jól szellőző helyen elhelyezni.

Ha további információra van szüksége az ózonkibocsátással kapcsolatban, lépjen kapcsolatba a legközelebbi Samsung márkakereskedővel.

# **Energiatakarékosság**

A készülék fejlett energiatakarékossági technológiával rendelkezik, ami csökkenti az aktív használaton kívüli áramfogyasztást.

Amikor a készülék hosszabb ideig nem fogad adatot, az áramfelhasználás automatikusan lecsökken.

Az energy star embléma nem jelenti a készülék vagy szolgáltatás EPA általi jóváhagyását.

# **Újrahasznosítás**

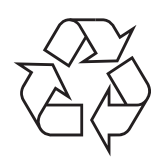

Kérjük a termék csomagolóanyagait környezettudatos módon hasznosítsa újra, illetve ártalmatlanítsa.

# **A termék megfelelő leadása(Elektromos és elektronikus készülékek hulladékkezelése)**

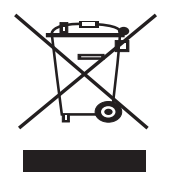

A terméken vagy a hozzá tartozó dokumentáción szereplő jelzés arra utal, hogy hasznos élettartama végén a terméket nem szabad háztartási hulladékkal együtt kidobni. Annak érdekében, hogy megelőzhető legyen a szabálytalan hulladékleadás által okozott környezet- és egészségkárosodás, különítse ezt el a többi hulladéktól, és felelősségteljesen gondoskodjon a hulladék leadásáról, a hulladékanyagok fenntartható szintű újrafelhasználása céljából.

A háztartási felhasználók a termék forgalmazójától vagy a helyi önkormányzati szervektől kérjenek tanácsot arra vonatkozóan, hová és hogyan vihetik el ez elhasznált terméket a környezetvédelmi szempontból biztonságos hulladékleadás céljából.

Az üzleti felhasználók lépjenek kapcsolatba a forgalmazóval, és vizsgálják meg az adásvételi szerződés feltételeit. A terméket nem szabad leadni kereskedelmi forgalomból származó egyéb hulladékkal együtt.

# **Rádiófrekvenciás kibocsátás**

### **FCC tudnivalók felhasználók részére**

A jelen berendezés a vizsgálati eredmények alapján teljesíti az FCC előírások B. osztályba sorolt digitális eszközökre vonatkozó határértékeit. Ezen határértékek célja a megfelelő védelem biztosítása a lakossági felhasználásból eredő káros interferencia ellen. A berendezés rádiófrekvenciás energiát állít elő, használ és sugároz, ami ha a készüléket nem az utasításoknak megfelelően használják, zavarhatja

a rádiókommunikációt. Nem garantálható, hogy az interferencia az adott alkalmazás során nem jön létre. Ha a jelen berendezés zavarja a rádió- vagy televízióadások vételét, és ezt a berendezés ki- és bekapcsolásával meg lehet állapítani, a felhasználói az alábbi intézkedésekkel küszöbölheti ki a zavarást:

- A vevőantenna áthelyezése vagy más irányba fordítása.
- A készülék és a TV illetve rádiókészülék közti távolság növelése.
- Csatlakoztassa a berendezést a TV illetve rádiókészülék hálózati aljzatától elválasztott áramkör aljzatára.
- Kérjen tanácsot a márkakereskedőtől, vagy tapasztalt rádió-/TV-műszerésztől.

**VIGYÁZAT:** Az előírások betartásáért felelős gyártó által kimondottan jóvá nem hagyott változtatások vagy módosítások alkalmazása érvénytelenítheti a felhasználó jogosultságát a berendezés működtetésére.

# **Kanadai rádiófrekvenciás előírások**

A jelen digitális berendezés nem lépi túl a Kanadai Ipari és Tudományos Testület ICES-003 "Digitális Berendezések" szabványában foglalt Class B hatértékű, az interferenciaokozó berendezésekre vonatkozó rádiózaj kibocsátást.

Cet appareil numérique respecte les limites de bruits radioélectriques applicables aux appareils numériques de Classe B prescrites dans la norme sur le matériel brouilleur: "Appareils Numériques", ICES-003 édictée par l'Industrie et Sciences Canada.

# **Faxok eredetigazolása**

Az 1991-ben kiadott Telefonos Fogyasztóvédelmi Törvény kimondja, hogy törvényellenes számítógép vagy más elektronikus eszköz használatával olyan telefonvonalon továbbított dokumentumüzenetet küldeni, ami nem tartalmazza az első vagy minden egyes elküldött oldal alsó és felső margóján az alábbi adatokat:

(1) az üzenettovábbítás idejét és dátumát

(2) az üzenetet küldő vállalat, illetve egyéb jogi vagy természetes személy azonosítására alkalmas adatot

(3) az üzenetet küldő készülék, vállalat, illetve egyéb jogi vagy természetes személy telefonszámát

A telefontársaságok módosíthatják kommunikációs rendszerüket, berendezéseik működését, valamint a szerződési feltételeket, ha és amennyiben ezek a módosítások a szolgáltatás zavartalansága miatt szükségesek, és ha nem ellentétesek az FCC 68. fejezet előírásaival és rendelkezéseivel. Abban az esetben, ha számítani lehet rá, hogy az ilyen jellegű módosítások következtében az ügyfél végberendezése a

telefontársaság kommunikációs hálózatával nem fog tudni együttműködni, vagy erre csak bizonyos átalakítás után lesz képes, esetleg a végberendezés használhatósága vagy teljesítménye romlik, a telefontársaság köteles az ügyfeleit írásban tájékoztatni a szolgáltatás folyamatosságát biztosító helyettesítő megoldásokról.

## **Csengetési egyenértékszám**

A készülék csengetési egyenértékszámát és FCC regisztrációs számát az alul vagy a hátlapon elhelyezett címke tartalmazza. Előfordulhat, hogy ezeket a számokat közölni kell a telefontársasággal.

A csengetési egyenértékszám (REN) a telefonvonalra eső elektromos terhelést fejezi ki, melynek segítségével megállapítható, hogy egy adott előfizető okozza-e a vonal túlterhelését. Ha több különböző típusú készülék csatlakozik egy közös telefonvonalra, különféle problémák adódhatnak a telefonhívások kezdeményezése és fogadása során, különösen a vonalra érkező hívások hangjelzéseivel kapcsolatban. A telefontársaság által biztosított szolgáltatás zavartalansága érdekében a telefonvonalra csatlakoztatott berendezések csengetési egyenértékszámainak összege nem lehet több ötnél. Előfordulhat, hogy az adott vonalon már az ötös érték is zavarokat okoz. Amennyiben a vonali berendezések bármelyike nem működik megfelelően, haladéktalanul válassza le a telefonvonalról, mivel kárt tehet a telefonos hálózatban.

#### **FIGYELMEZTETÉS:**

Az FCC előírásai kimondják, hogy a gyártó által kifejezetten nem engedélyezett módosítások végrehajtása következtében a felhasználó elvesztheti a jogot a berendezés üzemeltetésére. Ha valamely végberendezés kárt okoz a telefonhálózatban, a telefontársaságnak tájékoztatnia kell az ügyfeleket a szolgáltatás esetleges leállításáról. Abban az esetben, ha az előzetes értesítés gyakorlati szempontból nem lehetséges, a telefontársaság ideiglenesen szüneteltetheti is a szolgáltatást, az alábbi feltételekkel:

- a) a lehető leghamarabb értesítenie kell az ügyfelet.
- b) lehetőséget kell biztosítania az ügyfél számára a hibás berendezés kijavítására.

c) tájékoztatnia kell az ügyfelet, hogy jogorvoslatért fordulhat a Szövetségi Kommunikációs Testülethez (Federal Communication Commission) az FCC rendelkezések 68. fejezet E pontjában foglalt eljárásrend szerint.

#### **További tudnivalók**

- A készülék műszaki kialakítása nem teszi lehetővé a digitális alközpontokhoz való csatlakoztatást.
- Ha számítógépes vagy faxmodemet szeretne a készülékkel közös telefonvonalra kapcsolni, minden érintett eszköznél küldési és fogadási hibák fordulhatnak elő. A készüléket nem tanácsos semmiféle más eszközzel közös vonalra csatlakoztatni, kivéve a hagyományos telefonkészülékeket.
- Ha az adott területen gyakori a villámlás vagy az áramingadozás, az elektromos hálózatot és a telefonvonalat is érdemes feszültségvédelemmel ellátni. Túlfeszültség-védelmi eszközök beszerezhetők a készülék forgalmazójától, illetve telefonos vagy elektronikai szaküzletekben.
- A segélykérő számok beprogramozása, illetve teszthívása esetében egy nem segélyhívásra szolgáló számon értesítse szándékáról a segélyszolgálat diszpécserét. A diszpécser majd további útmutatással fog szolgálni a segélykérő számok tesztelésének menetéről.
- A készülék nem csatlakoztatható érmés vagy emelt díjas vonalra.
- A készülék mágneses csatolást biztosít a hallókészülékekhez.
- A készülék USOC szabványú RJ-11C moduláris jack csatlakozóval biztonságosan csatlakoztatható a telefonhálózathoz.

## **Megfelelőségi nyilatkozat (európai országok)**

#### **ENGEDÉLYEK ÉS JÓVÁHAGYÁSOK**

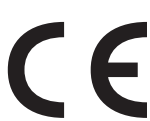

A terméken levő CE jelzés igazolja, hogy a Samsung Electronics Co., Ltd. Megfelelőségi Nyilatkozata megfelel az Európai Unió hatályos 93/68/EEC Direktíváinak, az alábbi dátumok szerint:

A megfelelőségi nyilatkozat a www.samsung.com/printer honlapon található, válalassza a Support > Download center menüpontot, adja meg a nyomtató, és tekintse meg az EuDoC dokumentumot.

**1995. január 1.**: Európai Tanács 73/23/EEC irányelv, A tagállamok alacsony feszültségű berendezésekkel kapcsolatos jogszabályainak harmonizációjáról.

**1996. január 1.**: Európai Tanács 89/336/EEC (92/31/EEC) irányelv, a tagállamok elektromágneses kompatibilitással kapcsolatos jogszabályainak harmonizációjáról.

**1999. március 9.**: Az Európai Tanács 1999/5/EC irányelve a rádióberendezésekről és telekommunikációs végberendezésekről, valamint azok megfelelőségének kölcsönös elismeréséről.

A vonatkozó irányelveket és a hivatkozott szabványokat tartalmazó teljes megfelelőségi nyilatkozat a Samsung Electronics Co., Ltd. képviselőjétől szerezhető be.

#### **EC TANÚSÍTÁS**

#### **Megfelelés az 1999/5/EC Rádióberendezések és telekommunikációs végberendezések irányelvnek (FAX)**

A jelen Samsung terméket a Samsung belsőleg ellenőrizte az analóg kapcsolt vonali telefonhálózatra (PSTN) egy végponttal történő csatlakozásra az 1999/5/EC irányelv követelményeinek megfelelően. A termék kialakítása lehetővé teszi a nemzeti PSTN hálózatokon és azokkal kompatibilis PBX eszközökkel való alkalmazást az európai országokban.

Probléma esetén vegye fel a kapcsolatot a Samsung Electronics Co., Ltd. európai minőségbiztosítási laboratóriumával (Euro QA Lab).

A termék megfelel a TBR21 előírásainak. A szabványnak megfelelő végberendezések használata és alkalmazása megkönnyítése érdekében az Európai Telekommunikációs Szabványok Intézete (ETSI) egy tanácsadó dokumentumot adott ki (EG 201 121), amely a TBR21 végberendezések hálózati kompatibilitásával kapcsolatos megjegyzéseket és további követelményeket tartalmaz. A termék kialakítása teljes mértékben megfelel a dokumentumban található vonatkozó követelményeknek, megjegyzéseknek.

## **A hálózati csatlakozó cseréje (csak Nagy-Britanniában)**

#### **FONTOS**

A készülék tápvezetéke egy szabványos (BS 1363) 13 amperes csatlakozóval, illetve 13 amperes biztosítékkal van ellátva. A biztosíték cseréje vagy ellenőrzése esetén a megfelelő 13 amperes biztosítékot kell visszaszerelni. Ezután vissza kell helyezni a biztosítékfedelet. Ha elvesztette a biztosítékfedelet, ne használja a csatlakozót, amíg be nem szerzett egy új fedelet.

Forduljon ahhoz a forgalmazóhoz, akinél a készüléket vásárolta.

A13 amperes csatlakozó a legelterjedtebb típus Nagy-Britanniában, a legtöbb esetben megfelelő is. Egyes (főleg régebbi) épületekben ugyanakkor nincsenek 13 amperes aljzatok. Ebben az esetben megfelelő átalakítót kell beszerezni. Ne távolítsa el a vezetékkel egybeszerelt csatlakozót.

#### **FIGYELMEZTETÉS**

**Ha levágja a csatlakozót, azonnal dobja is ki.**

**A csatlakozót nem lehet újból felhasználni, és ha konnektorba illeszti, áramütést szenvedhet.**

#### **FIGYELMEZTETÉS! A készüléket földelni kell.**

A tápcsatlakozóban futó vezetékeket az alábbi színkódok jelölik:

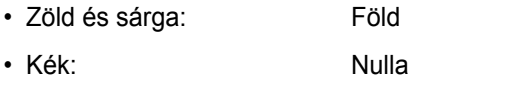

• Barna: Fázis

Ha a tápkábelben futó vezetékek nem feleltethetők meg a csatlakozóban látható színkódoknak, tegye a következőt:

A zöld-sárga vezetéket arra az érintkezőre kell kötni, amely "E" betűvel, vagy a földelés biztonsági jelével, illetve zöld-sárga vagy zöld színkóddal van ellátva.

A kék színű vezetéket arra az érintkezőre kell kötni, amely az "N" betűjellel, vagy fekete színkóddal van ellátva.

A barna színű vezetéket arra az érintkezőre kell kötni, amely az "L" betűjellel, vagy vörös színkóddal van ellátva.

A csatlakozóba, az átalakítóba vagy az elosztótáblába egy 13 amperes biztosítékot kell helyezni.

# <span id="page-11-0"></span>**1 Bevezetés**

Köszönjük, hogy ezt a többfunkciós Samsung terméket választotta. A készülékkel lehet nyomtatni, fénymásolni, beolvasni és faxolni (csak a következő típus esetén: SCX-4521F).

A fejezet tartalma:

- **• [Különleges szolgáltatások](#page-11-1)**
- **• [A részegységek elhelyezkedése](#page-12-0)**

# <span id="page-11-1"></span>**Különleges szolgáltatások**

A készülék a nyomtatási minőséget javító különleges szolgáltatásokkal rendelkezik. Ezek az alábbiak:

#### **Kitűnő minőségű és nagy sebességű nyomtatás**

- Nyomtatás akár **600 dpi** felbontással.
- Akár **20 nyomat/perc A4 méretnél** (**20 nyomat/perc Letter méretnél**).

#### **Rugalmas papírkezelés**

- A **kézi adagolóba** egy lapnyi boríték, címke, írásvetítő-fólia, egyéni méretű nyomathordozó, képeslap és nehéz papír is behelyezhető.
- A **szabványos, 150 lapos tálca** szabványos típusú és méretű papír adagolására alkalmas. Ezen kívül a szabványos tálca egy lapnyi különleges nyomathordozót is képes továbbítani.
- Az 50 lapos kimeneti tálca megkönnyíti a nyomatokhoz történő hozzáférést.

#### **Professzionális dokumentumok készítése**

**DPI** 

600

k۱

• **Vízjelek** nyomtatása. Egyedi külsőt adhat dokumentumainak vízjelek (pl.: "Bizalmas" felirat) használatával. Részletes információkét lásd: **A program felhasználói kézikönyve** • **Poszter** nyomtatása. A dokumentumon levő szöveget és képeket

a rendszer kinagyítja, majd több papírlapra nyomtatja ki, így a lapok összeragasztásával posztert hozható létre. Részletes információkét lásd: **A program felhasználói kézikönyve**.

#### **Takarítson meg időt és pénzt**

- A készülék lehetővé teszi az úgynevezett **Toner Save** üzemmód használatát, mellyel festék takarítható meg. Részletekért lásd **A**  program felhasználói kézikönyve és "Festéktakarékos [üzemmód", 2.12. oldal](#page-25-3).
- Több oldalt egy papírlapra nyomtathat a takarékos lapfelhasználás érdekében.
- Sima papírból és készíthet előnyomott űrlapokat vagy fejléces papírt.
- A készülék automatikusan **elektromos energiát** is megtakarít azáltal, hogy tétlen állapotban csökkenti az energiafelvételt.
- A berendezés megfelel az **Energy Star** energiatakarékossági előírásoknak.

#### **Nyomtatás különböző szoftverkörnyezetben**

- Windows<sup>® •</sup> Nyomtatást számos operációs rendszerből végezhet, legyen az Windows, Linux vagy Macintosh.
	- A nyomtató mind **párhuzamos**, mind **USB**-illesztőfelülettel rendelkezik.

<span id="page-12-1"></span><span id="page-12-0"></span>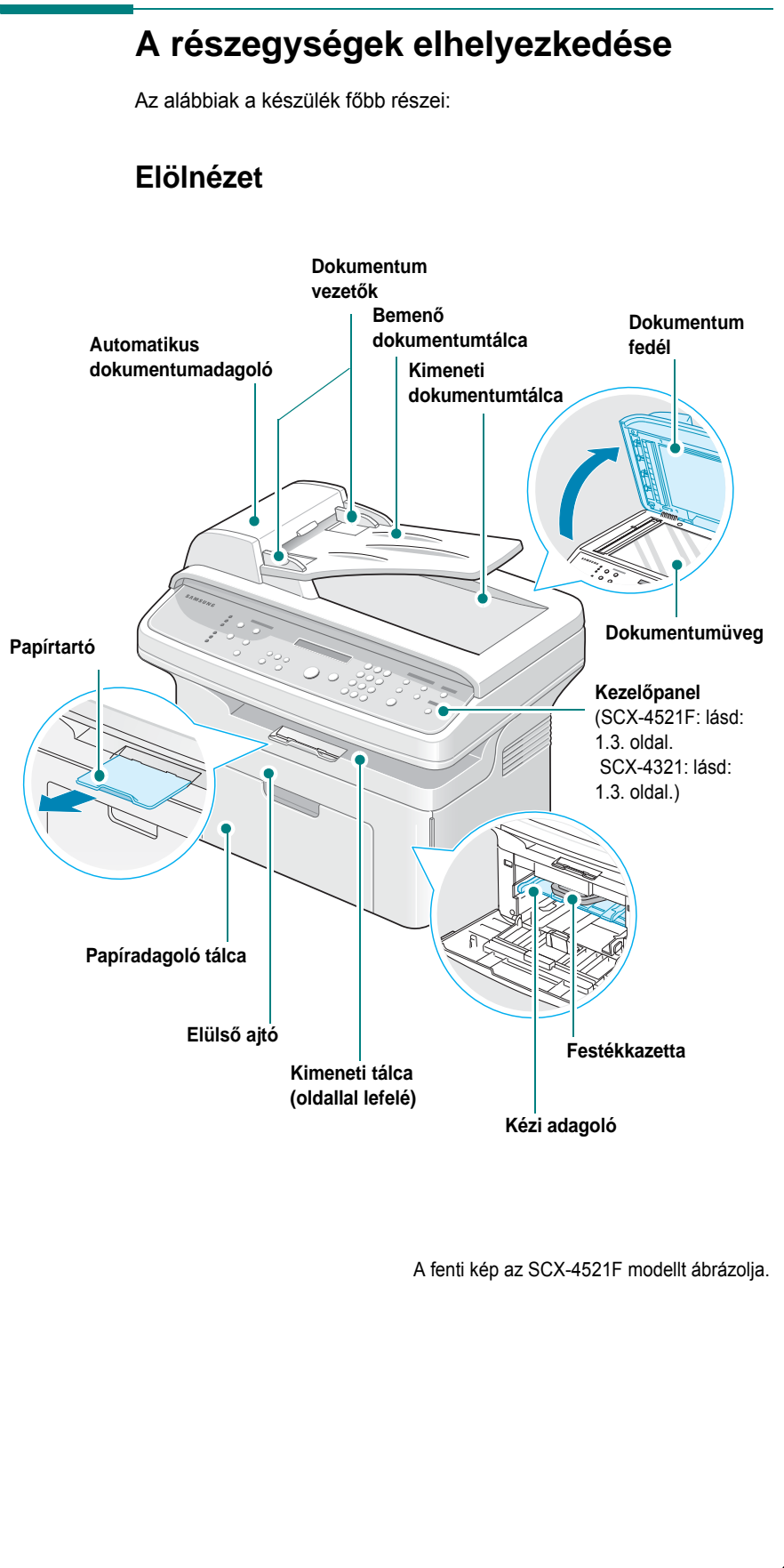

### <span id="page-12-2"></span>**Hátulnézet**

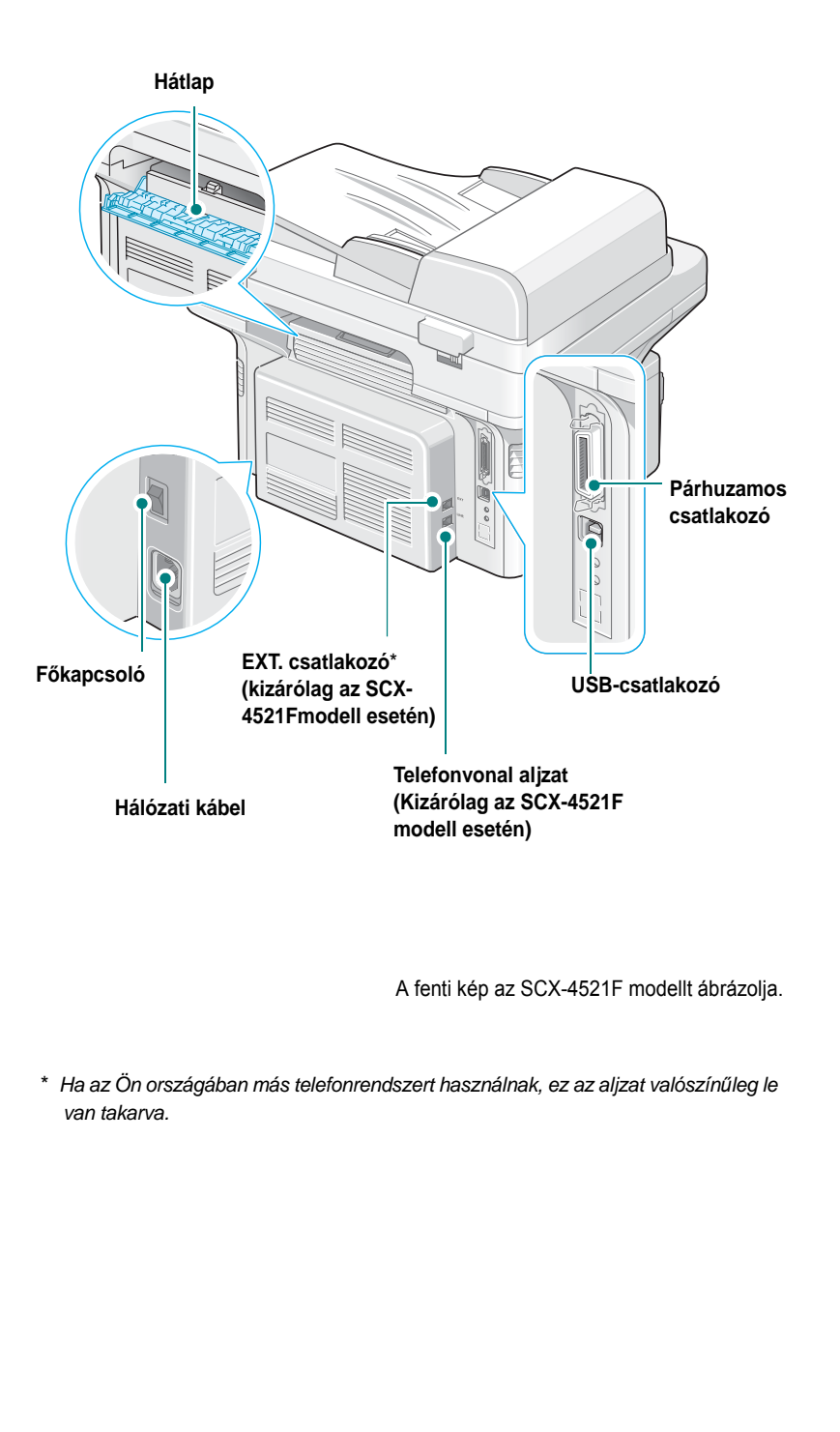

# <span id="page-13-0"></span>**A kezelőpanel elemei**

### <span id="page-13-1"></span>**SCX-4521F**

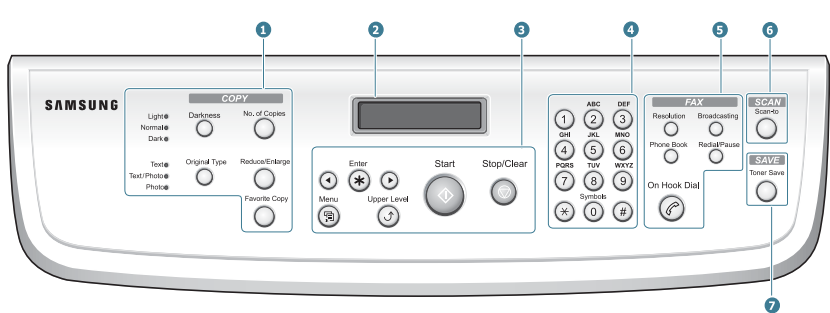

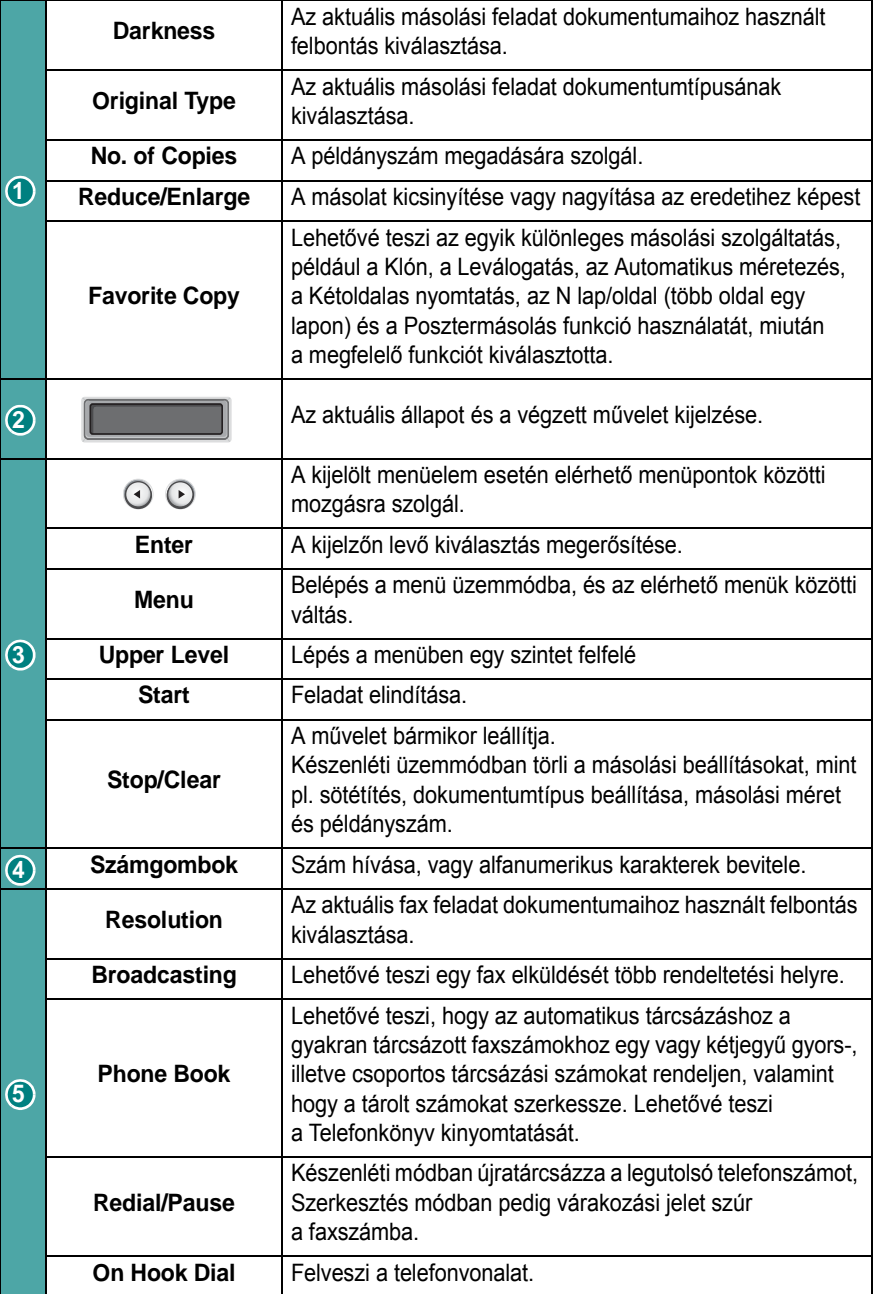

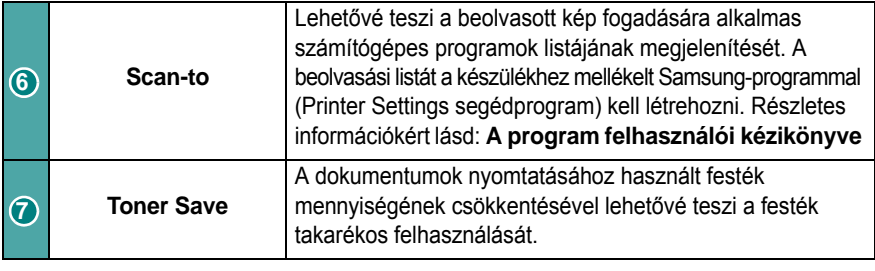

<span id="page-13-2"></span>**SCX-4321**

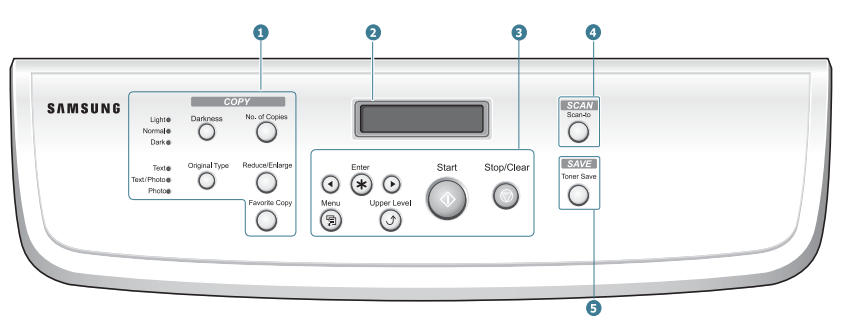

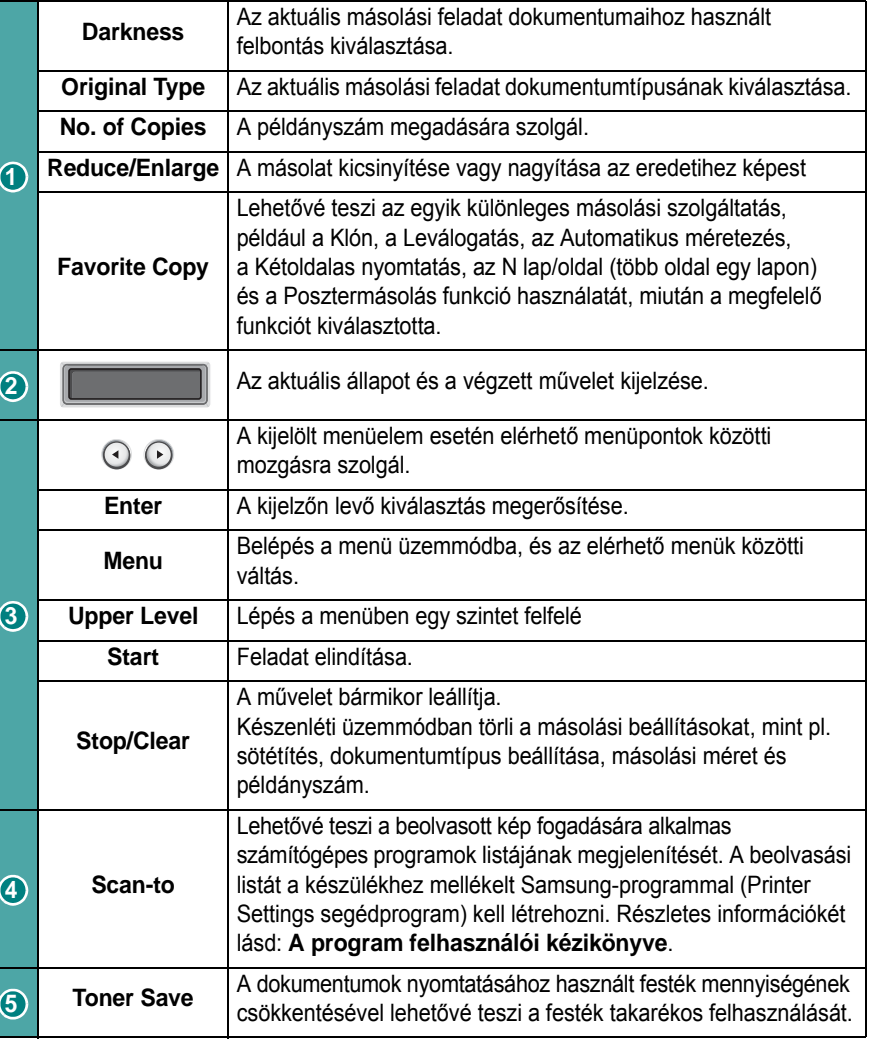

# **2 Kezdeti lépések**

<span id="page-14-0"></span>Ez a fejezet lépésenkénti utasításokat tartalmaz a készülék beállításához. A fejezet tartalma:

- **• [Kicsomagolás](#page-14-1)**
- **• [Festékkazetta behelyezése](#page-15-1)**
- **• [Papír betöltése](#page-16-0)**
- **• [Csatlakoztatás](#page-17-0)**
- **• [A készülék bekapcsolása](#page-19-0)**
- **• [A nyomtatószoftver telepítése](#page-20-0)**
- **A kijelző [nyelvének módosítása, illetve az ország beállítása](#page-22-0)**
- **• [Az eszközazonosító beállítása \(kizárólag az SCX-4521F modell](#page-22-3)  [esetén\)](#page-22-3)**
- **Az idő [és dátum beállítása \(kizárólag az SCX-4521F modell](#page-23-0)  [esetén\)](#page-23-0)**
- **• [A papírméret és a papírtípus beállítása](#page-24-0)**
- **• [Hangbeállítások \(kizárólag az SCX-4521F modell esetén\)](#page-24-1)**
- **• [Takarékos üzemmódok](#page-25-0)**
- **• [Tárcsázási mód beállítása \(kizárólag az SCX-4521F modell](#page-26-0)  [esetén\)](#page-26-0)**

# <span id="page-14-1"></span>**Kicsomagolás**

**1** Vegye ki a készüléket és tartozékait a csomagolásból. Ellenőrizze, hogy megvannak-e a következők:

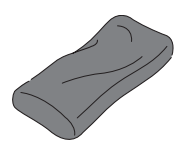

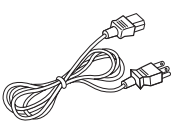

Kezdő festékkazetta **Hálózati kábel** 

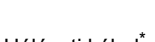

CD-lemez<sup>\*</sup>

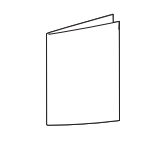

Gyorstelepítési útmutató

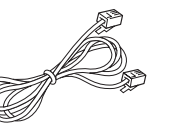

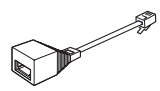

Telefonkábel\* (kizárólag az SCX-4521F modellhez)

TAM-vezeték (kizárólag az Egyesült Királyságban)

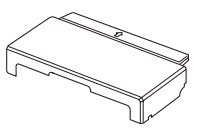

Papírfedél<sup>\*</sup>

- *\* A hálózati kábel és a telefonzsinór az adott ország előírásaitól függően eltérhet az ábrán láthatótól.*
- *\*\* A CD-lemez a Samsung nyomtatóillesztő-programot, a lapolvasó illesztőprogramját, a Printer Settings segédprogramot, a SmarThru szoftvert, a Felhasználói kézikönyvet és az Adobe Acrobat Reader programot tartalmazza.*
- *\*\*\* A papírfedél megakadályozza, hogy por vagy nedvesség kerüljön a tálcába helyezett papírkötegre. Ha feltétlenül fel kell nyitni a készüléket (például ahhoz, hogy kitisztítsa, megszüntesse a papírelakadást, illetve hogy kicserélje a festékkazettát), távolítsa el a papírfedelet.*

#### **MEGJEGYZÉSEK**:

A részegységek országról-országra változnak.

- Mindig a készülékhez mellékelt telefonkábelt használja. Ha más gyártótól származó zsinórra cseréli ki, a telefonkábel átmérője legalább AWG #26 vagy nagyobb legyen.
- A tápkábelt földelt fali aljzathoz kell csatlakoztatni.

**2** Távolítsa el a csomagoló szalagot a készülék elejéről, oldalairól és hátuljáról.

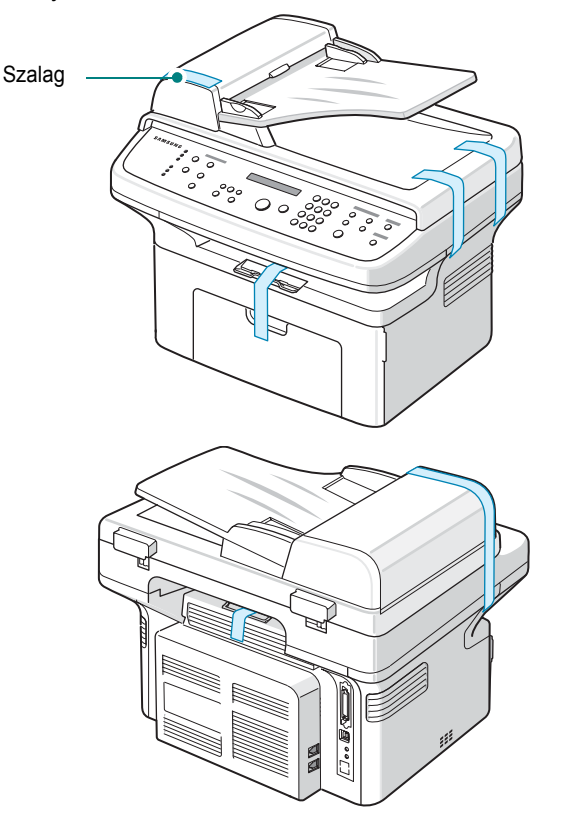

## <span id="page-15-0"></span>**Hely kiválasztása**

Válasszon sík, stabil helyet, elegendő hellyel a levegő keringéséhez. Hagyjon további helyet a tálcák és ajtók kinyitására.

A hely legyen megfelelően szellőző, távol közvetlen napfénytől, sugárzó hőtől, hidegtől és nedvességtől. Ne tegye a készüléket közel az asztal széléhez!

#### **Távolság a készüléktől**

- **Elöl**: 482,6 mm (elegendő hely a tálca és az ajtó felnyitásához)
- **Hátul**: 100 mm (elegendő hely a szellőzéshez)
- **Jobbra**: 100 mm (elegendő hely a szellőzéshez)

• **Balra**: 100 mm (elegendő hely a szellőzéshez)

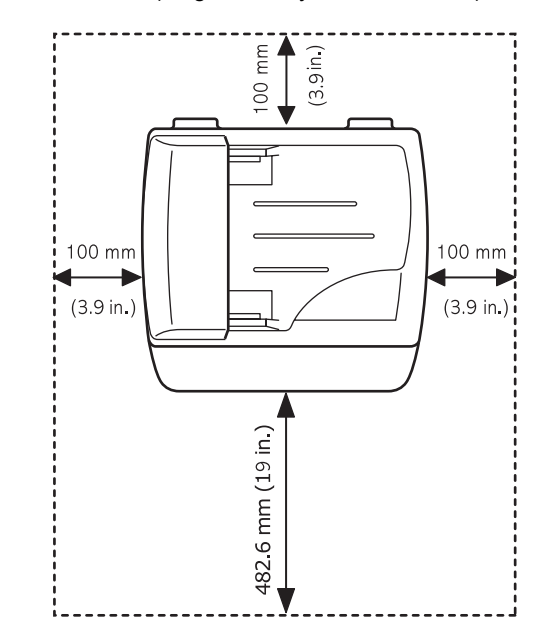

# <span id="page-15-1"></span>**Festékkazetta behelyezése**

**1** Nyissa fel az elülső ajtót.

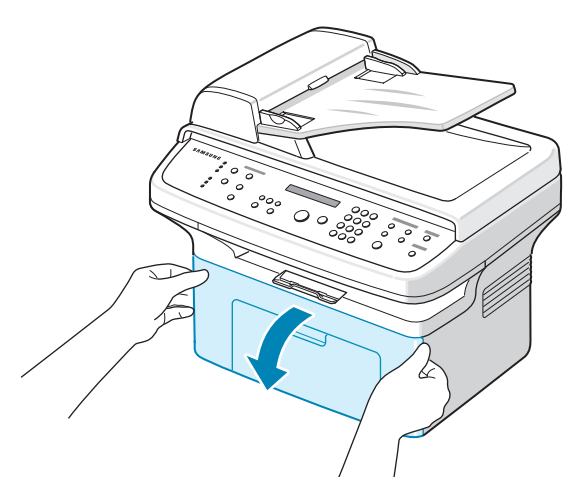

**2** Csomagolja ki a festékkazettát, majd a ragasztószalagnál fogva húzza le a kazettát védő papírborítást.

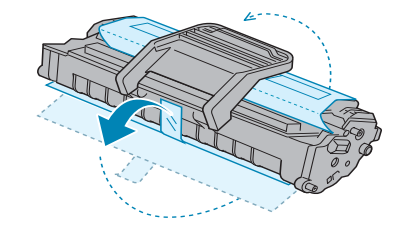

**3** Ötször, hatszor forgassa meg a kazettát, hogy a festék egyenletesen szétoszoljon.

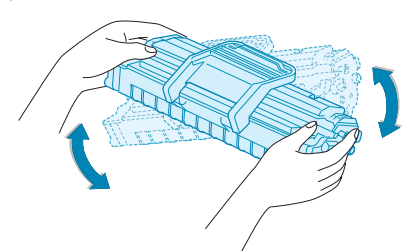

A kazetta megfelelő megforgatásával megnövelheti annak élettartamát.

**MEGJEGYZÉS**: Ha a festékpor a ruházatra kerül, száraz ronggyal törölje le és mossa ki hideg vízben. A meleg víz a ruhaszálakba mossa a festékport.

#### **VIGYÁZAT**:

- A sérülés megelőzése érdekében ne tegye ki a festékkazettát néhány percnél hosszabb ideig tartó fénysugárzásnak. Takarja le egy papírlappal, ha néhány percnél hosszabb ideig tartó fénysugárzásnak teszi ki a kazettát.
- Ne érjen a festékkazetta zöld színű alsó részéhez. A kazettát mindig a fogantyúnál fogja meg, mert így elkerülheti, hogy a zöld színű részhez érjen.
- **4** Hajtsa ki a festékkazetta fogantyúját, és a fogantyúnál fogva csúsztassa a kazettát a készülékbe egészen addig, amíg helyére nem pattan.

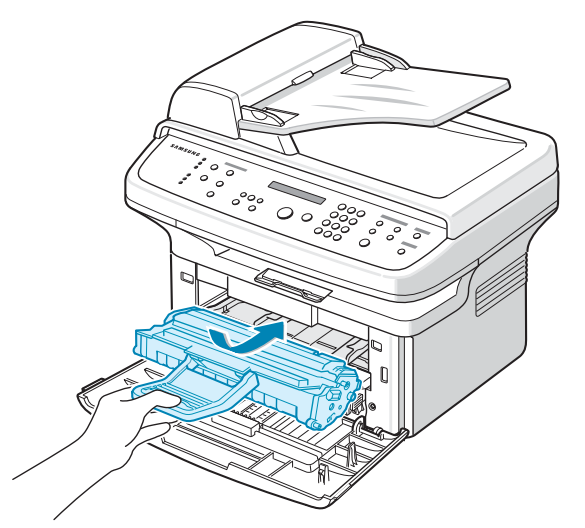

**MEGJEGYZÉS**: Óvatosan húzza ki, illetve helyezze vissza a festékkazettát, és ügyeljen arra, hogy a nyomtatót ne karcolja össze. **5** Zárja be az elülső ajtót. Bizonyosodjon meg arról, hogy az ajtó szorosan zár-e. Ha a borítást nem megfelelően zárja le, akkor nyomtatáskor hibák léphetnek fel.

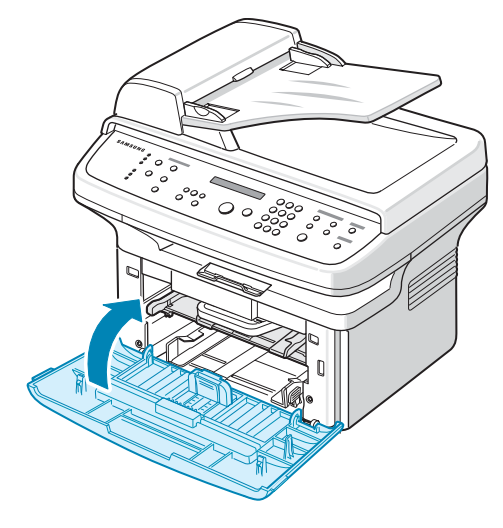

**MEGJEGYZÉS**: 5%-os fedettségű nyomtatás esetén a festékkazetták átlagos élettartama 3000 oldal. (A nyomtatóval szállított eredeti festékkazetta kapacitása 1000 oldal.)

# <span id="page-16-1"></span><span id="page-16-0"></span>**Papír betöltése**

A papíradagolóba maximum 150 lap sima, 75 g/m2 fajsúlyú papír fér.

**1** Fogja meg és maga felé csúsztatva nyissa ki a tálcát. Akassza ki a hátsó papírvezetőt, és kihúzva nagyobbítsa meg a tálcát.

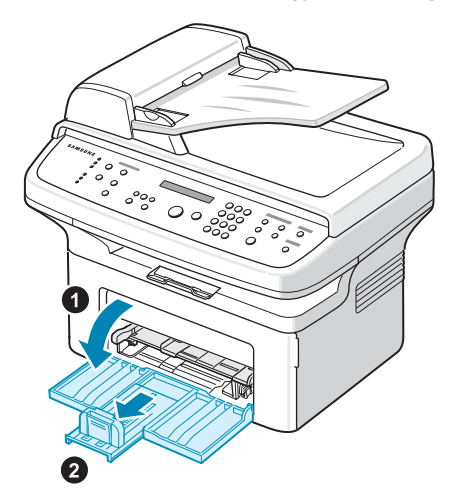

**2** Hajlítsa meg a papírcsomagot a lapok elválasztása érdekében. Egyengesse el a köteget, úgy hogy sík felülethez ütögeti.

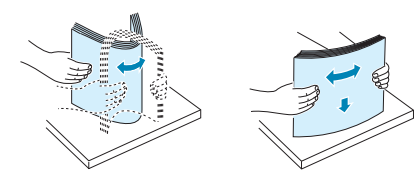

**3** Papír betöltése a **nyomtatási oldallal felfelé**.

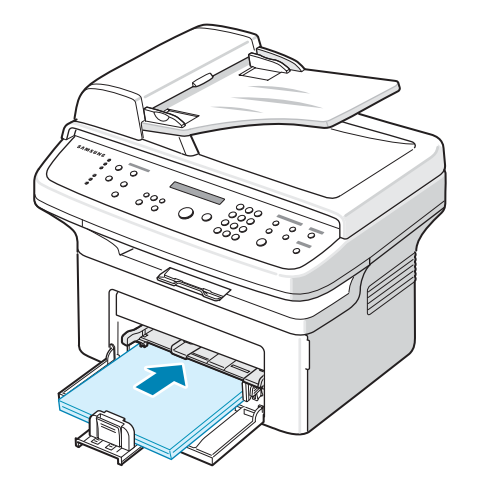

Ügyeljen arra, hogy mind a négy sarok a tálcára simuljon. Ne helyezzen be az előírtnál több papírt. Túl sok papír behelyezése papírelakadást okozhat.

**4** Fogja meg a hátsó papírvezetőt, és állítsa be a papírhossznak megfelelően, illetve az oldalsó papírvezetőket megfogva azokat is csúsztassa a papír széléhez.

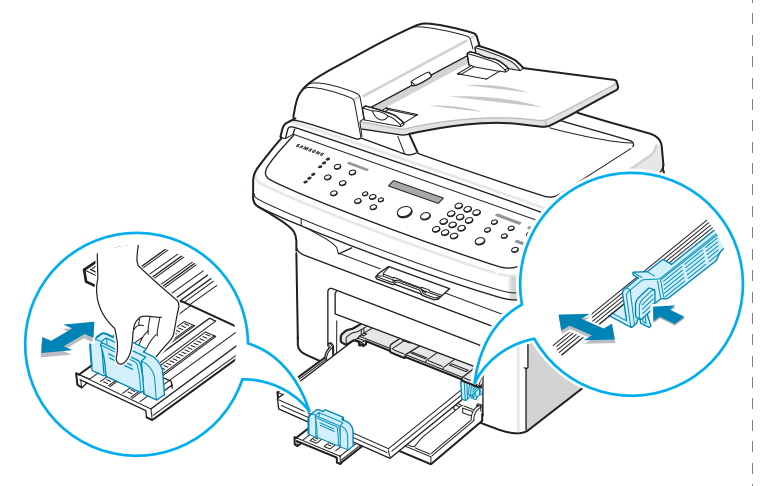

#### **MEGJEGYZÉS**:

- Ne csúsztassa olyan erősen az oldalsó vezetőt, hogy az meghajlítsa a papírt.
- Ha nem állítja be az oldalsó papírvezetőt, akkor a papír elakadhat.

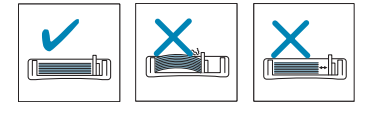

**5** Ha szükséges, zárja le a papírfedelet, mert ezzel meggátolhatja, hogy a papír porosodjon.

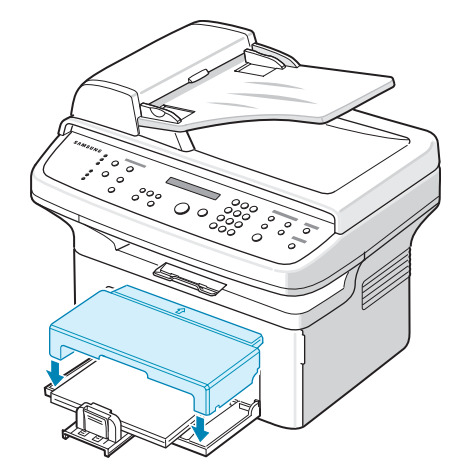

# <span id="page-17-0"></span>**Csatlakoztatás**

**1 Ha az SCX-4321 modellel rendelkezik, tegye a következőt:** Hagyja ki ezt a lépést, és ugorjon a 2. lépésre.

#### **Ha az SCX-4521F modellel rendelkezik, tegye a következőt:**

Csatlakoztassa a mellékelt telefonkábelt a készülék **LINE** bemenetéhez, a másik végét pedig a fali csatlakozóhoz.

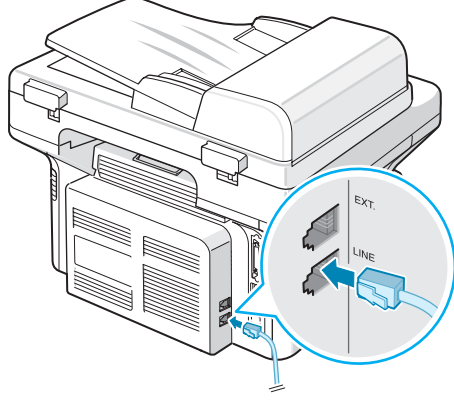

A fali csatlakozóhoz

Ha a készüléket mind fax-, mind beszédhívások fogadására kívánja használni, telefont, illetve üzenetrögzítőt kell a készülékhez csatlakoztatnia.

Dugja a telefon vagy az üzenetrögzítő vezetékét a **EXT.** feliratú bemenetbe.

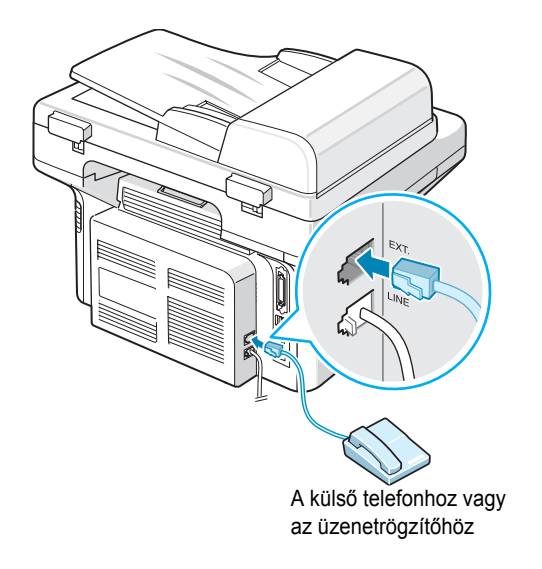

Az Egyesült Királyságban a felhasználóknak a külső telefon vezetékét a mellékelt TAM-vezetékhez kell csatlakoztatniuk, majd pedig a TAM-vezetéket a készülék hátulján található, az **EXT.** feliratú aljzatba kell dugniuk.

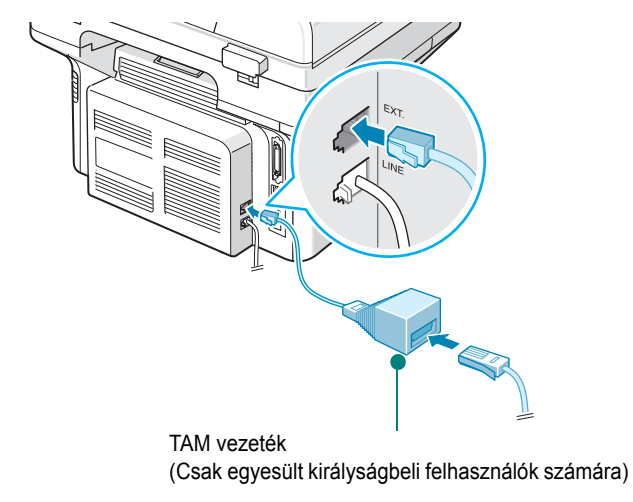

#### **MEGJEGYZÉS**:

- A telefonhoz mellékelt TAM-vezetéket és telefonkábelt használja.
- Az Egyesült Királyságban ha háromeres (söntvezetékes régebbi kialakítású) telefont vagy üzenetrögzítőt csatlakoztat a készülék **EXT.** aljzatára, a külső állomás nem fog csörögni a bejövő hívások esetén, mivel a készüléket a legmodernebb technológiák kezelésére készítették csak fel. A kompatibilitás biztosítása érdekében csak kéteres (újabb kialakítású) telefont vagy üzenetrögzítőt használjon.

Németországi felhasználás esetén

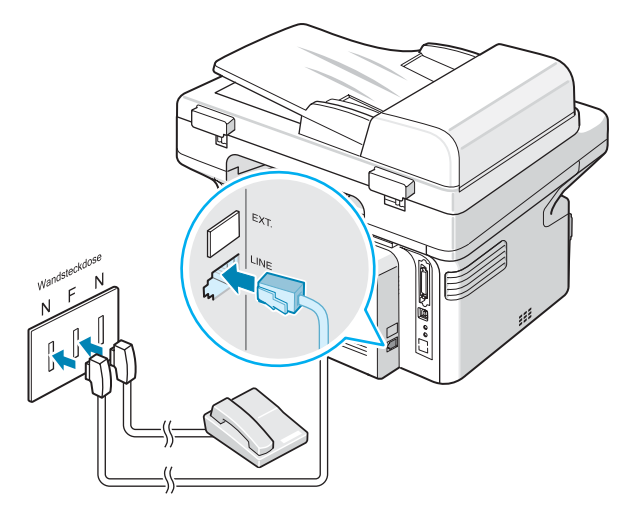

Franciaországi felhasználás esetén

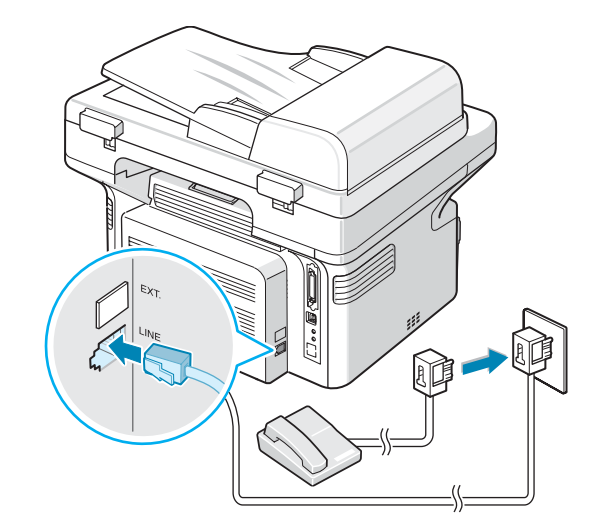

**2** Csatlakoztasson USB-kábelt a készülék USB-aljzatához. Használjon 3 méternél rövidebb, USB 1.1 szabványnak megfelelő kábelt.

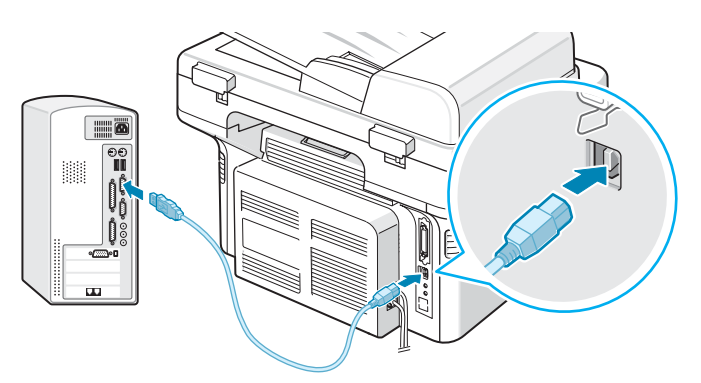

a számítógép USB-portjához

Ha párhuzamos nyomtatókábelt kíván használni, csak IEEE 1284 szabványnak megfelelő kábelt vásároljon, és csatlakoztassa azt a készülék párhuzamos portjához.

Nyomja le a rögzítőfüleket a csatlakozó rögzítéséhez.

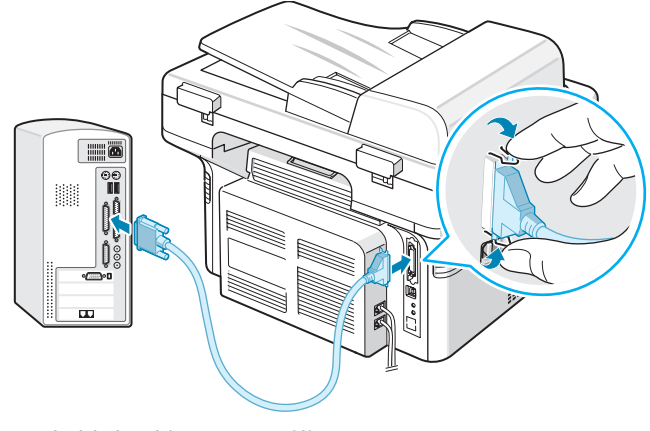

a számítógép párhuzamos portjához

#### **MEGJEGYZÉS**:

• A fenti kábelek közül csak egyet kell csatlakoztatnia. Ne használja egyszerre a párhuzamos kábelt és az USB-kábelt.

## <span id="page-19-0"></span>**A készülék bekapcsolása**

- **1** Csatlakoztassa a készülékhez adott hálózati kábelt a készülék AC tápcsatlakozójába, majd a kábel másik végét egy földel fali aljzathoz.
- **2** A készülék bekapcsolásához nyomja le a főkapcsolót. A "Felmelegedes Varjon..." üzenet jelenik meg a kijelzőn, jelezve, hogy a készülék be van kapcsolva.

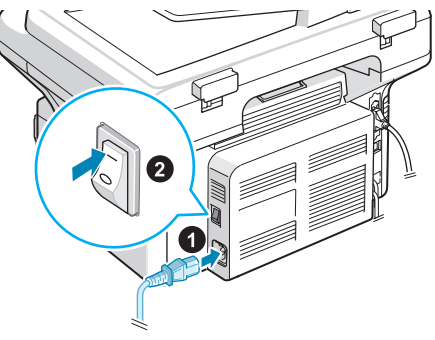

AC-konnektorba

Ha a kijelzőn a szöveget más nyelven akarja megjeleníteni, olvassa el a következőket: "A kijelző nyelvének módosítása, illetve az [ország beállítása", 2.9. oldal](#page-22-0)

#### **VIGYÁZAT**:

- Működés közben a készülék hátsó részén, a fixáló egység körüli részek felmelegednek. Vigyázzon, nehogy megégesse magát, ha ehhez a területhez nyúl.
- A készülék szétszerelése előtt szüntesse meg a tápellátást. Ha ezt elmulasztja, áramütést szenvedhet.

# <span id="page-20-0"></span>**A nyomtatószoftver telepítése**

*A gép összeállítása és a számítógéphez való csatlakoztatása után telepítenie kell a nyomtató- és szkenner-illesztőprogramot. Ha Windows vagy Macintosh operációs rendszert használ, telepítse a készülékhez kapott CD-t, illetve, ha Ön Linux operációs rendszert használ, töltse le majd telepítse a szoftvert a Samsung honlapjáról (www.samsung.com/printer).. Részletes információkét lásd: A program felhasználói kézikönyve :*

#### **Windows rendszerhez készült programok**

Ahhoz, hogy a készüléket Windows rendszeren nyomtatóként vagy szkennerként lehessen használni, telepíteni kell a többfunkciós (MFP) illesztőprogramot. A következő összetevőket egyenként vagy egyszerre is telepítheti:

- **Nyomtatóillesztő-program**: Ez az illesztőprogram teljes mértékben kihasználja a nyomtató lehetőségeit.
- **Lapolvasóillesztő-program**: TWAIN és Windows képbeolvasó (Windows Image Acquisition – WIA) illesztőprogram, mely lehetővé teszi, hogy a készülék segítségével dokumentumot olvasson be.
- **Printer Settings segédprogram**: A program segítségével bejegyzéseket adhat a telefonkönyvhöz, illetve beállíthatja, hogy a Scan (beolvasás) gomb milyen programba végezze a beolvasást. A segédprogram lehetőséget nyújt a készülék firmware programjának frissítésére is.
- **SmarThru**: A többfunkciós készülékhez mellékelt, Windows rendszerű program, mely segítségével a beolvasott kép a fejlett képszerkesztőnek köszönhetően számos különféle módon átalakítható, illetve akár e-mailben is elküldhető. A SmarThru programból egyéb képszerkesztő program, például az Adobe PhotoShop is elindítható.

További tudnivalókat a SmarThru program képernyőn megjelenő súgójából tudhat meg.

#### **Illesztőprogram Macintosh rendszerhez**

A készülék segítségével Macintosh operációs rendszeren is lehet nyomtatni, illetve beolvasni.

#### **Linux-illesztőprogram**

A készülék Linux rendszerrel is használható nyomtatásra és szkennelésre.

## <span id="page-20-1"></span>**Rendszerkövetelmények**

Mielőtt elkezdené a telepítést, bizonyosodjon meg arról, hogy a rendszer megfelel a minimális követelményeknek.

#### **Windows**

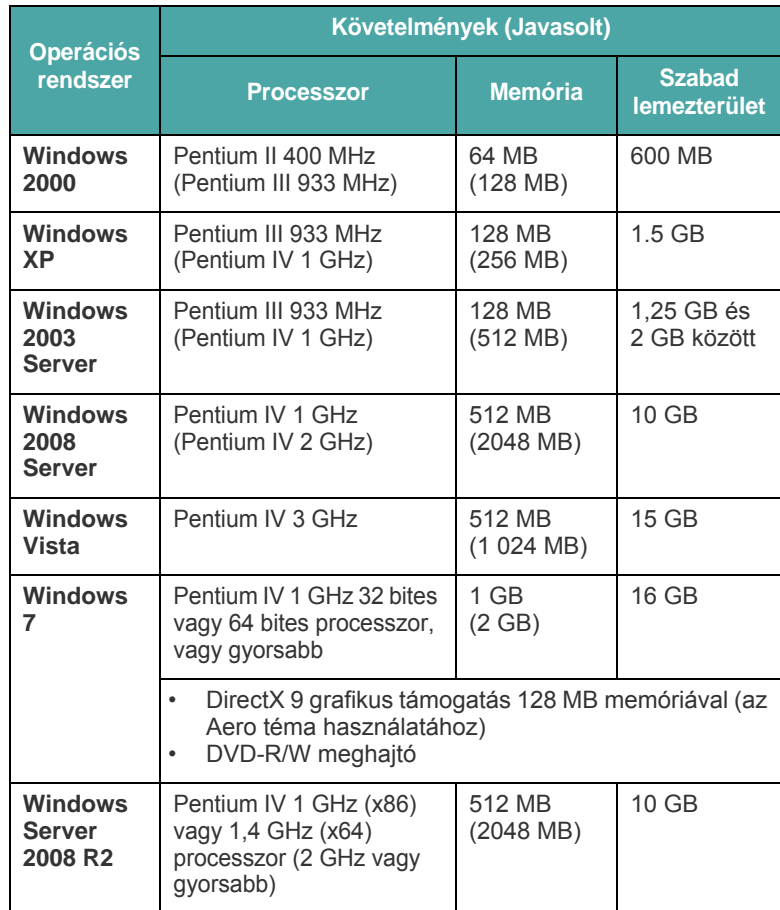

#### **MEGJEGYZÉS**:

- Minden Windows operációs rendszernél minimális követelmény az Internet Explorer 5.0 vagy újabb verziója.
- Csak rendszergazdai joggal rendelkező felhasználó telepítheti a szoftvert.

#### **Macintosh**

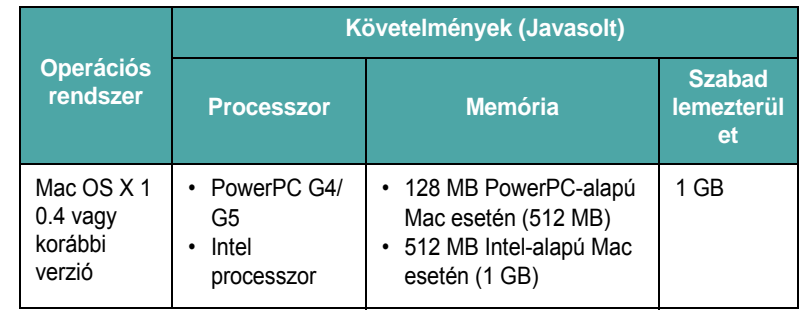

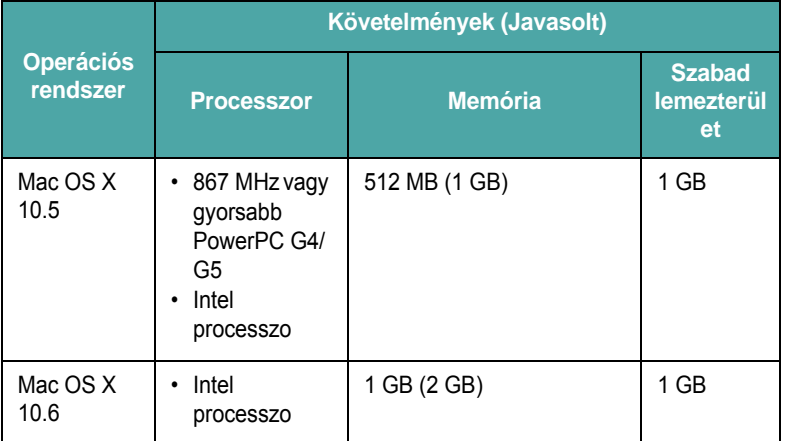

#### **Linux**

<span id="page-21-0"></span>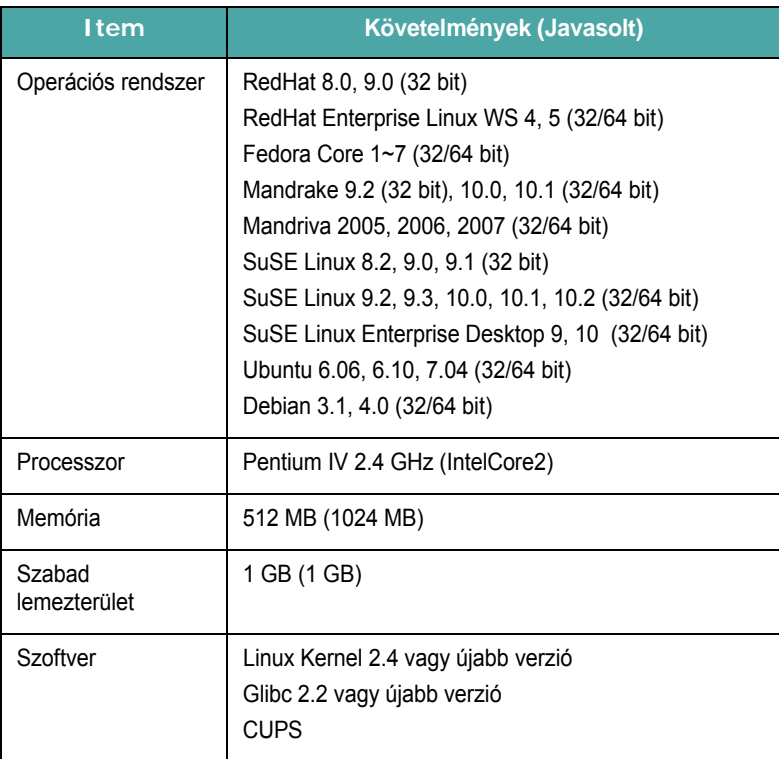

## <span id="page-21-1"></span>**A nyomtatóillesztő-program tulajdonságai**

A nyomtatóillesztő-programok szolgáltatásai a következők:

- Papírforrás kiválasztása
- Papírméret, elrendezés és papír típusa
- példányszám

Az alábbi táblázat áttekintést ad a nyomtató-illesztőprogramok által támogatott szolgáltatásokról.

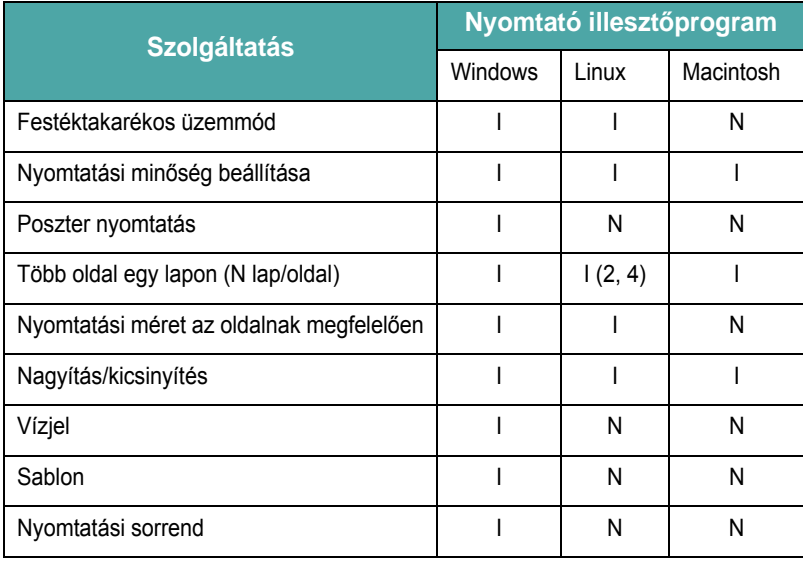

**MEGJEGYZÉS**: A szoftver telepítésével és a szoftver lehetőségeinek használatával kapcsolatban tekintse át a következőt: **A program felhasználói kézikönyve**.

# <span id="page-22-0"></span>**A kijelző nyelvének módosítása, illetve az ország beállítása**

## <span id="page-22-1"></span>**Nyelv beállítása**

A kezelőpanelen megjelenő üzenetek nyelvének módosításához tegye a következőket:

- **1** Nyomia le a **Menu** gombot, amíg a "Keszulek beal." megjelenik a kijelző felső sorában.
- **2** Nyomja le a görgetőgombot ( $\triangleleft$  vagy  $\triangleright$ ) amíg a "Nyelv" meg nem jelenik a kijelző alsó sorában.
- **3** Nyomja le az **Enter** gombot. Az aktuális beállítás megjelenik az kijelző alsó sorában.
- **4** Nyomja le a görgetőgombot (< vagy > amíg a kívánt nyelv nem jelenik meg a kijelzőn.
- **5** Nyomja le az **Enter** gombot a beállítás mentéséhez.
- **6** A **Stop/Clear** gombbal visszatérhet készenléti módba.

## <span id="page-22-2"></span>**Az ország beállítása**

- **1** Nyomja le a Menu gombot, amíg a "Keszulek beal." megjelenik a kijelző felső sorában.
- **2** Nyomja le a görgetőgombot (< vagy >) amíg a "Orszag val." meg nem jelenik a kijelző alsó sorában.
- **3** Nyomja le az **Enter** gombot. Az aktuális beállítás megjelenik az kijelző alsó sorában.
- **4** Nyomja meg a görgetőgombot (< vagy  $\rightarrow$ ) amíg a kívánt ország meg nem jelenik a kijelzőn.
- **5** Nyomja le az **Enter** gombot a beállítás mentéséhez.
- **6** A **Stop/Clear** gombbal visszatérhet készenléti módba.

**MEGJEGYZÉS**: Az ország módosítása törli a memóriát is.

# <span id="page-22-3"></span>**Az eszközazonosító beállítása**

*(kizárólag az SCX-4521F modell esetén)*

Egyes országokban a törvény írja elő, hogy minden elküldött faxra fel kell tüntetni a fax számot. A készülékszám, amely a telefonszámot és nevet (vagy a vállalat nevét) tartalmazza, megjelenik a készülékről küldött minden lap tetején.

- **1** Nyomja le a **Menu** gombot, amíg a "Keszulek beal." megjelenik a kijelző felső sorában. Az alsó sorban megjelenik az első választható menüpont, nevezetesen a "Keszulek azon.".
- **2** Nyomja le az **Enter** gombot. A kijelző kéri a faxszám megadását. Ha már beállított számot, a beállított érték jelenik meg.
- **3** A számgombokkal adja meg a fax számot.

**MEGJEGYZÉS**: Ha elrontotta a számbevitelt, nyomja le a gombot az utolsó számjegy törléséhez.

- **4** Nyomja le az **Enter** gombot ha a kijelzőn megjelenő szám helyes. A kijelző azonosító megadására szólít fel.
- **5** A számgombok segítségével adja meg nevét vagy a cégnevet.

A számbillentyűkkel alfanumerikus karaktereket is megadhat, a speciális karaktereket a **0** gomb lenyomásával viheti be.

A számgombok alfanumerikus karakterek bevitelére történő használatával kapcsolatban lásd "Karakterek bevitele a [számgombok segítségével", 2.9. oldal](#page-22-4).

Ha egymás után többször szeretné ugyanazt a betűt vagy számot megadni (pl. SS, AA, 777), adjon meg egy számjegyet, majd mozgassa a kurzort a ▶ gomb lenyomásával, majd adja meg a következő számjegyet.

Ha szeretne szóközt szúrni a névbe, akkor a  $\blacktriangleright$  gomb használatával mozgathatja a kurzort az adott pozíció átlépéséhez.

- **6** Nyomja le az **Enter** gombot ha a kijelzőn megjelenő név helyes.
- **7** A **Stop/Clear** gombbal visszatérhet készenléti módba.

## <span id="page-22-4"></span>**Karakterek bevitele a számgombok segítségével**

A beállítások során neveket és számokat kell megadnia a készülék számára. Például a készülék beállításakor be kell írni a nevet (vagy a vállalat nevét) és a telefonszámot. Ha gyorsbillentyűket vagy gyorstárcsázási- vagy csoport számokat ad meg, akkor meg kell adni a hozzájuk tartozó neveket is.

Alfanumerikus karakterek bevitele:

**1** Ha betűt kell bevinnie, keresse meg a kívánt karaktert tartalmazó gombot. Nyomja le egymás után többször a gombot, amíg a kívánt betű megjelenik a kijelzőn.

Például az **O** betű beírásához nyomja meg az "MNO" feliratú **6-os** gombot.

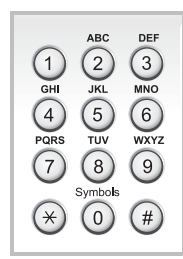

A **6-o** gomb minden egyes megnyomása után a kijelzőn sora megjelenik az **M**, az **N** és az **O** betű, végül a **6-os** számjegy is.

Különleges karaktereket, például szóközt, plusz jelet stb. is megadhat. Részletes információkét lásd: ["Számok és bet](#page-23-2)űk a billentyű[zeten", 2.10. oldal](#page-23-2) 

**2** További betűk beviteléhez ismételje meg az 1. lépést.

Ha a következő betű is ugyanazon a gombon található, a  $\blacktriangleright$  gomb lenyomásával léptesse a kurzort, majd nyomja meg a kívánt betűt tartalmazó gombot. A kurzor jobbra lép, és a következő betű megjelenik a kijelzőn.

Szóközt az **1** gomb lenyomásával adhat meg.

**3** Ha befejezte a betűk bevitelét, nyomja le az **Enter** gombot.

#### <span id="page-23-2"></span>**Számok és betűk a billentyűzeten**

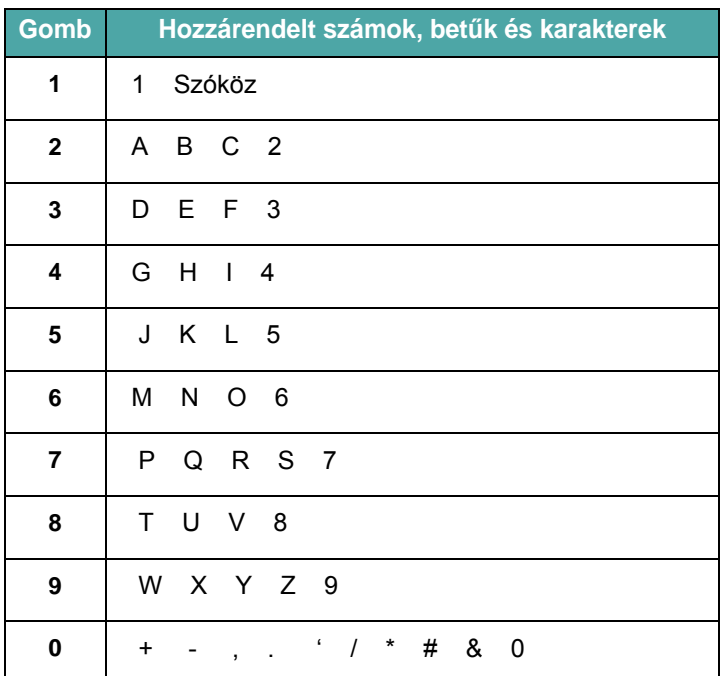

#### **Számok és nevek módosítása**

Ha hibásan ír be egy nevet vagy számot, nyomja le a < gombot az utolsó számjegy vagy karakter törléséhez. Ezek után adja meg a helyes számot vagy karaktert.

#### **Szünet beszúrása**

Egyes telefonrendszereknél hozzáférési kódot (pl. 9) kell megadni, majd várni a másodlagos tárcsahangra. Ebben az esetben szünetet kell a telefonszámba illeszteni. Szünetet beiktathat a gyorstárcsázás számainak megadásakor.

Szünet beszúrásához nyomja le a **Redial/Pause** gombot a megfelelő helyen a telefonszám megadásánál. A kijelzőn megfelelő helyén az "–" ikon jelenik meg.

## <span id="page-23-0"></span>**Az idő és dátum beállítása**

*(kizárólag az SCX-4521F modell esetén)*

Az első bekapcsolásakor a készülék a pontos dátum és idő magadását kéri. A dátum és idő megadása után a kérdés többször nem jelenik meg.

**MEGJEGYZÉS**: Ha a készüléket hosszabb időre kikapcsolja, akkor bekapcsolásnál újra be kell állítani a dátumot és az időt.

- **1** Nyomja le a **Menu** gombot, amíg a "Keszulek beal." megjelenik a kijelző felső sorában.
- **2** Nyomia le a görgetőgombot (< vagy  $\blacktriangleright$ ) a "Datum es ido" megjelenítéséhez az alsó sorban, és nyomja le az **Enter** gombot.
- **3** A számgombokkal adja meg a pontos időt és dátumot..

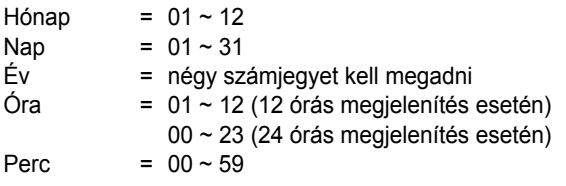

**MEGJEGYZÉS**: A dátum formátuma országonként változhat.

A görgetőgombot (◀ és ▶) is használhatja hogy a kurzort a módosítani kívánt számjegy alá vigye, és új értéket adjon meg.

**4** A "DE" vagy "DU" kiválasztásához a 12 órás formátumhoz nyomja le a  $\ast$  vagy  $\#$  gombot, vagy bármely számbillentyűt.

Ha a kurzor nem az AM vagy PM jelzés alatt van, a  $\ast$  vagy  $\#$ gomb lenyomása azonnal a jelzések alá viszi azt. .

Az óra formátumát 24 órás megjelenítésre is állíthatja (pl. 13:00 mint 13:00). Részletes információkét lásd: "Az óra formátumának [módosítása", 2.10. oldal](#page-23-1)

- **5** Nyomja le az **Enter** gombot ha elvégezte az idő és dátum beállítását a kijelzőn.
- **6** A **Stop/Clear** gombbal visszatérhet készenléti módba.

## <span id="page-23-1"></span>**Az óra formátumának módosítása**

Beállíthatja a készüléket, hogy az időt 12 vagy 24 órás formátumban mutassa.

- **1** Nyomja le a **Menu** gombot, amíg a "Keszulek beal." megjelenik a kijelző felső sorában.
- **2** Nyomja le a görgetőgombot (< vagy >) amíg a "Ora uzemmod" nem jelenik meg az alsó sorban, majd nyomja le az **Enter** gombot. Az készüléken beállított aktuális formátum jelenik meg.
- **3** Nyomja le a görgetőgombot (< vagy  $\blacktriangleright$ ) a másik formátum megjelenítéséhez, majd mentse a beállítást az **Enter** gomb segítségével.
- **4** Készenléti módba a **Törlés/Stop** gombot megnyomva térhet vissza.

# <span id="page-24-0"></span>**A papírméret és a papírtípus beállítása**

Miután papírt helyezett a tálcába, a kezelőpanel gombjaival be kell állítania a papírméretet és papírtípust. Ezek a beállítások fénymásolás és faxküldő üzemmódra lesznek érvényesek. Számítógépről történő nyomtatás esetén a papírméretet és -típust a használt alkalmazásban kell beállítani.

**1** Nyomja le a **Menu** gombot.

A kijelző felső sorában a "Papirbeallitas" felirat jelenik meg.

- **2** A görgetőgombbal (◀ vagy ▶) addig lépkedjen, amíg a kijelző alsó sorában a "Papirmeret" felirat nem jelenik meg, majd a menüelem kiválasztásához nyomja meg az **Enter** gombot.
- **3** A görgetőgomb használatával (◀ vagy ▶) keresse meg a használt papírméretet, majd nyomja le az **Enter** gombot a mentéshez.
- **4** A ▶ gomb segítségével lépkedjen a "Papirtipus" elemre, majd a menüelem kiválasztásához nyomja meg az **Enter** gombot.
- **5** A görgetőgomb használatával (< vagy >) keresse meg a használt papírtípust, majd nyomja le az **Enter** gombot a mentéshez.
- **6** A **Stop/Clear** gombbal visszatérhet készenléti módba.

## <span id="page-24-1"></span>**Hangbeállítások**

*(kizárólag az SCX-4521F modell esetén)*

Az alábbi hangjelzéseket lehet beállítani:

- Hangszoro: Ki- vagy bekapcsolhatja a telefonvonal hangszóróból érkező hangjait, például a tárcsahangot vagy a faxhangot. Ha a beállítás "Komm." értékű, a hangszóró mindaddig bekapcsolt állapotban marad, amíg a tárcsázott készülék nem válaszol.
- Csengohang: A csörgés hangerejének beállítása.
- Bill. Hang: Ha a beállítás "Be" értékű, a gombok megnyomásakor billentyűhang szólal meg.
- Figy. Jelz.: Figyelmeztető hangjelzés be- és kikapcsolása. Ha a beállítást "Be" értékre állítja, a készülék hiba esetén és a faxon keresztüli kommunikáció befejezésekor hangjelzést ad.
- A hangerőt a **On Hook Dial** gombbal szabályozhatja.

## <span id="page-24-2"></span>**Hangszóró, csengőhang, billentyűhang és figyelmeztető hangjelzés**

- **1** Nyomja le a Menu gombot, amíg a "Hang/hangero" megjelenik a kijelző felső sorában.
- **2** Nyomja le a görgetőgombot (< vagy >) az opciók végiglapozásához. Nyomja meg az **Enter** gombot, amikor megjelenik a kívánt hangbeállítás.
- **3** Nyomja meg a görgetőgombot (< vagy  $\blacktriangleright$ ), hogy megjelenjen a kiválasztott beállításhoz tartozó kívánt állapot vagy hangerő.

A kiválasztott beállítás a kijelző alsó sorában látható.

A csengetés hangerejénél a "Ki", "Mel", "Koz" és "Mag" értékek közül választhat. Ha a "Ki" beállítást választja, a csengő nem szólal meg. A készülék elnémított csengetési hangerővel is rendben üzemel.

- **4** Nyomja le az **Enter** gombot a beállítás mentéséhez. Megjelenik a következő hangbeállítás.
- **5** H szükséges, ismételje meg a 2-4. lépéseket.
- **6** A **Stop/Clear** gombbal visszatérhet készenléti módba.

## <span id="page-24-3"></span>**Hangszóró hangerő**

- **1** Nyomja le a **On Hook Dial** gombot. A hangszóróból a tárcsahang hallatszik.
- **2** Nyomja le a görgetőgombot (< vagy >) amíg nem állította be kívánt szintre a hangerőt. A kijelzőn megjelenik az aktuális hangerő értéke.
- **3** Nyomja le az **On Hook Dial** gombot a módosítások mentéséhez, és a készenléti üzemmódba való visszatéréshez.

**MEGJEGYZÉS**: A hangszóró hangerejét csak akkor lehet beállítani, ha csatlakoztatta a telefonvonalat.

## <span id="page-25-0"></span>**Takarékos üzemmódok**

### <span id="page-25-3"></span><span id="page-25-1"></span>**Festéktakarékos üzemmód**

A Festéktakarékos üzemmód kiválasztásakor minden lap nyomtatásakor kevesebb festéket használ a készülék. Ebben az üzemmódban a normál üzemmódban tapasztalhatóhoz képest megnő a festékkazetta élettartama, ám romlik a nyomtatás minősége.

A festéktakarékos üzemmód be- vagy kikapcsolásához nyomja meg a **Toner Save** gombot.

- Ha a gomb világít, az üzemmód aktív, és a készülék kevesebb festéket fog felhasználni egy-egy dokumentum nyomtatásához.
- Ha a gomb nem világít, az üzemmód ki van kapcsolva, és a készülék normál minőségben fog nyomtatni.

**MEGJEGYZÉS**: Számítógépről történő nyomtatáskor a festéktakarékos módot a nyomtató tulajdonságainál is ki- vagy bekapcsolhatja. Részletes információkét lásd: **A program felhasználói kézikönyve**

## <span id="page-25-2"></span>**Energiatakarékos üzemmód**

Energiatakarékos módban a készülék energiafogyasztása kevesebb, amikor éppen nincs használatban. A szolgáltatást úgy állíthatja be, hogy megadja azt az időtartamot, aminek az utolsó nyomtatástól számított eltelte után a készülék csökkentett energiafelhasználásra vált.

- **1** Nyomja le a **Menu** gombot, amíg a "Keszulek beal." megjelenik a kijelző felső sorában.
- **2** Nyomja le a görgetőgombot (◀ vagy ▶) amíg a "Energiatarekos" meg nem jelenik az alsó sorban. Nyomja le az **Enter** gombot.
- **3** Nyomja le a görgetőgombot (< vagy > a "Be" megjelenítéséhez az alsó sorban, és nyomja le az **Enter** gombot.

A "Ki" lehetőség kiválasztása kikapcsolja az energiatakarékos üzemmódot.

- **4** Nyomja le a görgetőgombot (◀ vagy ▶), amíg a kívánt időbeállítás meg nem jelenik.
	- Az 5, 10, 15, 30 és 45 (perc) értékek közül választhat.
- **5** Nyomja le az **Enter** gombot a beállítás mentéséhez.
- **6** A **Stop/Clear** gombbal visszatérhet készenléti módba.

# <span id="page-26-0"></span>**Tárcsázási mód beállítása**

*(kizárólag az SCX-4521F modell esetén)*

A készülék csatlakozási helyén kiválaszthatja a telefon tárcsázási rendszerének típusát.

**MEGJEGYZÉS**: A Tárcsázási mód beállítás egyes országokban nem használható.

- **1** Nyomja le a Menu gombot, amíg a "Keszulek beal."nem jelenik meg a kijelző felső sorában.
- **2** Nyomja meg a léptető gombot ( $\triangleleft$  vagy  $\triangleright$ ), hogy megjelenjen a "Tarcsaz. mod" az alsó sorban, majd nyomja meg az **Enter** gombot.
- **3** A léptető gomb (◀ vagy ▶) megnyomásával válassza ki a kívánt tárcsázási módot.

Válassza a "Tone" módot, ha a készülék tone módú vonalhoz csatlakozik.

Válassza a "Pulse" módot, ha a készülék impulzusos vonalhoz csatlakozik.

- **4** Nyomja le az **Enter** gombot a beállítás mentéséhez.
- **5** A készenléti módba való visszatéréshez nyomja le a **Stop/Clear** gombot.

# **3 Papírkezelés**

<span id="page-27-0"></span>Ez a fejezet foglalkozik a nyomtatási anyagok kiválasztásával és a készülékbe helyezésével.

A fejezet tartalma:

- **• [Nyomtatási anyagok kiválasztása](#page-27-1)**
- **• [Papír betöltése](#page-29-0)**
- **• [Kimeneti hely ellen](#page-29-3)őrzése**

# <span id="page-27-1"></span>**Nyomtatási anyagok kiválasztása**

Számos nyomathordozóra nyomtathat, köztük például sima papírra, borítékra, címkére és írásvetítő fóliára. Csak olyan nyomtatási anyagokat használjon, melyek megfelelnek a készülék által támasztott követelményeknek. Lásd "Papír elő[írások", 10.3. oldal.](#page-73-3) A lehető legjobb nyomtatási minőség biztosítása érdekében kiváló minőségű fénymásolópapírt használjon.

A nyomtatási anyagok kiválasztásakor vegye figyelembe az alábbiakat:

- Méret: Bármilyen méretű papír használható, ha az megfelel a papíradagolóban beállítható méretnek.
- Súly: 60 90 g/m<sup>2</sup> fajlagos tömegű finom papír a többlapos lapadagolóba, 60 – 165 g/m<sup>2</sup> fajlagos tömegű finom papír a kézi tálcába és az egylapos adagolóba.
- Világosság: Egyes papírok fehérebbek másoknál, és élesebb, élettelibb képet adnak.
- A felület simasága: A papír simasága befolyásolja a papíron megjelenő nyomat élességét.

**VIGYÁZAT**: Az [10.2. oldal](#page-72-2) előírásinak nem megfelelő nyomtatási anyagok olyan problémákat okozhatnak, melyek a készülék javítását teszik szükségessé. A fentiekből eredő javítások nem tartoznak a jótállási, és egyéb szerviz-megállapodások hatálya alá.

## <span id="page-27-2"></span>**Papírtípus, papírforrások és kapacitás**

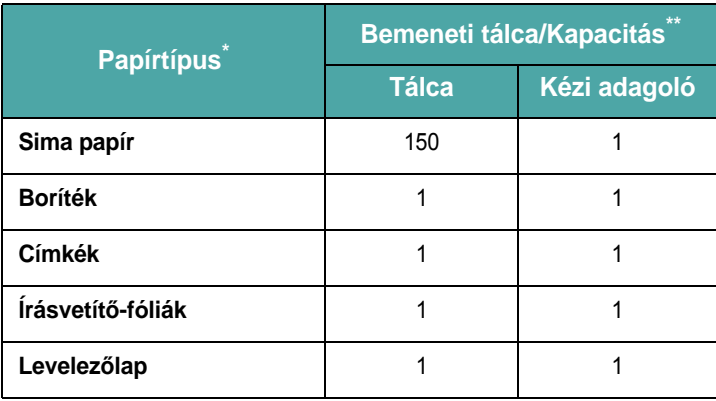

\* Ha rendszeresen elakad a papír, egyszerre csak egy lapot helyezzen a normál vagy a kézi adagolóba.

\*\* A maximális kapacitás a nyomathordozó súlyától, vastagságától, illetve a környezeti tényezőktől is függ.

## <span id="page-28-0"></span>**Útmutató papír és speciális anyagok használatához**

Papír, boríték vagy egyéb speciális hordozó kiválasztásakor vagy betöltésekor a következőket kell szem előtt tartani:

- Csak olyan papírt és nyomtatási anyagokat használjon, melyek megfelelnek az "Papír elő[írások", 10.3. oldal](#page-73-3) előírásainak.
- Nedves, gyűrött, ráncos, vagy szakadt papír használata papírelakadást és rossz nyomtatási minőséget eredményezhet.
- A legjobb nyomtatási minőség eléréséhez használjon jó minőségű fénymásolópapírt.
- Ne használjon dombornyomott, perforált, túl sűrű, vagy túl durva mintázatú papírt. Ekkor papírelakadás fordulhat elő.
- A papírt a felhasználásig tárolja az eredeti csomagolásban. A papírtároló dobozokat ne helyezze a padlóra, tegye őket polcra vagy raklapra. Ne helyezzen nehéz tárgyakat a papírra, függetlenül attól, hogy az be van-e csomagolva, vagy sem. Tartsa távol a papírt nedvességtől, közvetlen napfénytől, vagy egyéb olyan hatástól, ami következtében az hullámossá, ráncossá válhat.
- A nem használt anyagokat tárolja 15 <sup>o</sup>C és 30 <sup>o</sup>C (59 <sup>o</sup>F 86 <sup>o</sup>F) közötti hőmérsékleten. A relatív páratartalom 10% és 70% között legyen.
- Tárolás közben használjon nedvességzáró csomagolást, például műanyag dobozt vagy zacskót, így elkerülheti a por és nedvesség okozta szennyezést.
- A papírelakadás elkerülése érdekében a különleges papírtípusokat a kézi adagolón keresztül, egyesével helyezze be.
- Csak lézernyomtatókhoz javasolt írásvetítő fóliákat használjon.
- A speciális nyomathordozók, többek között az írásvetítő fóliák és a címkék összeragadását megelőzheti, ha a nyomtatás után azonnal kiveszi a lapokat.
- Borítékok esetében

Csak jó kialakítású, éles és erős hajtásokkal ellátott borítékot használjon.

Ne használjon zárral nyitható és csukható borítékokat.

Ne használjon ablakos, bélelt, öntapadósan záródó vagy más szintetikus anyaggal kezelt borítékokat.

Ne használjon sérült vagy gyenge minőségű borítékokat.

Csak lézernyomtatókhoz javasolt borítékokat használjon. Mielőtt borítékokat helyezne a tálcába, ellenőrizze, hogy nem sérültek-e, illetve hogy nem ragadtak-e össze.

Ne helyezzen a nyomtatóba pecsételt borítékot.

• Írásvetítő-fólia esetén

Az írásvetítő-fóliákat a készülékből való kivétel után helyezze sima felületre.

Az írásvetítő-fóliákat nem szabad hosszabb ideig a tálcán hagyni. A lerakódott por és kosz pöttyös nyomtatást eredményezhet.

Az ujjlenyomatok miatt kialakuló elkenődések elkerülése érdekében körültekintően bánjon a fóliával.

Az elhalványulás megelőzése végett ne tegye ki a nyomtatott írásvetítő fóliákat hosszan tartó napfénynek.

Csak lézernyomtatókhoz javasolt írásvetítő fóliákat használjon. Ügyeljen arra, hogy az írásvetítő fólia ne legyen gyűrött, ne hajoljon meg, illetve hogy szélei épek legyenek.

• A címkék használata

Ellenőrizze, hogy a címék anyaga ellenáll-e 0,1 másodpercig a nyomtató 200 °C (392 ° F) nyomtatási hőmérsékletének.

Ellenőrizze, hogy a címkék közötti réseken nem látszik-e ki ragasztóanyag. Az ilyen szabadon levő területek a címkék nyomtatás közbeni leválását okozhatják, ami papírelakadáshoz vezethet. A szabadon levő ragasztó a nyomtató alkatrészeit is károsíthatja.

A címkelapokat csak egyszer lehet betölteni a készülékbe. A ragasztócímkék hátlapja a kialakítása folytán csak egyszer mehet át a nyomtatón.

Ne használjon olyan címkéket, melyek könnyen elválnak a hátlaptól, vagy ráncosak, illetve egyéb módon sérültek. Csak lézernyomtatókhoz javasolt címkéket használjon.

• Levelezőlapok és egyéni méretű nyomathordozók:

A nyomtatóval képeslapok, 89x148 mm (3,5x5,8 hüvelyk) méretű kártyák és egyéb egyéni méretű anyagok is készítetők. A legkisebb megengedett méret 76x127 mm (3x5 hüvelyk), a legnagyobb pedig 216x356 mm (8,5x14 hüvelyk).

Mindig az anyag rövidebbik élét helyezze be elsőként a tálcába. A fekvő tájolást a használt programban kell beállítani. Papírelakadáshoz vezethet, ha először a papír hosszanti élét helyezi be.

Ne nyomtasson 76 mm-nél (3 hüvelyk) keskenyebb, illetve 127 mm-nél (5 hüvelyk) rövidebb anyagra.

• Előnyomott papírok:

A levélfejléceket olyan hőálló tintával kell nyomtatni, amely nem olvad meg vagy párolog el, valamint nem bocsát ki veszélyes anyagokat sem, amikor a nyomtató hozzávetőlegesen 0.1 másodpercig 200 °C (392 °F) fokra fűti a nyomathordozót.

A levélfejlécet nem gyúlékony tintával kell nyomtatni. A tinta nem lehet káros hatással a nyomtató görgőire.

Az űrlapokat és levélpapírokat páramentes csomagolásban kell tárolni a tárolás közben bekövetkező változások elkerülése érdekében.

Mielőtt előnyomott papírt, például űrlapokat vagy levélpapírt helyezne a nyomtatóba, ellenőrizze, hogy száraz-e a tinta a papíron. Előfordulhat, hogy melegítés közben a meg nem száradt tinta lekopik a papírról.

• Ne használjon **többpéldányos** nyomtatópapírt és **másolópapírt**. Ilyen papírtípusok használata esetén ártalmas gázok szabadulhatnak fel, amelyek a készüléket is károsíthatják.

# <span id="page-29-0"></span>**Papír betöltése**

A papír megfelelő betöltése segít elkerülni a papír elakadását, és ez biztosítja a problémamentes nyomtatást. Ne vegyen ki papírt a tálcából, amíg a készülék nyomtat. Ha ezt teszi, az a papír elakadását okozhatja. A tálcába helyezhető papír méretével és típusával kapcsolatban tekintse át a következőt: ["Papírtípus, papírforrások és kapacitás", 3.1. oldal.](#page-27-2)

## <span id="page-29-1"></span>**A tálca használata**

A tálca egyszerre 150 papírlap tárolására alkalmas.

Helyezzen egy köteg papírt a tálcába, majd végezze el a nyomtatást. A papír tálcába helyezésével kapcsolatos információkról bővebben lásd ["Papír betöltése", 2.3. oldal](#page-16-1).

Különleges nyomathordozóra, például borítékra, címkére és kártyára történő nyomtatás esetén először távolítsa el a papírköteget a tálcából, majd helyezzen egy lapot a különleges nyomathordozóból a tálcába.

## <span id="page-29-2"></span>**A kézi adagoló használata**

Ha számítógép segítségével nyomtat, és minden egyes kinyomtatott oldal után ellenőrizni szeretné a nyomtatási minőséget, a papírt a kézi adagolóba töltse be, majd a megfelelő alkalmazásban állítsa be a **Kezi adagolas** értéket a **Forrás** lehetőségnél.

**1 Nyomtatandó oldallal felfelé** helyezze a tálcára a nyomathordozót.

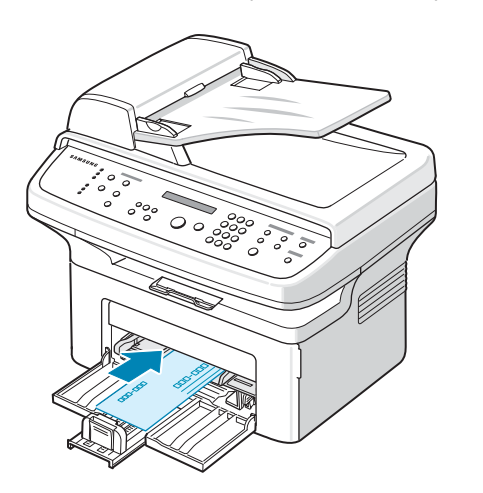

Óvatosan nyomja a nyomathordozót a kézi adagolóba.

- **2** A hordozó meghajlítása nélkül igazítsa a papírvezetőket a papír széléhez.
- **3** A használt alkalmazásban jelölje ki a **Kezi adagolas** értéket a **Forrás** lehetőségnél, majd adja meg az aktuális papírméretet és -típust. Részletes információkét lásd: **A program felhasználói kézikönyve**
- **4** Nyomtatás.
- **5** Miután a kijelzőn megjelent a "Tegyen be papirt Start lenyom" felirat, az adagolás megkezdéséhez nyomja meg a készülék **Start** gombját. A nyomtatás elkezdődik.

**6** Ha több oldalt nyomtat, a kijelzőn újra megjelenik a "Tegyen be papirt Start lenyom" felirat. Helyezze be a következő lapot, és nyomja meg a **Start** gombot.

Ezt a műveletet ismételje meg minden egyes nyomtatandó oldalnál.

#### **MEGJEGYZÉS**:

- A nyomtatási sebesség lecsökkenhet, ha több mint 20 borítékot nyomtat egymás után folyamatosan.
- Ha a levelezőlap behúzása közben a nyomathordozó elakad, fordítsa meg a papírt, és próbálja újra.
- A kézi adagolásra, illetve a **Start** gomb használatára kizárólag számítógépről történő nyomtatás esetén nyílik lehetőség.
- Mivel a kézi adagolás során a nyomtatás nem automatikus és folyamatos, a készülék bejövő faxokat, ahelyett, hogy kinyomtatná, a memóriába menti. (Kizárólag az SCX-4521F modell esetén)
- Ha kézi adagolás közben megnyomja a **Stop/Clear** gombot, a folyamatban lévő nyomtatási feladat megszakad.

# <span id="page-29-3"></span>**Kimeneti hely ellenőrzése**

A készülék olyan kimeneti gyűjtőtálcával rendelkezik, amely 50 papírlap tárolására alkalmas. A kimeneti tálcára nyomtatott oldalukkal lefelé, nyomtatási sorrendben érkeznek a kinyomtatott papírok.

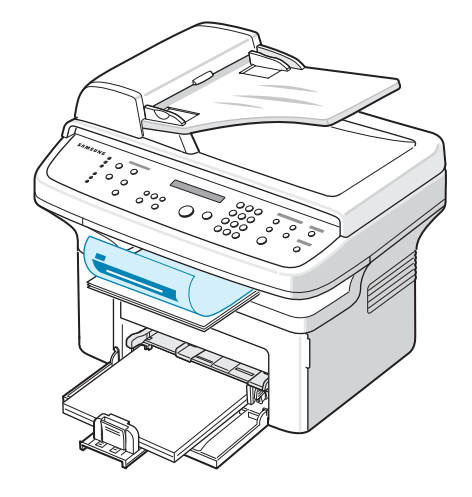

**MEGJEGYZÉS**: Ha kihúzza a papírtartót, a kinyomtatott lapok nem tudnak leesni.

# **4 Másolás**

<span id="page-30-0"></span>Ez a fejezet a lépésről lépésre bemutatja a dokumentumok másolásának folyamatát.

A fejezet tartalma:

- **• [Papír betöltése másoláshoz](#page-30-1)**
- **• [Dokumentum el](#page-30-2)őkészítése**
- **• [Másolás a dokumentumüvegen](#page-31-0)**
- **• [Másolás az automatikus dokumentumadagolóból](#page-31-1)**
- **• [Másolási opciók beállítása](#page-32-0)**
- **• [Speciális másolási szolgáltatások használata](#page-33-0)**
- **• [Az alapértelmezett beállítások módosítása](#page-35-0)**
- **Az idő[túllépés beállítása](#page-35-1)**
- **• [A kedvenc másolási beállítások megadása](#page-35-2)**

# <span id="page-30-1"></span>**Papír betöltése másoláshoz**

A nyomathordozók betöltésének lépései attól függetlenül megegyeznek, hogy nyomtatni, faxolni vagy másolni kíván. A papír tálcába helyezésével kapcsolatos további részletekért tekintse át a következőt: "Papír [betöltése", 2.3. oldal.](#page-16-1)

**MEGJEGYZÉS**: Fénymásolni Letter, A4-es, Legal, Folio, Executive, B5-ös, A5-ös vagy A6-os méretű nyomathordozóra lehet.

# <span id="page-30-2"></span>**Dokumentum előkészítése**

A másolandó, beolvasandó, illetve faxon elküldendő eredeti példányt a dokumentumüvegre helyezheti, illetve az automatikus dokumentumadagoló (Automatic Document Feeder - ADF) segítségével is behelyezheti. Az ADF segítségével egyetlen nyomtatási feladathoz legfeljebb 30 (75 g/m2 fajlagos tömegű) dokumentum adagolható. A dokumentumüvegre természetesen egyszerre csak egyetlen lap helyezhető.

Az automatikus adagoló használata esetén:

- Semmiképp ne töltsön be 142x148 mm-nél (5,6x5,8 hüvelyk) kisebb vagy 216x356 mm-nél (8,5x14 hüvelyk) nagyobb dokumentumot.
- Ne próbálja a következő típusú dokumentumokat betölteni:
	- indigó-papír vagy indigó hátoldalú papír
	- bevonatos papír
	- légipostapapír vagy vékony papír
	- ráncos vagy gyűrött papír
	- hullámos vagy hengerelt papír
	- tépett papír
- A dokumentumról az iratkapcsokat és fűzőkapcsokat el kell távolítani a betöltés előtt.
- Ellenőrizze, hogy a papíron minden ragasztó, tinta vagy javítófesték tökéletesen megszáradt, mielőtt a dokumentumot az automatikus dokumentumadagolóba helyezi.
- Ne töltsön be különböző méretű vagy súlyú papírokat tartalmazó dokumentumokat.
- Ne töltsön be füzetet, brosúrapapírt, írásvetítő fóliát vagy más különleges jellemzővel rendelkező dokumentumot.

# <span id="page-31-0"></span>**Másolás a dokumentumüvegen**

**1** Nyissa fel a fedőlapot.

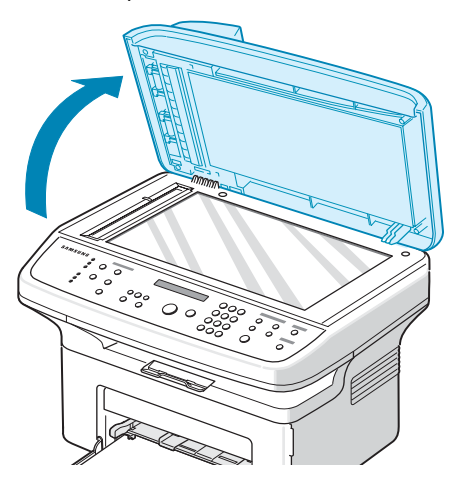

**2** Helyezze a dokumentumot **nyomtatott oldalával lefelé** a dokumentumüvegre, és illessze az üveg bal feslő sarkához.

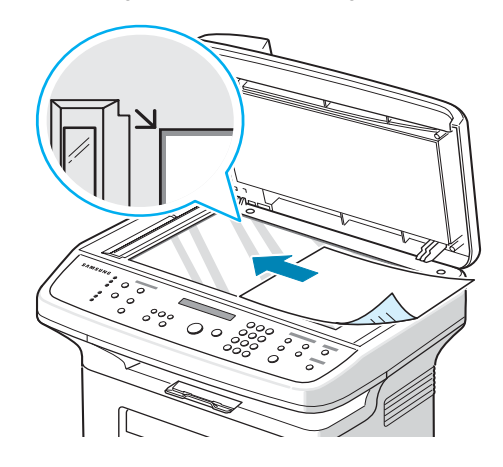

**MEGJEGYZÉS**: Ügyeljen arra, hogy az automatikus dokumentumadagolóban ne legyen dokumentum. Ha a készülék dokumentumot érzékel az automatikus dokumentumadagolóban, az elsőbbséget élvez a dokumentumüvegen lévő dokumentummal szemben.

**3** Csukja le a fedőlapot.

#### **MEGJEGYZÉS**:

- A dokumentumfedél lezárásánál vigyázzon, ne sérüljön meg.
- Ha fénymásolás közben a fedél felnyitva marad, az leronthatja a másolási minőséget és növelheti a festékfogyást.
- Ha könyvből vagy újságból másol, a másolás során hagyja nyitva a fedőlapot.
- **4** A kezelőpanel gombjaival állítsa be igény szerint a példányszámot, másolási méretet, a sötétséget, az eredeti példány típusát, és a többi másolási beállítást. Lásd ["Másolási opciók beállítása", 4.3. oldal](#page-32-0). A beállítások törléséhez használja a **Stop/Clear** gombot.
- **5** Használhat speciális másolási szolgáltatásokat is, többek között a Poszter, az Automatikus méretezés, a Klón és az Azonosító kártya nyomtatása lehetőséget.
- **6** Nyomja le a **Start** gombot a másolás megkezdéséhez. A kijelzőn megjelenik a másolási folyamat.

#### **MEGJEGYZÉS**:

- A másolási feladatot menet közben le lehet állítani. Nyomja meg a **Stop/Clear** gombot, és a másolás leáll.
- A dokumentumüvegen lévő szennyeződések fekete pöttyöket okozhatnak a nyomaton. Az üveget tartsa tisztán.
- A legjobb beolvasási minőséget különösen színes vagy szürkeárnyalatos dokumentumok esetén - akkor kapja, ha a beolvasást a dokumentumüvegről végzi.

# <span id="page-31-1"></span>**Másolás az automatikus dokumentumadagolóból**

**1** Helyezze az eredeti példányt **másolandó oldalával felfelé** az automatikus dokumentumadagolóba. Egyszerre 30 lapot helyezhet be. Ellenőrizze, hogy a dokumentumköteg vége a dokumentumadagolón feltüntetett megfelelő papírméret jelöléséhez esik-e.

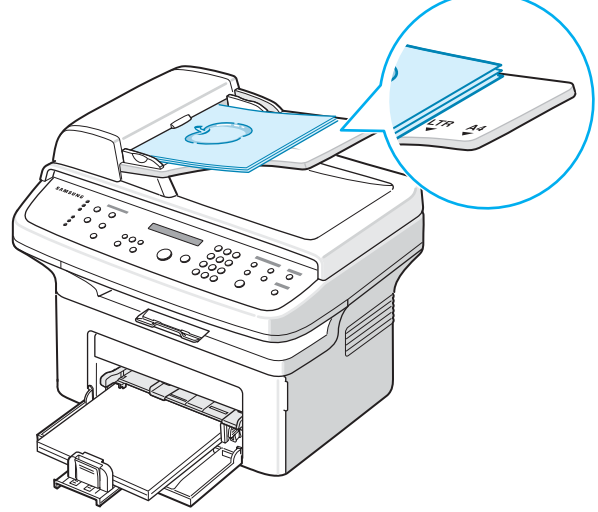

**2** Állítsa be a papírvezetőket a dokumentum méretéhez.

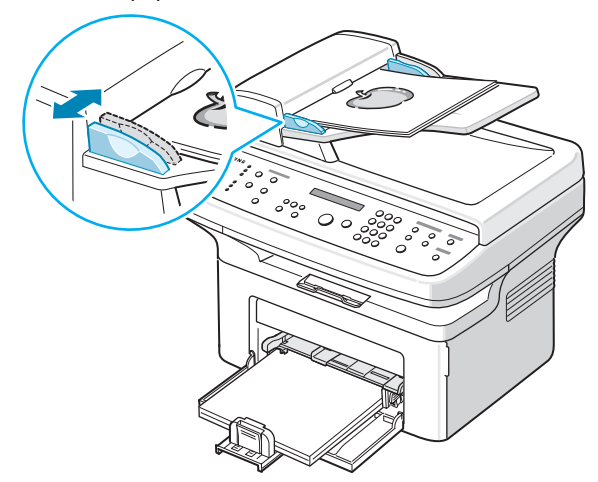

**3** A kezelőpanel gombjaival állítsa be igény szerint a példányszámot, másolási méretet, a sötétséget, az eredeti példány típusát, és a többi másolási beállítást. Lásd ["Másolási opciók beállítása", 4.3. oldal](#page-32-0).

A beállítások törléséhez használja a **Stop/Clear** gombot.

- **4** Használhat speciális másolási szolgáltatásokat is, mint amilyen a Leválogatás, illetve a 2 vagy 4 lap/oldalas másolás.
- **5** Nyomja le a **Start** gombot a másolás megkezdéséhez.

A kijelzőn megjelenik a másolási folyamat.

**MEGJEGYZÉS**: Az ADF-en lévő szennyeződések fekete csíkokat okozhatnak a nyomaton. Az üveget tartsa tisztán.

# <span id="page-32-0"></span>**Másolási opciók beállítása**

A kezelőpanel gombjai segítségével kiválaszthatja az alapvető másolási beállításokat, megadhatja a sötétséget, a dokumentumtípust, a másolási méretet és a példányszámot. Mielőtt a másolást a **Start** gomb segítségével elindítaná, adja meg az alábbi beállításokat.

**MEGJEGYZÉS**: Ha lenyomja a **Stop/Clear** gombot a másolási lehetőség beállítása közben, az aktuális munkához beállított összes lehetőség törölve lesz, és visszaáll az alapértelmezett állapotra. Egyes esetekben ezek automatikusan visszaállnak az alapértelmezett állapotra, amikor a készülék befejezi a folyamatban lévő másolást.

## <span id="page-32-1"></span>**Sötétség**

Ha az eredeti dokumentum halvány jelöléseket vagy sötét képeket tartalmaz, a világosságot beállíthatja úgy, hogy a másolaton könnyebben olvasható legyen.

A kontraszt beállításához nyomja meg a **Darkness** gombot.

A gomb minden egyes megnyomásakor kigyullad a kijelölt üzemmódhoz tartozó lámpa.

Az alábbi kontraszt üzemmódok közül választhat:

- **Light**: sötét dokumentumhoz.
- **Normal**: normál gépelt vagy nyomtatott dokumentumhoz.
- **Dark**: világos nyomtatott, vagy halvány ceruzával írt dokumentumhoz.

## <span id="page-32-2"></span>**Eredeti típus**

Az Eredeti típus beállítással javítható a másolási minőség; csak ki kell választani az aktuális másolási feladat dokumentumtípusát.

A dokumentumtípus kiválasztásához nyomja meg az **Original Type** gombot.

A gomb minden egyes megnyomásakor kigyullad a kijelölt üzemmódhoz tartozó lámpa.

A következő kép módok közül választhat:

• **Text**: A többnyire szöveget tartalmazó dokumentumoknál használatos.

- **Text/Photo**: Használja a szöveget és fényképet is tartalmazó dokumentumokhoz.
- **Photo**: Akkor célszerű használni, ha az eredetik dokumentumok fényképek.

**MEGJEGYZÉS**: Ha színes hátterű dokumentumot másol, például újságot vagy katalógust, a háttér is rákerül a másolatra. Ha csökkenteni akarja a háttér láthatóságát, akkor állítsa át a **Darkness** beállítást **Light** értékre és/vagy a **Original Type** beállítást **Text** értékre.

## <span id="page-32-3"></span>**Kicsinyített/nagyított másolás**

A **Reduce/Enlarge** gombbal másolt kép 25% és 400% között átméretezhető, ha az eredeti dokumentumok a dokumentumüvegen vannak, és 25% és 100% között méretezhető át, ha az ADF-ből érkeznek. Az átméretezési tartomány tehát a különböző dokumentumbetöltési módok esetében eltérő.

Ha az előre meghatározott másolási méretekből kíván választani:

**1** Nyomja le a **Reduce/Enlarge** gombot.

Az aktuális beállítás megjelenik az kijelző alsó sorában.

- **2** A **Reduce/Enlarge** vagy a görgetőgomb (◀ vagy ▶) segítségével válassza ki a kívánt méretbeállítás.
- **3** Nyomja le a **Enter** gombot a beállítás mentéséhez.

A másolat méretek finombeállításához:

- **1** Nyomja le a **Reduce/Enlarge** gombot.
- **2** Nyomja meg a **Reduce/Enlarge** gombot vagy a görgetőgombot  $($  vagy  $)$ .

hogy a "Egyedi: 25-100%" vagy "Egyedi: 25-400%" felirat jelenjen meg az alsó sorban. Nyomja le a **Enter** gombot.

**3** Nyomja le a görgetőgombot (**vagy**) amíg a kívánt másolási méret nem jelenik meg a kijelzőn.

A gomb lenyomva tartásával gyorsan lehet váltani a számok között. Az SCX-4521F modell esetén az értéket a numerikus billentyűzet segítségével is megadhatja.

**4** Nyomja le a **Enter** gombot a beállítás mentéséhez.

**MEGJEGYZÉS**: Kicsinyített másolat készítésekor, fekete csíkok jelenhetnek meg a másolat alsó részén.

## <span id="page-32-4"></span>**Példányszám**

A **No.of Copies** gomb segítségével a példányszámot lehet beállítani 1 és 99 között.

- **1** Nyomja le a **No.of Copies** gombot.
- **2** Nyomja le a görgetőgombot (◀ vagy ▶) amíg a kívánt szám nem jelenik meg a kijelzőn.

A gomb lenyomva tartásával gyorsan lehet váltani a számok között.

Az SCX-4521F modell esetén az értéket a numerikus billentyűzet segítségével is megadhatja.

**3** Nyomja le a **Enter** gombot a beállítás mentéséhez.

# <span id="page-33-0"></span>**Speciális másolási szolgáltatások használata**

A következő másolási lehetőségeket használhatja:

- **Ki**: Nyomtatás normál módban.
- **Klon**: Az eredeti dokumentumot több példányban is ugyanarra a lapra nyomtatja. Az egy lapon lévő másolatok számát a készülék automatikusan határozza meg az eredeti dokumentum és a célpapír mérete alapján. Lásd ["Klón másolás", 4.4. oldal.](#page-33-1)
- **Mas. levalogat**: Szortírozza a másolatokat. Ha például 3 dokumentumlapot másol 2 példányban, akkor először egy 3 lapos komplett másolat érkezik, majd a második komplett sorozat. Lásd ["Másolás leválogatással", 4.4. oldal.](#page-33-2)
- **Auto fit**: Automatikusan lekicsinyíti vagy felnagyítja az eredeti képet, hogy jól elférjen az éppen a készülékbe töltött papíron. Lásd: ["Másolás automatikus méretezéssel", 4.4. oldal](#page-33-3).
- **Igazolv. masolas**: Kétoldalas, személyazonosításra alkalmas kártyát, például vezetői engedélyt, nyomtat egy lapra. Lásd ["Azonosító kártya másolása", 4.5. oldal.](#page-34-0)
- **2**/**4 oldal egy lapra**: A 2/4 eredeti dokumentumoldalt lekicsinyíti, hogy elférjenek egyetlen papírlapon. Lásd "2 vagy 4 lap/oldal [másolás", 4.5. oldal](#page-34-1).
- **Poszter**: Egy oldalt 9 papírlapra nyomtat (3x3). A kinyomtatott lapokat azután össze lehet illeszteni, és egy poszter méretű dokumentumot kapunk. Lásd ["Posztermásolás", 4.5. oldal.](#page-34-2)

**MEGJEGYZÉS**: Néha egyes funkciók nem választhatók. Ez attól függ, hogy honnan adagolják a dokumentumot: a dokumentumüvegről vagy az automatikus dokumentumadagolóból.

# **Klón másolás**

3 1 2 3

<span id="page-33-1"></span>Ez a különleges másolási lehetőség csak akkor használható, ha a másolandó dokumentumot a dokumentumüvegre helyezi. Ha a készülék dokumentumot érzékel az automatikus dokumentumadagolóban, a Klón másolás nem fog működni.

- **1** Helyezze a másolandó dokumentumot a dokumentumüvegre, és csukja le a fedelet.
- **2** Nyomja meg néhányszor a **Menu** gombot, hogy a kijelző felső sorában a "Másolási szolg." felirat jelenjen meg.
- **3** A görgetőgombot (< vagy  $\triangleright$ ) nyomja meg néhányszor, hogy a kijelző alsó sorában a "Klon" felirat legyen látható.
- **4** Véglegesítse a kiválasztást az **Enter** gombbal.
- **5** Ha szükséges, a kezelőpanel gombjaival állítsa be igény szerint a példányszámot, másolási méretet, a sötétséget, az eredeti példány típusát, és a többi másolási beállítást. Lásd: "Másolási [opciók beállítása" \(4.3. oldal\).](#page-32-0)

**MEGJEGYZÉS**: Klón másoláskor a másolási méret a **Reduce/Enlarge** gombbal nem állítható.

**6** A másolás megkezdéséhez nyomja meg a **Start** gombot.

## <span id="page-33-2"></span>**Másolás leválogatással**

Ez a különleges másolási lehetőség csak akkor használható, ha a dokumentumokat az automatikus lapadagolóba tölti be.

- **1** Helyezze a másolandó dokumentumokat az automatikus dokumentumadagolóba.
- **2** Nyomja meg néhányszor a **Menu** gombot, hogy a kijelző felső sorában a "Másolási szolg." felirat jelenjen meg.
- **3** A görgetőgombot (< vagy > nyomja meg néhányszor, hogy a kijelző alsó sorában a "Mas. levalogat" felirat legyen látható.
- **4** Véglegesítse a kiválasztást az **Enter** gombbal.
- **5** Ha szükséges, a kezelőpanel gombjaival állítsa be igény szerint a példányszámot, másolási méretet, a sötétséget, az eredeti példány típusát, és a többi másolási beállítást. Lásd: "Másolási opciók [beállítása" \(4.3. oldal\).](#page-32-0)
- **6** A másolás megkezdéséhez nyomja meg a **Start** gombot.

## <span id="page-33-3"></span>**Másolás automatikus méretezéssel**

Ez a különleges másolási lehetőség csak akkor használható, ha a másolandó dokumentumot a dokumentumüvegre helyezi. Ha a készülék dokumentumot érzékel az automatikus dokumentumadagolóban, a Klón másolás nem fog működni.

A

- **1** Helyezze a másolandó dokumentumot a dokumentumüvegre, és csukja le a fedelet.
- **2** Nyomja meg néhányszor a **Menu** gombot, hogy a kijelző felső sorában a "Másolási szolg." felirat jelenjen meg.
- **3** A görgetőgombot (◀ vagy ▶) nyomja meg néhányszor, hogy a kijelző alsó sorában a "Auto fit" felirat legyen látható.
- **4** Véglegesítse a kiválasztást az **Enter** gombbal.

**5** Ha szükséges, a kezelőpanel gombjaival állítsa be igény szerint a példányszámot, másolási méretet, a sötétséget, az eredeti példány típusát, és a többi másolási beállítást. Lásd: "Másolási opciók [beállítása" \(4.3. oldal\).](#page-32-0)

**MEGJEGYZÉS**: Ha a másolás automatikus méretezéssel engedélyezett, a másolási méret a **Reduce/Enlarge** gombbal nem állítható.

**6** Nyomja le a **Start** gombot a másolás megkezdéséhez.

## <span id="page-34-0"></span>**Azonosító kártya másolása**

E

Ezen lehetőség segítségével az azonosító kártya, például a vezetői engedély, mindkét oldalát egyetlen oldalra nyomtathatja.

Ha ezzel a funkcióval másol, akkor a készülék az egyik oldalt a papír felső felére, a másikat a papír alsó felére másolja anélkül, hogy az eredeti dokumentumot lekicsinyítené.

Ha a behelyezett kártya nagyobb a nyomtatható területnél, akkor egyes részei lemaradhatnak.

Ez a különleges másolási lehetőség csak akkor használható, ha a másolandó dokumentumot a dokumentumüvegre helyezi. Ha a készülék dokumentumot érzékel az automatikus dokumentumadagolóban, a Klón másolás nem fog működni.

- **1** Helyezze a másolandó dokumentumot a dokumentumüvegre, és csukja le a fedelet.
- **2** Nyomja meg néhányszor a **Menu** gombot, hogy a kijelző felső sorában a "Másolási szolg." felirat jelenjen meg.
- **3** A görgetőgombot (< vagy >) nyomja meg néhányszor, hogy a kijelző alsó sorában a "Igazolv. masolas" felirat legyen látható.
- **4** Véglegesítse a kiválasztást az **Enter** gombbal.
- **5** Ha szükséges, a kezelőpanel gombjaival állítsa be igény szerint a példányszámot, másolási méretet, a sötétséget, az eredeti példány típusát, és a többi másolási beállítást. [Lásd: "Másolási opciók](#page-32-0)  [beállítása" \(4.3. oldal\).](#page-32-0)
- **6** Nyomja le a **Start** gombot a másolás megkezdéséhez.

A készülék megkezdi az első oldal beolvasását.

**7** Ha a kijelző alsó sorában a "Hatlap beall." üzenet jelenik meg, nyissa fel a fedőlapot, és fordítsa meg a kártyát. Csukja vissza fedelet.

**MEGJEGYZÉS**: Ha megnyomja a **Stop/Clear** gombot, vagy ha 30 másodpercig nem nyom meg újból gombot, a készülék törli a másolási feladatot és visszatér készenléti állapotba.

**8** Nyomja meg ismét a **Start** gombot.

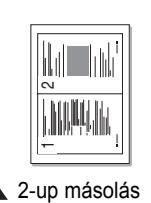

## <span id="page-34-1"></span>**2 vagy 4 lap/oldal másolás**

Ez a különleges másolási lehetőség csak akkor használható, ha a dokumentumokat az automatikus lapadagolóba tölti be.

- **1** Helyezze a másolandó dokumentumokat az automatikus dokumentumadagolóba.
- **2** Nyomja meg néhányszor a **Menu** gombot, hogy a kijelző felső sorában a "Másolási szolg." felirat jelenjen meg.
- **3** A görgetőgombot (◀ vagy ▶) nyomja meg néhányszor, hogy a kijelző alsó sorában a "2 up" vagy a "4 up" felirat legyen látható. **4** Véglegesítse a kiválasztást az **Enter** gombbal.
- **5** Ha szükséges, a kezelőpanel gombjaival állítsa be igény szerint a példányszámot, másolási méretet, a sötétséget, az eredeti példány típusát, és a többi másolási beállítást. Lásd: "Másolási opciók [beállítása" \(4.3. oldal\).](#page-32-0)

**MEGJEGYZÉS**: 2 vagy 4 lap/oldal másoláskor a másolási méret a **Reduce/Enlarge** gombbal nem állítható.

**6** Nyomja le a **Start** gombot a másolás megkezdéséhez.

## <span id="page-34-2"></span>**Posztermásolás**

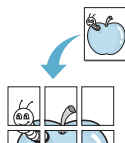

Ez a különleges másolási lehetőség csak akkor használható, ha a másolandó dokumentumot a dokumentumüvegre helyezi. Ha az ADF-en dokumentum érzékelhető, a poszter másolás funkció nem működik.

- **1** Helyezze a másolandó dokumentumot a dokumentumüvegre, és csukja le a fedelet.
- **2** Nyomja meg néhányszor a **Menu** gombot, hogy a kijelző felső sorában a "Másolási szolg." felirat jelenjen meg.
- **3** A görgetőgombot (< vagy  $\triangleright$ ) nyomja meg néhányszor, hogy a kijelző alsó sorában a "Poszter" felirat legyen látható.
- **4** Véglegesítse a kiválasztást az **Enter** gombbal.
- **5** Ha szükséges, a kezelőpanel gombjaival állítsa be igény szerint a példányszámot, másolási méretet, a sötétséget, az eredeti példány típusát, és a többi másolási beállítást. Lásd: "Másolási opciók [beállítása" \(4.3. oldal\).](#page-32-0)

**MEGJEGYZÉS**: Poszterkészítéskor a másolási méret a **Reduce/Enlarge** gombbal nem állítható be.

**6** Nyomja le a **Start** gombot a másolás megkezdéséhez.

A funkció az eredeti dokumentumot 9 részre osztja. Az egyes részeket a következő sorrendben olvassa be a készülék:

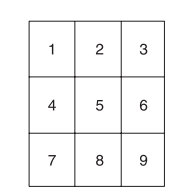

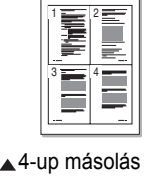

# <span id="page-35-0"></span>**Az alapértelmezett beállítások módosítása**

Be lehet állítani a leggyakrabban használt másolási beállításokat, például a sötétséget, az eredeti típusát, a másolási méretet és a példányszámot. Dokumentum másolásakor az alapértelmezett beállítások érvényesek, kivéve ha a megfelelő gombokkal változtat ezen a kezelőegységen.

A saját alapértelmezett értékek beállítása:

**1** Nyomia le a **Menu** gombot a kezelőegységen, amíg a "Masolas beall." meg nem jelenik a kijelző felső sorában.

Az első elérhető menüpont, a "Alapert. valt" megjelenik az alsó sorban.

- **2** Válassza ki a menüpontot a **Enter** gomb megnyomásával. Megjelenik az első lehetőség, a Sotetites az alsó sorban.
- **3** Nyomja le a görgetőgombot (< vagy >) a beállítási opciók végiglapozásához.
- **4** Amikor a kívánt lehetőség megjelenik, nyomja le a **Enter** gombot a lehetőségbe való belépéshez.
- 5 A beállítás értékét a görgetőgombbal (◀ vagy ▶) módosíthatja. Az SCX-4521F modell esetén az értéket a numerikus billentyűzet segítségével is megadhatja.
- **6** Nyomja le a **Enter** gombot a beállítás mentéséhez.
- **7** Ismételje meg a 3-6. lépéseket szükség szerint.
- **8** A **Stop/Clear** gombbal visszatérhet készenléti módba.

**MEGJEGYZÉS**: A másolási lehetőségek beállítása közben a **Stop/Clear** gomb lenyomásával az értékek törlődnek és visszaállnak az alapértelmezett állapotba.

# <span id="page-35-1"></span>**Az időtúllépés beállítása**

Beállíthatja, hogy a készülék mennyi ideig várjon mielőtt visszaállítja az eredeti alapértelmezett másolási beállításokat, ha nem kezd el másolni a kezelőegységen történt változtatás után.

- **1** Nyomja le a **Menu** gombot a kezelőegységen, amíg a "Masolas beall." meg nem jelenik a kijelző felső sorában.
- **2** Nyomja le a görgetőgombot (< vagy  $\blacktriangleright$ ) a "Idotullepes" megjelenítéséhez az alsó sorban.
- **3** Válassza ki a menüpontot a **Enter** gomb megnyomásával.
- **4** Nyomja le a görgetőgombot (◀ vagy ▶) amíg a kívánt állapot nem jelenik meg a kijelzőn.

15, 30, 60 és 180 (másodperc) közül választhat. A "Ki" beállítás kiválasztásakor a készülék egészen addig nem állítja vissza az eredeti beállításokat, amíg az **Start** gombbal el nem kezdi a másolást vagy a **Stop/Clear** gombbal vissza nem vonja a beállítások módosítását.

- **5** Véglegesítse a kiválasztást az gombbal **Enter**.
- **6** A **Stop/Clear** gombbal visszatérhet készenléti módba.

# <span id="page-35-2"></span>**A kedvenc másolási beállítások megadása**

A kezelőpanel **Favorite Copy** gombja különleges másolási szolgáltatást biztosító gombként is beállítható. A **Favorite Copy** gombhoz másolási szolgáltatást rendelve az adott funkció gyorsan elvégezhető.

- **1** Nyomja le a **Menu** gombot a kezelőegységen, amíg a "Masolas beall." meg nem jelenik a kijelző felső sorában.
- **2** Nyomja le a görgetőgombot (< vagy  $\blacktriangleright$ ) a "Kedv. masolas" megjelenítéséhez az alsó sorban.
- **3** Válassza ki a menüpontot a **Enter** gomb megnyomásával.
- **4** Nyomja le a görgetőgombot (◀ vagy ▶), amíg a kívánt szám nem jelenik meg a kijelzőn.

A Klón, a Leválogatás, az Azonosító kártya nyomtatása, a 2 Up, a 4 Up és a Poszter lehetőségek közül választhat. Az egyes szolgáltatásokkal kapcsolatban tekintse át a következőt: ["Speciális](#page-33-0)  [másolási szolgáltatások használata", 4.4. oldal](#page-33-0).

**5** Véglegesítse a kiválasztást az **Enter** gombbal.

A különleges másolási szolgáltatások gyors használatához nyomja meg a **Favorite Copy** gombot. Ennek hatására a kijelzőn megjelenik a gombhoz rendelt különleges másolási szolgáltatáshoz tartozó felirat. A másolási feladat megkezdéséhez nyomja meg a **Enter** gombot.
# **5 Alapvető nyomtatás**

A fejezet tartalma:

- **• [Dokumentum nyomtatása](#page-36-0)**
- **• [Nyomtatási feladat törlése](#page-36-1)**

### <span id="page-36-0"></span>**Dokumentum nyomtatása**

A készülék segítségével különböző Windows-alkalmazásokból, valamint Macintosh és Linux rendszerekből is lehet nyomtatni. A dokumentum nyomtatásához szükséges pontos lépések a használt alkalmazástól is függenek.

A nyomtatással kapcsolatos további tájékoztatásért tekintse át a következőt: **A program felhasználói kézikönyve**.

### <span id="page-36-1"></span>**Nyomtatási feladat törlése**

Ha a nyomtatási sorban vagy nyomtatási feladatkezelőben várakozik a feladat, mint pl. a Windows Nyomtatók mappájában, a törlés az alábbi módon oldható meg:

- **1** Kattintson a Windows **Kezdo** gombjára.
- **2** Windows 2000 esetén válassza a **Beállítások** és a **Nyomtatók** lehetőséget.

Windows XP/2003 esetén válassza a **Nyomtatók és faxok** menüpontot.

Windows Vista/2008 használata esetén válassza a **Vezérlőpult** → **Hardver és hang** → **Nyomtatók** parancsot.

Windows 7 esetén az elérési útvonal: **Vezérlőpult → Hardver és hang → Eszközök** és nyomtatók.

Windows Server 2008 R2 esetén az elérési útvonal: **Vezérlőpult → Hardver → Eszközök** és nyomtatók.

**3** Windows 2000, XP, 2003, 2008 és Vista esetén kattintson duplán a saját készülékére.

Windows 7 és Windows Server 2008 R2 esetén kattintson jobb gombbal a következőre: nyomtató ikon → helyi menü → **Milyen nyomtatás zajlik most**.

**4** A **Dokumentum** menüből válassza a **Megszakítás**.

**MEGJEGYZÉS**: Az ablakot egyszerűbb módon úgy érheti el, ha a Windows asztal jobb alsó sarkában duplán a nyomtatóikonra kattint.

Az aktuális feladat a nyomtató kezelőpanelének **Stop/Clear** gombja segítségével is megszakítható.

# **6 Szkennelés**

A fejezet tartalma:

- **Alapvető [szkennelési m](#page-37-0)űveletek**
- **Beolvasás a kezelőpanelrő[l adott alkalmazásba](#page-37-1)**

# <span id="page-37-0"></span>**Alapvető szkennelési műveletek**

A SCX-4x21 Series készülékkel négy módon lehet beolvasást végezni. A különféle módok a következők:

- A készülék kezelőpanele segítségével közvetlenül előre megadott alkalmazásba: A beolvasás elindításához nyomja meg a kezelőpanel **Scan-to** gombját. Rendeljen TWAIN kompatibilis alkalmazást (ilyen például az Adobe Photo Deluxe vagy az Adobe Photoshop) a készülékhez. Ehhez a **Scan-to** gomb segítségével válasszon a rendelkezésre álló alkalmazásokat tartalmazó listából. A rendelkezésre álló alkalmazások listáját a Printer Settings segédprogram beolvasási beállításokat tartalmazó lapján állíthatja össze. Részletes információkét lásd: **A program felhasználói kézikönyve**
- TWAIN-kompatibilis szoftverből: Más szoftvereket, mint pl. Adobe PhotoDeluxe és Adobe Photoshop is lehet használni. Részletes információkét lásd: **A program felhasználói kézikönyve**
- A Windows képbeolvasó (Windows Image Acquisition WIA) illesztőprogramból: A készülék a WIA illesztőprogram segítségével képeket is be tud olvasni. Részletes információkét lásd: **A program felhasználói kézikönyve**
- A Samsung SmarThru program használatával Indítsa el a Samsung SmarThru programot, és a beolvasáshoz nyissa meg a Scan To (Beolvasás célja) lehetőséget. Részletes információkét lásd: **A program felhasználói kézikönyve**

#### **MEGJEGYZÉS**:

- Ahhoz, hogy a készülékkel beolvasást is végezhessen, telepítenie kell a megfelelő alkalmazást: A beolvasást végző program telepítésével kapcsolatban tekintse át a **A program felhasználói kézikönyve** Windows rendszerre történő telepítéssel foglalkozó részét.
- A szkennelés a nyomtatóhoz rendelt LPT vagy USB-porton keresztül történik.

# <span id="page-37-1"></span>**Beolvasás a kezelőpanelről adott alkalmazásba**

**1** Ellenőrizze, hogy a készülék és a számítógép be van-e kapcsolva, és megfelelően csatlakoztatva vannak-e egymáshoz.

**2** Töltse be a dokumentum(oka)t nyomtatott oldallal felfelé az automatikus dokumentumadagolóba.

VAGY

Helyezzen egy dokumentumot nyomtatott oldallal lefelé a dokumentumüvegre.

A dokumentum behelyezéséről részletesen, "Dokumentum [betöltése", 7.3. oldal](#page-40-0).

- **3** Nyomja le a **Scan-to** gombot. A kijelzőn megjelenik az első rendelkezésre álló menüelem (például a "Microsoft Paint").
- A görgetőgomb (◀ vagy ▶) segítségével válassza ki azt az alkalmazást, amelyikbe a beolvasott képet küldeni szeretné.
- **5** A beolvasás megkezdéséhez nyomja meg az **Start** gombot. A számítógépen megnyílik a kijelölt alkalmazás, és megjeleníti a beolvasott képet.

# **7 Faxműveletek**

*(kizárólag az SCX-4321 modell esetén)*

Faxműveletekre csak az SCX-4521F modell esetén nyílik lehetőség. A fejezet a készülék faxként történő használatát írja le.

A fejezet tartalma:

#### **[A faxrendszer beállítása](#page-38-1)**

- **• [A Fax beallitas menü beállításainak módosítása](#page-38-0)**
- **• [A Fax beallitasok menü választható beállításai](#page-38-2)**

#### **[Fax küldése](#page-40-1)**

- **• [Dokumentum betöltése](#page-40-2)**
- **• [Dokumentum felbontásának beállítása](#page-41-0)**
- **• [Fax automatikus küldése.](#page-41-1)**
- **• [Fax kézi küldése](#page-42-0)**
- **• [Utolsó hívott szám újratárcsázása](#page-42-1)**
- **• [Átvitel visszaigazolása](#page-42-2)**
- **• [Automatikus újratárcsázás](#page-42-3)**

#### **[Fax fogadása](#page-43-0)**

- **• [Fogadási módok](#page-43-1)**
- **• [Papír betöltése fax fogadásához](#page-43-2)**
- **• [Automatikus fogadás fax módban](#page-43-3)**
- **• [Kézi fogadás Telefon módban](#page-43-4)**
- **• [Automatikus fogadás üzenetrögzít](#page-43-5)ő, illetve fax módban**
- **• [Kézi fogadás alállomással](#page-44-0)**
- **• [Fax fogadása DRPD módban](#page-44-1)**
- **• [Faxok fogadása memóriába](#page-44-2)**

#### **[Automatikus tárcsázás](#page-45-0)**

- **• [Gyorstárcsázás](#page-45-1)**
- **• [Csoport tárcsázás](#page-45-2)**
- **• [Szám keresése a memóriában](#page-46-0)**
- **• [Telefonkönyv kinyomtatása](#page-47-0)**

#### **[Egyéb faxolási módok](#page-47-1)**

- **• [Körfax küldése](#page-47-2)**
- **• [Késleltetett fax küldése](#page-48-0)**
- **Első[bbségi fax küldése](#page-48-1)**
- **• [Dokumentumok hozzáadása tárolt faxhoz](#page-49-0)**
- **Idő[zített fax törlése](#page-49-1)**

#### **[További szolgáltatások](#page-50-0)**

- **• [A biztonságos fogadási mód használata](#page-50-1)**
- **• [Jelentések nyomtatása](#page-50-2)**
- **• [Speciális faxbeállítások használata](#page-51-0)**

**MEGJEGYZÉS**: Mivel a VoIP konfiguráció nem kompatibilis a fax kommunikációval, elképzelhető, hogy a színes faxátvitel nem működik, az átvitel lelassul, a képminőség romlik, vagy a legrosszabb esetben kommunikációs hiba léphet fel. A részletekért forduljon helyi hálózati rendszergazdájához vagy internetszolgáltatójához.

# <span id="page-38-1"></span>**A faxrendszer beállítása**

# <span id="page-38-0"></span>**A Fax beallitas menü beállításainak módosítása**

**1** Nyomja le a **Menu** gombot, amíg a "Fax beallitas" megjelenik a kijelző felső sorában.

Az alsó sorban megjelenik az első választható menüpont, nevezetesen a "Alapert. valt".

- **2** Nyomja le a görgetőgombot ( $\triangleleft$  vagy  $\triangleright$ ) amíg a kívánt menüpont meg nem jelenik az alsó sorban, majd nyomja le a **Enter** gombot. Ha az "Alapert. valt" lehetőséget választja, a "Felbontas" felirat jelenik meg. Nyomja meg ismét a **Enter** gombot.
- **3** A görgetőgomb segítségével (< vagy >) keresse meg a kívánt állapotot, vagy a számgombokkal adja meg a kiválasztott beállítás értékét.
- **4** A kiválasztást véglegesítse az **Enter** gombbal. Megjelenik a Fax beallitas menü következő beállítása.
- **5** H szükséges, ismételje meg a 2-4. lépéseket.
- **6** A **Stop/Clear** gombbal visszatérhet készenléti módba.

# **A Fax beallitasok menü választható beállításai**

<span id="page-38-2"></span>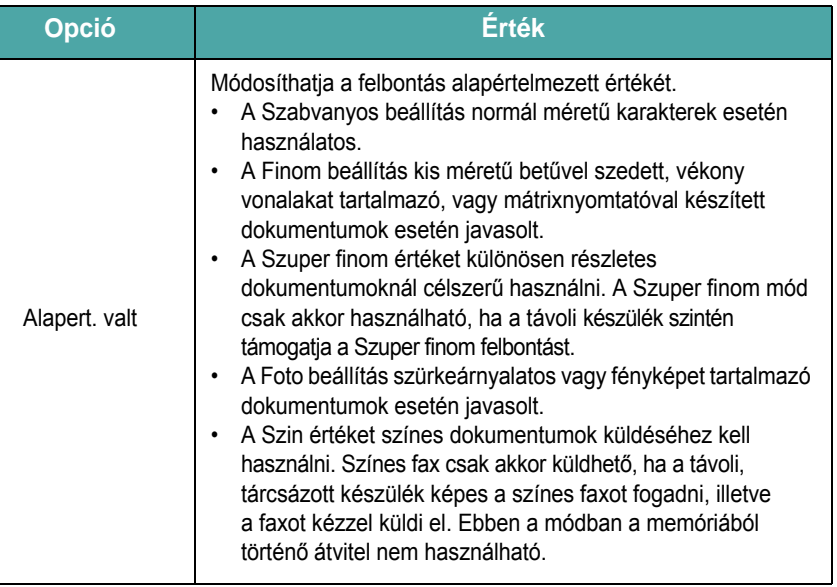

<span id="page-39-5"></span><span id="page-39-3"></span><span id="page-39-2"></span><span id="page-39-1"></span>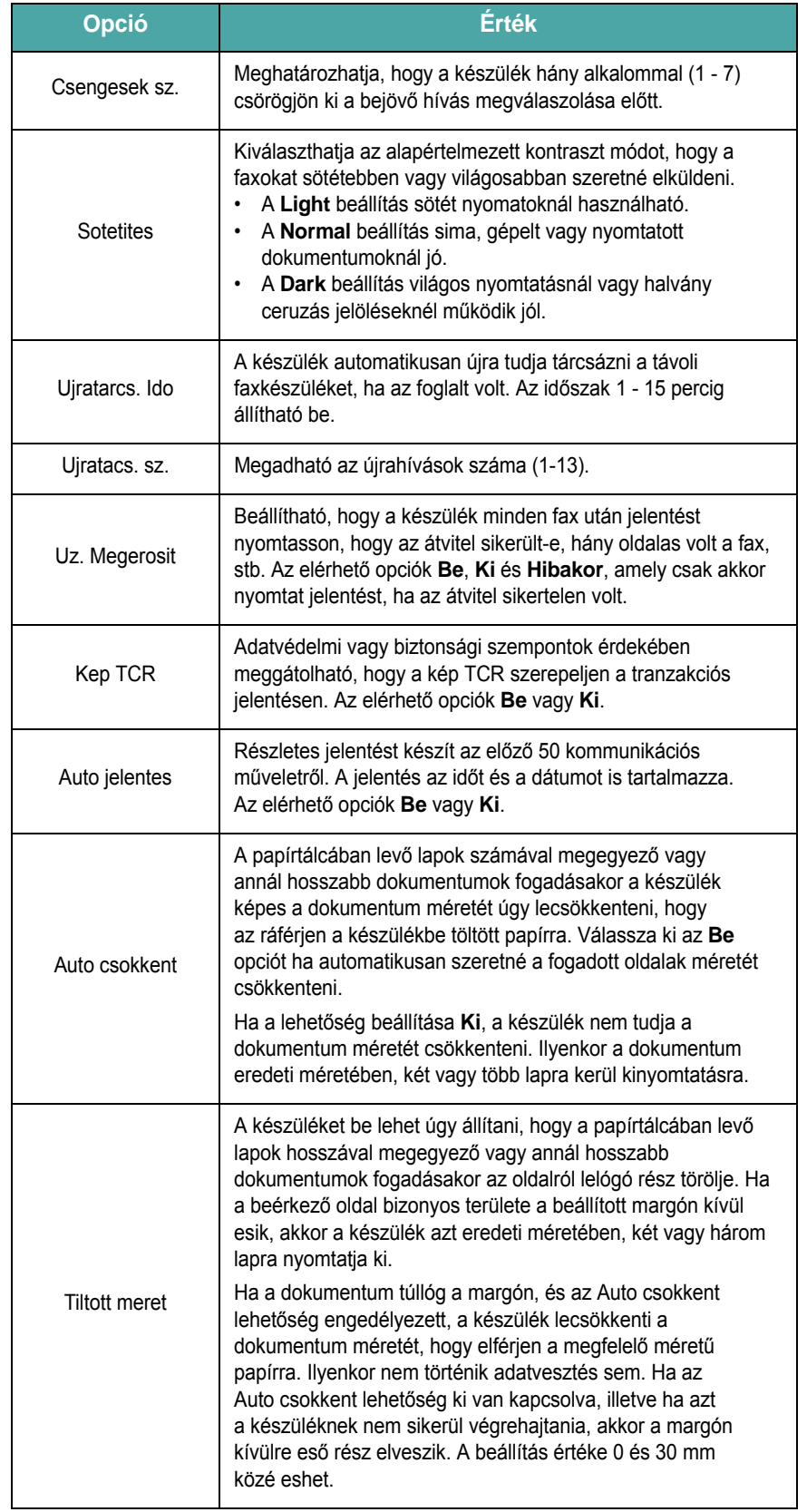

<span id="page-39-6"></span><span id="page-39-4"></span><span id="page-39-0"></span>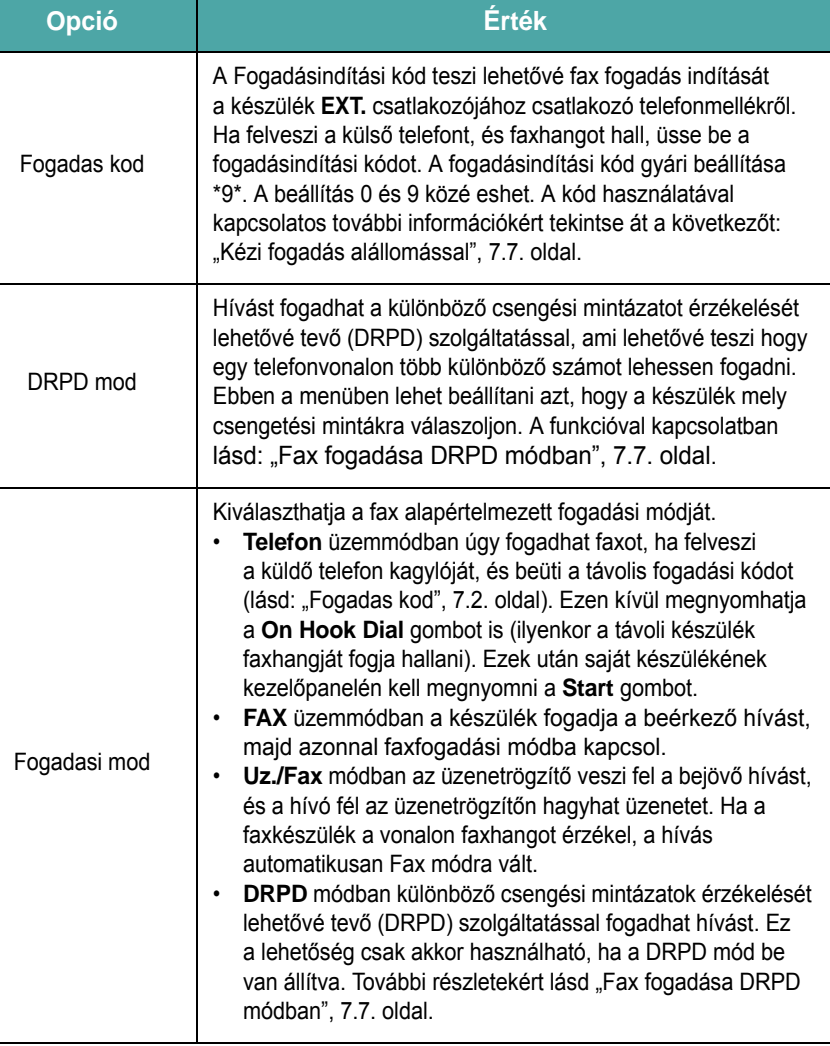

# <span id="page-40-1"></span>**Fax küldése**

#### **Dokumentum faxolása a dokumentumüvegről**

**1** Nyissa fel a fedőlapot.

### <span id="page-40-2"></span><span id="page-40-0"></span>**Dokumentum betöltése**

A faxon elküldeni kívánt dokumentumot vagy az automatikus dokumentumadagolóba, vagy pedig a dokumentumüvegre kell helyezni. Az automatikus dokumentumadagoló egyszerre legfeljebb 30 lapnyi 75 g/m<sup>2</sup> fajlagos tömegű papírt képes kezelni. A dokumentumüvegre természetesen egyszerre csak egy lap helyezhető. A dokumentum előkészítésével kapcsolatban tekintse át a következőket: "Dokumentum elő[készítése", 4.1. oldal.](#page-30-0)

#### <span id="page-40-3"></span>**Dokumentum faxolása az automatikus dokumentumadagolóval**

**1** Csúsztassa a dokumentumot **nyomtatott oldallal felfelé** az automatikus dokumentumadagolóba. Egyszerre 30 lapot helyezhet be.

Ellenőrizze, hogy a dokumentumköteg vége a dokumentumadagolón feltüntetett megfelelő papírméret jelöléséhez esik-e.

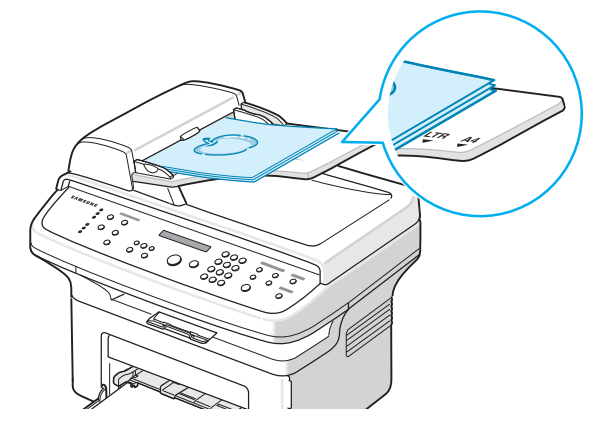

**2** Állítsa be az automatikusan dokumentumadagoló lapterelőjét a dokumentum szélességének megfelelően.

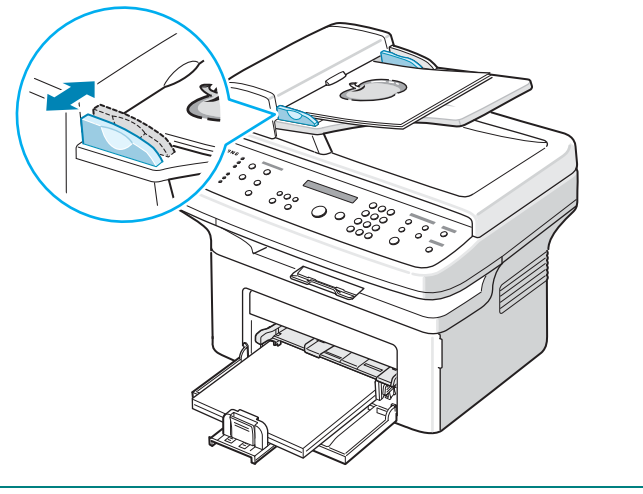

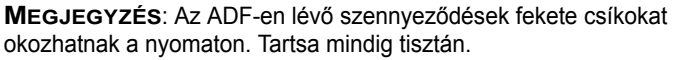

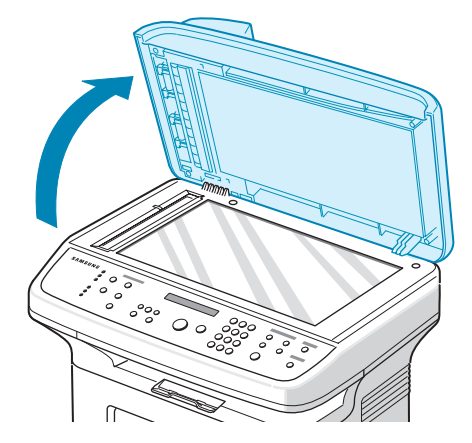

**2** Helyezze a dokumentumot **nyomtatott oldalával lefelé** a dokumentumüvegre, és igazítsa az üveg bal feslő sarkához.

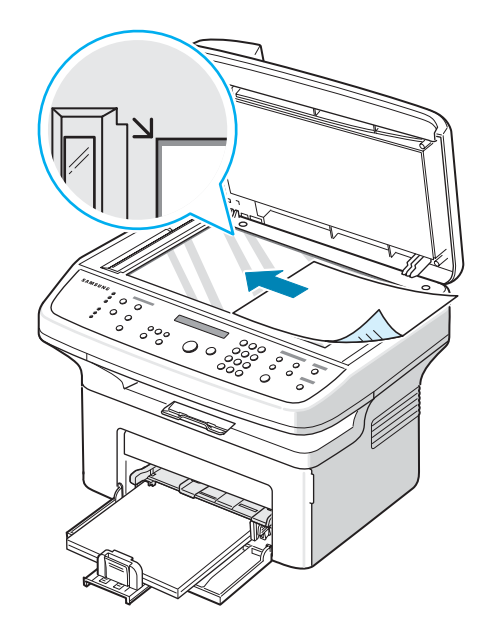

**MEGJEGYZÉS**: Ellenőrizze, hogy nincs-e véletlenül másik dokumentum az automatikus dokumentumadagolóban (ADF). Ha a készülék dokumentumot érzékel az automatikus dokumentumadagolóban, akkor annak elsőbbséget ad a dokumentumüvegen lévő dokumentummal szemben.

**3** Csukja le a fedőlapot.

### <span id="page-41-0"></span>**Dokumentum felbontásának beállítása**

Az alapértelmezett beállítások a tipikus szöveges dokumentumok esetén megfelelő eredményt adnak.

Ha rossz minőségű, vagy fényképet tartalmazó dokumentumot küld, a beállításokat módosíthatja úgy, hogy a fax jobb minőségű legyen.

- **1** Nyomja le a **Resolution** gombot a kezelőegységen.
- **2** A **Resolution** gomb vagy a görgetőgomb (◀ vagy ▶) segítségével a Szabvanyos, Finom, Szuper finom, Foto és Szin lehetőségek közül választhat.
- **3** Miután a kijelzőn megjelent a kívánt elem, az üzemmód kiválasztásához nyomja meg az **Enter** gombot.

A felbontás beállításaihoz ajánlott dokumentumtípusokat az alábbi táblázat tartalmazza.

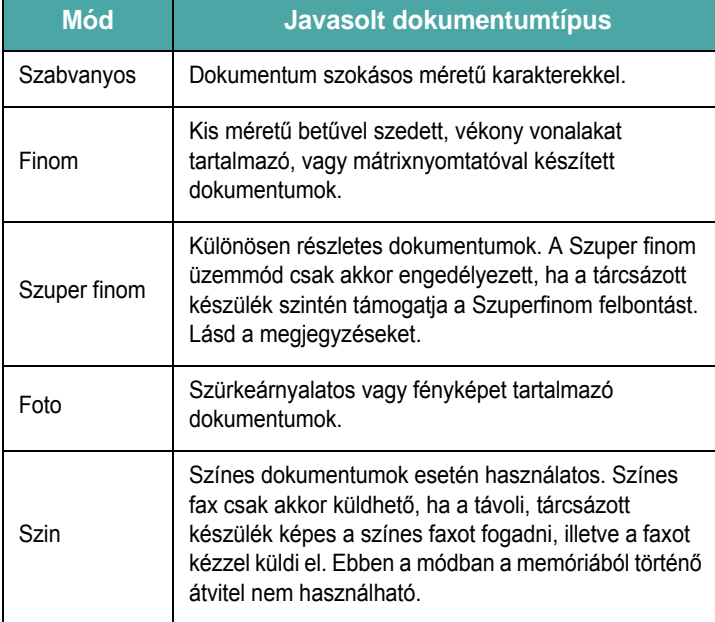

#### **MEGJEGYZÉS**:

- Szuper finom módban nem lehet közvetlenül memóriából faxot küldeni. A felbontás ilyenkor automatikusan finomra vált.
- Ha a készülék szuperfinom felbontásra van állítva, és a távoli fax nem támogatja ezt a lehetőséget, a készülék a távoli fax által támogatott legjobb felbontásra vált.

### <span id="page-41-1"></span>**Fax automatikus küldése.**

**1** Töltse be a dokumentum(oka)t nyomtatott oldallal felfelé az automatikus dokumentumadagolóba.

#### VAGY

Helyezzen egy dokumentumot nyomtatott oldallal lefelé a dokumentumüvegre.

A dokumentum behelyezéséről részletesen, "Dokumentum [betöltése", 7.3. oldal](#page-40-2).

**2** Állítsa be a dokumentumfelbontást igényei szerint (lásd: ["Dokumentum felbontásának beállítása", 7.4. oldal\)](#page-41-0).

Ha módosítania kell a kép világosságát, lásd ["Sotetites", 7.2. oldal.](#page-39-1)

**3** A számgombokkal adja meg a távoli fax telefonszámát.

A gyorstárcsázó számnak megfelelő számjegyet megnyomva gyorstárcsázást is végezhet, persze csak akkor, ha a megfelelő számot már beállította. A gyorstárcsázó szám mentésével kapcsolatban tekintse át a következőt: "Szám tárolása [gyorstárcsázáshoz", 7.8. oldal.](#page-45-3)

- **4** Nyomja le a **Start** gombot.
- **5** Ha az átküldendő dokumentumot a dokumentumüvegre helyezi, akkor a dokumentum memóriába olvasása után a kijelzőn a "Tovabbi oldal?" kérdés jelenik meg. Ha a faxnak további oldala is van, távolítsa le a már beolvasott oldalt, és helyezze a következőt az üvegre, végül válassza az "1: Igen" lehetőséget. Szükség esetén ismételje meg az előző lépést.

Ha minden oldalt beolvasott, a "Tovabbi oldal?" felirat megjelenése után válassza a "2:Nem" lehetőséget.

**6** A készülék tárcsázza a számot, és ha a távoli fax készen áll, elküldi a dokumentumot.

**MEGJEGYZÉS**: Ha törölni kívánja a faxküldési feladatot, a fax küldése közben nyomja le a **Stop/Clear** gombot.

### <span id="page-42-0"></span>**Fax kézi küldése**

**1** Töltse be a dokumentum(oka)t nyomtatott oldallal felfelé az automatikus dokumentumadagolóba.

VAGY

Helyezzen egy dokumentumot nyomtatott oldallal lefelé a dokumentumüvegre.

A dokumentum behelyezéséről részletesen, ["Dokumentum](#page-40-2)  [betöltése", 7.3. oldal](#page-40-2).

- **2** Állítsa be a dokumentumfelbontást igényei szerint (lásd: ["Dokumentum felbontásának beállítása", 7.4. oldal](#page-41-0)).
	- Ha módosítania kell a kép világosságát, lásd ["Sotetites", 7.2. oldal.](#page-39-1)
- **3** Nyomja le a **On Hook Dial** gombot. Meghallja a tárcsahangot.
- **4** A számgombokkal adja meg a távoli készülék faxszámát.

A gyorstárcsázó számnak megfelelő számjegyet megnyomva gyorstárcsázást is végezhet, persze csak akkor, ha a megfelelő számot már beállította. A gyorstárcsázó szám mentésével kapcsolatban [lásd: "Szám tárolása gyorstárcsázáshoz", 7.8. oldal.](#page-45-3)

**5** Nyomja meg a **Start** gombot, ha meghallja a fogadó készülék sípoló hangját.

**MEGJEGYZÉS**:Ha törölni kívánja a faxküldési feladatot, a fax küldése közben nyomja le a **Stop/Clear** gombot.

### <span id="page-42-1"></span>**Utolsó hívott szám újratárcsázása**

Az utolsó hívott szám újratárcsázása:

Nyomja le a **Redial/Pause** gombot.

Ha egy dokumentum be van töltve az automatikus dokumentumadagolóba (automatikus dokumentumadagoló, lásd: ["Dokumentum faxolása az](#page-40-3)  [automatikus dokumentumadagolóval", 7.3. oldal](#page-40-3)), a készülék automatikusan megkezdi a küldést.

Ha a dokumentum a dokumentumüvegen van, a kijelző megkérdezi, hogy szeretne-e másik lapot betölteni. Ha igen, válassza az "1:Igen" lehetőséget. Ellenkező esetben válassza a "2:Nem" lehetőséget.

### <span id="page-42-2"></span>**Átvitel visszaigazolása**

A dokumentum utolsó oldalának sikeres elküldése után a készülék sípol egyet, és visszatér készenléti üzemmódba.

Ha hiba történik fax küldése közben, hibaüzenet jelenik meg a kijelzőn. A hibaüzenetek és jelentéseik felsorolásához lásd "LCD hibaüzenetek [nyugtázása", 9.4. oldal.](#page-61-0)

Hibaüzenet esetén nyomja le a **Stop/Clear** gombot, és próbálja meg ismét elküldeni a dokumentumot.

A készülék beállítható hogy minden fax küldése után automatikusan tranzakciós jelentést nyomtasson ki. További részletekért lásd "Uz. [Megerosit", 7.2. oldal](#page-39-2).

### <span id="page-42-3"></span>**Automatikus újratárcsázás**

Ha a hívott szám foglalt, vagy nem válaszol a fax küldésekor, a készülék a gyári alapbeállítás szerint hét alkalommal automatikusan három percenkét újrahívja számot.

Miután a kijelzőn megjelent az "Ujratarcsaz?" felirat, nyomja meg a **Enter** gombot, hogy várakozás nélkül újratárcsázzon. Az automatikus újrahívás törléséhez nyomja le a **Stop/Clear** gombot.

Az újratárcsázási időköz, és a kísérletek számának módosítása. Lásd ["Ujratarcs. Ido", 7.2. oldal.](#page-39-3)

# <span id="page-43-0"></span>**Fax fogadása**

# <span id="page-43-1"></span>**Fogadási módok**

- **FAX** módban a készülék fogadja a bejövő faxhívást és azonnal fax fogadási módra vált.
- **Telefon** módban fax fogadásához először nyomja meg saját készülékének kezelőpanelén a **On Hook Dial** (ilyenkor hallhatja a távoli készülék faxhangját), majd pedig a **Start** gombot. Ezen kívül felveheti a külső telefont is, és megnyomhatja a távoli fogadási kódot (lásd ["Fogadas kod", 7.2. oldal](#page-39-0)).
- **Uz./Fax** módban az üzenetrögzítő veszi fel a bejövő hívást, és a hívó fél az üzenetrögzítőn hagyhat üzenetet. Ha a faxkészülék a vonalon faxhangot érzékel, a hívás automatikusan Fax módra vált.
- **DRPD** módban különböző csengési mintázatok érzékelését lehetővé tevő (DRPD) szolgáltatással fogadhat hívást. Ezt a szolgáltatást a központ biztosítja, hogy egy telefonvonal különböző telefonszámokat is tudjon fogadni. További részletekért lásd "Fax fogadása DRPD [módban", 7.7. oldal](#page-44-1).

Ha a készülék memóriája megtelt, a fogadás automatikusan Telefon üzemmód szerint történik.

A fogadási mód módosításáról további részletek: "Fogadasi mod", [7.2. oldal.](#page-39-4)

#### **MEGJEGYZÉS**:

- Az Uzen/Fax mód használatához a készülék hátsó részén lévő **EXT.** csatlakozóhoz egy üzenetrögzítőt kell csatlakoztatni.
- Ha nem szeretné hogy mások is megtekinthessék a fogadott dokumentumokat, használja a biztonságos fogadási módot. Ebben az üzemmódban a készülék az összes üzenetet a memóriába menti. További részletekért lásd "A biztonságos fogadási mód használata", [7.13. oldal.](#page-50-1)

### <span id="page-43-2"></span>**Papír betöltése fax fogadásához**

A papírnak papírtálcába helyezésének lépései nyomtatás, faxműveletek vagy másolás esetén is megegyeznek. Az egyetlen különbség, hogy a faxokat kizárólag Letter, A4-es, Legal, Folio, Executive vagy B5-ös méretű papírra lehet nyomtatni. A papír behelyezésével és a tálca papírméretének beállításával kapcsolatban lásd "Papír betöltése", [2.3. oldal](#page-16-0) és ["A papírméret és a papírtípus beállítása", 2.11. oldal.](#page-24-0)

### <span id="page-43-3"></span>**Automatikus fogadás fax módban**

A készülék gyári alapbeállítás szerint Fax módban van.

Fax fogadásakor a készülék a megadott számú csengés után fogadja a hívást és automatikusan veszi a faxot.

A csengetések számának módosításával kapcsolatban tekintse át a következőt: ["Csengesek sz.", 7.2. oldal.](#page-39-5)

A csengetés hangerejének módosításával kapcsolatban [lásd:](#page-24-1)  ["Hangbeállítások \(kizárólag az SCX-4521F modell esetén\)", 2.11. oldal](#page-24-1).

### <span id="page-43-4"></span>**Kézi fogadás Telefon módban**

Faxhívás fogadásakor az alábbihoz hasonlóan nyomja meg a **Start** gombot.

- **1** Nyomja meg a **On Hook Dial** gombot, vagy emelje fel a külső kagylót.
- **2** Nyomja meg a **Start** gombot. Ekkor az "1. Kuldes 2. Fogadas" üzenet jelenik meg a kijelzőn.
- **3** A fogadáshoz nyomja meg a számbillentyűzet 2 gombját.
- **4** A fax fogadásának indításához nyomja meg az **Enter** gombot.

### <span id="page-43-5"></span>**Automatikus fogadás üzenetrögzítő, illetve fax módban**

Az üzemmód használatához üzenetrögzítőt kell csatlakoztatni a készülék hátulján levő EXT. aljzatba. Lásd ["Csatlakoztatás", 2.4. oldal](#page-17-0).

Ha a hívó üzenetet hagy, azt az üzenetrögzítő tárolja hagyományos módon. Ha a készülék faxhangot érzékel a vonalban, automatikusan fogadja a faxot.

#### **MEGJEGYZÉS**:

- Ha a készüléket üzenetrögzítő/fax módba állította, és a rögzítő ki van kapcsolva, vagy nincs üzenetrögzítő csatlakoztatva a készülék hátulján levő EXT aljzatba a készülék a megadott számú csengetés után automatikusan Fax módra vált.
- Ha az üzenetrögzítőn van a felhasználó által kiválasztható csengetésszámláló, akkor állítsa be úgy a készüléket, hogy 1 csengetésen belül fogadja a bejövő hívásokat.
- Ha a Tel mód (kézi fogadás) van beállítva, és üzenetrögzítő csatlakozik a készülékhez, akkor az üzenetrögzítőt ki kell kapcsolni, vagy az üzenetrögzítő kimenő üzenete megszakítja a telefonbeszélgetést.

### <span id="page-44-0"></span>**Kézi fogadás alállomással**

Ez a funkció akkor működik a legjobban, ha a készülék hátsó részén lévő **EXT.** csatlakozóhoz egy alállomás csatlakozik. Faxot telefonbeszélgetés közben is fogadhat miközben a telefonmelléken beszél, úgy, hogy nem kell felállnia és a faxhoz menni.

Ha a mellékállomásról fogad hívást és faxhangot hall, nyomja le a **9** gombokat a melléken. A készülék fogadja a dokumentumot.

A gombokat lassan, megfelelő sorrendben nyomja le. Ha továbbra is hallja a faxhangot a távoli gépről, próbálja meg ismét lenyomni a  $*9*$ gombot.

 $\angle$  **9**  $\times$  a gyárilag beállított fogadási kód. Az első és utolsó csillag rögzített, de a köztük levő szám szabadon módosítható. A kód módosításáról részletesen lásd ["Fogadas kod", 7.2. oldal](#page-39-0).

# <span id="page-44-1"></span>**Fax fogadása DRPD módban**

Ezt a szolgáltatást a központ biztosítja, hogy egy telefonvonal különböző telefonszámokat is tudjon fogadni. A hívó által tárcsázott számokat ez eltérő csengetési mintázat azonosítja, ami különböző rövid és hosszú szakaszokból áll. Ezt a szolgáltatást gyakran több ügyfelet kiszolgáló központok használják, akik ez alapján azonosítják be a hívót a megfelelő hívásfogadás érdekében.

A különböző csengési mintázatot érzékelését lehetővé tevő (DRPD) szolgáltatással a fax "megtanulhatja" a faxhívásokra jellemző mintázatot. Ha nem változtat rajta, a csengetési mintát a készülék faxhívásként fogja felismerni, illetve így is fog válaszolni rá, a többi csengetési mintát pedig automatikusan az **EXT.** aljzathoz csatlakoztatott külső telefonhoz vagy üzenetrögzítőhöz továbbítja. A csengési minták érzékelését lehetővé tevő szolgáltatást bármikor felfüggesztheti vagy módosíthatja.

A különböző csengési mintázatot érzékelését lehetővé tevő (DRPD) szolgáltatás beállítása előtt a szolgáltatást a telefontársaságnak kell aktiválnia a vonalon. A DRPD szolgáltatás beállításához külön telefonvonalra van szükség, esetleg valakit meg kell kérni, hogy kívülről tárcsázza a fax számát.

A DRPD mód beállítása:

- **1** Nyomja le a **Menu** gombot, amíg a "Fax beallitas" megjelenik a kijelző felső sorában.
- **2** Nyomja le a görgetőgombot (◀ vagy ▶) amíg a "Fogadasi mod" nem jelenik meg az alsó sorban, majd nyomja le a **Enter** gombot.
- **3** Nyomja le a görgetőgombot (< vagy b) amíg a "DRPD mod" nem jelenik meg az alsó sorban, majd nyomja le a **Enter** gombot.
- **4** Amikor a "Beall." jelenik meg az alsó sorban, nyomja le a **Enter** gombot.

A kijelzőn a "csorges var." felirat jelenik meg.

**5** Hívja a fax számot egy másik telefonról. A hívást nem szükséges fax készülékről indítani.

**6** Amikor a készülék csengeni kezd, ne válaszolja meg a hívást. A készüléknek több csengetésre van szüksége a mintázat megtanulásához.

Amikor a készülék befejezte a tanulást, a kijelzőn "DRPD vege beall." felirat jelenik meg.

Ha a DRPD beállítás sikertelen, a "DRPD csorg. hiba" felirat jelenik meg. A "DRPD mod" felirat megjelenése után nyomja meg a **Enter** gombot, és próbálja a műveletet újból végrehajtani a 3. lépéstől.

**7** A **Stop/Clear** gombbal visszatérhet készenléti módba.

A DRPD szolgáltatás beállítása után a DRPD opció is kiválasztható aFogadasi mod menüből. Ha DRPD módban szeretne faxot fogadni, a menüből a **DRPD** lehetőséget kell kiválasztani. Ezzel kapcsolatban tekintse át a következőt: ["DRPD mod", 7.2. oldal.](#page-39-6)

#### **MEGJEGYZÉS**:

- Ha a fax szám megváltozik, vagy a készüléket másik telefonvonalra csatlakoztatja, a DRPD szolgáltatást ismételten be kell állítani.
- A DRPD beállítása után hívja fel ismét a fax számot, ellenőrizve, hogy a készülék faxhanggal válaszol-e. Majd hívjon fel egy másik, ugyanehhez a telefonvonalhoz rendelt számot, és ellenőrizze, hogy a készülék továbbítja-e a hívást az **EXT.** aljzathoz csatlakoztatott alállomásra vagy üzenetrögzítőre.

### <span id="page-44-2"></span>**Faxok fogadása memóriába**

Mivel a készülék több feladatot képes egyszerre végezni, másolás vagy nyomtatás közben is tud faxot fogadni. A másolás vagy nyomtatás közben érkező faxot a készülék a memóriába menti. A másolás vagy nyomtatás befejezése után a készülék automatikusan kinyomtatja a faxot.

# <span id="page-45-4"></span><span id="page-45-0"></span>**Automatikus tárcsázás**

## <span id="page-45-1"></span>**Gyorstárcsázás**

Akár 100 gyakran használt számot tárolhat az egy vagy két számjegyű gyorstárcsázó számok között (0-99).

### <span id="page-45-3"></span>**Szám tárolása gyorstárcsázáshoz**

- **1** Nyomja le a **Phone Book** gombot a kezelőegységen.
- **2** Nyomja le a **Phone Book** vagy görgetőgombot (◀ vagy ▶) a "Tarol&szerk." megjelenítéséhez a kijelző alsó sorában. Nyomja le a **Enter** gombot.
- **3** Nyomja le a **Enter** gombot amikor a "Gyorstarcsaz" megjelenik a kijelzőn.

A kijelző bekéri a hely számát, az első szabad helyet is megjelenítve.

**4** Adjon meg egy 0 és 99 közé eső gyorstárcsázási számot a számbillentyűk vagy a görgetőgomb (< vagy >) segítségével, majd nyomja le a **Enter** gombot.

Ha megadott helyre már rögzített számot, a kijelzőn a megadott szám jelenik meg, melyet módosíthat. Ha másik gyorstárcsázó számot szeretne megadni, nyomja meg az **Upper Level** gombot.

**5** A számbillentyűkkel adja meg a tárolni kívánt számot, majd nyomja le a **Enter** gombot.

Ha szünetet kíván a számok közé iktatni, nyomja le a **Redial/Pause** gombot. A kijelzőn a "-" szimbólum jelenik meg.

**6** Adja meg a számhoz rendelt nevet. Karakterbevitellel kapcsolatban lásd ["Karakterek bevitele a számgombok segítségével", 2.9. oldal.](#page-22-0) VAGY

Ha nem kíván nevet hozzárendelni, hagyja ki ezt a lépést.

- **7** Nyomja le a **Enter** gombot ha a név helyesen jelenik meg, vagy ha nem kíván nevet hozzárendelni a számhoz.
- **8** További fax számok tárolásához ismételje meg a 4 7. lépéseket. VAGY

A **Stop/Clear** gombbal visszatérhet készenléti módba.

### **Fax küldése gyorstárcsázással**

**1** Helyezze a dokumentumot nyomtatott felével felfelé az adagolóba. Vagy

Helyezzen egy dokumentumot nyomtatott oldallal lefelé a dokumentumüvegre.

A dokumentum behelyezéséről részletesen, ["Dokumentum](#page-40-2)  [betöltése", 7.3. oldal](#page-40-2).

**2** Állítsa be a dokumentumfelbontást igényei szerint (lásd: ["Dokumentum felbontásának beállítása", 7.4. oldal](#page-41-0)). Ha módosítania kell a kép világosságát, lásd ["Sotetites", 7.2. oldal.](#page-39-1)

- **3** Adja meg a gyorstárcsázási számot.
	- Egyjegyű gyorstárcsázási szám esetén nyomja le és tartsa nyomva a megfelelő számgombot.
	- Kétjegyű gyorstárcsázási szám esetén nyomja le az első számgombot, majd nyomja le és tartsa nyomva a második számgombot.
- **4** A számhoz tartozó név rövid időre megjelenik.
- **5** A dokumentumot a készülék beolvassa a memóriába.

Ha a beolvasást a dokumentumüvegről végzi, a készülék a folyadékkristályos kijelzőn megkérdezi, hogy kíván-e további oldalakat küldeni. Válassza az "1:Igen" lehetőséget, ha több dokumentumot szeretne még hozzáadni, vagy a "2:Nem" lehetőséget, hogy a készülék azonnal megkezdje a fax küldését.

**6** A készülék automatikusan tárcsázza a gyorstárcsázási számhoz tartozó fax számot. A dokumentumot a készülék elküldi, miután a távoli fax válaszol.

# <span id="page-45-2"></span>**Csoport tárcsázás**

Ha gyakran kell ugyanazt a dokumentumot több rendeltetési helyre küldeni, akkor célszerű ezeket a helyeket csoportba rendezni, és a csoporthoz egy- vagy kétjegyű csoportos gyorstárcsázási számot rendelni. Ez lehetővé teszi hogy a csoport tárcsázási szám használatával egyszerre küldje el a dokumentumot az összes címzettnek.

### **Csoport tárcsázási szám beállítása**

- **1** Nyomja le a **Phone Book** gombot a kezelőegységen.
- **2** Nyomja le a **Phone Book** vagy görgetőgombot (◀ vagy ▶) a "Tarol&szerk." megjelenítéséhez a kijelző alsó sorában. Nyomja le a **Enter** gombot.
- **3** Nyomia le a görgetőgombot (< vagy  $\triangleright$ ) a "Csoport tarcs." megjelenítéséhez az alsó sorban, és nyomja le a **Enter** gombot.
- **4** Nyomja le a **Enter** gombot amikor a "Uj" megjelenik az alsó sorban. A kijelző bekéri a hely számát, az első szabad helyet is megjelenítve.
- **5** Adjon meg egy 0 és 99 közé eső gyorstárcsázási számot a számbillentyűk vagy a görgetőgomb (< vagy >) segítségével, majd nyomja le az **Enter** gombot.
- **6** Adja meg azt a gyorstárcsázási számot, amit hozzá kíván adni a csoporthoz, majd nyomja meg a **Enter** gombot. Készülékben tárolt gyorstárcsázó számot is megadhat, ha megnyomja először a görgetőgombot (◀ vagy ▶), majd pedig az **Enter** gombot.
- **7** Amikor a kijelző megerősíti a csoporthoz adandó számot, nyomja le a **Enter** gombot.
- **8** Ha a csoportba egyéb gyorstárcsázó számokat is fel szeretne venni, ismételje meg a 6. és 7. lépést.
- **9** Miután az összes kívánt számot hozzáadta, nyomja meg az **Upper Level** gombot. A kijelző bekéri a csoport azonosítót.

**10** Ha nevet szeretne a csoporthoz rendelni, azt is adja meg. Karakterbevitellel kapcsolatban lásd "Karakterek bevitele a [számgombok segítségével", 2.9. oldal](#page-22-0). VAGY

Ha nem kíván nevet hozzárendelni, hagyja ki ezt a lépést.

- **11** Nyomja le a **Enter** gombot ha a név helyesen jelenik meg, vagy ha nem kíván nevet hozzárendelni a számhoz.
- **12** Ha további csoportot szeretne létrehozni, nyomja le a **Enter** gombot, és ismételje meg a műveletet az 5. lépéstől.
	- VAGY

A **Stop/Clear** gombbal visszatérhet készenléti módba.

**MEGJEGYZÉS**: Egy csoport tárcsázási számot nem lehet másik csoport tárcsázási számhoz rendelni.

### **Csoport tárcsázási számok szerkesztése**

A kiválasztott csoportból törölni lehet egyes gyorstárcsázási számokat, vagy új számot lehet a kiválasztott csoporthoz hozzáadni.

- **1** Nyomja le a **Phone Book** gombot a kezelőegységen.
- **2** Nyomja le a **Phone Book** vagy görgetőgombot (◀ vagy ▶) a "Tarol&szerk." megjelenítéséhez a kijelző alsó sorában. Nyomja le a **Enter** gombot.
- **3** Nyomja le a görgetőgombot (< vagy >) a "Csoport tarcs." megjelenítéséhez az alsó sorban, és nyomja le a **Enter** gombot.
- **4** Nyomja le a görgetőgombot (◀ vagy ▶) a "Szerkesztes" megjelenítéséhez az alsó sorban, és nyomja le a **Enter** gombot.
- **5** Adja meg a módosítani kívánt csoport számát, vagy a görgetőgomb ( √ vagy ▶) segítségével válassza ki a csoportot, és nyomja meg az **Enter** gombot.
- **6** Írja be a hozzáadni vagy törölni kívánt gyorstárcsázó számot.

A törölni kívánt gyorstárcsázó gombot a görgetőgombot (◀ vagy ▶) segítségével is kijelölheti.

- **7** Nyomja le a **Enter** gombot.
- **8** Ha a csoportban már megtalálható számot adott meg, a kijelzőn a "Torles?" kérdés jelenik meg.

Ha új számot adott meg, a kijelzőn a "Hozzaadas?" kérdés lesz látható.

- **9** Nyomja le a **Enter** gombot szám hozzáadásához vagy törléséhez.
- **10** Csoportnév módosításához nyomja le az **Upper Level** gombot.
- **11** Adja meg az új csoportnevet, majd nyomja le a **Enter** gombot.
- **12** Ha további csoportot szeretne szerkeszteni nyomja le a **Enter** gombot, és ismételje meg a műveletet az 5. lépéstől. Vagy

A **Stop/Clear** gombbal visszatérhet készenléti módba.

### **Fax küldése csoportos tárcsázással (többcímes átvitel)**

A csoport tárcsázást körlevélküldéshez vagy késleltetett küldéshez is használhatja.

Hajtsa végre a megfelelő művelethez tartozó lépéseket (Körleveles fax esetén lásd: ["Körfax küldése", 7.10. oldal](#page-47-2), késleltetett fax esetén lásd: ["Késleltetett fax küldése", 7.11. oldal,](#page-48-0) elsőbbségi fax esetén lásd: "Első[bbségi fax küldése", 7.11. oldal](#page-48-1)). Ha a kijelző arra kéri, hogy adja meg a távoli faxszámot, tegye a következőket:

- Egyjegyű csoport tárcsázási szám esetén nyomja le és tartsa nyomva a megfelelő számgombot.
- Kétjegyű csoportos tárcsázási szám esetén nyomja le az első számgombot, majd nyomja le és tartsa nyomva a második számgombot.

Egy művelethez csak egy csoport számot használhat. Ezután folytassa az eljárást, és fejezze be a kívánt műveletet.

A készülék automatikusan beolvassa az automatikus dokumentumadagolóba vagy a dokumentumüvegre helyezett dokumentumot a memóriába. A készülék tárcsázza a csoportban található összes számot.

### <span id="page-46-0"></span>**Szám keresése a memóriában**

A készülék memóriájában kétféle módon kereshetünk meg egy adott számot. Vagy egyenként nézi végig a bejegyzéseket A - Z-ig, vagy a számhoz tartozó név első betűjére keres rá.

### **A memória végiglapozása**

- **1** Nyomja le a **Phone Book** gombot.
- **2** Nyomja le a **Enter** gombot amikor a "Keres&tarcsaz" megjelenik a kijelzőn.
- **3** Nyomja le a görgetőgombot (< vagy >) a készülék memóriájának végiglapozásához, amíg a tárcsázni kívánt szám és név meg nem jelenik. A memóriában alfabetikus sorrendben A - Z között lehet előre vagy hátra lapozni.

A memóriában történő keresés közben láthatja, hogy minden bejegyzés előtt a következő három betű egyike látható; "T" a gyorsbillentyűhöz, "S" a gyorstárcsázáshoz és "G" a csoportos tárcsázáshoz. A betűk mutatják meg, hogy a szám milyen módon lett eltárolva.

**4** Miután a kívánt szám, illetve név megjelent, a tárcsázáshoz nyomja meg a **Start** vagy a **Enter** gombot.

### **Keresés az első betű alapján**

- **1** Nyomja le a **Phone Book** gombot.
- **2** Nyomja le a **Enter** gombot amikor a "Keres&tarcsaz" megjelenik a kijelzőn.
- **3** Nyomja le a keresni kívánt betűhöz tartozó gombot. Megjelenik a betűvel kezdődő név.

Ha például a keresett név a "MOBILE," nyomja le a 6 gombot, melyen az "MNO" betűk találhatók.

- **4** Nyomja le a görgetőgombot (◀ vagy ▶) a következő név megjelenítéséhez.
- **5** Ha a kívánt szám illetve név megjelenik, nyomja le a **Start** vagy **Enter** gombot a tárcsázáshoz.

### <span id="page-47-0"></span>**Telefonkönyv kinyomtatása**

A telefonkönyv kinyomtatásával ellenőrizheti az automatikus tárcsázási beállításokat.

- **1** Nyomja le a **Phone Book** gombot.
- **2** Nyomja meg a **Phone Book** gombot vagy a léptető gombot
	- $($  vagy  $)$ , hogy az alsó sorban megjelenjen a "Nyomtat" menü, és nyomja meg a **Enter** gombot.

A készülék kinyomtatja a gyorstárcsázó és a csoportos számok listáját.

# <span id="page-47-1"></span>**Egyéb faxolási módok**

### <span id="page-47-2"></span>**Körfax küldése**

A kezelőpanel **Broadcasting** gombja segítségével körfaxot küldhet. Körfax küldésekor a készülék ugyanazt a dokumentumot több címzettnek is továbbítja. A dokumentumokat a készülék általában a memóriában tárolja, mielőtt elküldené a távoli készülékre. Az átvitel után a dokumentumokat a készülék automatikusan törli a memóriából.

**1** Töltse be a dokumentum(oka)t nyomtatott oldallal felfelé az automatikus dokumentumadagolóba. VAGY

Helyezzen egy dokumentumot nyomtatott oldallal lefelé a dokumentumüvegre.

A dokumentum behelyezéséről részletesen, "Dokumentum [betöltése", 7.3. oldal](#page-40-2).

- **2** Állítsa be a dokumentumfelbontást igényei szerint (lásd: ["Dokumentum felbontásának beállítása", 7.4. oldal\)](#page-41-0).
	- Ha módosítania kell a kép világosságát, lásd ["Sotetites", 7.2. oldal.](#page-39-1)
- **3** Nyomja le a **Broadcasting** gombot a kezelőegységen.
- **4** A számgombokkal adja meg az első távoli készülék számát.

A gyorstárcsázó számnak megfelelő számjegyet megnyomva gyorstárcsázást is végezhet, persze csak akkor, ha a megfelelő számot már beállította. A gyorstárcsázó szám mentésével kapcsolatban [lásd: "Szám tárolása gyorstárcsázáshoz", 7.8. oldal](#page-45-3).

**5** Nyomja le a **Enter** gombot a szám megerősítéséhez. A kijelző megkérdezni, hogy kíván-e más fax számot is megadni a dokumentum elküldéséhez.

**MEGJEGYZÉS**: A Masik sz. kérdés nem jelenik meg, ha más körlevelet vagy késleltetett faxot küldő munkát is megadott. Várnia kell, amíg a feladat befejeződik.

**6** Ha több számot kíván megadni, nyomja le az 1 gombot a "Ign" kiválasztásához, majd ismételje meg a 4. és 5. lépéseket. Összesen 10 rendeltetési hely adható meg.

Vegye figyelembe, hogy csoporthívószámokat csak egyszer adhat meg az elején.

**7** A faxszámok megadása után a "Nem" kérdésre nyomja meg a Masik sz. lehetőségnek megfelelő **2** gombot.

A dokumentumot a készülék küldés előtt beolvassa a memóriába. A kijelzőn megjelenik a memória mérete és a memóriában tárolt lapok száma.

Ha a dokumentum a dokumentumüvegen van, a kijelző megkérdezi, hogy szeretne-e másik lapot betölteni. Ha további lapot is hozzá kíván adni, válassza az "1:Igen", ellenkező esetben a "2:Nem" lehetőséget.

**8** A készülék elkezdi a dokumentumot elküldeni a megadott számokra. A küldés sorrendje megegyezik a számok megadásának sorrendjével.

### <span id="page-48-0"></span>**Késleltetett fax küldése**

A készüléket be lehet állítani, hogy a faxot egy későbbi megadott időpontban küldje el.

**1** Töltse be a dokumentum(oka)t nyomtatott oldallal felfelé az automatikus dokumentumadagolóba. VAGY

Helyezzen egy dokumentumot nyomtatott oldallal lefelé a dokumentumüvegre.

A dokumentum behelyezéséről részletesen, ["Dokumentum](#page-40-2)  [betöltése", 7.3. oldal](#page-40-2).

**2** Állítsa be a dokumentumfelbontást igényei szerint (lásd: ["Dokumentum felbontásának beállítása", 7.4. oldal](#page-41-0)).

Ha módosítania kell a kép világosságát, lásd ["Sotetites", 7.2. oldal.](#page-39-1)

- **3** Nyomia le a **Menu** gombot, amíg a "Fax szolg." megjelenik a kijelző felső sorában. Az első elérhető menüpont, a "Kesl.fax" megjelenik a kijelző alsó sorában.
- **4** Nyomja le a **Enter** gombot.
- **5** A számgombokkal adja meg az első távoli készülék számát.

A gyorstárcsázó számnak megfelelő számjegyet megnyomva gyorstárcsázást is végezhet, persze csak akkor, ha a megfelelő számot már beállította. A gyorstárcsázó szám mentésével kapcsolatban [lásd: "Szám tárolása gyorstárcsázáshoz", 7.8. oldal](#page-45-3).

**6** Nyomja le a **Enter** gombot a kijelzőn megjelenő szám megerősítéséhez. A kijelzőn megjelenő üzenet felszólítja, hogy adjon meg olyan faxszámokat, melyekre a dokumentumot el kívánja küldeni.

**MEGJEGYZÉS**: A Masik sz. kérdés nem jelenik meg, ha más körlevelet vagy késleltetett faxot küldő munkát is megadott. Várnia kell, amíg a feladat befejeződik.

**7** Ha több számot kíván megadni, nyomja le az 1 gombot a "Ign" kiválasztásához, majd ismételje meg az 5. és 6. lépést. Összesen 10 rendeltetési hely adható meg.

Vegye figyelembe, hogy csoporthívószámokat csak egyszer adhat meg az elején.

- 8 A faxszámok megadása után a "Nem" kérdésre nyomja meg a Masik sz. lehetőségnek megfelelő **2** gombot. A kijelzőn megjelenik a név megadását kérő felirat.
- **9** Ha nevet szeretne a csoporthoz rendelni, azt is adja meg. Karakterbevitellel kapcsolatban lásd "Karakterek bevitele a [számgombok segítségével", 2.9. oldal](#page-22-0).

Ha nem kíván nevet hozzárendelni, hagyja ki ezt a lépést.

- **10** Nyomja le a **Enter** gombot. A kijelzőn megjelenik az aktuális időpont, és a készülék kéri a fax küldésének tervezett időpontját.
- **11** A számbillentyűvel adja meg az időpontot.

A "DE" vagy "DU" kiválasztásához a 12-órás formátumhoz nyomja le a  $\ast$  vagy  $\sharp$  gombot, vagy bármely számbillentyűt.

Ha az időpontot az aktuális időpontot megelőző értékre állítja be, a dokumentumot a készülék a következő nap fogja elküldeni.

- **12** Nyomja le a **Enter** gombot ha az időpont helyesen jelenik meg.
- **13** A dokumentumot a készülék küldés előtt beolvassa a memóriába. A kijelzőn megjelenik a memória mérete és a memóriában tárolt lapok száma.

Ha a dokumentum a dokumentumüvegen van, a kijelző megkérdezi, hogy szeretne-e másik lapot betölteni. Ha igen, válassza az "1:Igen" lehetőséget. Ellenkező esetben válassza a "2:Nem" lehetőséget.

**14** A készülék visszatér készenléti üzemmódba. A kijelző emlékeztet a készenléti üzemmódra, és hogy késleltetett fax lett beállítva.

**MEGJEGYZÉS**: Késleltetett küldés törlésével kapcsolatban [lásd:](#page-49-1)  "Idő[zített fax törlése", 7.12. oldal.](#page-49-1)

# <span id="page-48-1"></span>**Elsőbbségi fax küldése**

Az elsőbbségi fax szolgáltatással a fontos dokumentumokat a már tárolt feladatok előtt lehet elküldeni. A dokumentumot a készülék beolvassa a memóriába, és az aktuális feladat befejezése után küldi el. Ezen kívül az elsőbbségi átvitel megszakítja a körlevélküldési folyamatot a készülékek között (azaz az A készülékkel befejeződik az adás, de a B készülékkel még nem kezdődött el), csakúgy, mint a tárcsázási kísérletek között.

**1** Töltse be a dokumentum(oka)t nyomtatott oldallal felfelé az automatikus dokumentumadagolóba.

VAGY

Helyezzen egy dokumentumot nyomtatott oldallal lefelé a dokumentumüvegre.

A dokumentum behelyezéséről részletesen, "Dokumentum [betöltése", 7.3. oldal](#page-40-2).

- **2** Állítsa be a dokumentumfelbontást igényei szerint (lásd: ["Dokumentum felbontásának beállítása", 7.4. oldal](#page-41-0)). Ha módosítania kell a kép világosságát, lásd ["Sotetites", 7.2. oldal.](#page-39-1)
- **3** Nyomja le a **Menu** gombot, amíg a "Fax szolg." megjelenik a kijelző felső sorában.
- **4** Nyomja le a görgetőgombot (◀ vagy ▶) a "PrioritasFax" megjelenítéséhez az alsó sorban, és nyomja le a **Enter** gombot.
- **5** A számgombokkal adja meg az első távoli készülék számát.

A gyorstárcsázó számnak megfelelő számjegyet megnyomva gyorstárcsázást is végezhet, persze csak akkor, ha a megfelelő számot már beállította. A gyorstárcsázó szám mentésével kapcsolatban [lásd: "Szám tárolása gyorstárcsázáshoz", 7.8. oldal](#page-45-3).

- **6** Nyomja le a **Enter** gombot a szám megerősítéséhez. A kijelzőn megjelenik a név megadását kérő felirat.
- **7** Ha nevet szeretne a csoporthoz rendelni, azt is adja meg. Karakterbevitellel kapcsolatban lásd "Karakterek bevitele a [számgombok segítségével", 2.9. oldal](#page-22-0).

Ha nem kíván nevet hozzárendelni, hagyja ki ezt a lépést.

**8** Nyomja le a **Enter** gombot.

A dokumentumot a készülék küldés előtt beolvassa a memóriába. A kijelzőn megjelenik a memória mérete és a memóriában tárolt lapok száma.

Ha a dokumentum a dokumentumüvegen van, a kijelző megkérdezi, hogy szeretne-e másik lapot betölteni. Ha igen, válassza az "1:Igen" lehetőséget. Ellenkező esetben válassza a "2:Nem" lehetőséget.

**9** A készülék kijelzi a tárcsázott számot, és elkezdi a dokumentum küldését.

### <span id="page-49-0"></span>**Dokumentumok hozzáadása tárolt faxhoz**

A készülék memóriájában tárolt, késleltetett faxhoz további dokumentumokat lehet hozzáadni.

**1** Töltse be a dokumentum(oka)t nyomtatott oldallal felfelé az automatikus dokumentumadagolóba.

VAGY

Helyezzen egy dokumentumot nyomtatott oldallal lefelé a dokumentumüvegre.

A dokumentum behelyezéséről részletesen, "Dokumentum [betöltése", 7.3. oldal](#page-40-2).

**2** Állítsa be a dokumentumfelbontást igényei szerint (lásd: ["Dokumentum felbontásának beállítása", 7.4. oldal](#page-41-0)).

Ha módosítania kell a kép világosságát, lásd ["Sotetites", 7.2. oldal.](#page-39-1)

- **3** Nyomja le a Menu gombot, amíg a "Fax szolg." megjelenik a kijelző felső sorában.
- **4** Nyomia le a görgetőgombot (< vagy  $\rightarrow$ ) a "Oldalt hozzaad" megjelenítéséhez az alsó sorban, és nyomja le az **Enter** gombot. A kijelzőn megjelenik a memóriában utoljára tárolt feladat.
- **5** Nyomja le a görgetőgombot (< vagy  $\blacktriangleright$ ) néhányszor, amíg az a faxfeladat meg nem jelenik, amelyikhez további dokumentumot szeretne hozzáadni, majd nyomja le az **Enter** gombot.

A készülék automatikusan eltárolja a dokumentumokat a memóriában, és a kijelzőn megjelenik a memóriakapacitás és az oldalak száma.

Ha a dokumentum a dokumentumüvegen van, a kijelző megkérdezi, hogy szeretne-e másik lapot betölteni. Ha igen, válassza az "1:Igen" lehetőséget. Ellenkező esetben válassza a "2:Nem" lehetőséget.

**6** Tárolás után a készülék megjeleníti az összes oldalak számát, a hozzáadott oldalak számát, majd visszatér készenléti üzemmódba.

### <span id="page-49-1"></span>**Időzített fax törlése**

- **1** Nyomja le a **Menu** gombot, amíg a "Fax szolg." megjelenik a kijelző felső sorában.
- **2** Nyomja le a görgetőgombot (< vagy >) a "Feladat torles" megjelenítéséhez az alsó sorban, és nyomja le az **Enter** gombot. A kijelzőn megjelenik a memóriában tárolt utolsó feladat.
- **3** Nyomja le a görgetés gombot (< vagy >) amíg a törlendő fax feladat meg nem jelenik, majd nyomja le az **Enter** gombot.
- **4** Amikor a kijelző megerősíti a csoporthoz adandó számot, a "Ign" kiválasztásához nyomja le az **1** gombot. A kiválasztott feladat törlődik, és a készülék visszaáll készenléti üzemmódba.

A kiválasztás visszavonásához nyomja meg a "Nem" lehetőséghez tartozó **2** gombot.

# <span id="page-50-0"></span>**További szolgáltatások**

### <span id="page-50-1"></span>**A biztonságos fogadási mód használata**

Bizonyos esetekben a fogadott faxokat védeni kell az illetéktelen tekintetek elől. A biztonságos fogadási mód bekapcsolásával le lehet tiltani a fogadott faxok nyomtatását, ha a készülék felügyelet nélkül marad. Biztonságos fogadási módban minden fogadott fax a memóriában marad. Az üzemmód kikapcsolását követően a tárolt faxokat a készülék kinyomtatja.

A biztonságos fogadási mód bekapcsolása:

- **1** Nyomja le a Menu gombot, amíg a "Specialis fax" megjelenik a kijelző felső sorában.
- **2** Nyomja le a görgetőgombot (◀ vagy ▶) a "Biztons. fogadas" megjelenítéséhez az alsó sorban, és nyomja le az **Enter** gombot.
- **3** Nyomja le a görgetőgombot (◀ vagy ▶) a "Be" megjelenítéséhez az alsó sorban, és nyomja le az **Enter** gombot.
- **4** A számbillentyűk segítségével adja meg a használni kívánt négyjegyű jelszót, majd nyomja meg az **Enter** gombot.
- **5** Adja meg ismét a jelszót, majd nyomja le az **Enter** gombot.
- **6** A **Stop/Clear** gombbal visszatérhet készenléti módba.

Biztonságos fogadási módban a fogadott faxot a készülék a memóriába menti, a kijelzőn pedig az "Biztons. fogadas" üzenetet jeleníti meg, mely jelzi, hogy fax került a memóriába.

Fogadott dokumentumok kinyomtatása:

- **1** Nyomja le a **Menu** gombot, amíg a "Specialis fax" megjelenik a kijelző felső sorában.
- **2** Nyomja le a görgetőgombot (◀ vagy ▶) a "Biztons. fogadas" megjelenítéséhez az alsó sorban, és nyomja le az **Enter** gombot.
- **3** Nyomja le a görgetőgombot (< vagy  $\triangleright$ ) a "Nyomtat" megjelenítéséhez az alsó sorban, és nyomja le az **Enter** gombot.
- **4** Adja meg a négyjegyű jelszót, majd nyomja le az **Enter** gombot.
	- A készülék kinyomtatja a memóriában tárolt összes faxot.

A biztonságos fogadási mód kikapcsolása:

- **1** Nyomja le a Menu gombot, amíg a "Specialis fax" megjelenik a kijelző felső sorában.
- **2** Nyomja le a görgetőgombot (◀ vagy ▶) a "Biztons. fogadas" megjelenítéséhez az alsó sorban, és nyomja le az **Enter** gombot.
- **3** Nyomia le a görgetőgombot (< vagy >) a "Ki" megjelenítéséhez az alsó sorban, és nyomja le az **Enter** gombot.
- **4** Adja meg a négyjegyű jelszót, majd nyomja le az **Enter** gombot. Az üzemmód kikapcsol, a készülék pedig kinyomtatja a memóriában tárolt összes faxot.
- **5** A **Stop/Clear** gombbal visszatérhet készenléti módba.

### <span id="page-50-2"></span>**Jelentések nyomtatása**

A készülék hasznos információkat tartalmazó jelentéseket tud nyomtatni. Az alább jelentések érhetők el:

#### <span id="page-50-3"></span>**Telefonkönyv**

A lista tartalmazza a készülék memóriájában tárolt összes számot, mint pl. gyorstárcsázási számokat és gyorsbillentyűket.

A telefonkönyv a **Phone Book** gomb segítségével nyomtatható ki. Ezzel kapcsolatban lásd: ["Telefonkönyv kinyomtatása", 7.10. oldal](#page-47-0).

#### **Elküldött faxok jelentés**

A jelentés a közelmúltban elküldött faxokkal kapcsolatos információkat tartalmazza.

#### **Fogadott fax jelentés**

A jelentés a közelmúltban fogadott faxokkal kapcsolatos információkat tartalmazza.

#### **Rendszeradatok**

A lista tartalmazza a felhasználó által beállított opciókat. A listát kinyomtatva lehet visszaellenőrizni a módosított értékeket.

#### **Ütemezett feladatok jelentés**

A lista a jelenleg tárolt, késleltetett faxokat tartalmazza. A listát kinyomtatva ellenőrizheti a késleltetett faxokat és azok küldési idejét.

#### **Üzenet megerősítés**

A jelentés a faxszámot, az oldalak számát, a feladat időtartamát, a kommunikációs módot és a kommunikáció eredményét jeleníti meg. A készüléket be lehet úgy állítani, hogy minden fax feladat után jelentést nyomtasson. Lásd ["Uz. Megerosit", 7.2. oldal.](#page-39-2)

#### **Kéretlen faxok számlista**

A lista legfeljebb tíz, szemétként megjelölt faxszámot tartalmaz. Ha számokat kíván a listához adni, illetve számokat szeretne arról eltávolítani, lépjen be a Fax szemet menübe. Ezzel kapcsolatban lásd: ["Fax szemet", 7.14. oldal.](#page-51-1) A kéretlen faxokat blokkoló szolgáltatás bekapcsolása után a készülék blokkolja a listán szereplő számokról érkező faxokat.

Ez a szolgáltatás a távoli fax azonosítójaként megadott fax szám utolsó 6 számjegyét ellenőrzi.

#### **Multikommunikációs jelentés**

Ezt a jelentést a készülék automatikusan kinyomtatja, ha több mint egy helyről küld dokumentumot.

#### **Áramszünet jelentés**

Ezt a jelentést a készülék automatikusan kinyomtatja áramszünet után, ha az áramszünet adatvesztést okozott.

**MEGJEGYZÉS**: Az automatikus nyomtatásra beállított jelentéseket a készülék nem nyomtatja ki, ha nincs betöltve papír, vagy papírelakadás lépett fel.

#### **Jelentés nyomtatása**

- **1** Nyomja le a **Menu** gombot, amíg a "Report" megjelenik a kijelző felső sorában.
- **2** Nyomja le a görgetőgombot (◀ vagy ▶), hogy kiválassza a nyomtatandó jelentést vagy listát a kijelző alsó sorából.
	- Telefonkonyv: Telefonkönyv lista
	- Kuld. Jelentes: Elküldött faxok jelentés
	- Fog. Jelentes: Fogadott fax jelentés
	- Rendszer adat: Rendszeradatok
	- Utemezett fel.: Tárolt feladatok adatai
	- Uz. Megerosit: Üzenet megerősítés
	- Szemet lista: Kéretlen faxok számlista
- **3** Nyomja le az **Enter** gombot.

<span id="page-51-1"></span>A készülék kinyomtatja a kiválasztott információkat.

# <span id="page-51-0"></span>**Speciális faxbeállítások használata**

A készülék különböző speciális beállításokat kínál faxok küldéséhez és fogadásához. Az alapbeállításokat a gyárban állítják be, de azok tetszés szerint módosíthatók. A beállítások aktuális állapotáról a Rendszeradatok lista kinyomtatásával lehet meggyőződni. A lista nyomtatásával kapcsolatban a fejezet korábbi részeiben olvashat.

### **Beállítások módosítása**

- **1** Nyomja le a Menu gombot, amíg a "Specialis fax" megjelenik a kijelző felső sorában.
- **2** Nyomogassa a görgetőgombot (◀ vagy ▶), amíg a kívánt menüpont meg nem jelenik az alsó sorban, majd nyomja le az **Enter** gombot.
- **3** Amikor a kívánt menüpont megjelenik az alsó sorban, válassza ki a beállítást a görgetőgombbal (< vagy >) vagy adjon meg értéket a számgombokkal.
- **4** Nyomja le az **Enter** gombot a beállítás mentéséhez.
- <span id="page-51-2"></span>**5** A beállításokból bármikor kiléphet a **Stop/Clear** gomb lenyomásával.

### **Speciális faxbeállítások**

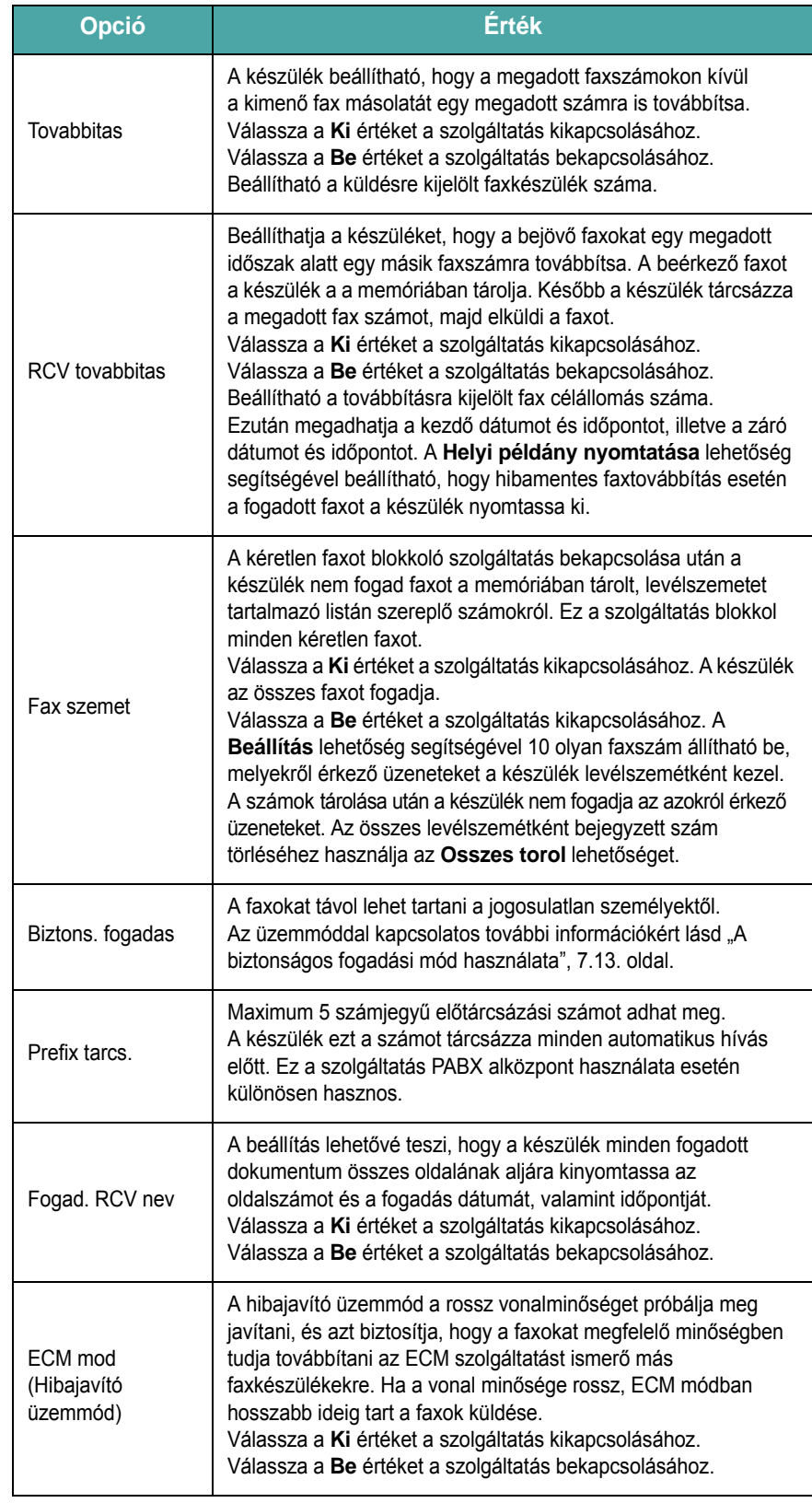

# **8 Karbantartás**

A jelen fejezet a készülék és a festékkazetta karbantartásával kapcsolatos információkat tartalmazza.

A fejezet tartalma:

- **• [Memória törlése](#page-52-0)**
- **• [A készülék beállítása telefonon keresztüli ellen](#page-53-0)őrzéshez [\(kizárólag az SCX-4521F modell esetén\)](#page-53-0)**
- **• [A készülék tisztítása](#page-53-1)**
- **• [Festékkazetta karbantartása](#page-54-0)**
- **• [Fogyóeszköz és cserealkatrészek](#page-56-0)**
- **• [Az automatikus dokumentumadagoló gumigy](#page-57-0)űrűjének cseréje**

**Memória törlése**

A készülék memóriájából szelektív módon is lehet elemeket törölni.

<span id="page-52-0"></span>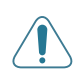

**VIGYÁZAT**: Mielőtt az SCX-4521F modell memóriáját törölné, ellenőrizze, hogy a készülék végrehajtotta-e az összes faxművelettel kapcsolatos feladatot.

- **1** Nyomja le a **Menu** gombot a kezelőegységen, amíg a "Karbantartas" meg nem jelenik a kijelző felső sorában.
- **2** Nyomja le a görgetőgombot (< vagy >) amíg a "Memoria torles" nem jelenik meg az alsó sorban, majd nyomja le a **Enter** gombot. Az alsó sorban az első rendelkezésre álló menüelem, a "Memoria torles" parancs jelenik meg.
- **3** Nyomia le a görgetőgombot (< vagy > amíg nem látja a törölni kívánt elemet.
	- Memoria torles: Törli a memóriában tárolt adatokat.
	- Papirbeallitas: A Papirbeallitas értékeit a gyári alapértelmezett értékre állítja vissza.
	- Keszulek beal.: Az összes beállítás visszaállítása gyári alapértelmezettre.
	- Masolas beall.: A Masolas beall. értékeit a gyári alapértelmezett értékre állítja vissza.
	- Fax beallitas: (Kizárólag az SCX-4521F modell esetén) A Fax beallitas értékeit a gyári alapértelmezett értékre állítja vissza.
	- Fax szolg.: (Kizárólag az SCX-4521F modell esetén) Törli a készülék memóriájában található összes ütemezett faxműveletet.
	- Specialis fax: (Kizárólag az SCX-4521F modell esetén) A Specialis fax beállításait a gyári alapértelmezett értékre állítja vissza.
	- Hang/hangero: (Kizárólag az SCX-4521F esetén) A Hang/ hangero beállításait visszaállítja a gyári alapértelmezett értékre.
	- Kuld. Jelentes: (Kizárólag az SCX-4521F esetén) Törli az elküldött faxok listáját.
	- Fog. Jelentes: (Kizárólag az SCX-4521F modell esetén) Törli a fogadott faxok listáját.
	- Telefonkonyv: (Kizárólag az SCX-4521F modell esetén) Törli a memóriában tárolt gyorstárcsázó és csoportos számokat.
- **4** Nyomja le a **Enter** gombot. A kiválasztott memória-rész törlődik, és a kijelzőn megjelenik egy kérdés a további törlésre vonatkozóan.
- **5** További elemek törléséhez ismételje meg a 3. és 4. lépéseket. VAGY

A **Stop/Clear** gombbal visszatérhet készenléti módba.

#### **2** Nyissa ki az elülső ajtót.

# <span id="page-53-0"></span>**A készülék beállítása telefonon keresztüli ellenőrzéshez**

*(kizárólag az SCX-4521F modell esetén)*

A távoli teszt funkció segítségével a készüléket távolról, telefonon keresztül tudja a szolgáltató ellenőrizni.

- **1** Nyomja le a **Menu** gombot a kezelőegységen, amíg a "Karbantartas" meg nem jelenik a kijelző felső sorában.
- **2** Nyomja le a görgetőgombot (< vagy >) amíg a "Tav teszt" nem jelenik meg az alsó sorban, majd nyomja le a **Enter** gombot.
- **3** A beállítás módosításához nyomja meg a gögetőgombot  $($  vagy  $)$ .

Az "Be" engedélyezi a szolgáltatást. A "Ki" lehetőséget választva meggátolható, hogy jogosulatlan személyek férjenek hozzá a készülékhez.

- **4** Nyomja le a **Enter** gombot a beállítás mentéséhez.
- **5** A **Stop/Clear** gombbal visszatérhet készenléti módba.

# <span id="page-53-1"></span>**A készülék tisztítása**

A nyomtatási minőség megőrzése érdekében járjon el az alábbiak szerint, ha kicseréli a festékkazettát vagy, ha probléma merül fel a nyomtatási minőséggel kapcsolatban.

#### **VIGYÁZAT**:

- Ha a készülék burkolatát nagy mennyiségű alkoholt, oldószert vagy egyéb erős hatású vegyületet tartalmazó tisztítószerrel mossa le, a burkolaton elszíneződések vagy repedések keletkezhetnek.
- A készülék belsejének tisztításakor ügyeljen arra, hogy ne érjen hozzá a festékkazetta alatt található fényhengerhez. Az ujjain levő zsír minőségi problémákat okozhat a nyomtatás során.

### **A készülék külső részének tisztítása**

A készülék burkolatát tiszta, puha, pihementes ronggyal tisztítsa meg. A törlőruhát vízzel enyhén benedvesítheti, de vigyázzon, hogy a víz ne cseppenjen a készülékre vagy annak belsejébe.

### <span id="page-53-2"></span>**A készülék belsejének tisztítása**

Nyomtatás közben papír-, festékpor-, és porrészecskék rakódhatnak le a nyomtató belsejében. A lerakódás minőségi problémákat okozhat, mint pl. festékpor pöttyök vagy elkenődött festék. A készülék belsejének tisztítása csökkenti és megelőzi az ilyen problémák kialakulását.

**1** Kapcsolja ki a készüléket, és húzza ki a hálózati kábelt. Hagyja kihűlni a berendezést.

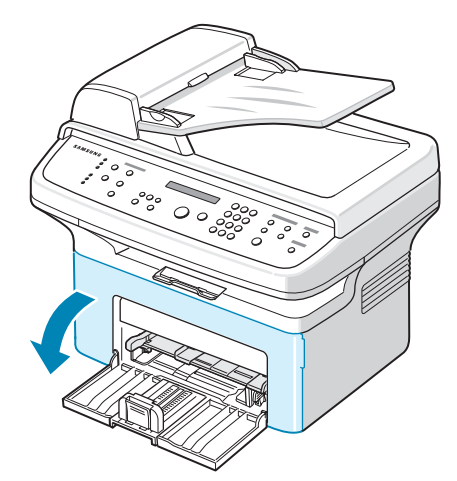

**3** Enyhén lefelé nyomva húzza ki a festékkazettát. Helyezze sík felületre.

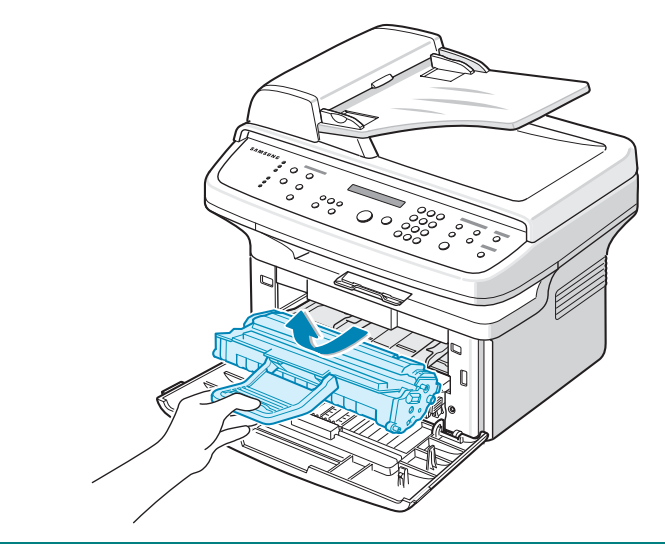

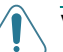

#### **VIGYÁZAT**:

• A festékkazetták sérülésének megelőzése érdekében ne tegye ki őket néhány percnél hosszabb ideig tartó fénysugárzásnak. Ha szükséges, takarja le egy papírlappal.

- Ne érjen a festékkazetta zöld színű alsó részéhez. A kazettát mindig a fogantyúnál fogja meg, mert így elkerülheti, hogy a zöld színű részhez érjen.
- **4** Kihúzva távolítsa el a kézi adagolót.

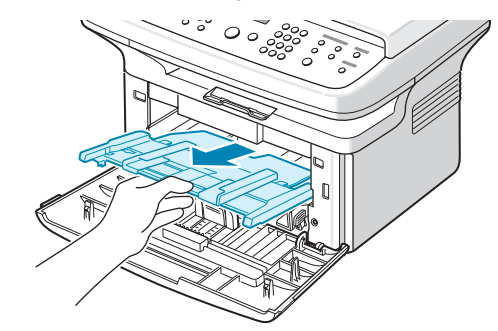

**5** Száraz, pihementes ruhadarabbal törölje le a festékkazetta környékén és a kazetta nyílásainál levő port és kiömlött festéket.

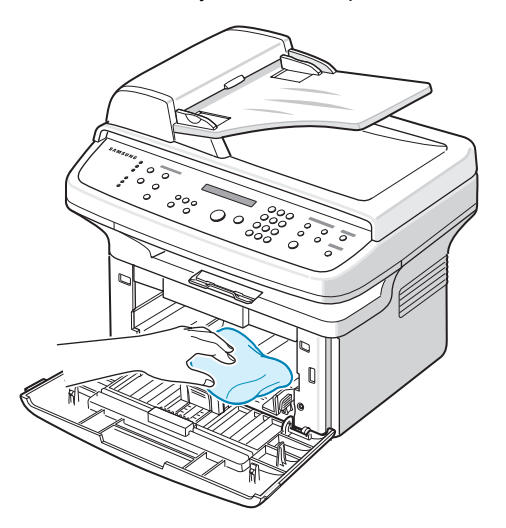

**VIGYÁZAT**: Ne érintse meg a fekete fényhengert a készülékben.

**6** A kazettarekesz tetejének belső oldalán keresse meg a hosszú üvegcsíkot, majd dörzsölje meg az üveget. és ellenőrizze, hogy a lerakódott kosz vajon összekoszolja-e a fehér rongyot.

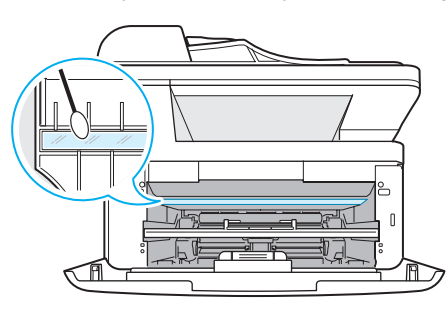

- **7** Helyezze vissza a kézi adagolót, a festékkazettát, majd zárja le az ajtót.
- **8** Dugja be a hálózati kábelt, és kapcsolja be a készüléket.

### <span id="page-54-1"></span>**A szkenner tisztítása**

A szkenner tisztán tartása elősegíti a lehető legjobb minőségű másolást és lapolvasást. Azt javasoljuk, hogy minden nap kezdetekor, és szükség szerint napközben is tisztítsa meg a szkennert.

- **1** Enyhén nedvesítsen meg egy lágy, pihementes ruhadarabot vagy papírtörölközőt vízzel.
- **2** Nyissa fel a fedőlapot.

**3** Törölje tisztára és szárazra a dokumentumüveg és az automatikus dokumentumadagoló felületét.

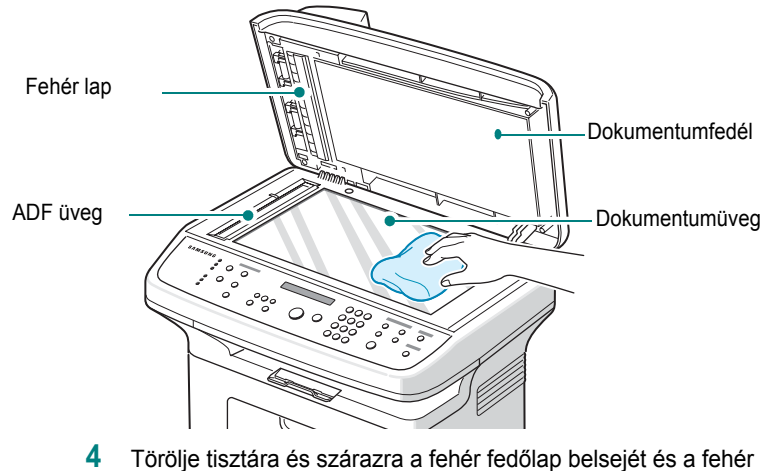

- lapot.
- **5** Csukja le a fedőlapot.

### <span id="page-54-0"></span>**Festékkazetta karbantartása**

#### **A festékkazetta tárolása**

A festékkazetta hatékony felhasználása érdekében tartsa be az itt szereplő ajánlásokat:

- Ne távolítsa el a festékkazettát a csomagolásból, amíg nem készült fel annak felhasználására.
- Ne töltse újra a festékkazettát. **A készülék garanciája nem vonatkozik az utántöltött festékkazetta által okozott károkra.**
- A festékkazettákat a készülékkel megegyező körülmények között tárolja.
- A festékkazetták sérülésének megelőzése érdekében ne tegye ki őket néhány percnél hosszabb ideig tartó fénysugárzásnak.

#### **Takarékos festékhasználat**

Festéket takaríthat meg, ha megnyomja a kezelőpanel **Toner Save** gombját. Ezzel kapcsolatban tekintse át a következőt: "Festéktakarékos [üzemmód", 2.12. oldal.](#page-25-0) Bekapcsol a gomb háttérvilágítása. E lehetőség kiválasztásával meghosszabbíthatja a festékkazetta élettartamát, és csökkentheti az egy oldalra vetített nyomtatási költségeket. Ezzel együtt persze a nyomtatás minősége is romlani fog.

#### **A kazetta várható élettartama**

A festékkazetta élettartama a nyomtatási feladatokhoz szükséges festék mennyiségétől függ. Ha az ISO 19752 szabvány szerinti 5%-os fedésű szöveget nyomtat, az új festékkazetta átlagosan 3000 oldalig tart. (A készülékkel szállított eredeti festékkazetta átlagosan 1000 oldalig tart.) A tényleges szám a kinyomtatott oldalak nyomtatási sűrűségétől függően ettől eltérő lehet. Ha sok grafikát nyomtat, a kazettát valószínűleg gyakrabban kell cserélni.

### <span id="page-55-2"></span>**A festék eloszlatása a kazettában**

A festékkazetta élettartamának vége felé a nyomtatott anyagon fehér csíkok jelennek meg, esetleg a nyomtatás világos lesz. A folyadékkristályos kijelzőn a "Festek keves" üzenet jelenik meg. A nyomtatási minőséget ideiglenesen feljavíthatja, ha a festéket eloszlatja a kazettában. Néhány esetben a festékkazetta ilyen feljavítása után sem szűnnek meg a világos csíkok és a nyomat szintén világos marad.

**1** Nyissa ki az elülső ajtót.

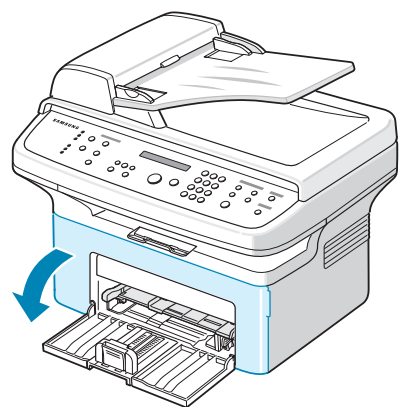

**2** Húzza ki és távolítsa el a nyomtatóból a festékkazettát.

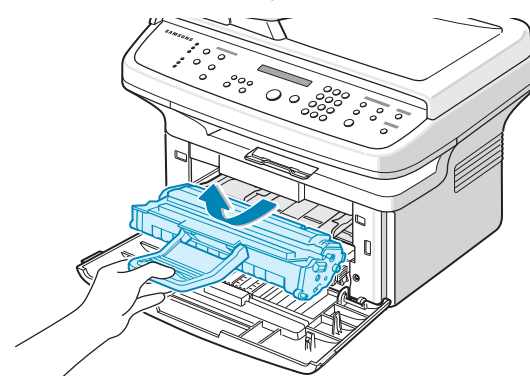

**3** A kazetta feljavításához ötször-hatszor döntse a festékkazettát egyik oldalról a másikra.

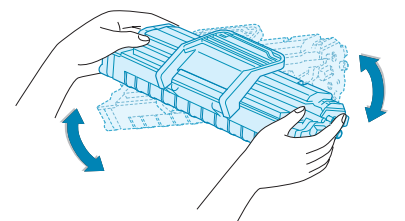

**MEGJEGYZÉS**: Ha a festékpor a ruházatra kerül, száraz ronggyal törölje le és mossa ki hideg vízben. A meleg víz a ruhaszálakba mossa a festékport.

**VIGYÁZAT**: Ne érjen a festékkazetta zöld színű alsó részéhez. A kazettát mindig a fogantyúnál fogja meg, mert így elkerülheti, hogy a zöld színű részhez érjen.

**4** Helyezze vissza a kazettát, és csukja vissza az ajtót. Bizonyosodjon meg arról, hogy a fedél szorosan zár-e. Ha az ajtó nincs megfelelően becsukva, akkor nyomtatás közben hibák léphetnek fel.

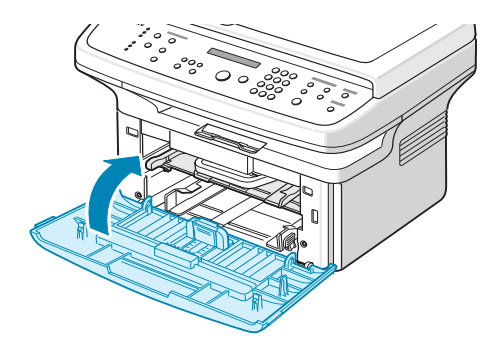

### <span id="page-55-1"></span><span id="page-55-0"></span>**A festékkazetta cseréje**

A vezérlőpanel kijelzőjén megjelenő "Kazetta ures" figyelmeztető azt jelzi, hogy a festékkazetta kifogyóban van, de a készülék folytatja a nyomtatást. Az SCX-4521F modell a beérkező faxokat memóriába menti. Ilyenkor ki kell cserélni a festékkazettákat.

**MEGJEGYZÉS**: Beállíthatja, hogy a készülék hagyja figyelmen kívül a "Kazetta ures" üzenetet, és ilyenkor is folytassa a beérkező faxok nyomtatását. Lásd "A Festékkazetta üres üzenet figyelmen kívül [hagyása \(kizárólag az SCX-4521F modell esetén\)", 8.5. oldal](#page-56-1).

Távolítsa el a régi festékkazettát, és helyezzen be egy újat. Lásd ["Festékkazetta behelyezése", 2.2. oldal.](#page-15-0)

### **A Toner ertesit lehetőség beállítása**

*(kizárólag az SCX-4521F modell esetén)*

Ha a Toner ertesit menüpontot "Be" értékre állítja, a készülék automatikusan küld egy értesítő faxot a szervizbe. A fax számot a márkakereskedő adja meg a készülék értékesítésekor.

Az értesítés okai a következő lehetnek:

- Ha a toner kifogyóban van.
- Ha kritikus hiba történt a készülékkel. (Hibák: CRU nyomt. hiba, Alacsony hom., LSU hiba)
- Ha a kereskedő által beállított értesítési dátum elmúlt vagy egy adott oldalszámot elért.
- **1** Nyomja le a **Menu** gombot a kezelőegységen, amíg a "Karbantartas" meg nem jelenik a kijelző felső sorában.
- **2** Nyomja le a görgetőgombot (< vagy  $\blacktriangleright$ ) a "Toner ertesit " megjelenítéséhez az alsó sorban, és nyomja le a **Enter** gombot.
- **3** A számbillentyűk segítségével adja meg a használni kívánt négyjegyű jelszót, majd nyomja meg az **Enter** gombot.(Ha ezt a menüt választja, akkor a vásárlás vagy a memóriatörlés után a megerősítéshez írja be újból a jelszót, majd nyomja meg az "**Enter**" gombot.)
- **4** A beállítás módosításához nyomja meg a gögetőgombot (◀ vagy ▶). Az "Be" engedélyezi a szolgáltatást. A "Ki" kiválasztása letiltja a szolgáltatást.
- **5** Nyomja le a **Enter** gombot a beállítás mentéséhez.
- **6** A **Stop/Clear** gombbal visszatérhet készenléti módba.

### <span id="page-56-2"></span>**Dob tisztítása**

A festékkazetta OPC dobját kézzel vagy automatikusan is megtisztíthatja. Ha a kinyomtatott dokumentum csíkos vagy foltos lesz, a festékkazetta OPC dobját kézzel kell megtisztítani.

- **1** Ügyeljen arra, hogy a tisztítás előtt legyen papír a készülékben.
- **2** Nyomja le a **Menu** gombot a kezelőegységen, amíg a "Karbantartas" meg nem jelenik a kijelző felső sorában. Az alsó sorban az első rendelkezésre álló menüelem, a "Dob

tisztitas" parancs jelenik meg.

**3** Nyomja le a **Enter** gombot.

Az első elérhető menüpont, a "Ign" megjelenik a kijelző alsó sorában.

**4** Nyomja le a **Enter** gombot.

A készülék kinyomtat egy tisztítólapot. A dob felületén levő festékszemcséket a készülék a papírra rögzíti.

- **5** Ha a probléma nem szűnik meg, ismételje meg az 1 4. lépéseket.
- **6** A **Stop/Clear** gombbal visszatérhet készenléti módba.

### <span id="page-56-1"></span>**A Festékkazetta üres üzenet figyelmen kívül**

#### **hagyása** *(kizárólag az SCX-4521F modell esetén)*

Ha a festékkazetta már majdnem kiürült, a kijelzőn a "Kazetta ures" üzenet jelenik meg, ám a készülék a bejövő faxok kivételével még kinyomtatja a dokumentumokat. Ilyenkor a beérkező faxok a memóriába kerülnek.

Ha kívánja, beállíthatja, hogy a készülék a gyenge nyomtatási minőség ellenére is kinyomtassa még a beérkező faxokat is.

- **1** Nyomja le a **Menu** gombot amíg a "Keszulek beal." nem jelenik meg a kijelzőn.
- **2** Nyomja le a görgetőgombot (< vagy >) a "Festek kihagy" megjelenítéséhez az alsó sorban, és nyomja le a **Enter** gombot.
- **3** A "Be" vagy a "Ki" lehetőség kiválasztásához nyomja meg a görgetőgombot (◀ vagy ▶).

A Kazetta ures üzenet figyelmen kívül hagyásához válassza a "Be" lehetőséget.

Ha azt szeretné, hogy az üzenet megjelenése után a készülék ne nyomtassa ki a beérkező faxokat, válassza a "Ki" lehetőséget. Ez az alapértelmezett beállítás.

- **4** Nyomja le a **Enter** gombot a beállítás mentéséhez.
- **5** A **Stop/Clear** gombbal visszatérhet készenléti módba.

### <span id="page-56-0"></span>**Fogyóeszköz és cserealkatrészek**

A megfelelő teljesítmény fenntartása, a nyomtatási problémák, és az elhasznált alkatrészek következtében előforduló papírtovábbítási problémák elkerülése érdekében időről időre ki kell cserélni a festékkazettát, a hengert és a levilágító egységet.

Bizonyos számú oldal kinyomtatása után az alábbi alkatrészeket kell kicserélni:

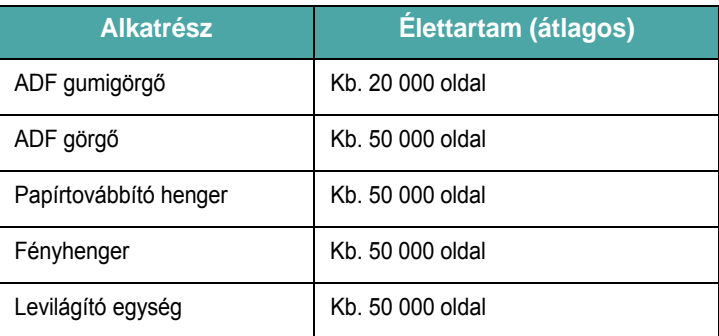

A fogyóeszközök és cserealkatrészek beszerzéséhez vegye fel a kapcsolatot egy Samsung márkaszervizzel, vagy a nyomtató beszerzési forrásával. Erősen ajánlott, hogy a festékkazetta (lásd: ["A festékkazetta](#page-55-0)  [cseréje", 8.4. oldal](#page-55-0)) és az automatikus dokumentumadagoló gumigyűrűje ([lásd: "Az automatikus dokumentumadagoló gumigy](#page-57-0)űrűjének cseréje", 8.6. [oldal](#page-57-0)) kivételével a felsorolt elemeket képzett szervizszakember cserélje ki.

# <span id="page-57-0"></span>**Az automatikus dokumentumadagoló gumigyűrűjének cseréje**

Az ADF gumigyűrűjét attól a Samsung márkakereskedőtől szerezheti be, akitől a készüléket vásárolta.

**1** Nyissa fel az ADF fedelét.

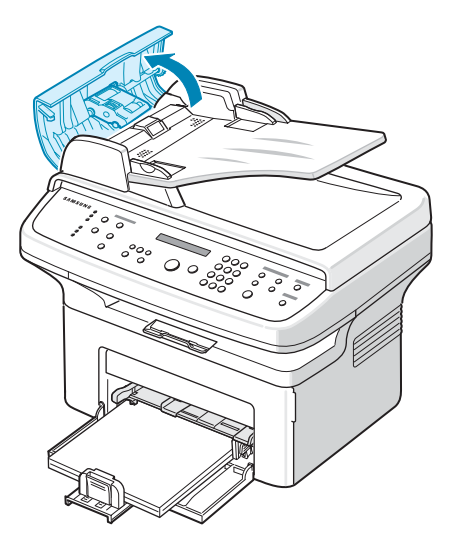

**2** Az ábrán látható módon távolítsa el a gumigyűrűt az automatikus dokumentumadagolóról.

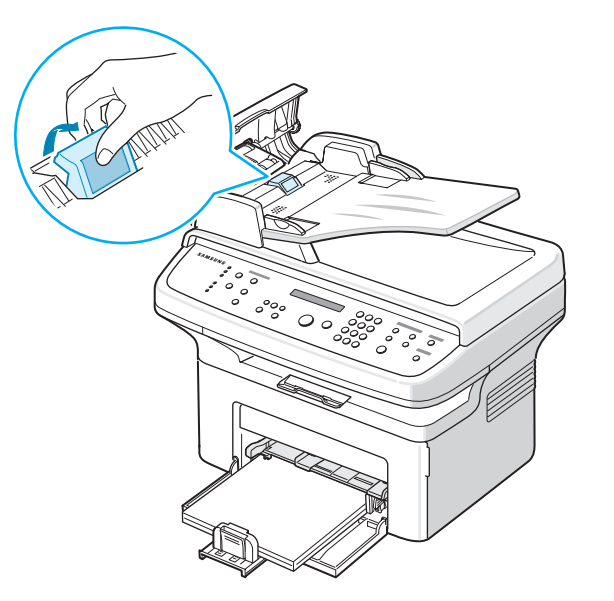

- **3** Helyezze be az automatikus dokumentumadagoló új gumigyűrűjét.
- **4** Csukja le az ADF fedelét.

# **9 Hibaelhárítás**

Ez fejezet hasznos információkat tartalmaz a hibák elhárításával kapcsolatban.

A fejezet tartalma:

- **• [A dokumentumelakadás elhárítása](#page-58-0)**
- **• [Papírelakadás megszüntetése](#page-59-0)**
- **• [LCD hibaüzenetek nyugtázása](#page-61-1)**
- **• [Egyéb problémák kijavítása](#page-63-0)**
- **• [Gyakori Linux-problémák](#page-69-0)**
- **• [Gyakori Macintosh-problémák](#page-70-0)**

### <span id="page-58-0"></span>**A dokumentumelakadás elhárítása**

Ha a dokumentum elakad az automatikus dokumentumadagolóban, a kijelzőn a "Dok. elakadas" üzenet jelenik meg.

### **Bemeneti elakadás**

- **1** Távolítsa el az automatikus dokumentumadagolóból a még ott lévő lapokat.
- **2** Nyissa fel az ADF fedelét.

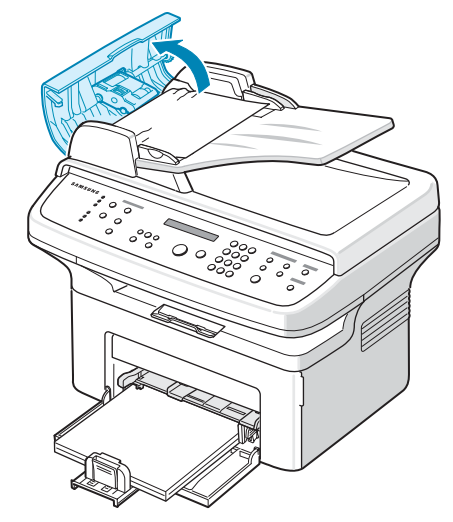

**3** Húzza ki óvatosan a dokumentumot az ADF-ből.

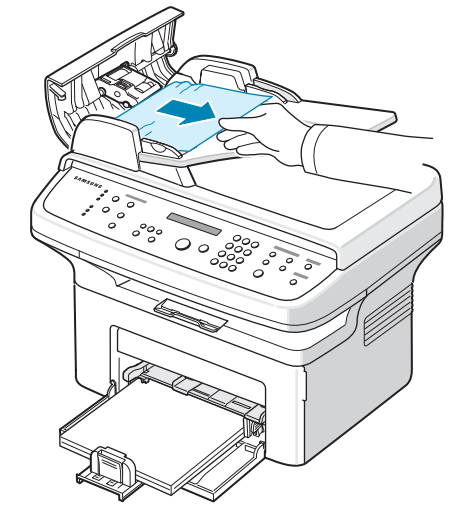

**4** Csukja le az ADF fedelét. Ezután helyezze vissza az automatikus dokumentumadagolóba a korábban eltávolított lapokat.

**MEGJEGYZÉS**: A dokumentumelakadások megelőzése érdekében vastag, vékony vagy vegyes vastagságú dokumentumok esetén használja a dokumentumüveget.

### **Papírkilépési elakadás**

- **1** Távolítsa el az automatikus dokumentumadagolóból a még ott lévő lapokat.
- **2** Nyissa fel az ADF fedelét.
- **3** Távolítsa el a nem megfelelően adagolt dokumentumot a kimeneti tálcából.

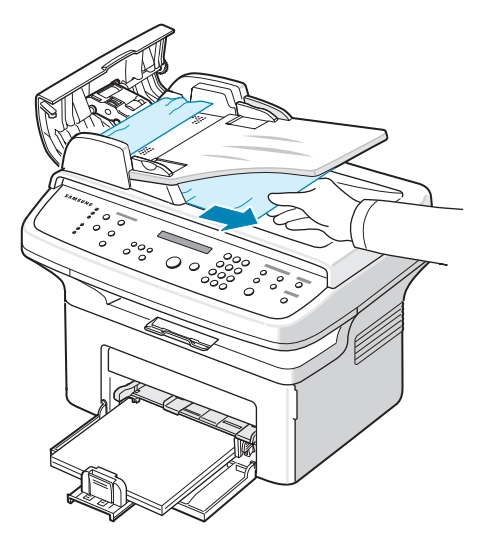

**4** Csukja le az ADF fedelét. Ezután helyezze vissza az automatikus dokumentumadagolóba a korábban eltávolított lapokat.

# <span id="page-59-0"></span>**Papírelakadás megszüntetése**

Papírelakadás esetén a "Papirelakadas" üzenet jelenik meg a kijelzőn. Lásd az alábbi táblázatot a papírelakadás megkereséséhez és elhárításához.

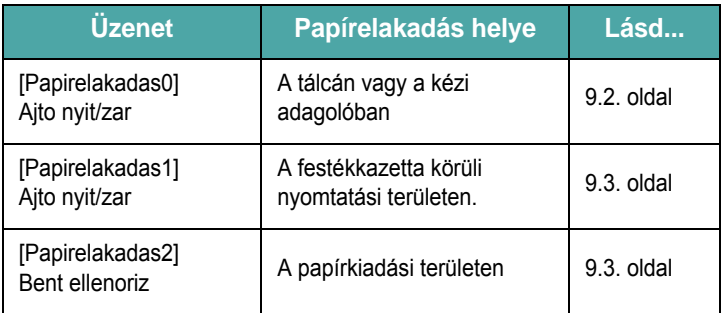

Azért, hogy ne szakítsa el, az elakadt papírt óvatosan és lassan húzza ki. Az elakadást a következő szakaszban leírt utasításokat végrehajtva szüntesse meg.

### <span id="page-59-1"></span>**Elakadás a tálcában**

**1** A tálcában elakadt papírt finoman, egyenesen húzza ki.

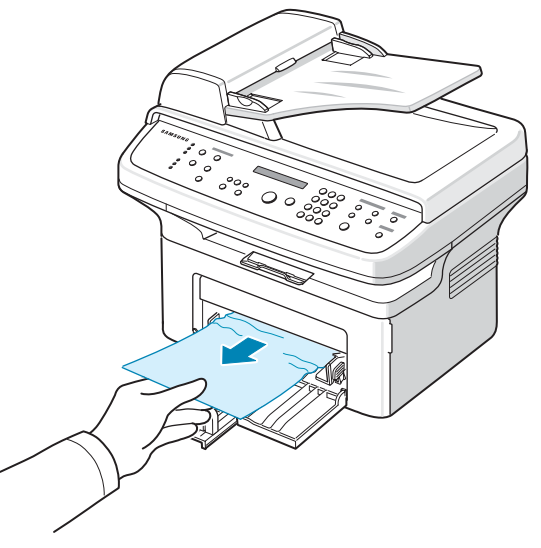

Ha a papír ellenáll, és nem mozdul, ha húzza, illetve ha a papírt nem látja, ellenőrizze a festékkazetta környékén a nyomtatási területet is. Lásd [9.3. oldal.](#page-60-0)

**2** A nyomtatás folytatásához ki kell nyitnia és vissza kell csuknia az elülső ajtót.

### **Elakadás a kézi adagolóban**

**1** A tálcában elakadt papírt finoman, egyenesen húzza ki.

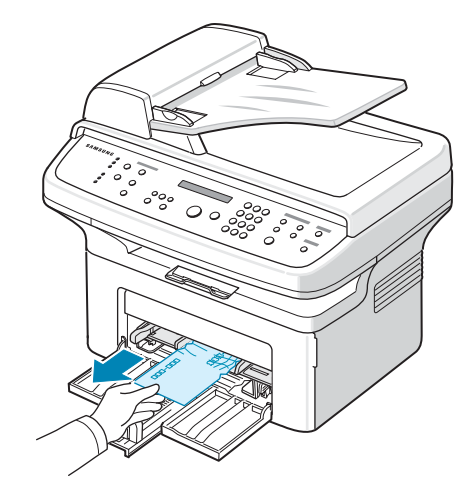

Ha a papír ellenáll, és nem mozdul, ha húzza, illetve ha a papírt nem látja, ellenőrizze a festékkazetta környékén a nyomtatási területet is. Lásd [9.3. oldal.](#page-60-0)

**2** A nyomtatás folytatásához ki kell nyitnia és vissza kell csuknia az elülső ajtót.

### <span id="page-60-0"></span>**A festékkazetta körüli nyomtatási területen**

**MEGJEGYZÉS**: A nyomtatási terület forró. A papírt óvatosan vegye ki a nyomtatóból.

- **1** Nyissa ki az elülső ajtót.
- **2** Enyhén lefelé nyomva húzza ki a festékkazettát.

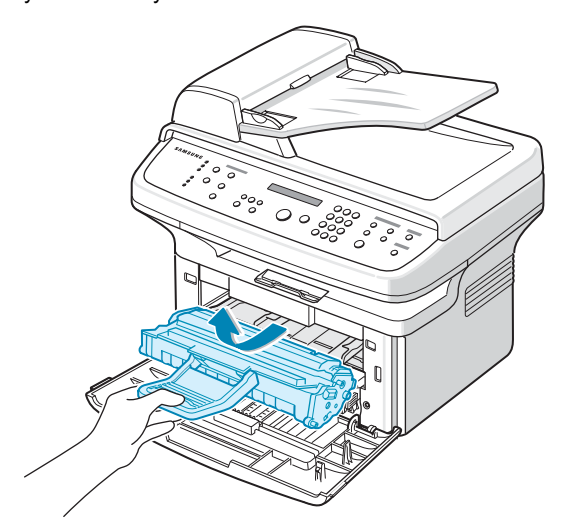

- **3** Ha szükséges, a kézi adagolót is húzza ki.
- **4** Óvatosan húzva vegye ki az elakadt papírt a nyomtatóból.

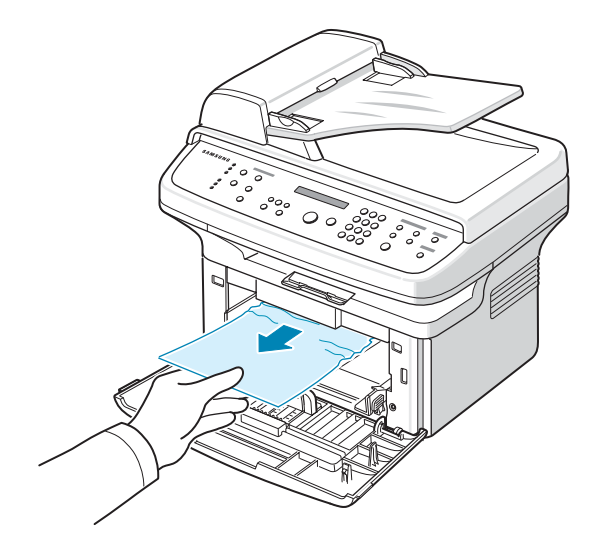

**5** Ha szükséges, tolja vissza a kézi adagolót a készülékbe.

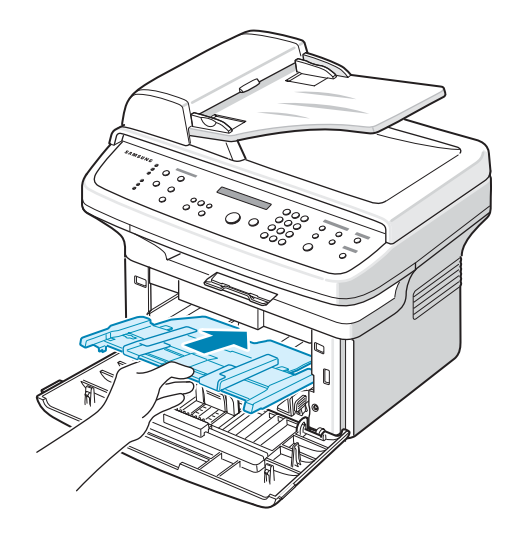

**6** Helyezze vissza a kazettát, és csukja vissza az első ajtót. A nyomtatás automatikusan folytatódik.

### <span id="page-60-1"></span>**A papírkiadó területen**

**1** Nyissa ki és csukja vissza az első ajtót. Az elakadt papír automatikusan kijön a készülékből.

Ha a papír nem jön ki, folytassa a 2. lépéssel.

**2** Óvatosan húzza ki a papírt a kimeneti tálcából.

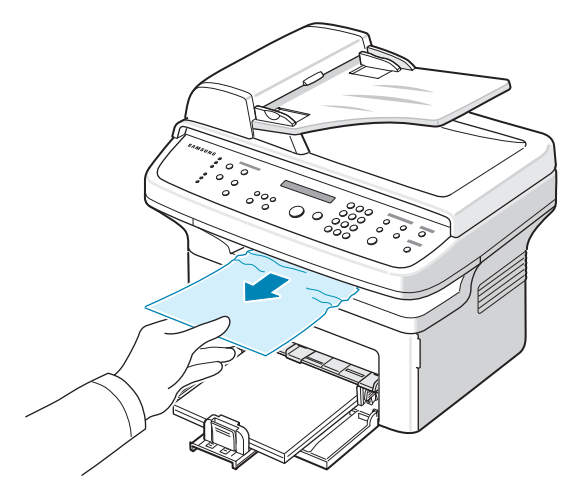

**3** Ha ellenállást tapasztal, és a papír nem mozdul, ha húzza, illetve ha nem látja a papírt a kimeneti tálcában, a fülnél fogva nyissa fel a hátsó borítólapot.

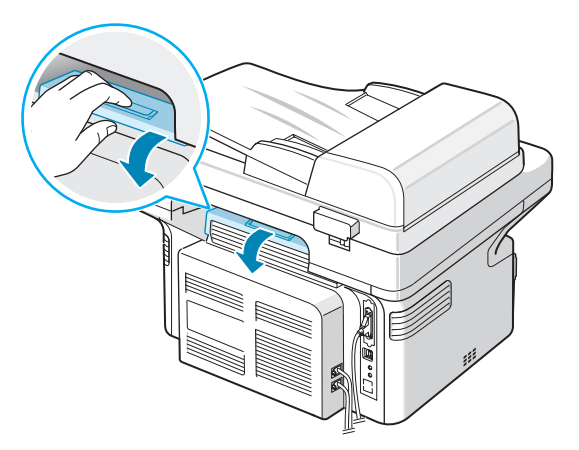

**4** Óvatosan húzva vegye ki az elakadt papírt a nyomtatóból.

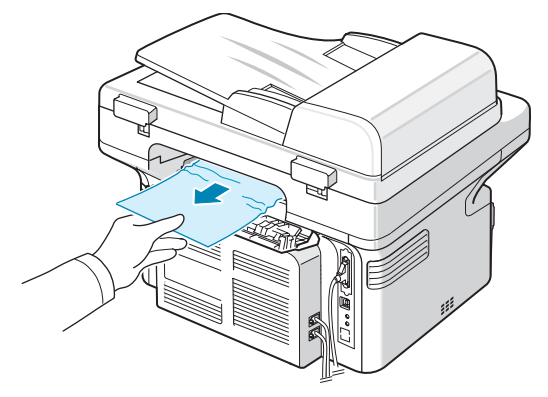

**VIGYÁZAT**:: A készülék belseje forró. A papírt óvatosan vegye ki a nyomtatóból.

**5** Csukja vissza a hátlapot.

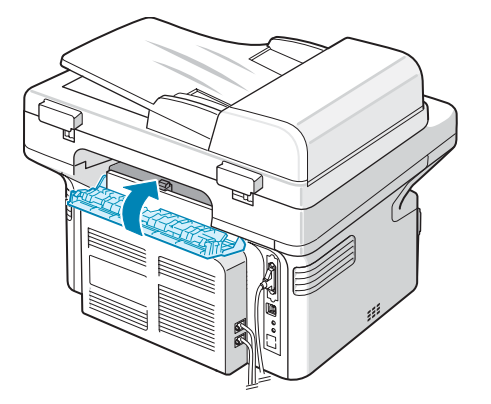

**6** A nyomtatás folytatásához ki kell nyitnia és vissza kell csuknia az elülső ajtót.

### **Tippek a papírelakadás elkerülésére**

A megfelelő papírméret kiválasztásával elkerülhető a legtöbb papírelakadás. Ha papírelakadás lép fel, lásd a "Papírelakadás [megszüntetése", 9.2. oldal](#page-59-0) leírását.

- Kövesse a következő helyen ismertetett utasításokat: "Papír [betöltése", 2.3. oldal](#page-16-0). Bizonyosodjon meg róla, hogy az állítható papírvezetők megfelelő pozícióban vannak-e.
- Ne helyezzen túl sok papírt a tálcába.
- Nyomtatás közben ne vegyen ki papírt a tálcából.
- Betöltés előtt hajlítgassa meg és pörgesse át a papírlapokat.
- Ne használjon szakadt, nedves vagy nagyon gyűrött papírt.
- Ne keverje a papírtípusokat a tálcában.
- Csak jóváhagyott nyomtatási anyagokat használjon. Lásd: "Papír elő[írások" \(10.3. oldal\).](#page-73-0)
- Ügyeljen arra, hogy a nyomathordozó nyomtatható oldala nézzen felfelé.

# <span id="page-61-0"></span>**LCD hibaüzenetek nyugtázása**

<span id="page-61-1"></span>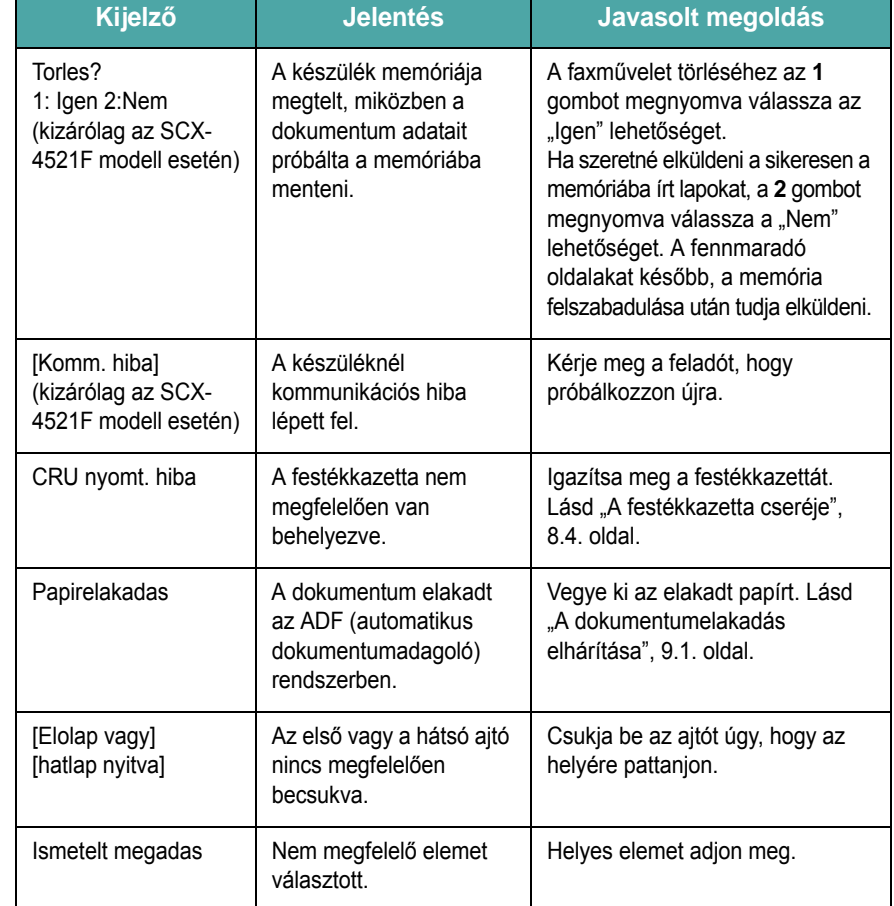

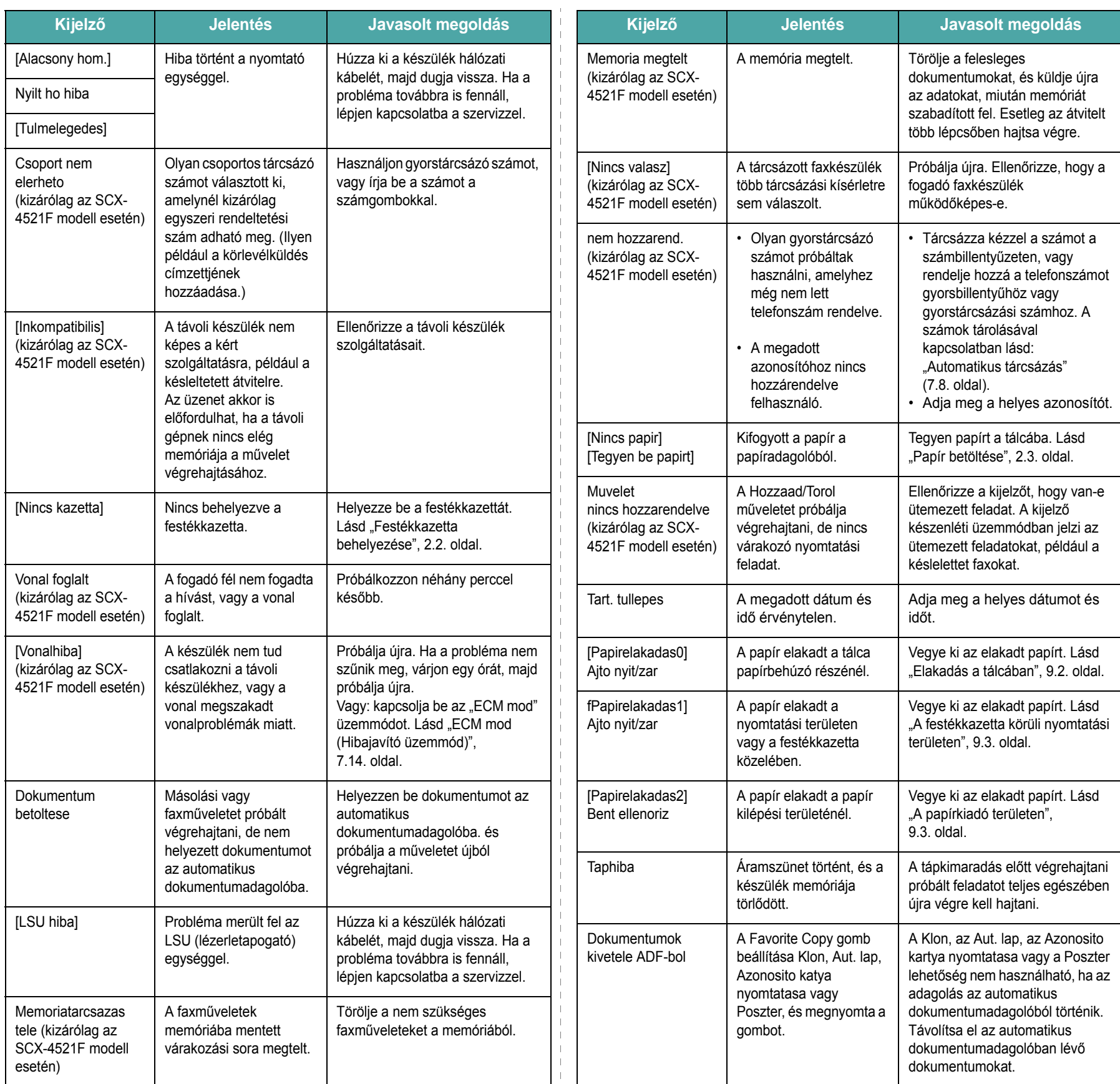

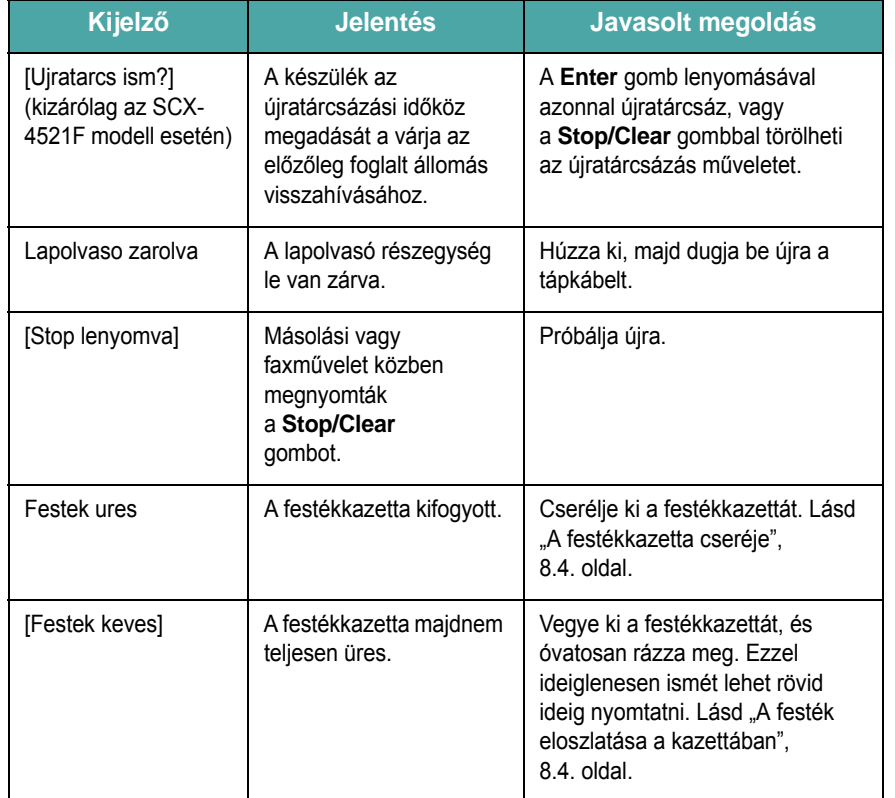

# <span id="page-63-0"></span>**Egyéb problémák kijavítása**

Az alábbi táblázat felsorol néhány esetet, és a probléma elhárítására vonatkozó javaslatot. Kövesse a leírt a tanácsokat a hibák elhárításához. Ha a probléma továbbra is fennáll, hívja a márkaszervizt.

### **Papíradagolási problémák**

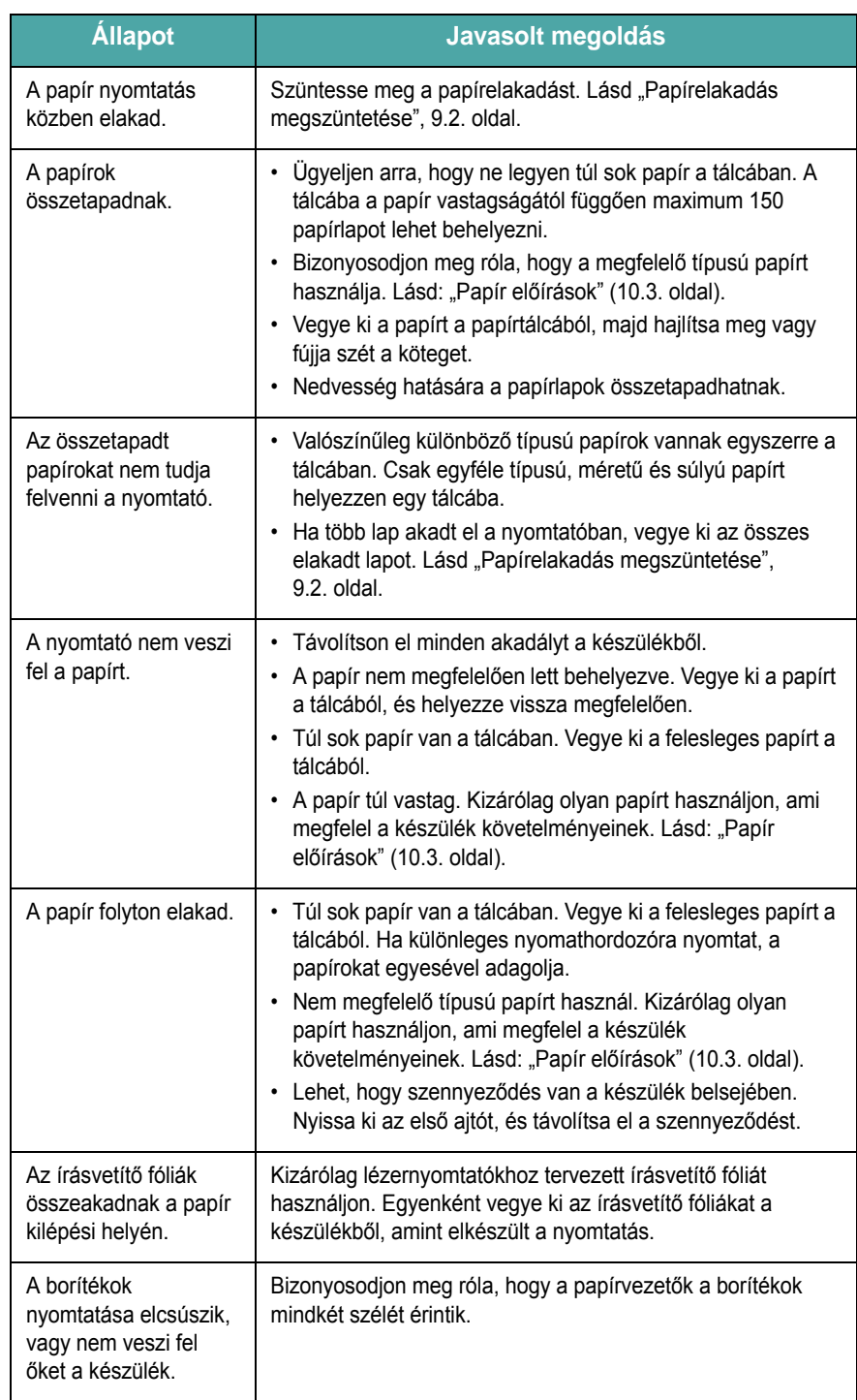

# **Nyomtatási problémák**

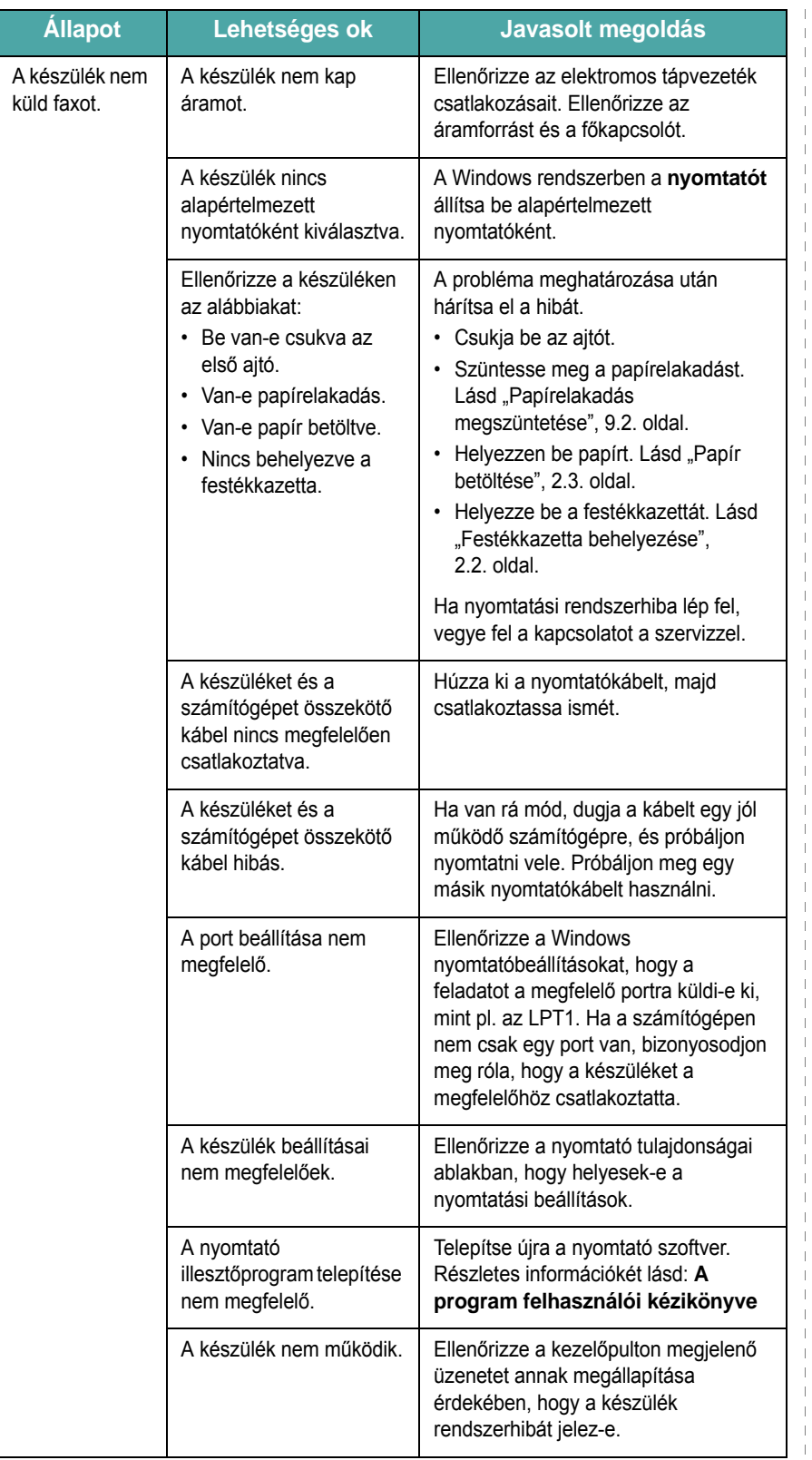

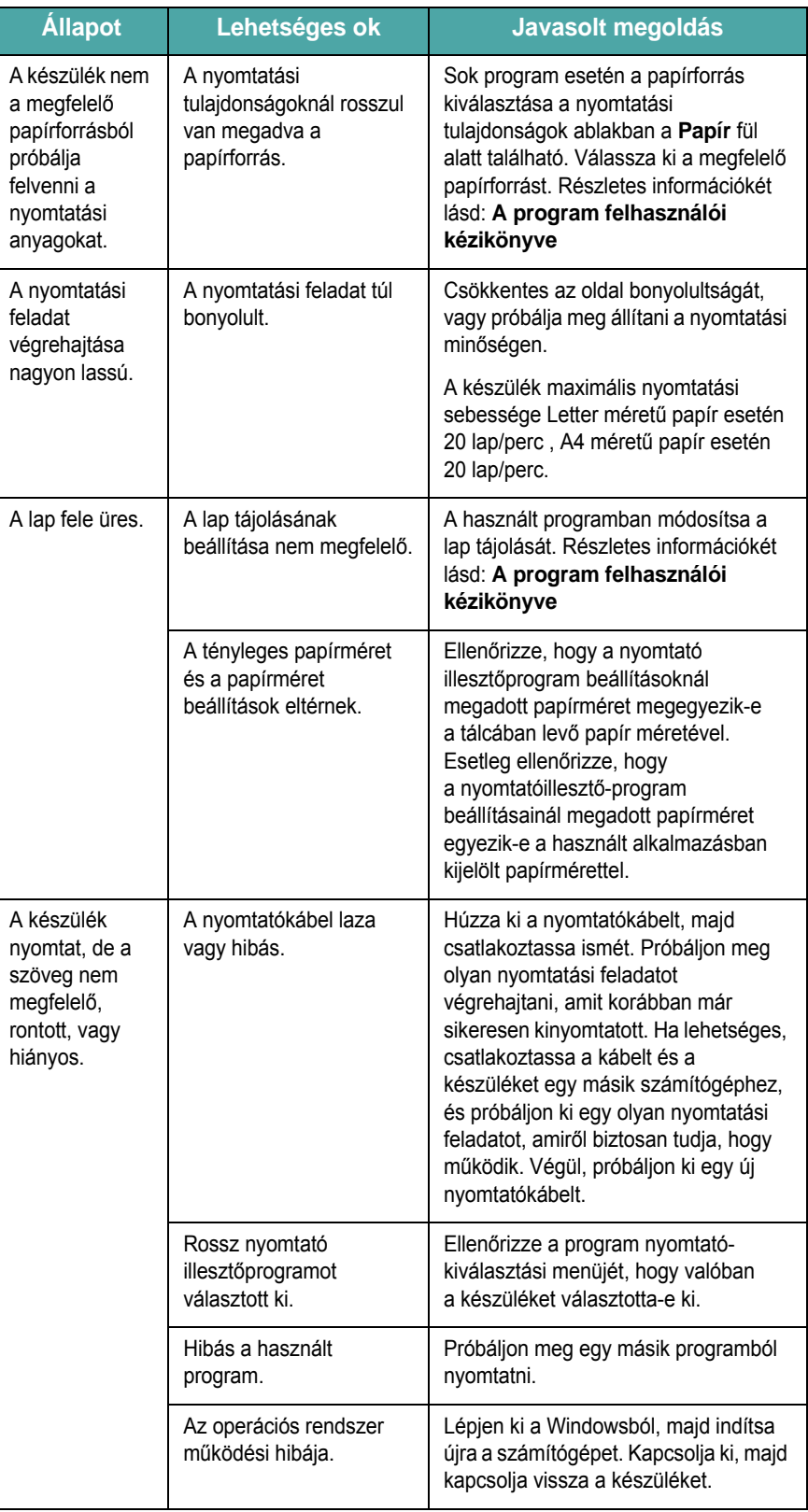

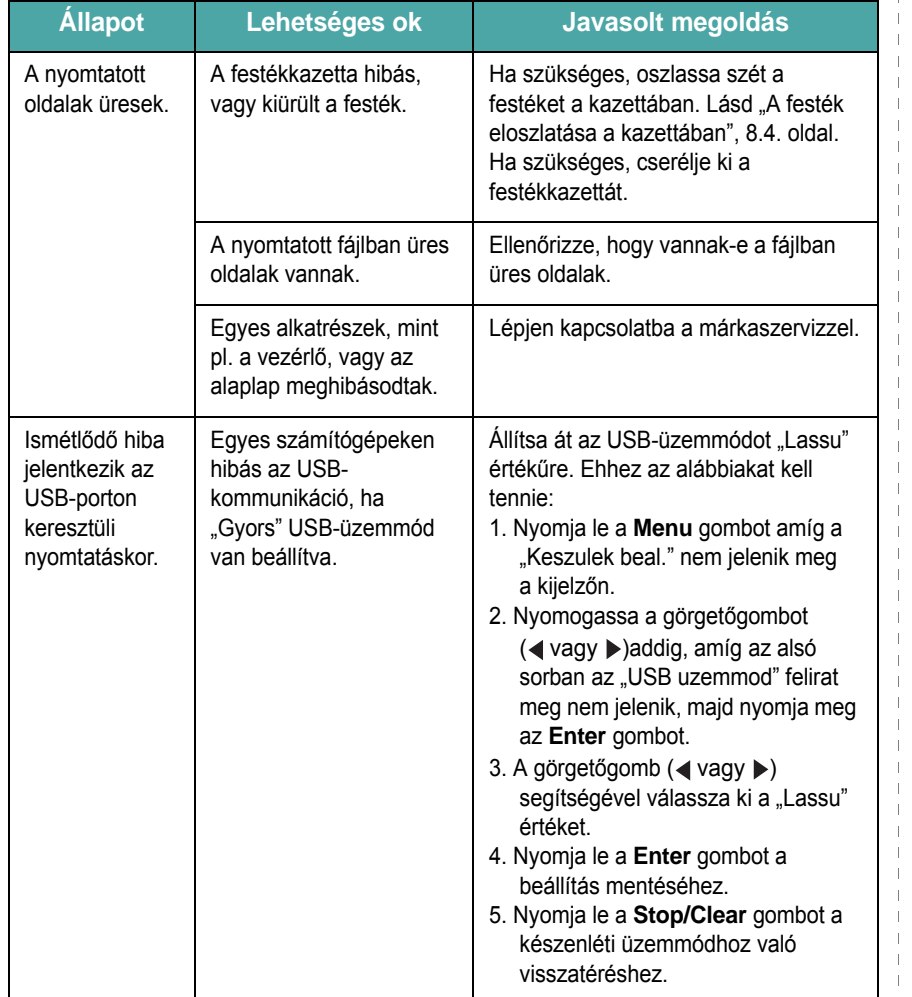

### **Állapot Lehetséges ok Javasolt megoldás Problémák a nyomtatás minőségével**

A nyomtatási minőség romlását tapasztalhatja, ha a készülék belseje koszos, illetve a papírt nem megfelelően helyezte be, Lásd az alábbi táblázatot a probléma elhárításához.

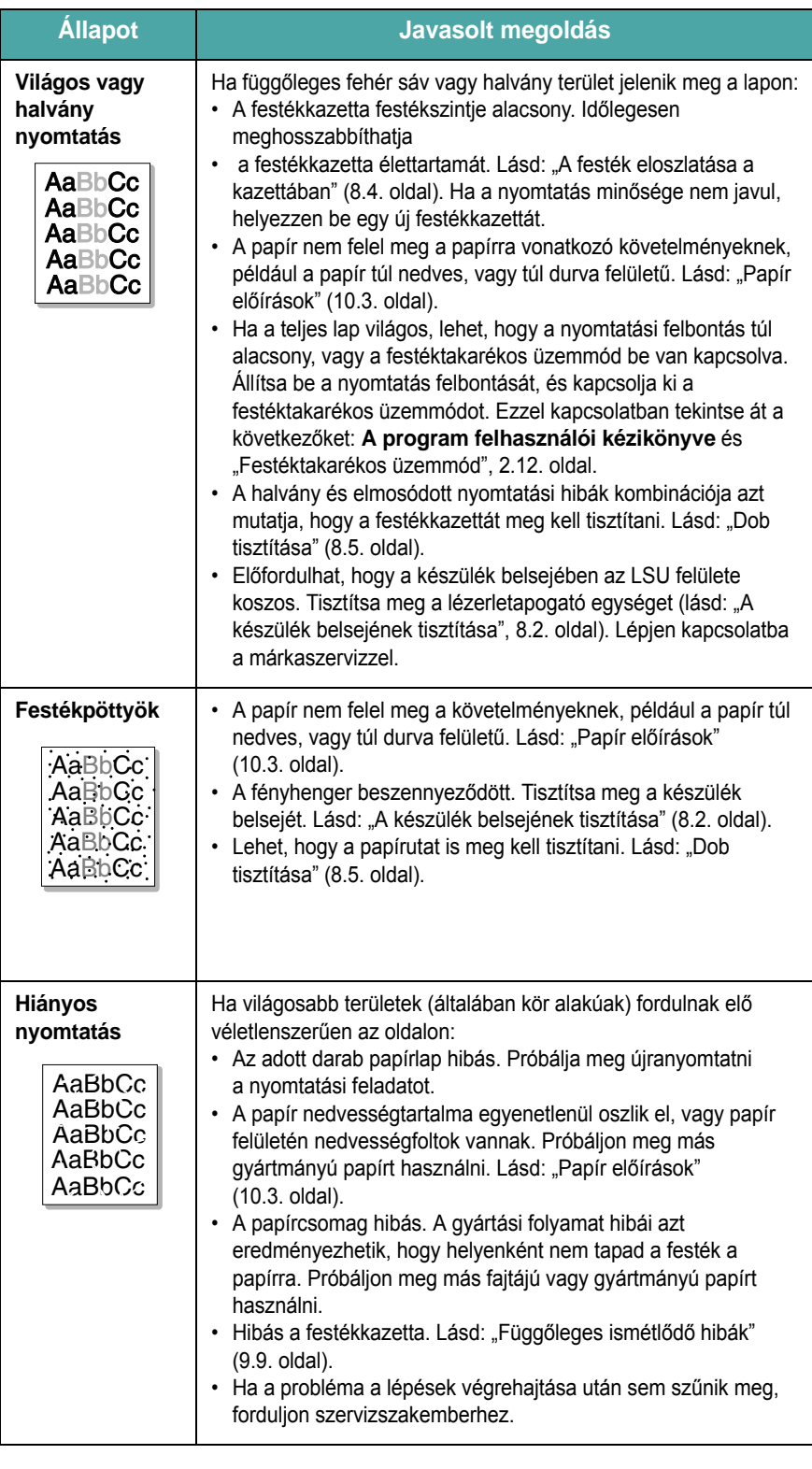

<span id="page-66-0"></span>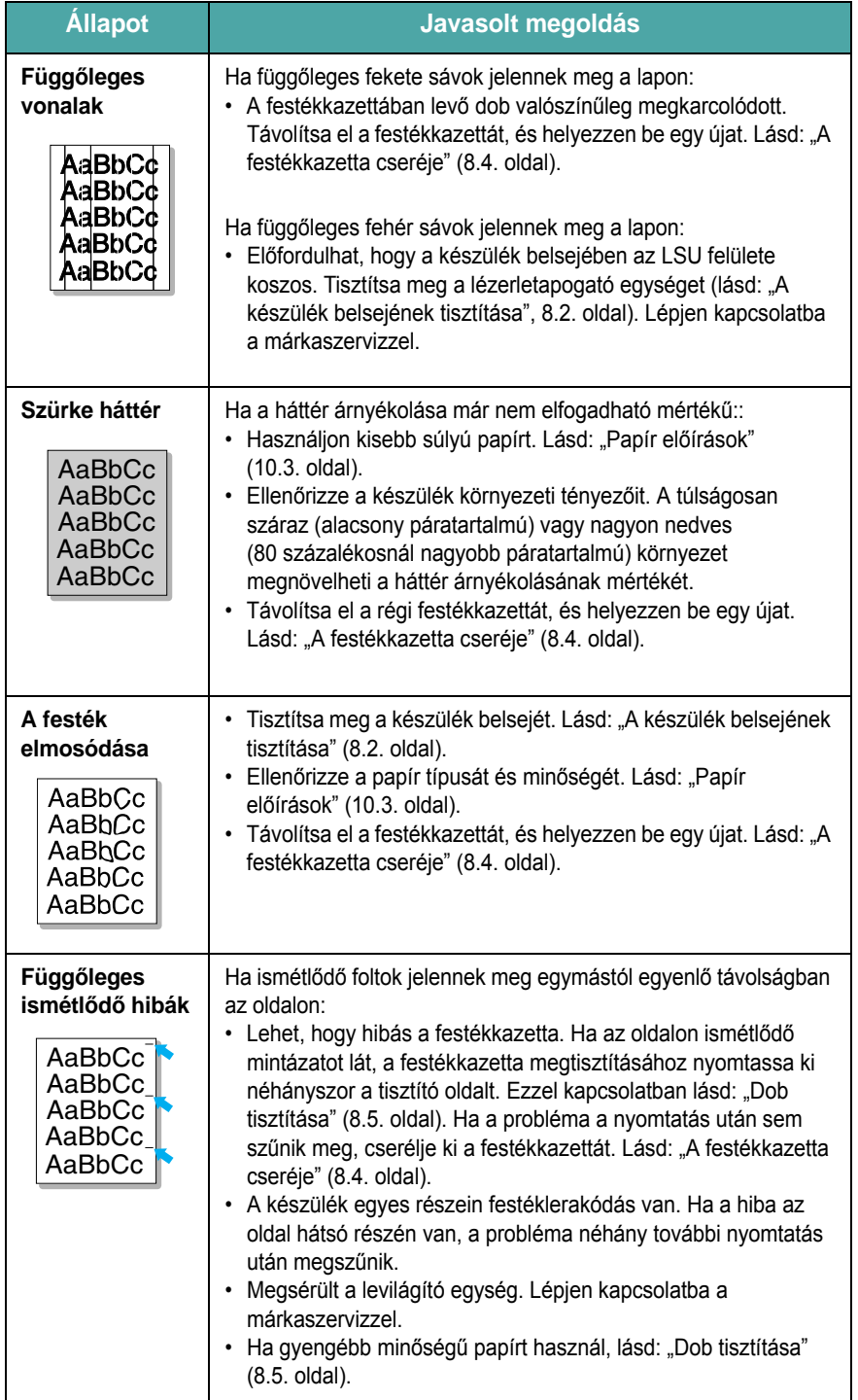

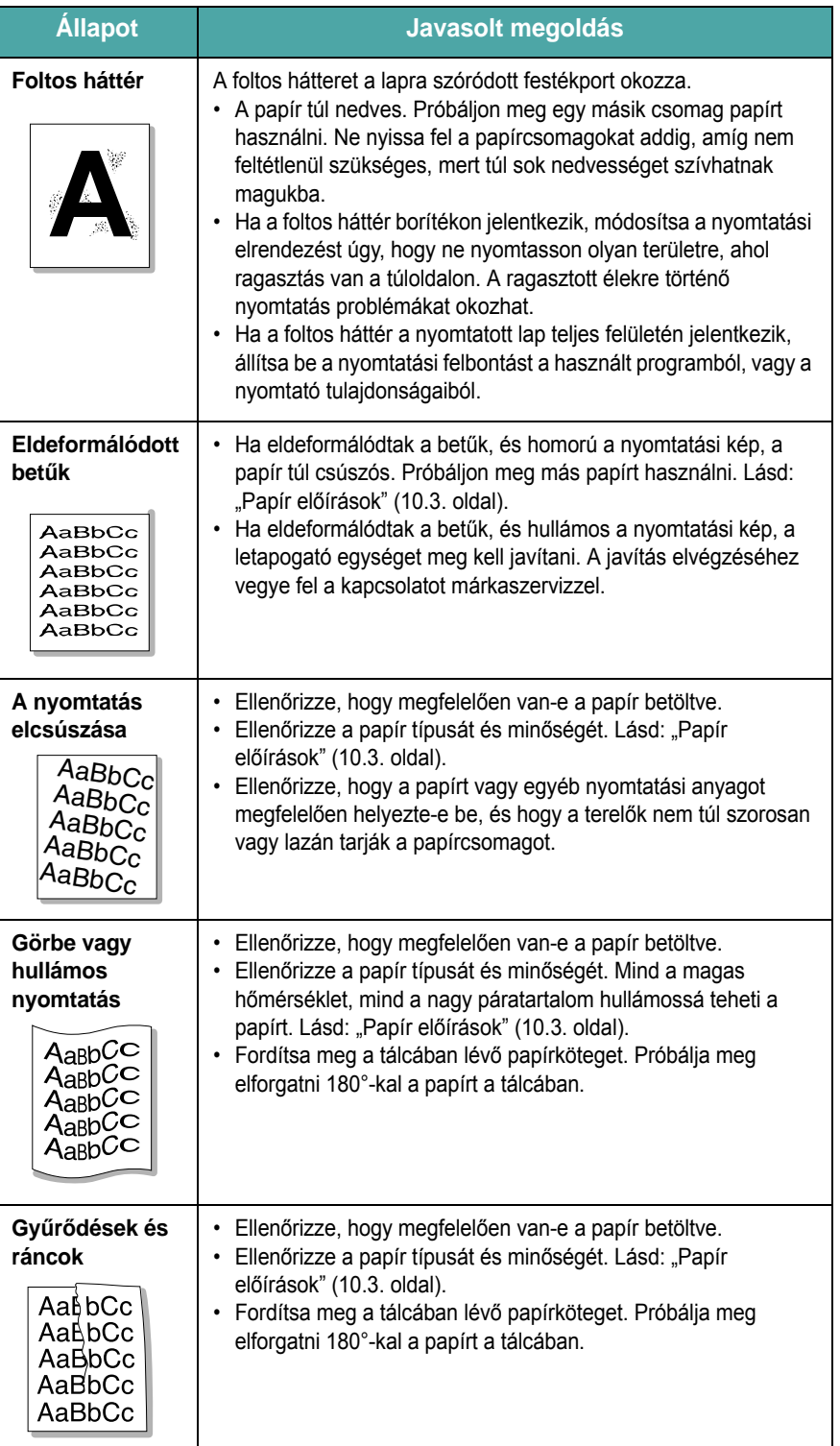

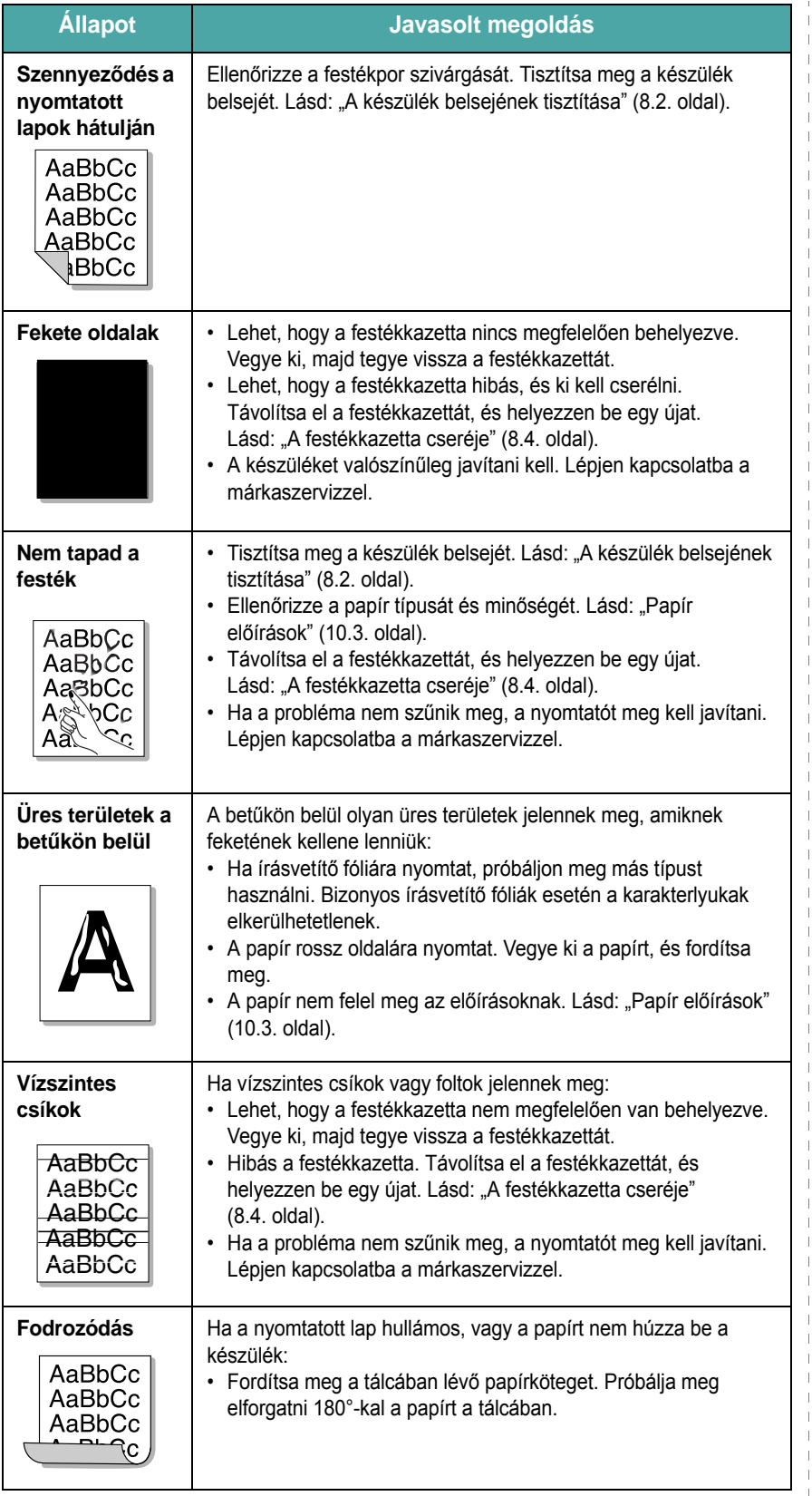

# **Másolási problémák**

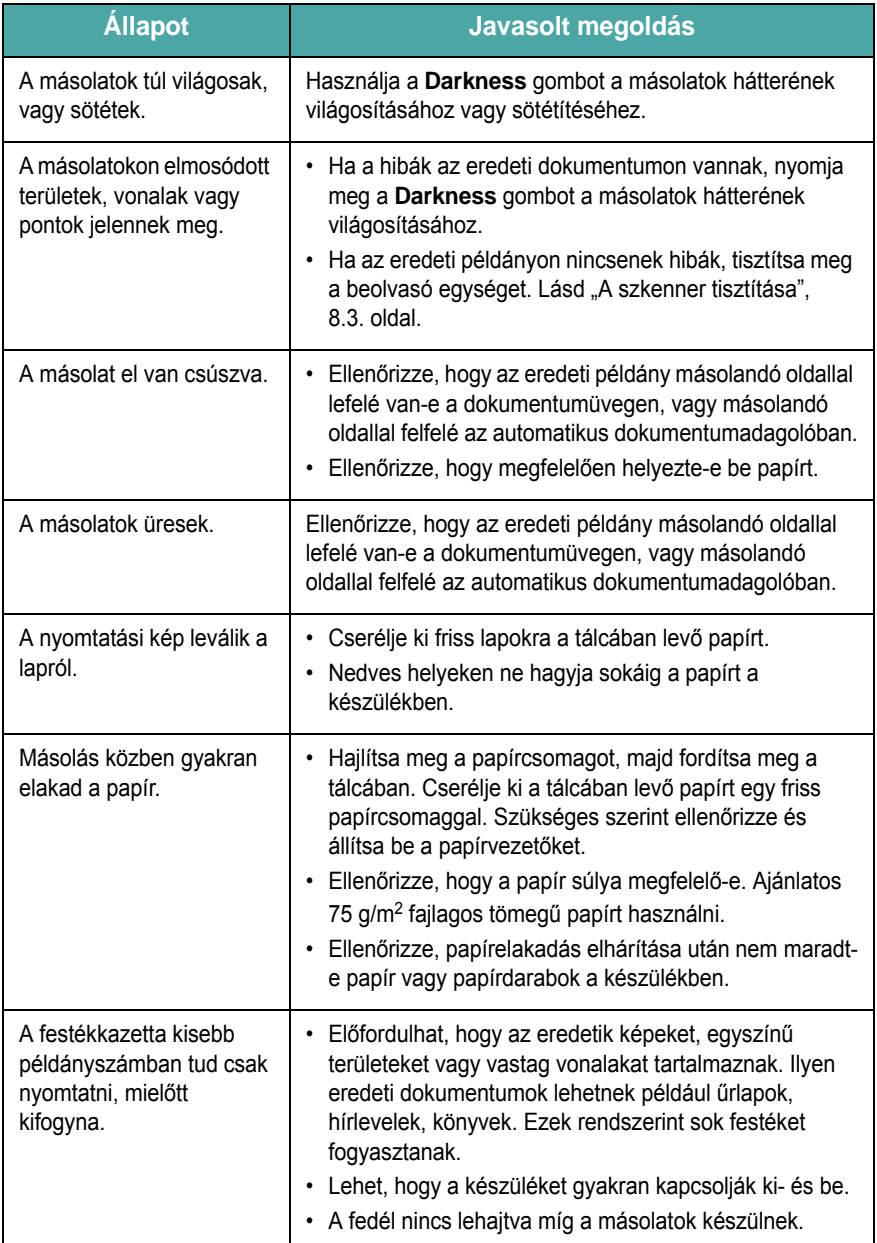

 $\mathbb T$  $\parallel$  $\overline{1}$ 

# **Szkennelés problémák**

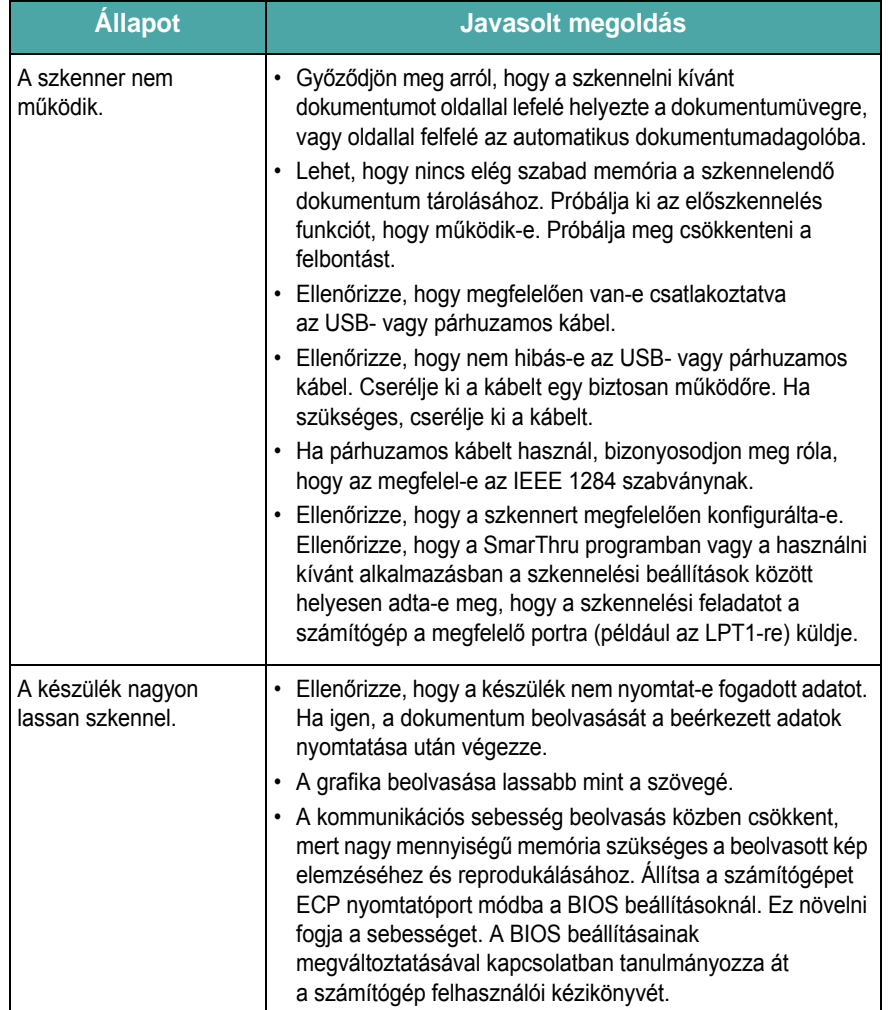

# **Faxművelettel kapcsolatos problémák**

*(kizárólag az SCX-4521F modell esetén)* 

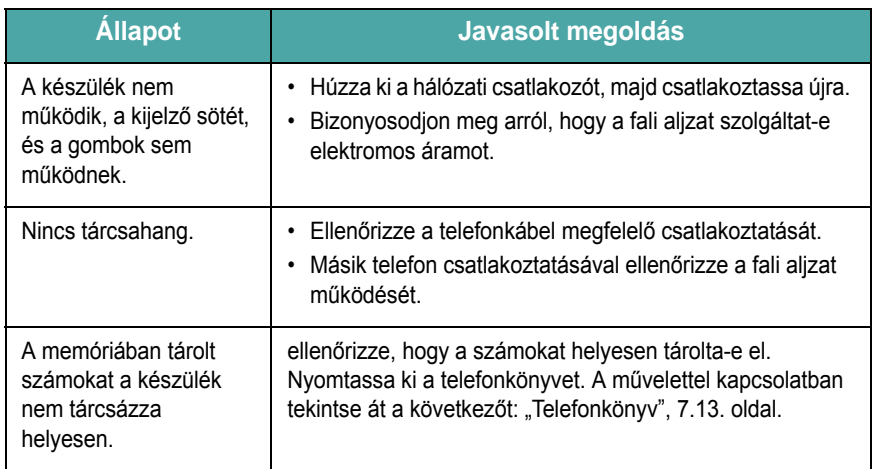

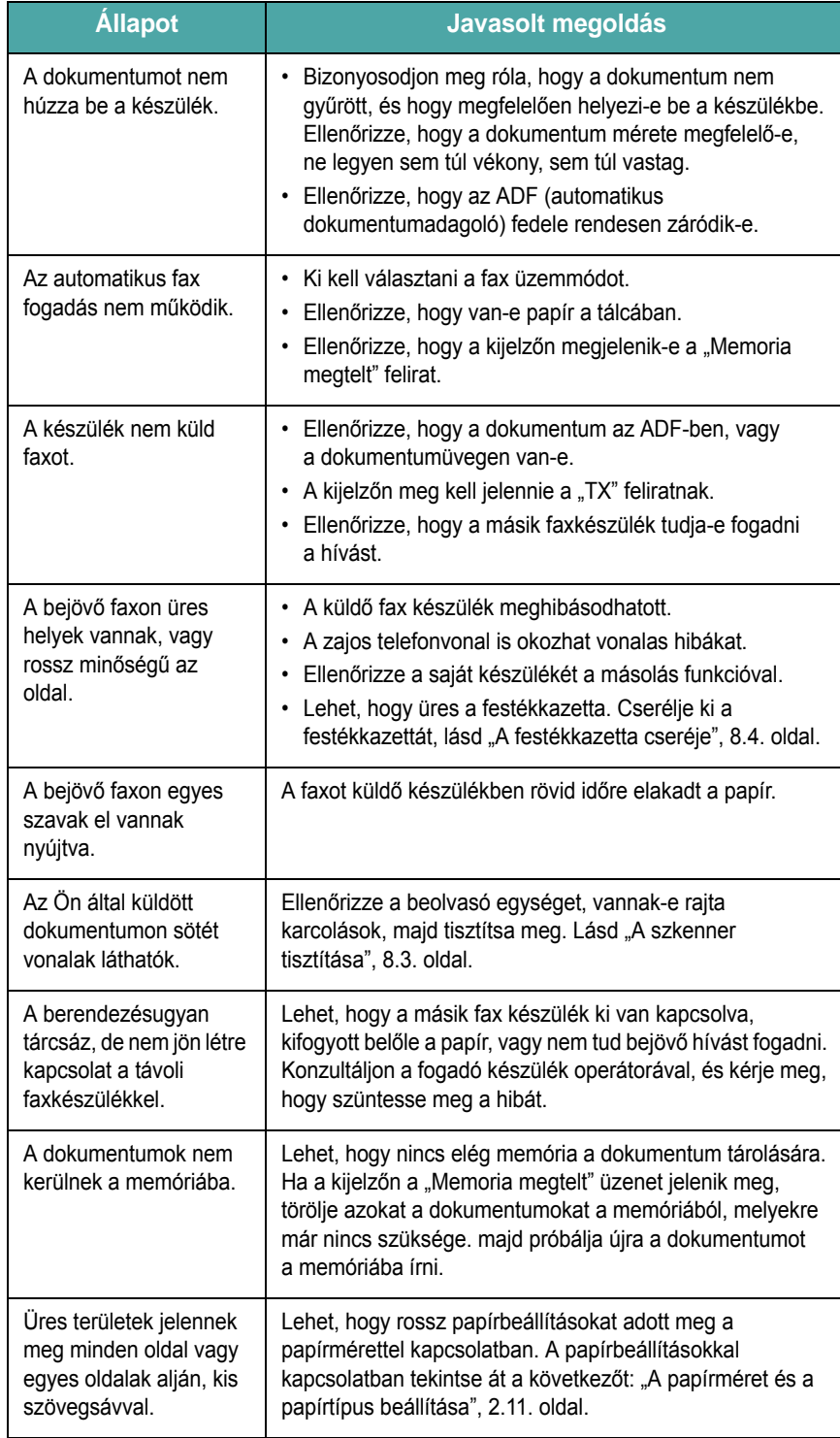

# **Gyakori Linux-problémák**

<span id="page-69-0"></span>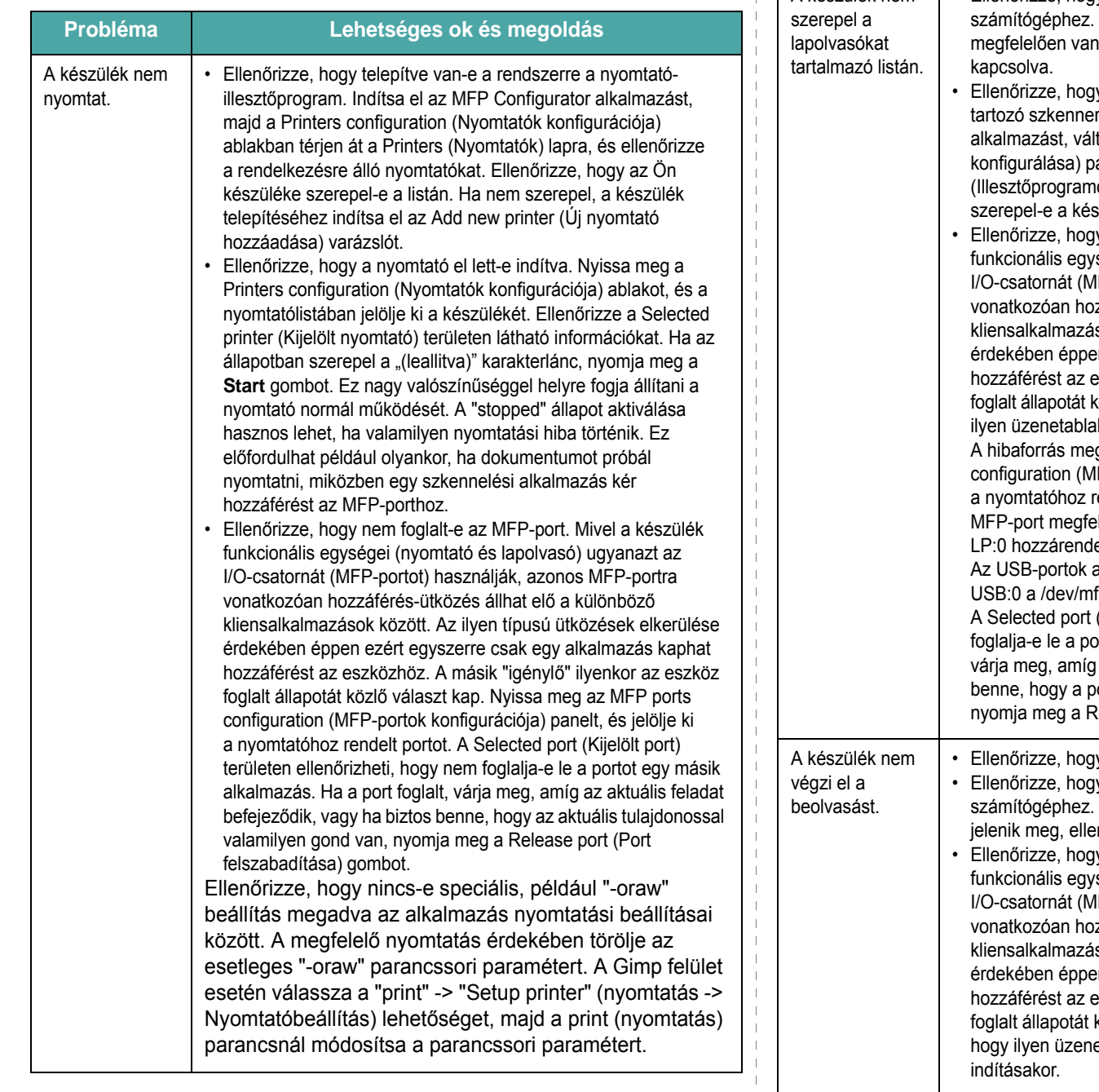

A készülék nem • Ellenőrizze, hogy a készülék csatlakoztatva van-e a Ellenőrizze, hogy az USB-porton keresztül e csatlakoztatva, és hogy a készülék be van-e y telepítve van-e a rendszerre a készülékhez r-illesztőprogram. Indítsa el az MFP Configurator tson a Scanners configuration (Szkennerek anelre, és nyomja meg a **Drivers** ok) gombot. Ellenőrizze, hogy az ablakban szülék nevével megegyező nevű illesztőprogram. y nem foglalt-e az MFP-port. Mivel a készülék ségei (nyomtató és lapolvasó) ugyanazt az IFP-portot) használják, azonos MFP-portra zzáférés-ütközés állhat elő a különböző sok között. Az ilyen típusú ütközések elkerülése en ezért egyszerre csak egy alkalmazás kaphat eszközhöz. A másik "igénylő" ilyenkor az eszköz rözlő választ kap. Gyakran előfordul például, hogy k jelenik meg a szkennelési művelet indításakor. gkereséséhez nyissa meg az MFP ports IFP-portok konfigurációja) panelt, és jelölje ki rendelt portot. A /dev/mfp0 alakban megadott lel a lapolvasó beállításai között szereplő elésnek, a /dev/mfp1 az LP:1 portnak, stb. a /dev/mfp4 eszközcímtől kezdődnek, tehát az fp4 címet jelenti, és sorban így mennek tovább. (Kijelölt port) területen ellenőrizheti, hogy nem ortot egy másik alkalmazás. Ha a port foglalt, az aktuális feladat befejeződik, vagy ha biztos ort aktuális tulajdonosával valamilyen gond van, delease port (Port felszabadítása) gombot. y a készülékbe helyezte-e a dokumentumot. y a készülék csatlakoztatva van-e a Ha szkennelés közben I/O-hibát jelző üzenet nőrizze a fizikai kapcsolatot. y nem foglalt-e az MFP-port. Mivel a készülék ségei (nyomtató és lapolvasó) ugyanazt az IFP-portot) használják, azonos MFP-portra zzáférés-ütközés állhat elő a különböző sok között. Az ilyen típusú ütközések elkerülése en ezért egyszerre csak egy alkalmazás kaphat eszközhöz. A másik "igénylő" ilyenkor az eszköz közlő választ kap. Gyakran előfordul például, etablak jelenik meg a szkennelési művelet

**Probléma Lehetséges ok és megoldás**

<span id="page-70-0"></span>![](_page_70_Picture_425.jpeg)

# **10 Előírások**

A fejezet tartalma:

- **• [Általános adatok](#page-71-0)**
- **• [Szkenner és másoló adatok](#page-72-0)**
- **• [Nyomtató m](#page-72-1)űszaki adatai**
- **Faxműveletekkel kapcsolatos mű[szaki adatok \(kizárólag az](#page-73-1)  [SCX-4521F modell esetén\)](#page-73-1)**
- **• [Papír el](#page-73-2)őírások**

# **Általános adatok**

<span id="page-71-0"></span>![](_page_71_Picture_251.jpeg)

\* A hangnyomás értéke, ISO7779.

\*\* A nyomtatható oldalak számát befolyásolhatja a működési környezet, a nyomtatások között eltelt idő, a nyomathordozó típusa és mérete.
## <span id="page-72-1"></span>**Szkenner és másoló adatok**

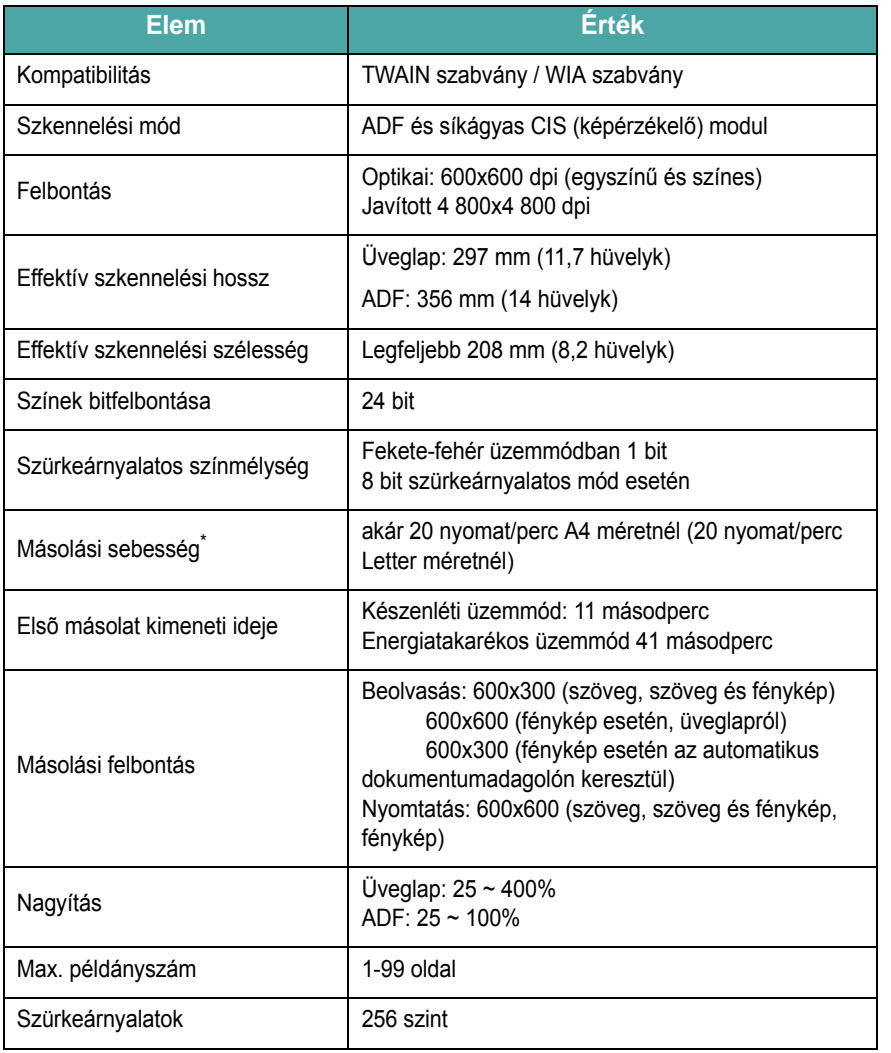

\* A másolási sebesség ugyanazon dokumentum másolati példányaira vonatkozik.

## <span id="page-72-0"></span>**Nyomtató műszaki adatai**

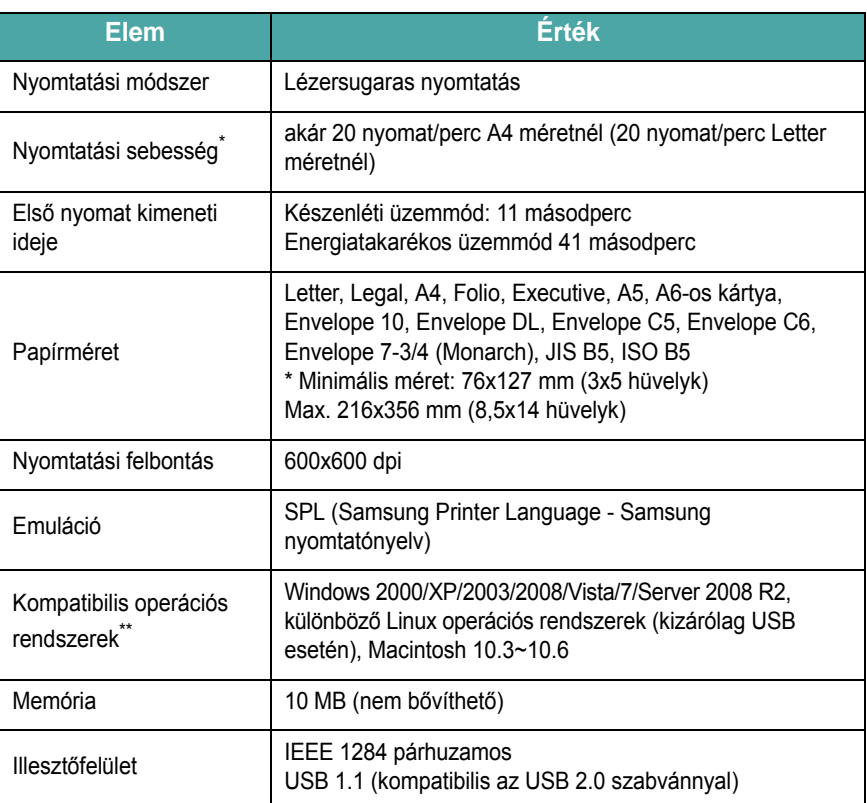

\* A nyomtatás sebességét befolyásolja a használt operációs rendszer, a számítási (processzor-) teljesítmény, az alkalmazás, a kapcsolat típusa, a hordozótípus és méret, valamint a feladat összetettsége.

\*\* [Látogasson el a www.samsungprinter.com címre, ha le szeretné tölteni az](http://www.samsungprinter.com)  illesztő[program legfrissebb verzióját.](http://www.samsungprinter.com)

## <span id="page-73-0"></span>**Faxműveletekkel kapcsolatos műszaki**

**adatok** *(kizárólag az SCX-4521F modell esetén)*

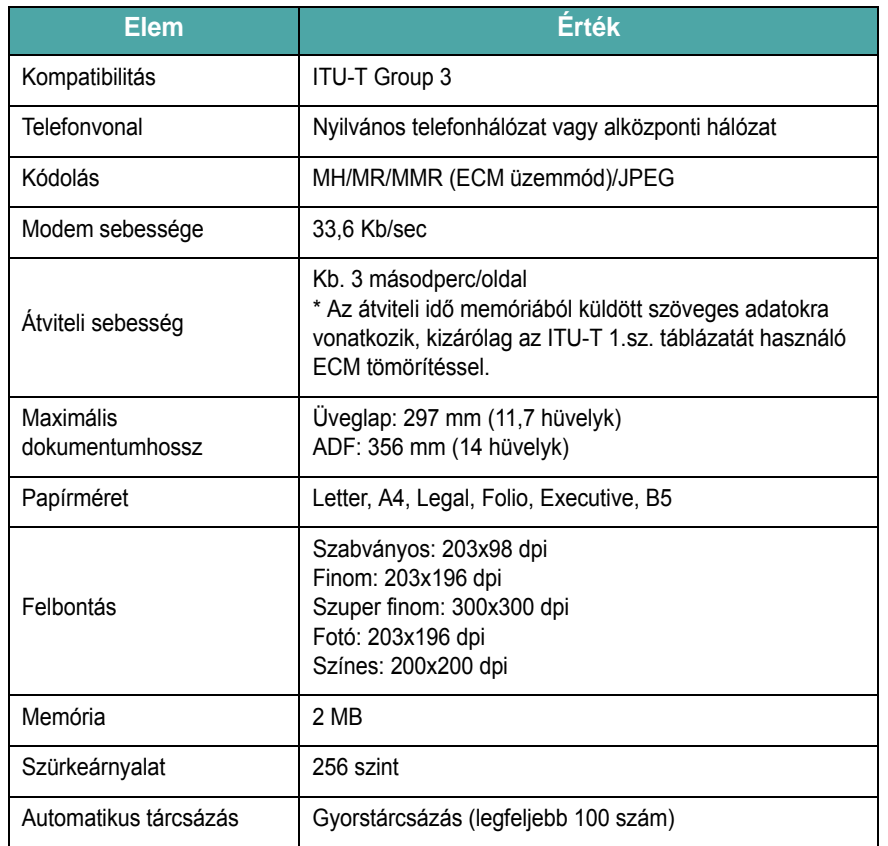

## <span id="page-73-1"></span>**Papír előírások**

## **Áttekintés**

A készülék különféle nyomtatási hordozókat fogad, mint ívpapír (akár 100%-ban újrafeldolgozott, rosttartalmú papírt is), boríték, címke, írásvetítő fólia, és egyedi méretű papírok. A súly, anyag, szemcseméret és nedvességtartalom fontos tényezők a készülék teljesítménye és a nyomtatási minőség szempontjából. A jelen Használati útmutató előírásainak nem megfelelő papír használata az alábbi problémákat okozhatja:

- Rossz nyomtatási minőség
- Gyakori papírelakadás
- A készülék idő előtti elhasználódása.

#### **MEGJEGYZÉS**:

- Egyes papírtípusok megfelelnek ugyan az útmutató előírásainak, mégsem biztosítanak megfelelő nyomtatási eredményt. Ez betudható a nem megfelelő kezelésnek, nem megfelelő hőmérséklet és páratartalom szinteknek, vagy egyén olyan változóknak, amik a Samsung ellenőrzési körén kívül esnek.
- Mielőtt nagyobb mennyiségű papírt szerezne be, ellenőrizze, hogy az megfelel-e a Használati útmutató előírásainak.

**VIGYÁZAT**: A fenti előírásoknak nem megfelelő papír használata a nyomtató javítását vagy meghibásodását előidéző problémákat okozhat. Az ilyen javítások nem tartoznak a Samsung jótállási, és egyéb szerviz-megállapodásainak hatálya alá

## **Támogatott papírtípusok**

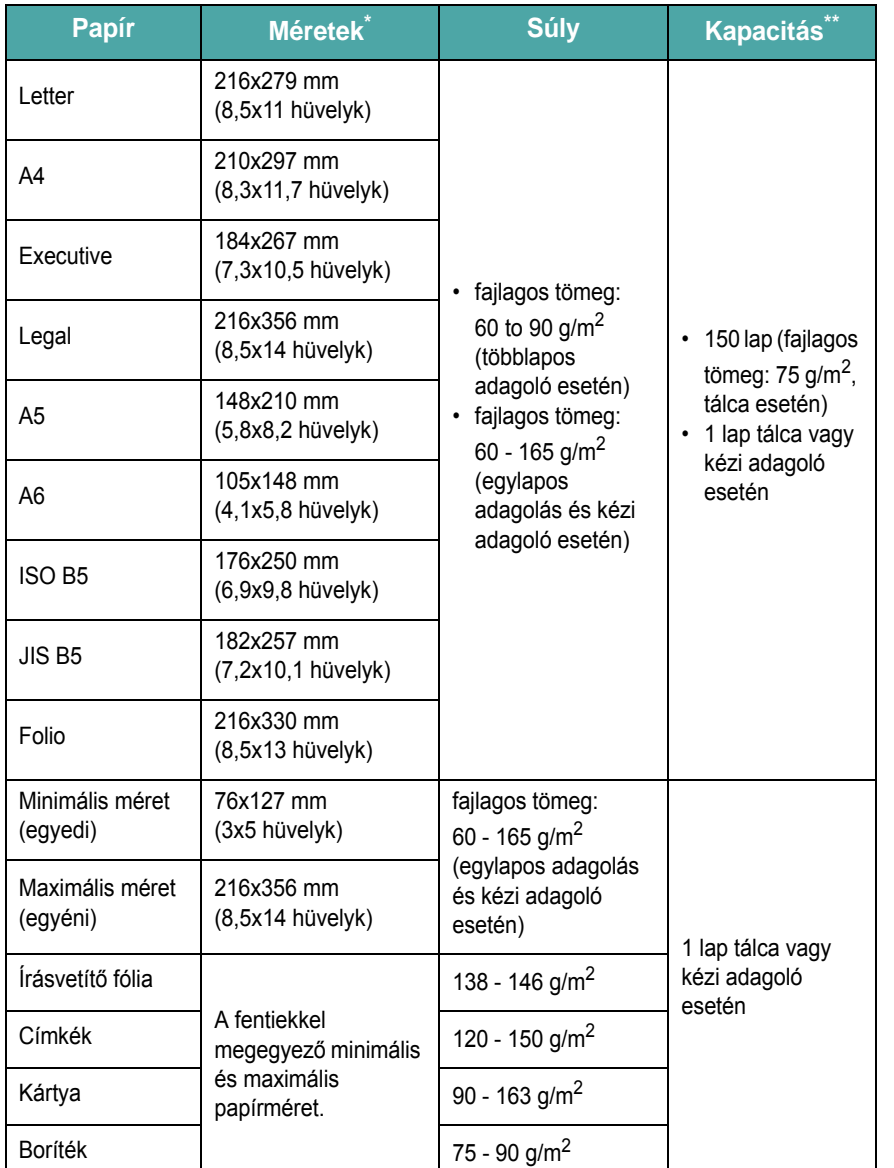

\* A készülék sokféle papírmérettel használható. Lásd "Papírtípus, papírforrások és [kapacitás", 3.1. oldal](#page-27-0)

\*\* A kapacitás a nyomathordozó súlyától, vastagságától, illetve a környezeti tényezőktől is függ.

> **MEGJEGYZÉS**: A 127 mm-nél (5 hüvelyk) rövidebb nyomathordozók esetén a papír elakadhat. Az optimális teljesítmény érdekében a papírt megfelelő módon tárolja és kezelje. Lásd "Papírtárolási körülmények", [10.5. oldal](#page-75-0).

## **Irányelvek papír használatához**

A lehető legjobb minőséget akkor biztosíthatja, ha hagyományos, 75 g/m<sup>2</sup> fajlagos tömegű papírt használ. Bizonyosodjon meg arról, hogy a papír jó minőségű, és mentes a vágástól, szakadástól, lyukaktól, laza szemcséktől, foltoktól, portól, és hajlott, gyűrött élektől.

Ha nem tudja biztosan, hogy a nyomtatóba helyezett milyen papír típusú (pl. finom vagy újrahasznosított), ellenőrizze a csomagolást.

Az alábbi problémák nyomtatási hibákat, papírelakadást, és akár a nyomtató meghibásodását is okozhatják.

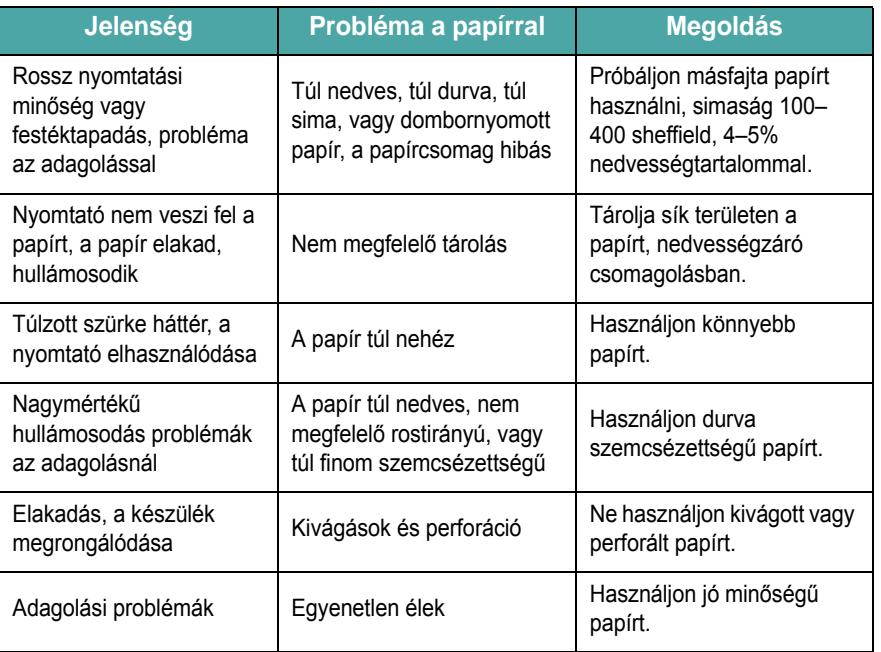

#### **MEGJEGYZÉS**:

• Ne használjon olyan levélpapírt, amit alacsony hőmérsékletű tintával nyomtak, mint pl.: a hőnyomtatás egyes formáinál használt tinták.

- Ne használjon dombornyomott vagy mélynyomott levélpapírt.
- A készülék magas hőmérséklet és nyomás segítségével rögzíti a festéket a papírra. Ellenőrizze, hogy a használt színes papír, vagy előnyomott űrlap kompatibilis-e a készülék nyomtatási hőmérsékletével (200 °C vagy 392 °F 0,1 másodpercig).

## **Papír előírások**

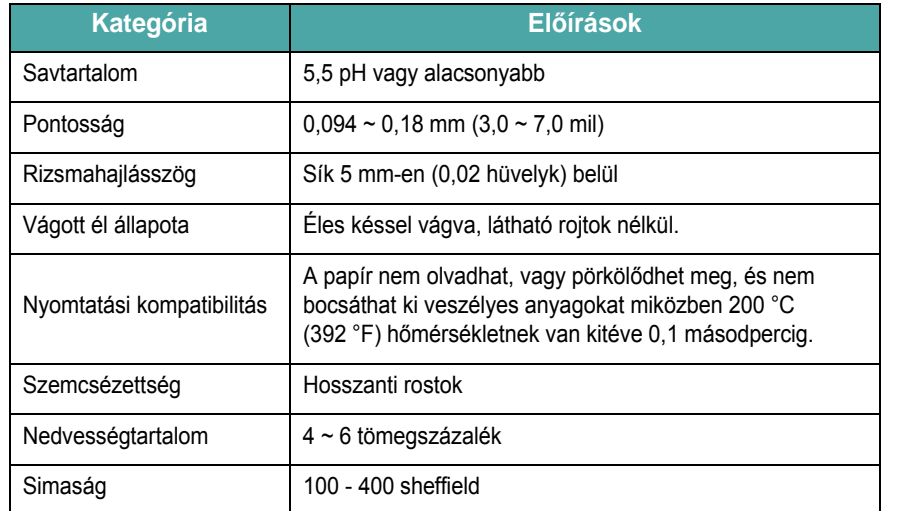

## **Kimeneti papírkapacitás**

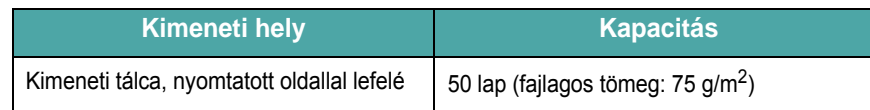

## <span id="page-75-0"></span>**Papírtárolási körülmények**

A papír tárolási körülményei közvetlen hatással vannak a papírfelvételi műveletre.

Ideális esetben a készülék és a papír tárolási környezetében a hőmérséklet szobahőmérséklet körüli, a páratartalom közepes. Ne felejtse el, hogy a papír nedvszívó anyag, gyorsan vesz fel, és ad le nedvességet.

A meleg és a nedvesség erősen rongálják a papír szerkezetét. Hő hatására elkezd párologni a papír nedvességtartalma, hideg hatására a pára lecsapódik a lapokon. A fűtés és légkondicionálás elszívják a helyiségek nedvességtartalmát. A papírcsomag felbontása és használata során a lapok veszítenek nedvességtartalmukból, ami karcoláshoz és szennyeződéshez vezethet. A nedves időjárás vagy vízhűtők növelhetik a helyiség páratartalmát. A papírcsomag felbontása és használata során a lapok magukba szívják a nedvességet, ami halvány nyomtatást és kihagyásokat eredményez. A nedvesség felvételének és elveszésének folyamata során a papír alakja megváltozhat. Ez papírelakadást okozhat.

Ügyeljen arra, hogy csak annyi papírt vegyen, amennyit rövid idő alatt elhasznál (körülbelül 3 hónap). A hosszú ideig tárolt papír hőmérsékleti és páratartalombeli szélsőségeknek lehet kitéve, ami minőségromlást okozhat. A tervezés fontos tényező, így meg lehet előzni nagy mennyiségű papír felesleges megrongálódását.

A lezárt csomagolásban tárolt papír több hónapig megőrzi minőségét. A megbontott gyári csomagolású papír nagyobb mértékben van kitéve környezeti károsodásnak, különösen, ha nincs nedvességzáró csomagolásba helyezve.

Az optimális teljesítmény érdekében megfelelő körülmények közt kell tárolni a papírt. A megfelelő hőmérséklet 20° - 24 °C (68° - 75 °F), a relatív páratartalom 45% - 55%. Az alábbi irányelveket kell figyelembe venni a papír tárolási helyének megválasztásakor:

- A papírt szobahőmérséklet körüli hőmérsékleten kell tárolni.
- A levegő páratartalma ne legyen szélsőséges.
- A megbontott gyári csomagolású papír tárolására az a legjobb módszer, ha szorosan nedvesség ellen védő csomagolással borítjuk be. Ha a készülék környezete szélsőséges hatásoknak van kitéve, a nem kívánt páratartalom változás elleni védekezésként csak a napi munkához szükséges mennyiségű papírt vegye ki a csomagolásból.

#### **Boríték**

A boríték minősége különösen fontos. A borítékok hajlítási vonalai jelentősen eltérhetnek, nem csak különböző gyártóknál, hanem ugyanazon gyártótól származó, egy dobozban levő termékek között is. A sikeres borítéknyomtatás a borítékok minőségétől függ. Borítékok kiválasztásakor az alábbi tényezőket kell figyelembe venni:

- Súly: A boríték papírjának fajlagos tömege nem haladhatja meg a 90 g/m<sup>2</sup> (20 font) értéket, különben a papír elakadhat.
- Szerkezet: Nyomtatás előtt a borítékoknak egyenesen kell feküdni, kevesebb, mint 6 mm (0,25 hüvelyk) elhajlással. A borítékok nem tartalmazhatnak levegőt.
- Állapot: A boríték ne legyen ráncos, gyűrött vagy egyéb módon sérült.
- Hőmérséklet: Olyan borítékokat kell használni, melyek ellenállnak a készülék által kifejtett hővel és nyomással szemben.
- Méret: Csak az alábbi mérettartományba tartozó borítékokat szabad használni.

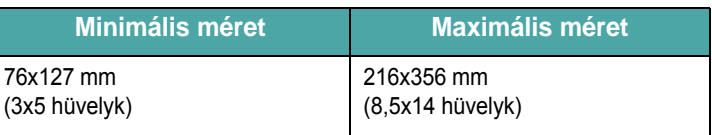

#### **MEGJEGYZÉS**:

- Borítéknyomtatáskor egyszerre csak egy lapot helyezzen be.
- A papír elakadhat, ha 140 mm-nél (5,5 hüvelyk) rövidebb nyomathordozót használ. Papírelakadást okozhat a környezeti hatásoknak kitett papír is. Az optimális teljesítmény érdekében tárolja és kezelje megfelelő módon a papírt. Lásd "Papírtárolási [körülmények", 10.5. oldal.](#page-75-0)

#### **Kettős oldalszegélyű borítékok**

A kettős oldalszegélyű borítékok esetén nem átlós a szegély, hanem a boríték mindkét szélén van egy. Ez a kialakítás könnyebben ráncosodik. Bizonyosodjon meg róla, hogy a szegély az ábra szerint a boríték sarkáig nyúlik.

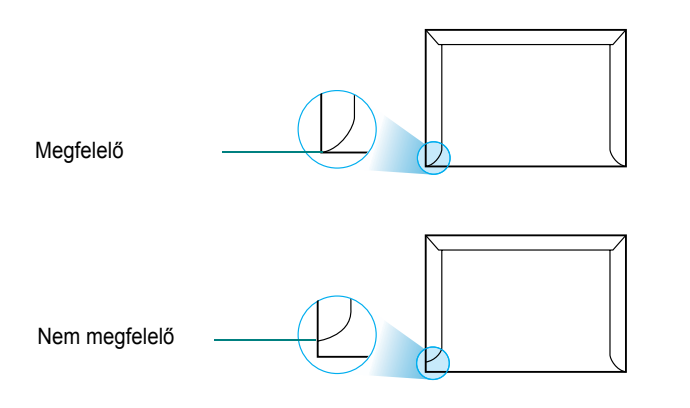

#### **Ragasztócsíkkal vagy -szárnnyal ellátott borítékok**

A lehúzható ragasztócsíkkal vagy a lehajtható extra ragasztószárnnyal rendelkező borítékoknál olyan ragasztót kell használni, ami ellenáll a készülék által kifejtett hőnek és nyomásnak. Az extra fülek és csíkok ráncosodást, gyűrődést és papírelakadást okozhatnak, sőt a nyomtatót is károsíthatják.

#### **Borítékmargók**

Az alábbi értékek a normál #10 vagy DL üzleti borítékoknál használatos általános margóbeállítások.

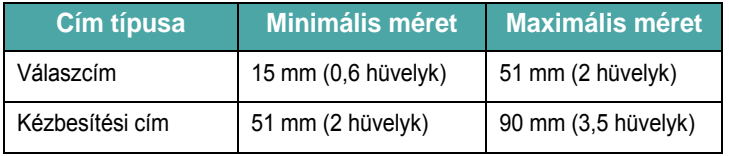

#### **MEGJEGYZÉS**:

- A legjobb nyomtatási minőség elérése érdekében a margók nem lehetnek 15 mm-nél (0,6 hüvelyk) közelebb a boríték széleihez.
- Ne nyomtasson a boríték illesztési vonalaira.

#### **Borítékok tárolása**

A borítékok megfelelő tárolása segít a nyomtatási minőség javításában. A borítékokat fektetve kell tárolni. Ha levegő szorul a borítékba, levegőbuborékot képezve, a boríték nyomtatáskor ráncosodhat.

#### **Címkék**

#### **VIGYÁZAT**:

- A készülék sérülésének megelőzése érdekében csak lézernyomtatókhoz javasolt címkéket használjon.
- Címkék nyomtatásakor a súlyos papírelakadás elkerülése érdekében a papírlapokat egyesével adagolja.
- Soha ne nyomtasson ugyanarra a címkés lapra kétszer, és ne nyomtatasson hiányos címkelapra.

A címkék kiválasztásakor az alábbi tényezőket vegye figyelembe:

- Ragasztó: A ragasztó anyagának stabilnak kell maradnia a készülék 180 °C (356 °F) nyomtatási hőmérsékletén.
- Elrendezés: Csak olyan címkéket használjon, melyek között nincs fedetlenül marad hordozólap. A címkék az ilyen lapokon leválhatnak a hordozólapról, súlyos elakadást okozva.
- Fodrozódás: Nyomtatás előtt a címkéknek vízszintesnek kell lenniük, hullámosságuk pedig egyik irányban sem haladhatja meg a 13 mm-t (5 hüvelyk).
- Állapot: Ne használjon ráncos, buborékos vagy egyéb módon a hordozótól levált címkéket.

#### **Írásvetítő-fóliák**

A készülékben használt írásvetítő fóliának ellen kell tudnia állni a 180 °C (356 °F) nyomtatási hőmérsékletnek.

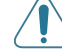

**VIGYÁZAT**: A készülék sérülésének megelőzése érdekében csak lézernyomtatókhoz javasolt írásvetítő-fóliákat használjon.

## **TÁRGYMUTATÓ**

#### **Számok**

[2/4-up, speciális másolás](#page-34-0) 4.5

#### **W**

Windows [requirements](#page-20-0) 2.7

## **A**

[ADF \(automatikus dokumentumadagoló\),](#page-31-0)  [betöltés](#page-31-0) 4.2, [7.3](#page-40-0) [ADF gumigyûrû, csere](#page-57-0) 8.6 adatok [általános](#page-71-0) 10.1 fax [10.3](#page-73-0) [nyomtató](#page-72-0) 10.2 [papír](#page-73-1) 10.3 [szkenner és másoló](#page-72-1) 10.2 [automatikus méretezés, speciális](#page-33-0)  másolás 4.4 automatikus tárcsázás [csoport tárcsázás](#page-45-0) 7.8 [gyorstárcsázás](#page-45-1) 7.8 [automatikus újratárcsázás](#page-42-0) 7.5

## **B**

[Biztonságos fogadási mód](#page-50-0) 7.13 beolvasás [kezelõpanel](#page-37-0) 6.1 beszerelés [festékkazetta](#page-15-0) 2.2

## **C**

csatlakozás [hálózati kábel](#page-19-0) 2.6 [párhuzamos](#page-19-1) 2.6 [telefonzsinór](#page-17-0) 2.4 [USB](#page-19-2) 2.6 csere [ADF gumigyûrûje](#page-57-0) 8.6

[festékkazetta](#page-55-0) 8.4 csoport tárcsázás [tárcsázás](#page-46-0) 7.9 [szerkesztés](#page-46-1) 7.9 csoportos tárcsázás [beállítás](#page-45-2) 7.8

## **D**

[DRPD \(csengési minták érzékelését lehetõvé](#page-44-0)  tevõ szolgáltatás) 7.7 [dátum és idõ, beállítás](#page-23-0) 2.10 [dob, tisztítás](#page-56-0) 8.5 dokumentum betöltés ADF [4.2,](#page-31-0) [7.3](#page-40-0) [dokumentumüveg](#page-31-1) 4.2, [7.3](#page-40-1) [elõkészítés](#page-30-0) 4.1 [elakadás, elhárítása](#page-58-0) 9.1 [dokumentumok hozzáadása](#page-49-0) 7.12 dokumentumüveg [betöltés](#page-40-1) 7.3 [tisztítás](#page-54-0) 8.3

## **E**

elakadás, elhárítás dokumentum [9.1](#page-58-0) [papír](#page-59-0) 9.2 [elsõbbségi fax](#page-48-0) 7.11 [energiatakarékos üzemmód, használat](#page-25-0) 2.12

## **F**

fax fogadása [biztonságos fogadási módban](#page-50-1) 7.13 [Fax módban](#page-43-0) 7.6 [memóriába](#page-44-1) 7.7 [Tel módban](#page-43-1) 7.6 [Uz./Fax módban](#page-43-2) 7.6 [fax fogadása DRPD üzemmódban](#page-44-0) 7.7 [fax körlevél küldése](#page-47-0) 7.10 fax küldése

[automatikusan](#page-41-0) 7.4 [kézzel](#page-42-1) 7.5 fax rendszer, beállítás [alapvetõ beállítások](#page-38-0) 7.1 [speciális beállítások](#page-51-0) 7.14 felbontás [faxmûvelet](#page-41-1) 7.4 festékkazetta [beszerelés](#page-15-0) 2.2 [csere](#page-55-1) 8.4 [eloszlatás](#page-55-2) 8.4 [karbantartás](#page-54-1) 8.3 [festékkazetta-értesítés](#page-55-3) 8.4 [festéktakarékos üzemmód, használat](#page-25-1) 2.12 [fogadási mód, beállítás](#page-39-0) 7.2 [fogyóeszközök](#page-56-1) 8.5

## **G**

gyorstárcsázás [tárcsázás](#page-45-3) 7.8 [tárolás](#page-45-4) 7.8

## **H**

hangerõ, beállítás [csengés](#page-24-0) 2.11 [hangszóró](#page-24-1) 2.11 [hangerõ, beállító gomb](#page-24-2) 2.11 [hangerõ, riasztás beállítása](#page-24-3) 2.11 [hangok, beállítás](#page-24-4) 2.11 [hibaüzenetek](#page-61-0) 9.4

## **J**

[jelentések, nyomtatás](#page-50-2) 7.13

## **K**

kapcsolat [külsõ telefon](#page-18-0) 2.5 [karakterek, bevitele](#page-22-0) 2.9 [kezelõegység](#page-13-0) 1.3 [késleltetett fax](#page-48-1) 7.11

[készülék azonosító, beállítás](#page-22-1) 2.9 kicsinyítés/nagyítás [másolás](#page-32-0) 4.3 [kijelzõ nyelve, módosítás](#page-22-2) 2.9 [klónozás, speciális másolás](#page-33-1) 4.4 [kontraszt, másolás](#page-32-1) 4.3 [külsõ telefon, csatlakozás](#page-18-0) 2.5

## **L**

Linux [gyakori problémák](#page-69-0) 9.12 [requirements](#page-21-0) 2.8 [leválogatás, speciális másolás](#page-33-2) 4.4

#### **M**

Macintosh [gyakori problémák](#page-70-0) 9.13 [requirements](#page-20-1) 2.7 másolás [ADF](#page-31-2) 4.2 [alapértelmezett beállítás, módosítás](#page-35-0) 4.6 [dokumentumüvegrõl](#page-31-3) 4.2 [eredeti típusa](#page-32-2) 4.3 [idõtúllépés, beállítás](#page-35-1) 4.6 [kontraszt](#page-32-1) 4.3 [leválogatás](#page-33-2) 4.4 [példányszám](#page-32-3) 4.3 [speciális szolgáltatások](#page-33-3) 4.4 megszakítás [másolás](#page-31-4) 4.2 [memória, törlés](#page-52-0) 8.1

## **N**

[nagyítás, másolás](#page-32-0) 4.3 nyomtatás [dokumentum](#page-36-0) 5.1 [jelentések](#page-50-2) 7.13 [telefonkönyv](#page-47-1) 7.10 nyomtatás minõségi problémák [elhárítás](#page-65-0) 9.8 n-up (több oldal laponként) [másolás](#page-34-0) 4.5

## **O**

oldalhoz igazítás [másolás](#page-33-4) 4.4

## **Ö**

[összetevõk](#page-12-0) 1.2

#### **P**

papír betöltése [kézi adagoló](#page-29-0) 3.3 [tálca](#page-16-0) 2.3 [papír irányelvek](#page-28-0) 3.2 papírbetöltés [kézi adagoló](#page-29-0) 3.3 [papírelakadás, elhárítás](#page-59-0) 9.2 [papírkapacitás](#page-27-1) 3.1 papírméret, beállítás [papírtálca](#page-24-5) 2.11 [papírtálca](#page-16-0) 2.3 papírtípus, beállítás [papírtálca](#page-24-5) 2.11 [párhuzamos,csatlakoztatás](#page-19-3) 2.6 poszter [másolás](#page-34-1) 4.5 probléma, megoldás [faxmûvelet](#page-68-0) 9.11 [hibaüzenetek](#page-61-1) 9.4 [Linux](#page-69-0) 9.12 [Macintosh](#page-70-0) 9.13 [másolás](#page-67-0) 9.10 [nyomtatás](#page-64-0) 9.7 [nyomtatási minõség](#page-65-0) 9.8 [papíradagolás](#page-63-0) 9.6 [szkennelés](#page-68-1) 9.11

## **R**

rendszerkövetelmények [Windows](#page-20-2) 2.7

## **T**

[Telefonkönyv keresése](#page-46-2) 7.9 [telefonvonal, csatlakozás](#page-17-0) 2.4 tisztítás [belül](#page-53-0) 8.2 [dob](#page-56-0) 8.5 [kívül](#page-53-1) 8.2 [LSU](#page-54-2) 8.3 [lapolvasó egység](#page-54-0) 8.3 törlés fax [7.5](#page-42-2) [nyomtatás](#page-36-1) 5.1 [ütemezett faxok](#page-49-1) 7.12

## **U**

USB [csatlakozás](#page-19-4) 2.6 [mód, módosítás](#page-65-1) 9.8

## **Ú**

újratárcsázás [automatikus](#page-42-0) 7.5 [kézi](#page-42-3) 7.5

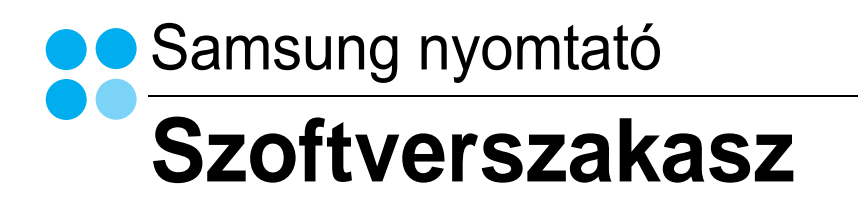

## **SZOFTVERSZAKASZ**

# TARTALOMJEGYZÉK

## 1. fejezet: NYOMTATÓSZOFTVER TELEPÍTÉSE WINDOWS HASZNÁLATA ESETÉN

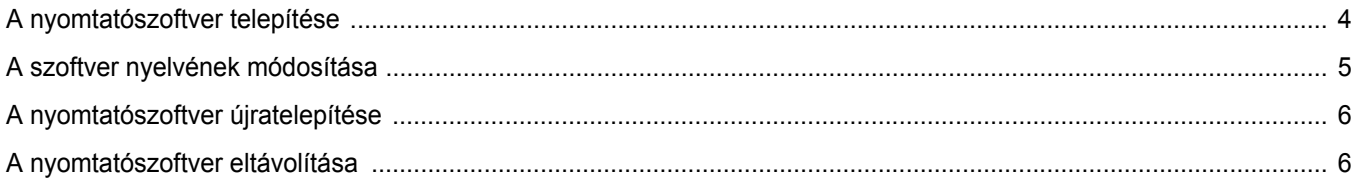

## 2. fejezet: ALAPVETŐ NYOMTATÁS

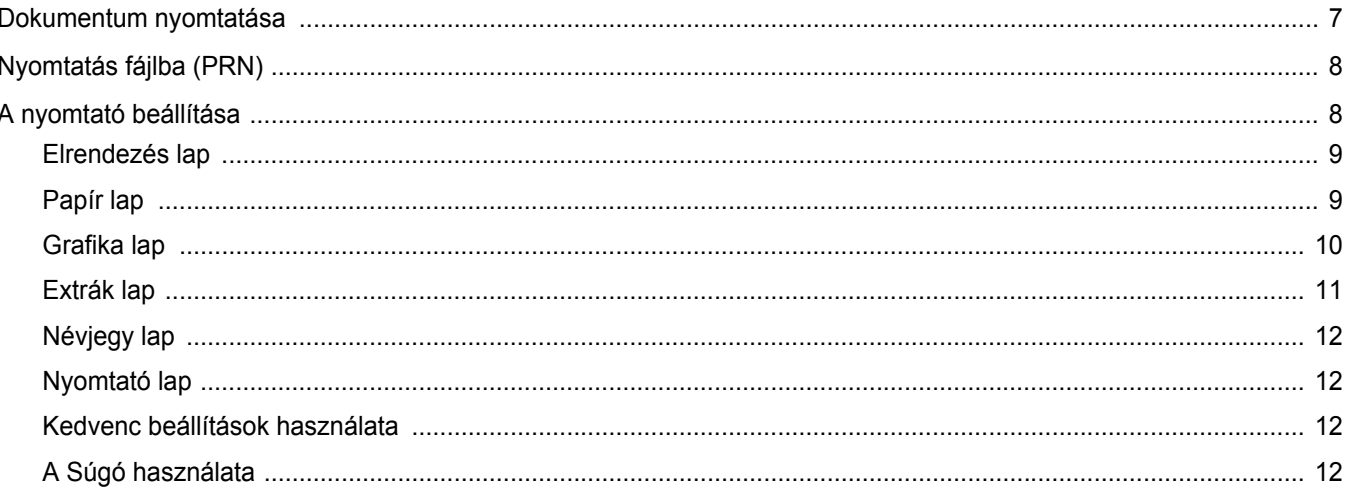

## 3. fejezet: SPECIÁLIS NYOMTATÁSI SZOLGÁLTATÁSOK

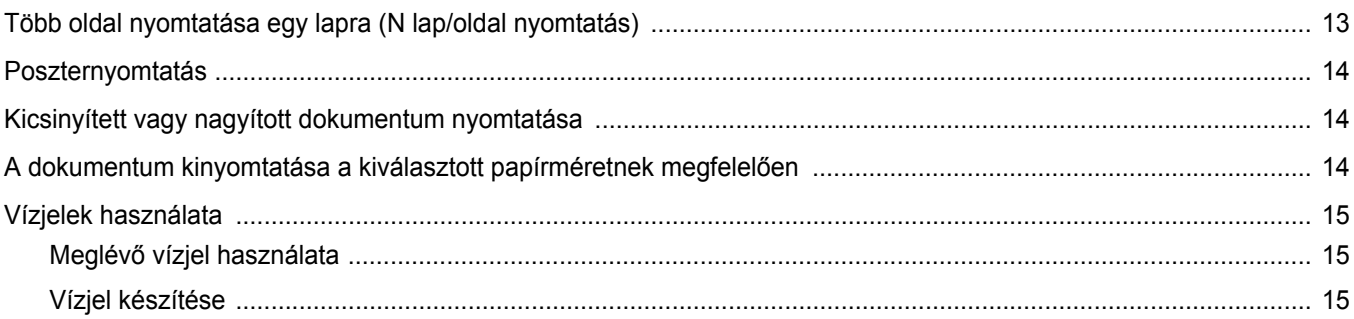

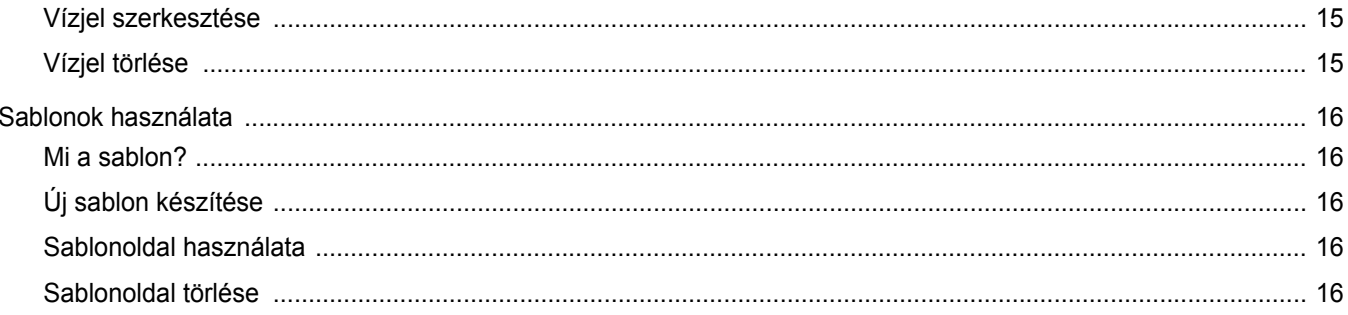

## 4. fejezet: A NYOMTATÓ HELYI MEGOSZTÁSA

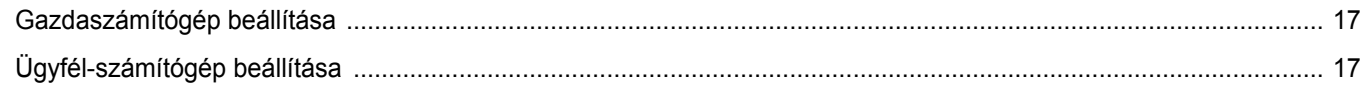

## 5. fejezet: SZKENNELÉS

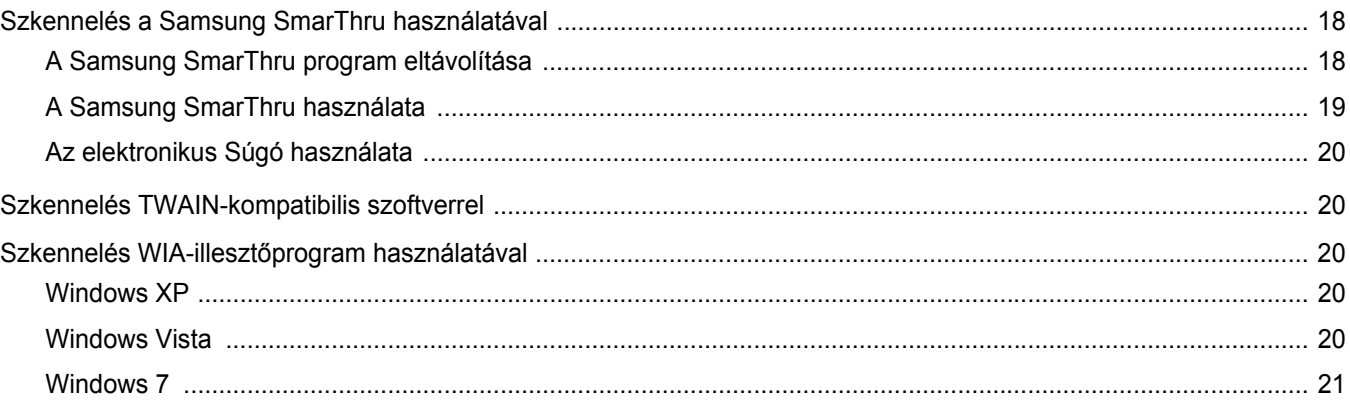

## 6. fejezet: A SMART PANEL HASZNÁLATA

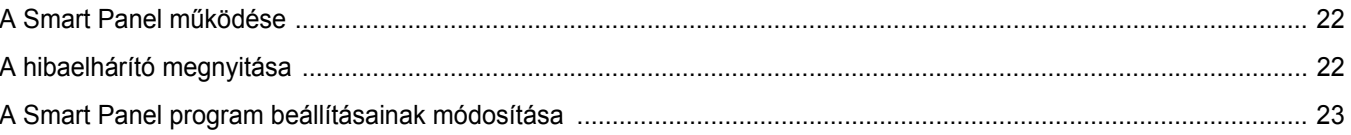

## 7. fejezet: A NYOMTATÓ HASZNÁLATA LINUX OPERÁCIÓS RENDSZER ESETÉN

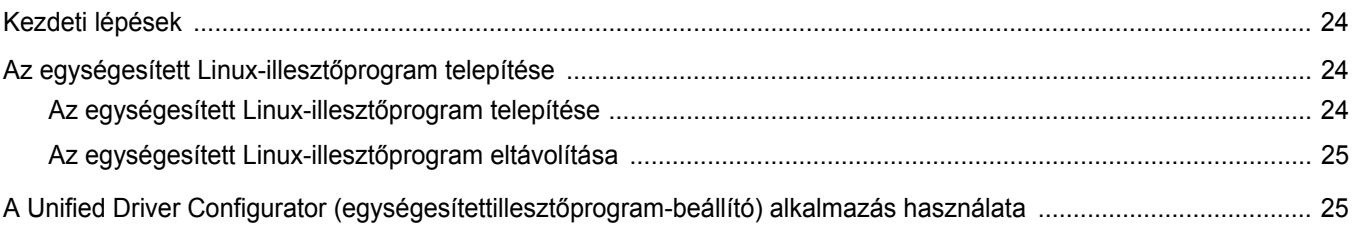

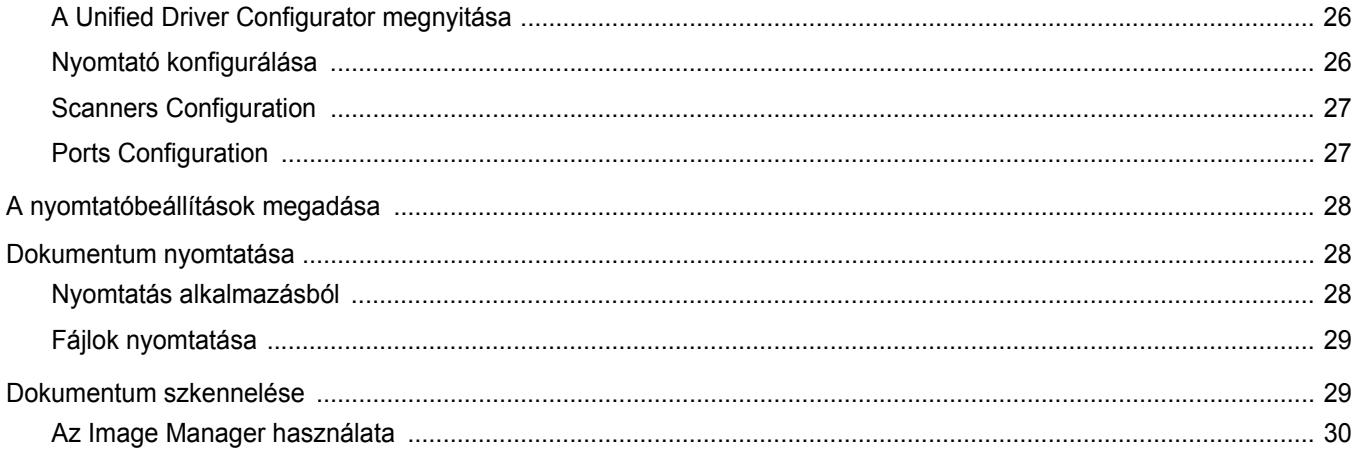

## 8. fejezet: A NYOMTATÓ HASZNÁLATA MACINTOSH RENDSZEREN

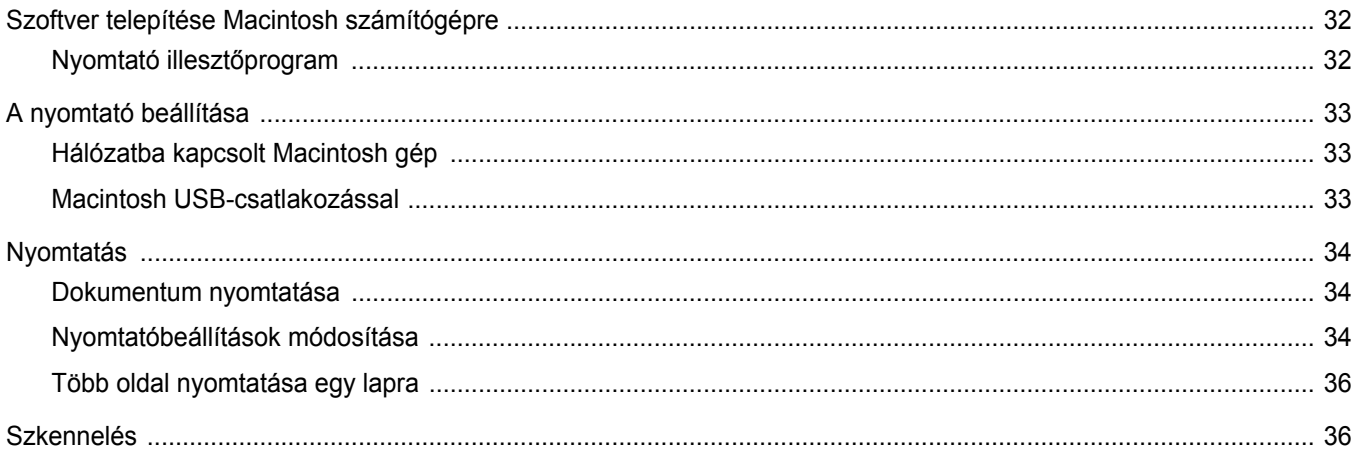

## <span id="page-83-0"></span>**1 Nyomtatószoftver telepítése Windows használata esetén**

A fejezet tartalma:

- **• [A nyomtatószoftver telepítése](#page-83-1)**
- **• [A szoftver nyelvének módosítása](#page-84-0)**
- **• [A nyomtatószoftver újratelepítése](#page-85-0)**
- **• [A nyomtatószoftver eltávolítása](#page-85-1)**

## <span id="page-83-1"></span>**A nyomtatószoftver telepítése**

A nyomtatószoftvert helyi nyomtatáshoz telepítheti. A nyomtatószoftver számítógépre való telepítéséhez hajtsa végre a szükséges telepítési folyamatot a használt nyomtatótól függően.

A nyomtató-illesztőprogram egy olyan szoftver, amely lehetővé teszi a nyomtató és a számítógép közötti kommunikációt. Az illesztőprogramtelepítési folyamat különböző lehet a használt operációs rendszertől függően.

Lépjen ki minden alkalmazásból a számítógépen a telepítés megkezdése előtt.

A helyi nyomtató olyan nyomtató, amely közvetlenül van csatlakoztatva a számítógéphez a nyomtatóhoz mellékelt kábel (például párhuzamos vagy USB-kábel) segítségével.

A nyomtatószoftvereket szokásos és egyéni módon telepítheti.

**MEGJEGYZÉS:** Ha az "Új hardver varázsló" ablak megjelenik a telepítési folyamat során, az ablak bezárásához kattintson annak jobb felső sarkárában lévő **x** gombra, vagy kattintson a Mégse gombra.

Ez ajánlott a legtöbb felhasználó számára. A nyomtatási műveletekhez szükséges összes összetevőt telepíti.

- **1** Győződjön meg arról, hogy a nyomtató a számítógéphez van csatlakoztatva és be van kapcsolva.
- **2** Helyezze a csomagban levő CD-lemezt a CD-meghajtóba.

A CD-lemezen lévő program automatikusan elindul, és megjelenik a szoftver telepítési ablaka.

Ha a telepítési ablak nem jelenik meg, kattintson a **Start** gombra, majd a **Futtatás** parancsra. A mezőbe írja be az **X:\Setup.exe** parancsot, az "X" karaktert a meghajtó betűjelével behelyettesítve, majd kattintson az **OK** gombra.

Ha Windows Vista, Windows 7 és Windows 2008 Server R2 rendszert használ, kattintson a **Start** → **All Programs** → **Kellékek** → **Run** pontra, és írja be a következőt: **X:\Setup.exe** .

Ha Window Vista, Windows 7 és Windows 2008 Server R2 esetén megjelenik az **Automatikus lejátszás** ablak, kattintson a **Setup.exe futtatása** opcióra az **Program telepítése vagy futtatása** mezőben, majd kattintson a **Folytatás** gombra a **Felhasználói fiók felügyelete** ablakban.

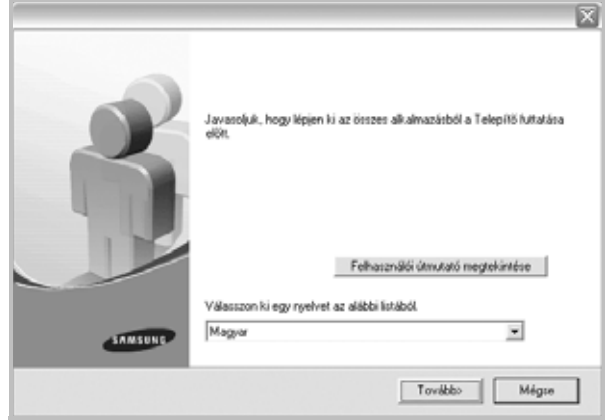

**3** Kattintson a **Tovább** gombra.

•Ha szükséges, válasszon egy nyelvet a legördülő listából.

•**Felhasználói útmutató megtekintése**: Megtekintheti a felhasználói útmutatót. Ha a számítógépére nincs telepítve az Adobe Acrobat program, kattintson erre a lehetőségre, és a rendszer automatikusan telepíti azt.

**4** Válassza ki a telepítés típusát. Kattintson a **Tovább** gombra.

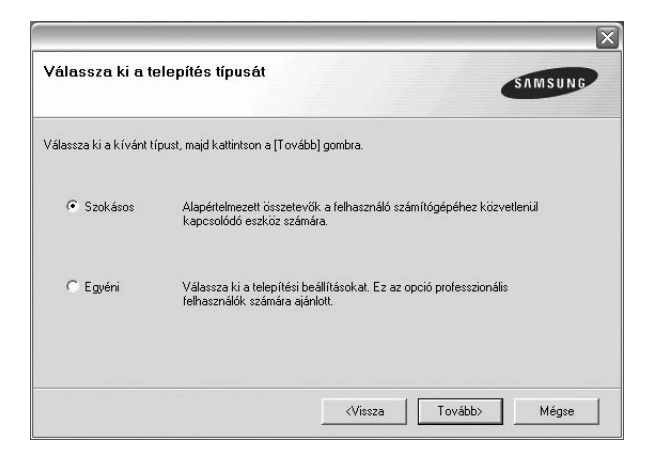

- •**Szokásos**: A leggyakoribb nyomtatószoftvereket telepíti. Ez ajánlott a legtöbb felhasználó számára.
- •**Egyéni**: Lehetővé teszi a telepítendő szoftver nyelvének kiválasztását.

**MEGJEGYZÉS**: Ha a nyomtató még nincs a számítógéphez csatlakoztatva, a következő ablak jelenik meg.

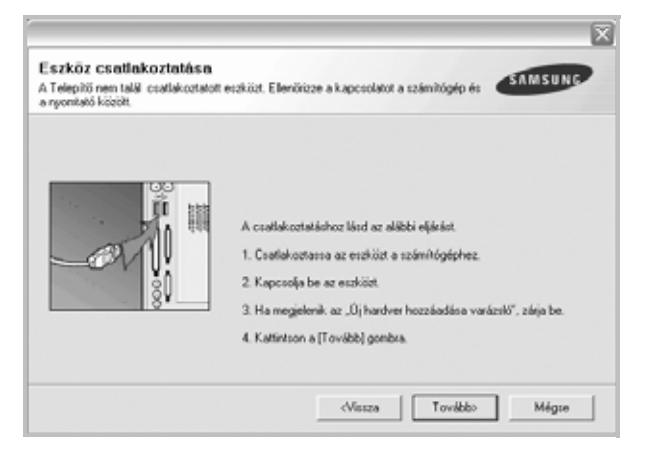

- A nyomtató csatlakoztatása után kattintson a **Tovább** gombra.
- Ha még nem akarja csatlakoztatni a nyomtatót, kattintson a **Tovább** gombra, majd a következő képernyőn a **Nem** gombra. Ezt követően megkezdődik a telepítés, de annak végén a program nem nyomtat tesztoldalt.
- *A felhasználói kézikönyvben feltűntetett ablakok eltérőek lehetnek a használt nyomtatótól és kezelőfelülettől függően.*
- **5** A telepítés befejezése után megjelenik egy tesztoldal nyomtatását kérő párbeszédablak. Ha szeretne tesztoldalt nyomtatni, jelölje be a jelölőnégyzetet, majd kattintson a **Tovább** gombra.

Ellenkező esetben csak kattintson a **Következő** gombra, és ugorjon ide: [a\(z\) 7. lépésre.](#page-84-1)

**6** Ha a tesztoldal nyomtatása megfelelő, kattintson az **Igen** gombra.

Ha nem, a **Nem** gombra kattintva ismételten kinyomtathatja.

<span id="page-84-1"></span>**7** Ha szeretné magát Samsung nyomtató-felhasználóként regisztrálni és Samsung információkat kapni, pipálja ki a jelölődobozt és kattintson a **Befejezés** gombra. A rendszer a Samsung webhelyére irányítja.

Ellenkező esetben kattintson a **Befejezés** gombra.

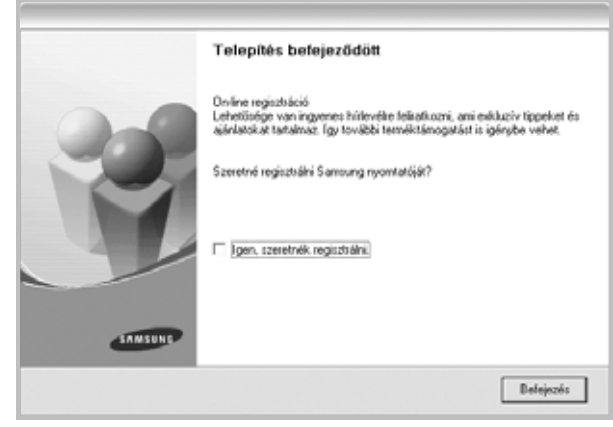

**MEGJEGYZÉS**: Ha a telepítés befejezése után a nyomtató-illesztőprogram nem működik megfelelően, telepítse újra az illesztőprogramot. Lásd: ["A nyomtatószoftver újratelepítése", 6. oldal](#page-85-0).

## <span id="page-84-0"></span>**A szoftver nyelvének módosítása**

A szoftver telepítése után is módosítani lehet a használni kívánt nyelvet.

- **1** Kattintson a Windows **Start** menüjére.
- **2** Válassza a **Programs** vagy a **All Programs** lehetőséget, majd pedig válassza **a nyomtató-illesztőprogramjának a nevét**.
- **3** Válassza a **Language Selection** lehetőséget.
- **4** Válassza ki a kívánt nyelvet, majd kattintson az **OK** gombra.

## <span id="page-85-0"></span>**A nyomtatószoftver újratelepítése**

A szoftver újratelepíthető, ha a telepítés során hiba lépett fel.

- **1** Indítsa el a Windows rendszert.
- **2** A **Start** menüből válassza a következőket: **Programok** vagy **Minden program** → **a nyomtató-illesztőprogram neve** → **Karbantartás**.
- **3** Válassza a **Javítás** lehetőséget, majd kattintson a **Tovább** gombra.

Megjelenik az összetevők listája, így bármelyik összetevőt újra tudja telepíteni.

**MEGJEGYZÉS**: Ha a nyomtató még nincs a számítógéphez csatlakoztatva, a következő ablak jelenik meg.

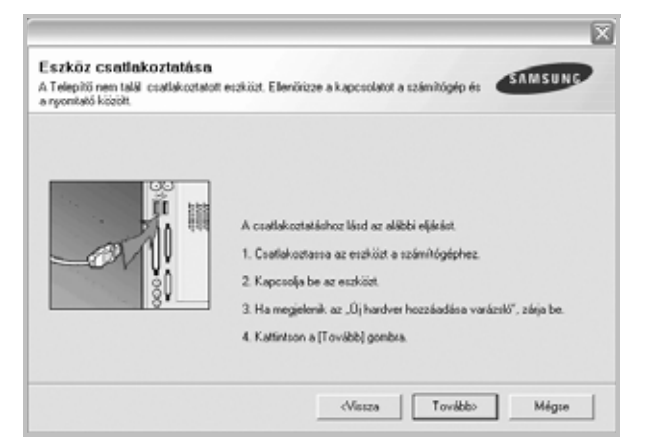

- A nyomtató csatlakoztatása után kattintson a **Tovább** gombra.
- Ha még nem akarja csatlakoztatni a nyomtatót, kattintson a **Tovább** gombra, majd a következő képernyőn a **Nem** gombra. Ezt követően megkezdődik a telepítés, de annak végén a program nem nyomtat tesztoldalt.
- *A felhasználói útmutatóban látható újratelepítési ablak eltérő lehet a használt nyomtatótól és a kezelőfelülettől függően.*
- **4** Válassza ki az újratelepítendő összetevőket, majd kattintson a **Tovább** gombra.

Ha kiválasztotta a **nyomtató-illesztőprogram nevét**, és a nyomtatószoftvert újratelepíti helyi nyomtatáshoz, egy tesztoldal nyomtatását kérő ablak fog megjelenni. Tegye a következőket:

- a. Tesztoldal nyomtatásához jelölje be a jelölőnégyzetet, majd kattintson a **Tovább** gombra.
- b. Ha a tesztoldal nyomtatása megfelelő, kattintson az **Igen** gombra.

Ha nem, kattintson a **Nem** gombra az újranyomtatáshoz.

**5** Az újratelepítés befejezése után kattintson a **Befejezés** gombra.

## <span id="page-85-1"></span>**A nyomtatószoftver eltávolítása**

- **1** Indítsa el a Windows rendszert.
- **2** A **Start** menüből válassza a következőket: **Programok** vagy **Minden program** → **a nyomtató-illesztőprogram neve** → **Karbantartás**.
- **3** Válassza az **Eltávolítás** lehetőséget, majd kattintson a **Tovább** gombra.

Megjelenik az összetevők listája, így bármelyik összetevőt el tudja távolítani.

- **4** Válassza ki az eltávolítandó összetevőket, majd kattintson a **Tovább** gombra.
- **5** A kiválasztás megerősítésére kérő párbeszédablakban kattintson az **Igen** gombra.

A kiválasztott illesztőprogram és összetevői törlődnek a számítógépről.

**6** A szoftver eltávolítása után kattintson a **Befejezés** gombra.

## **2 Alapvető nyomtatás**

<span id="page-86-0"></span>Ez a fejezet mutatja be a nyomtatási opciókat és a leggyakoribb nyomtatási feladatokat a Windowson belül.

A fejezet tartalma:

- **• [Dokumentum nyomtatása](#page-86-1)**
- **• [Nyomtatás fájlba \(PRN\)](#page-87-0)**
- **• [A nyomtató beállítása](#page-87-1)**
	- **- [Elrendezés lap](#page-88-0)**
	- **- [Papír lap](#page-88-1)**
	- **- [Grafika lap](#page-89-0)**
	- **- [Extrák lap](#page-90-0)**
	- **- [Névjegy lap](#page-91-0)**
	- **- [Nyomtató lap](#page-91-1)**
	- **- [Kedvenc beállítások használata](#page-91-2)**
	- **- [A Súgó használata](#page-91-3)**

## <span id="page-86-2"></span><span id="page-86-1"></span>**Dokumentum nyomtatása**

#### **MEGJEGYZÉS**:

- **•** A felhasználói kézikönyvben feltűntetett nyomtató-illesztőprogram **Tulajdonságok** ablaka eltérő lehet a használt nyomtatótól és a kezelőfelülettől függően. Azonban a nyomtatótulajdonságok-ablak összetétele hasonló.
- **•** *Ellenőrizze a nyomtatóval kompatibilis operációs rendszer(eke)t. Tekintse meg a nyomtató felhasználói kézikönyvének operációs rendszerekkel való kompatibilitásról szóló részét.*
- Ha meg akarja tudni a nyomtató pontos nevét, ellenőrizheti azt a mellékelt CD-ROM-on.
- **•** Ha kiválasztja a nyomtató tulajdonságainak egy beállítását, egy

felkiáltó  $\triangle$  jel vagy  $\triangle$  jelölés jelenhet meg. A felkiáltójel azt jelenti,

hogy az adott beállítás kiválasztható, de nem javasolt, a v jelzés pedig azt, hogy a készülék beállítása vagy környezete miatt a beállítás nem választható ki.

Az alábbi utasítások írják le a különböző Windows-alkalmazásokból történő nyomtatáshoz szükséges lépéseket. A dokumentum nyomtatásához szükséges pontos lépések az Ön által használt alkalmazástól is függenek. A pontos nyomtatási eljárással kapcsolatban olvassa el az adott alkalmazás felhasználói kézikönyvét.

- **1** Nyissa meg a kinyomtatni kívánt dokumentumot.
- **2** Válassza a **Nyomtatás** pontot a **Fájl** menüből. Megjelenik a Nyomtatás párbeszédpanel. Az ablak megjelenése a használt alkalmazástól függően változhat.

A Nyomtatás párbeszédpanelen lehet kijelölni az alapvető nyomtatási beállításokat. Ilyen beállítás a példányszám vagy a nyomtatandó oldalak tartománya.

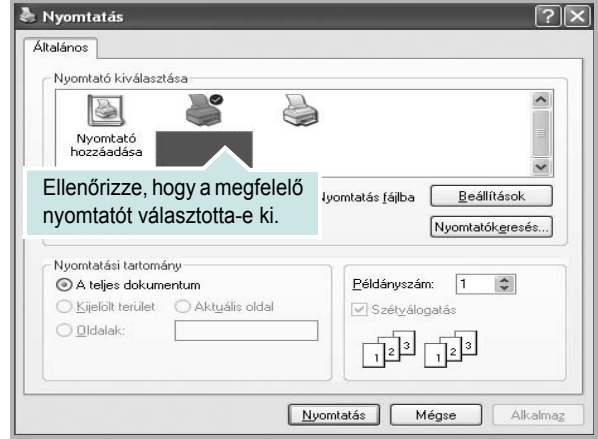

- **3** Válassza a **saját nyomtató-illesztőprogram** lehetőséget a **Név** legördülő listából.
- **4** A nyomtató szolgáltatásainak kihasználásához kattintson a **Tulajdonságok** vagy az alkalmazás Nyomtatás ablakában a **Tulajdonságok** lehetőségre. Részletes információkért lásd: ["A nyomtató beállítása", 8. oldal.](#page-87-1)

Ha **Beállítás**, **Nyomtató** vagy **Opciók** gombot lát a Nyomtatás ablakban, kattintson arra a gombra. Ezek után kattintson a **Tulajdonságok** gombra a következő képernyőn.

- **5** A nyomtatótulajdonságok ablakának bezárásához kattintson az **OK** gombra.
- **6** A nyomtatási feladat elindításához kattintson az **OK** vagy a **Nyomtatás** gombra a Nyomtatás ablakban.

## <span id="page-87-0"></span>**Nyomtatás fájlba (PRN)**

Előfordulhat, hogy fájlba akarja menteni a nyomtatandó adatokat. Fájl létrehozása:

**1** Jelölje be a **Nyomtatás fájlba** négyzetet a **Nyomtatás** ablakban..

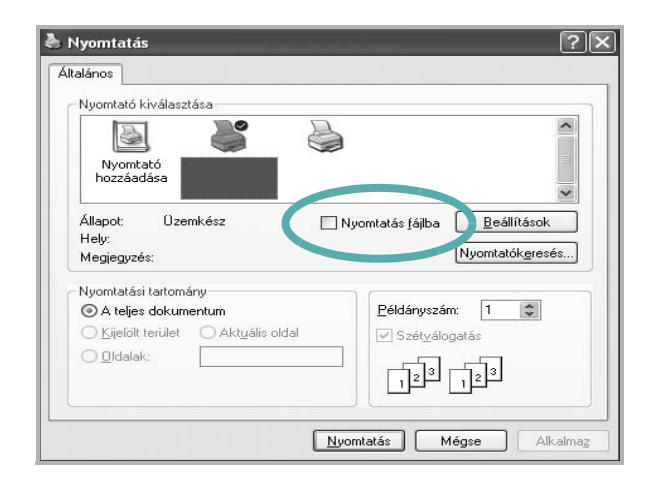

**2** Válasszon egy mappát, adjon nevet a fájlnak, majd kattintson az **OK** gombra.

## <span id="page-87-2"></span><span id="page-87-1"></span>**A nyomtató beállítása**

Megjelenik a nyomtatótulajdonságok ablaka, amelyben megtalálhatóak a nyomtató használatához szükséges opciók. A Nyomtató tulajdonságai ablakban lehet a nyomtatáshoz szükséges beállításokat ellenőrizni és módosítani.

A Nyomtató tulajdonságai ablak kinézete a használt operációs rendszertől függhet. A jelen használati útmutató a Windows XP Tulajdonságok ablakát mutatja be.

A felhasználói kézikönyvben feltűntetett nyomtató-illesztőprogram **Tulajdonságok** ablaka eltérő lehet a használt nyomtatótól és a kezelőfelülettől függően.

A nyomtató tulajdonságait a Nyomtatók mappából elérve több Windows fül (lásd a Windows felhasználói útmutatót) és a Nyomtatás lap jelenik meg (lásd: ["Nyomtató lap", 12. oldal\)](#page-91-1).

#### **MEGJEGYZÉS**:

- A legtöbb Windows-alkalmazás felülírja a nyomtató-illesztőprogram számára beállított értékeket. Először a használt programban módosítása az elérhető nyomtatási beállításokat, majd a maradék beállítást végezze el a nyomtató illesztőprogramjának használatával.
- **•** A módosítások csak az éppen használt program működése során érvényesek. **Tartós módosításhoz** a beállításokat a Nyomtatók mappában kell elvégezni.
- A következő információk Windows XP esetén érvényesek. Más Windows rendszer esetén olvassa el a rendszer kézikönyvét vagy online súgóját.
	- 1. Kattintson a Windows **Start** gombjára.
	- 2. Válassza a **Nyomtatók és faxok** lehetőséget.
	- 3. Válassza ki a **nyomtató ikonját**.
	- 4. Kattintson az ikonra jobb egérgombbal, és válassza a **Nyomtatási beállítások** lehetőséget.
	- 5. Módosítsa a beállításokat a lapokon, majd kattintson az OK gombra.

## <span id="page-88-0"></span>**Elrendezés lap**

Az **Elrendezés** lap teszi lehetővé annak beállítását, hogy a dokumentum hogyan nézzen ki nyomtatásban. Az **Elrendezés beállítás** pontban a **Laponként több oldal** és a **Kicsinyítés/Nagyítás** közül választhat. A yomtató tulajdonságainak megjelenítésével kapcsolatos további információkért lásd: ["Dokumentum nyomtatása", 7. oldal](#page-86-1).

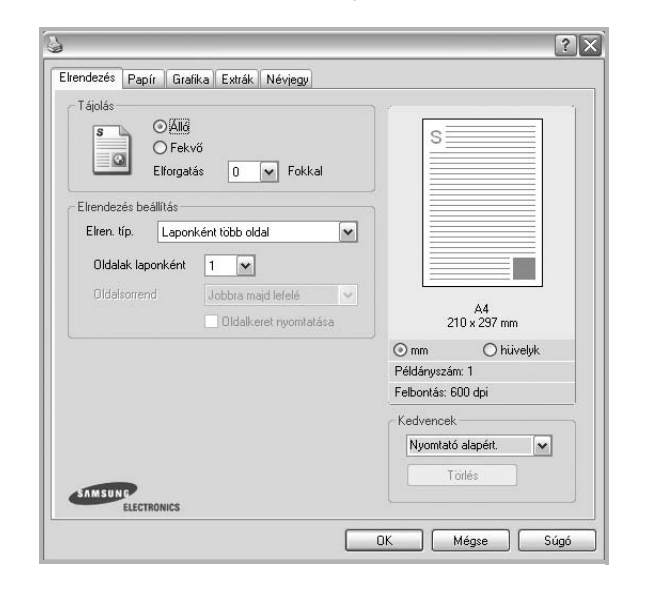

#### **Tájolás**

**Tájolás** - lehetővé teszi a nyomtatási kép tájolásának beállítását.

- **Álló** álló helyzetben, levél stílusban nyomtatja ki az oldalt.
- **Fekvő** fekvő helyzetben, tájkép nézetben nyomatja ki az oldalt.
- **Elforgatás** a kiválasztott fokkal elfordíthatja az oldalt.

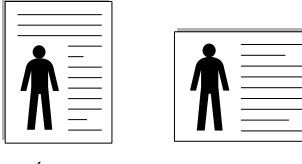

Álló Fekvő

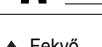

#### **Elrendezés beállítás**

**Elrendezés beállítás** - speciális nyomtatási opciókat választhat ki. Lehetőségek: **Laponként több oldal** és **Poszternyomtatás**.

- Részletes információkét lásd: ["Több oldal nyomtatása egy lapra](#page-92-2)  [\(N lap/oldal nyomtatás\)", 13. oldal](#page-92-2).
- Részletes információkért lásd: ["Poszternyomtatás", 14. oldal.](#page-93-3)

## <span id="page-88-1"></span>**Papír lap**

A nyomtatótulajdonságok panelén a következő beállításokkal lehet megadni az alapvető papírkezelést. A nyomtató tulajdonságainak megjelenítésével kapcsolatos további információkért lásd: ["Dokumentum nyomtatása", 7. oldal.](#page-86-1)

A **Papír** fülre kattintva különböző papírbeállításokat érhet el.

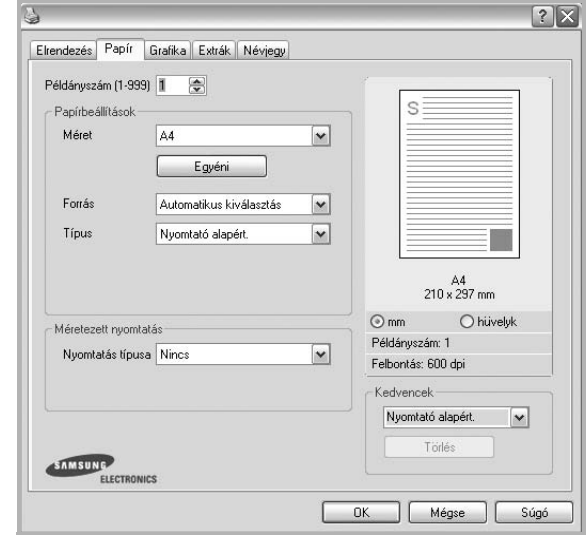

#### **Példányszám**

**Példányszám** - megadhatja a nyomtatandó példányok számát. 1 és 999 közötti példányszámot adhat meg.

#### **Méret**

**Méret** - megadhatja a tálcába töltött papír méretét. Ha szükséges méret nincs benne a **Méret** mezőben, kattintson az **Egyeni** lehetőségre. Amikor megjelenik az **Egyéni papírbeállítások** ablak, állítsa be a papírméretet, kattintson az **OK** gombra. Ezek után megjelenik a kiválasztható méretbeállítás a méretlistában.

#### **Forrás**

Ellenőrizze, hogy a **Forrás** mezőben a megfelelő papírtálca szerepel-e. Használja a **Kézi adagoló** funkciót, ha speciális nyomathordozóra nyomtat, például borítékra vagy fóliára. Egyszerre csak egy lapot helyezzen a kézi adagolóba vagy a többfunkciós tálcába.

Ha a beállított papírforrás **Automatikus kiválasztás**, akkor a nyomtató automatikusan keresi a nyomathordozókat a következő sorrendben: Kézi adagoló vagy multi-funkciós, 1. tálca, opcionális 2. tálca

#### **Típus**

A **Típus** opciót úgy állítsa be, hogy megfeleljen a nyomtatáshoz használt tálcába betöltött papírnak. Így kapja a legjobb minőségű nyomtatást. Ha nem így állítja be, a kapott nyomtatási minőség nem biztos, hogy megfelel az elvárásainak.

**Vastag**: 90 -105 g/m2 tömegű vastag papír.

**Vékony**: 60 -70 g/m2 tömegű vastag papír.

**Gyapjú**: 75–90 g/m2 súlyú kartonpapír, mint a Gilbert 25%-os és Gilbert 100%-os.

**Sima papír**: Normál, sima papír. Ezt a típust akkor válassza, ha a nyomtató fekete-fehér és 60 g/m<sup>2</sup> súlyú kartonpapírra nyomtat.

**Újrahasznosított**: 75–90 g/m2 súlyú újrafelhasznált papír.

**Színes papír**: 75–90 g/m2 súlyú színes hátterű papír.

**Archív papír**: Ezt a lehetőséget akkor célszerű választani, ha hosszabb időre (például archiválás céljára) szeretné megőrizni a nyomatot.

#### **Méretezett nyomtatás**

**Méretezett nyomtatás** - ezzel a lehetőséggel lehet a nyomtatási feladatot automatikusan vagy kézzel méretezni. Lehetőségek: **Nincs**, **Kicsinyítés/ Nagyítás** és **Lapméretnek megfelelően**.

- Részletes információkét lásd: ["Kicsinyített vagy nagyított dokumentum](#page-93-4)  [nyomtatása", 14. oldal](#page-93-4).
- Részletes információkért lásd: ["A dokumentum kinyomtatása](#page-93-5)  [a kiválasztott papírméretnek megfelel](#page-93-5)ően", 14. oldal.

## <span id="page-89-0"></span>**Grafika lap**

Az alábbi grafikus tulajdonságokkal állíthatja be a nyomtatás minőséget az adott feladat szükségleteihez. A nyomtató tulajdonságainak megjelenítésével kapcsolatos további információkért lásd: ["Dokumentum nyomtatása", 7. oldal](#page-86-1).

Kattintson a **Grafika** fülre az alábbi tulajdonságok megjelenítéséhez.

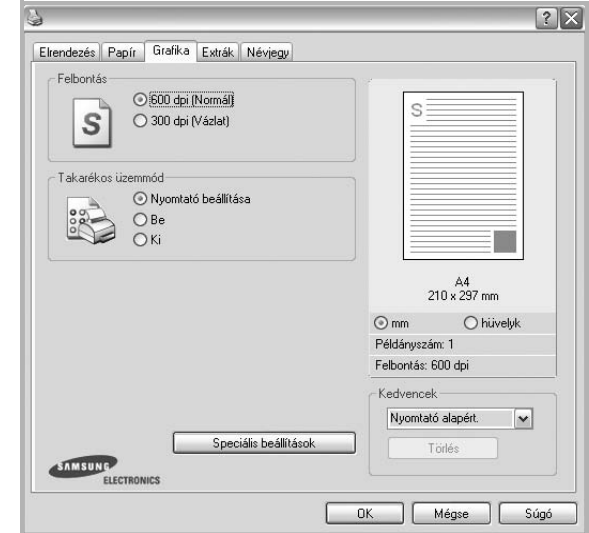

#### **Felbontás**

*A kiválasztható Felbontás lehetőségek a nyomtatómodelltől függően változhatnak.* A magasabb felbontás beállítása a grafikák és karakterek élesebb és tisztább nyomtatását eredményezi. Magasabb értékek esetén a dokumentum nyomtatása hosszabb ideig tarthat.

#### **Takarékos üzemmód**

A beállítás kiválasztása megnöveli a festékkazetta élettartamát, és jelentős minőségcsökkenés nélkül csökkenti a laponkénti költséget. *Egyes nyomtatók nem támogatják ezt a lehetőséget.*

- **Nyomtató beállítása**: Ezen opció kiválasztásával a készülék kezelőpaneljén beállítottak szerint működik ez a funkció. Egyes nyomtatók nem támogatják ezt a lehetőséget.
- **Be**: Ezen opció kiválasztásakor minden lap nyomtatásakor kevesebb festéket használ a készülék.
- **Ki**: Akkor válassza ezt az opciót, ha nincs szükséges a festéktakarékosságra a dokumentum kinyomtatásakor.

#### **Sötétség**

Ezzel a beállítással lehet a nyomtatási feladatot világosítani vagy sötétíteni.

- **Normál (1, 2, 3)**: Beállítás normál dokumentumok esetén.
- **Világos**: Ez a beállítás nagyobb vonalszélesség vagy sötétebb szürkeárnyalatos képek esetén megfelelő.
- **Sötét**: Ez a beállítás kisebb vonalszélesség, nagyobb grafikai részletesség vagy világosabb szürkeárnyalatos képek esetén megfelelő.

#### **Speciális beállítások**

A speciális beállítások módosításához kattintson a **Speciális beállítások** gombra.

- **Minden szöveg feketén**: Ha a **Minden szöveg feketén** lehetőség engedélyezve van, a készülék a dokumentumban lévő szöveget feketével nyomtatja, függetlenül attól, hogy az a képernyőn milyen színnel jelenik meg.
- **Minden szöveg sötétebben**: A **Minden szöveg sötétebben** opció kiválasztásával a készülék a dokumentumban lévő szöveget sötétebben nyomtatja, mint normál dokumentumoknál. *Egyes nyomtatók nem támogatják ezt a lehetőséget.*

## <span id="page-90-0"></span>**Extrák lap**

Kimeneti beállításokat adhat meg a dokumentumok számára. A nyomtató tulajdonságainak megjelenítésével kapcsolatos további információkért lásd: ["Dokumentum nyomtatása", 7. oldal](#page-86-1).

Az **Extrák** fülre kattintva a következő funkciókat érheti el:

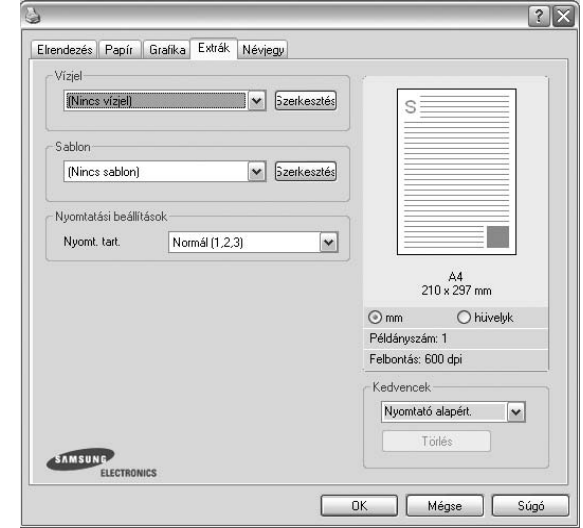

#### **Vízjel**

Háttérkép készíthető különböző szövegekkel a dokumentum minden oldalához. Részletes információkért lásd: ["Vízjelek használata", 15. oldal.](#page-94-5)

#### **Sablon**

Gyakran sablont használnak az előnyomott űrlapok és levélpapírok helyett. Részletes információkért lásd: ["Sablonok használata", 16. oldal](#page-95-5).

#### **Nyomtatási beállítások**

- **Nyomt. tart.**: Itt állítható be az oldalak nyomtatási sorrendje. Válassza ki a nyomtatási sorrendet a legördülő listából.
	- **Normál (1, 2, 3)**: A nyomtató a lapokat az első oldaltól az utolsóig sorrendben nyomtatja.
	- **Fordított sorrendben (3, 2, 1)**: A nyomtató a lapokat az utolsó oldaltól az első oldalig sorrendben nyomtatja.
	- **Páratlan oldalak**: A nyomtató csak a dokumentum páratlan oldalait nyomtatja ki.
	- **Páros oldalak**: A nyomtató csak a dokumentum páros oldalait nyomtatja ki.

## <span id="page-91-0"></span>**Névjegy lap**

A **Névjegy** lapon tekintheti meg a szerzői jogi nyilatkozatot és a nyomtató illesztőprogram verziószámát. Ha van internetböngészője, a honlap ikonra kattintva kapcsolódhat az internetre. A nyomtató tulajdonságainak megjelenítésével kapcsolatos további információkért lásd: ["Dokumentum nyomtatása", 7. oldal.](#page-86-1)

## <span id="page-91-1"></span>**Nyomtató lap**

Ha a nyomtatótulajdonságokat a **Nyomtatók** mappán keresztül éri el, megtekintheti a **Nyomtató** lapot. Beállíthatja a nyomtatókonfigurációt.

A következő információk Windows XP esetén érvényesek. Más Windows rendszer esetén olvassa el a rendszer kézikönyvét vagy online súgóját.

- **1** Kattintson a Windows **Start** menüjére.
- **2** Válassza a **Nyomtatók és faxok** lehetőséget.
- **3** Válassza ki **a nyomtató** ikonját.
- **4** Kattintson jobb egérgombbal a nyomtató ikonjára, majd válassza a **Tulajdonságok** lehetőséget.
- **5** Kattintson a **Nyomtató** fülre, és adja meg a beállításokat.

#### **Magasságkorekkció**

Ha a nyomtatót nagy magasságban fogja használni, e négyzet bejelölésével az adott körülményekre optimalizálhatja a nyomtatási minőséget.

## <span id="page-91-2"></span>**Kedvenc beállítások használata**

A **Kedvencek** opció, amely minden tulajdonságlapon megtalálható, lehetővé teszi, hogy az aktuális tulajdonság-beállításokat későbbi újrafelhasználás céljából mentse.

Egy **Kedvencek** elem mentéséhez:

- **1** Módosítsa szükség szerint a beállításokat minden fülön.
- **2** Adjon egy nevet az elemnek a **Kedvencek** adatbeviteli mezőben.

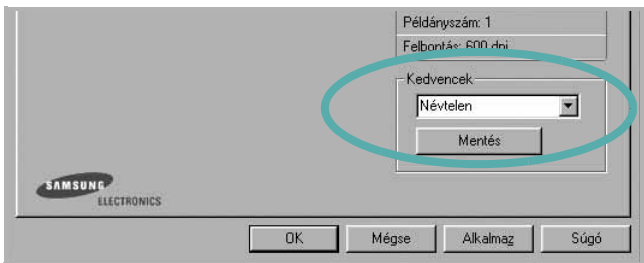

#### **3** Kattintson a **Mentés** gombra.

A **Kedvencek** mentésekor az illesztőprogram összes beállítása mentésre kerül.

Egy már mentett beállítás használatához válassza ki az elemet a **Kedvencek** legördülő listából. A nyomtató ezután a kiválasztott Kedvencek beállítások szerint működik.

Egy Kedvencek beállítás törléséhez válassza ki a kívánt elemet a listából, majd kattintson a **Törlés** gombra.

A nyomtató alapértelmezett beállításainak visszaállításához válassza ki az **Nyomtató alapért.** opciót a listából.

## <span id="page-91-3"></span>**A Súgó használata**

A készülékhez van egy súgó, mely a **Súgó** gombbal érhető el a nyomtató tulajdonságok párbeszédpanelén. A súgótémakörök részletes információkkal szolgának a nyomtató-illesztőprogram funkcióival kapcsolatban.

Kattinthat az ablak jobb felső sarkában lévő [1] gombra is, majd a kérdéses opcióra.

## <span id="page-92-0"></span>**3 Speciális nyomtatási szolgáltatások**

Ez a fejezet mutatja be a nyomtatási opciókat és a speciális nyomtatási feladatokat.

#### **MEGJEGYZÉS**:

- A felhasználói kézikönyvben feltűntetett nyomtató-illesztőprogram **Tulajdonságok** ablaka eltérő lehet a használt nyomtatótól és a kezelőfelülettől függően. Azonban a nyomtatótulajdonságok-ablak összetétele hasonló.
- Ha meg akarja tudni a nyomtató pontos nevét, ellenőrizheti azt a mellékelt CD-ROM-on.

#### A fejezet tartalma:

- **• [Több oldal nyomtatása egy lapra \(N lap/oldal nyomtatás\)](#page-92-1)**
- **• [Poszternyomtatás](#page-93-0)**
- **• [Kicsinyített vagy nagyított dokumentum nyomtatása](#page-93-1)**
- **• [A dokumentum kinyomtatása a kiválasztott papírméretnek](#page-93-2)  [megfelel](#page-93-2)ően**
- **• [Vízjelek használata](#page-94-0)**
- **• [Sablonok használata](#page-95-0)**

## <span id="page-92-2"></span>**Több oldal nyomtatása egy lapra (N lap/oldal nyomtatás)**

<span id="page-92-1"></span>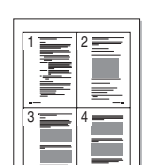

Kiválaszthatja, hogy hány oldalt szeretne egy papírlapra kinyomtatni. Ha egy lapra több oldalt szeretne nyomtatni, az oldalak kisebb méretben jelennek meg, az Ön által meghatározott sorrendben. Maximum 16 oldalt lehet egy lapra kinyomtatni.

- **1** A használt alkalmazásból nyissa meg a nyomtató Tulajdonságok panelét, mert itt lehet a nyomtatási beállításokat módosítani. Lásd: ["Dokumentum nyomtatása", 7. oldal](#page-86-2).
- **2** Az **Elrendezés** lapon válassza a **Laponként több oldal** lehetőséget az **Elrendezés típusa** legördülő listából.
- **3** Válassza ki az egy lapra nyomtatandó oldalak számát (1, 2, 4, 6, 9 vagy 16) az **Lap/oldal** legördülő listából.
- **4** Válassza ki az oldalsorrendet az **Oldalsorrend** legördülő listából, ha szükséges.

Jelölje be az **Oldalkeret nyomtatása** lehetőséget, ha minden oldalra egy keretet szeretne nyomtatni.

- **5** Kattintson a **Papír** fülre, és válassza ki a papírforrást, a -méretet és a -típust.
- **6** Kattintson az **OK** gombra, és nyomtassa ki a dokumentumot.

## <span id="page-93-3"></span>**Poszternyomtatás**

<span id="page-93-0"></span>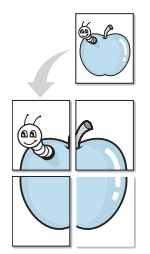

Ez a szolgáltatás teszi lehetővé, hogy egyoldalas dokumentumot 4, 9 vagy 16 papírlapra nyomtasson ki, majd a lapok összeragasztásával egy poszter méretű dokumentumot kapjon.

**MEGJEGYZÉS**: A poszternyomtatás akkor érhető el, ha a **Grafika** fülön beállított felbontás 600 dpi.

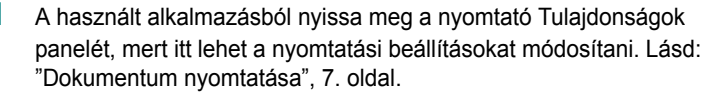

- **2** Az **Elrendezés** lapon válassza a **Poszternyomtatás** lehetőséget az **Elrendezés típusa** legördülő listából.
- **3** A Poszter lehetőség beállítása:

Az oldalelrendezés lehetséges értékei: **Poszter (2x2)**, **Poszter (3x3)** vagy **Poszter (4x4)**. Ha a **Poszter (2x2)** lehetőséget választja, akkor a kimenet automatikusan 4 lapra lesz széthúzva.

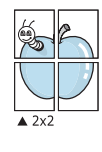

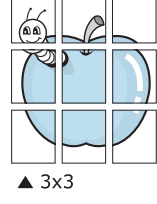

Határozza meg az átfedést milliméterben vagy hüvelykben, így könnyebb lesz összeillesztenie a lapokat.

0,15 hüvelyk

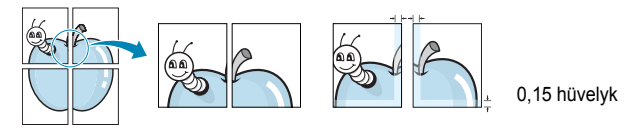

- **4** Kattintson a **Papír** fülre, és válassza ki a papírforrást, a -méretet és a -típust.
- **5** Kattintson az **OK** gombra, és nyomtassa ki a dokumentumot. Készítse el a posztert a lapok összeállításával.

## <span id="page-93-4"></span><span id="page-93-1"></span>**Kicsinyített vagy nagyított dokumentum nyomtatása**

Úgy módosíthatja egy oldal tartalmát, hogy az nagyobb vagy kisebb legyen a kinyomtatott oldalon.

- **1** A használt alkalmazásból nyissa meg a nyomtató Tulajdonságok panelét, mert itt lehet a nyomtatási beállításokat módosítani. Lásd: ["Dokumentum nyomtatása", 7. oldal](#page-86-2).
- **2** A **Papír** lapon válassza a **Kicsinyítés/Nagyítás** lehetőséget a **Nyomtatás típusa** legördülő listából.
- **3** Írja be az átméretezési arányt a **Százalék** mezőbe.
	- A **v** és a **A** gombokat is használhatja.
- **4** Válassza ki a papírforrást, a -méretet és a -típust a **Papírbeállítások** ablakban.
- **5** Kattintson az **OK** gombra, és nyomtassa ki a dokumentumot.

## <span id="page-93-5"></span><span id="page-93-2"></span>**A dokumentum kinyomtatása a kiválasztott papírméretnek megfelelően**

A nyomtatónak ez a szolgáltatása teszi lehetővé a nyomtatási feladat adott papírmérethez igazítását, a digitális dokumentum méretétől függetlenül. Ez hasznos lehet például olyankor, ha egy nagyobb dokumentum megjelenését a végleges nyomtatás előtt kisebb méretű papíron szeretné ellenőrizni.

- **1** A használt alkalmazásból nyissa meg a nyomtató Tulajdonságok panelét, mert itt lehet a nyomtatási beállításokat módosítani. Lásd: ["Dokumentum nyomtatása", 7. oldal.](#page-86-2)
- **2** A **Papír** lapon válassza a **Laphoz méretezés** lehetőséget a **Nyomtatás típusa** legördülő listából.
- **3** Jelölje ki a megfelelő méretet a **Cél oldal** legördülő listából.
- **4** Válassza ki a papírforrást, a -méretet és a -típust a **Papírbeállítások** ablakban.
- **5** Kattintson az **OK** gombra, és nyomtassa ki a dokumentumot.

A

S

Ş

## <span id="page-94-5"></span><span id="page-94-0"></span>**Vízjelek használata**

A vízjelnyomtatás opció lehetővé teszi szöveg nyomtatását a meglévő dokumentum fölé. Előfordulhat, hogy például nagy, szürke betűs "VÁZLAT", vagy "BIZALMAS" feliratot szeretne átlósan dokumentuma első vagy összes oldalára nyomtatni.

A nyomtató több, előre megadott vízjelet tartalmaz, amiket módosítani lehet, vagy újakat lehet hozzáadni a listához.

## <span id="page-94-1"></span>**Meglévő vízjel használata**

- **1** A használt alkalmazásból nyissa meg a nyomtató Tulajdonságok panelét, mert itt lehet a nyomtatási beállításokat módosítani. Lásd: ["Dokumentum nyomtatása", 7. oldal](#page-86-2).
- **2** Kattintson az **Extrák** fülre, és válassza ki a kívánt vízjelet a **Vízjel** legördülő listából. A kiválasztott vízjel megjelenik az előnézeti képen.
- **3** Kattintson az **OK** gombra, és kezdje meg a nyomtatást.

**MEGJEGYZÉS**: Az előnézeti képen látható az oldal nyomtatási képe.

## <span id="page-94-2"></span>**Vízjel készítése**

- **1** A használt alkalmazásból nyissa meg a nyomtató Tulajdonságok panelét, mert itt lehet a nyomtatási beállításokat módosítani. Lásd: ["Dokumentum nyomtatása", 7. oldal](#page-86-2).
- **2** Kattintson az **Extrák** fülre, majd kattintson a **Szerkesztés** gombra a **Vízjel** részben. Megjelenik a **Vízjel szerkesztése** ablak.
- **3** Írjon be egy szöveget **A vízjel szövege** mezőbe. Legfeljebb 40 karakter hosszú szöveget írhat be. Az üzenet megjelenik az előnézeti ablakban.

Ha a **Csak az elso oldal** négyzet meg van jelölve, a vízjel csak az első oldalra lesz kinyomtatva.

**4** Válassza ki a vízjelbeállításokat.

A betűtípus nevét, stílusát, színét, szürkeskála-szintjét és a betűméretet a **Betutípus tulajdonságok** részen, a vízjel szögét pedig a **Szöveg tájolása** szakaszban adhatja meg.

- **5** Kattintson a **Hozzáadás** gombra, ha új vízjelet szeretne a listához adni.
- **6** Ha elkészült a szerkesztéssel, kattintson az **OK** gombra, és indítsa el a nyomtatást.

A vízjel nyomtatásának kikapcsolásához válassza ki a **(Nincs vízjel)** értéket a **Vízjel** legördülő listából.

## <span id="page-94-3"></span>**Vízjel szerkesztése**

- **1** A használt alkalmazásból nyissa meg a nyomtató Tulajdonságok panelét, mert itt lehet a nyomtatási beállításokat módosítani. Lásd: ["Dokumentum nyomtatása", 7. oldal.](#page-86-2)
- **2** Kattintson az **Extrák** fülre, majd kattintson a **Szerkesztés** gombra a **Vízjel** részben. Megjelenik a **Vízjel szerkesztése** ablak.
- **3** Válassza ki a szerkeszteni kívánt vízjelet a **Jelenlegi vízjelek** listából, majd módosítsa a vízjel szövegét és tulajdonságait.
- **4** Kattintson a **Frissítés** gombra a változtatások mentéséhez.
- **5** Kattintson az **OK** gombra, amíg ki nem lép a nyomtatásablakból.

## <span id="page-94-4"></span>**Vízjel törlése**

- **1** A használt alkalmazásból nyissa meg a nyomtató Tulajdonságok panelét, mert itt lehet a nyomtatási beállításokat módosítani. Lásd: ["Dokumentum nyomtatása", 7. oldal.](#page-86-2)
- **2** Kattintson az **Extrák** fülre, majd kattintson a **Szerkesztés** gombra a Vízjel területen. Megjelenik a **Vízjel szerkesztése** ablak.
- **3** Válassza ki a törölni kívánt vízjelet a **Jelenlegi vízjelek** listából, majd kattintson a **Törlés** gombra.
- **4** Kattintson az **OK** gombra, amíg ki nem lép a nyomtatásablakból.

## <span id="page-95-5"></span><span id="page-95-0"></span>**Sablonok használata**

## <span id="page-95-1"></span>**Mi a sablon?**

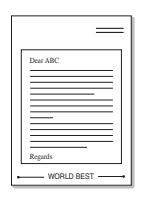

WORLD BEST

A sablon egy speciális formátumú fájlban, a merevlemezes meghajtón (HDD) tárolt szöveg és/vagy kép, melyet bármely dokumentumra nyomtathatunk. Gyakran használnak sablont az előnyomott űrlapok és levélpapírok helyett. Előnyomott levélpapír helyett sablont is készíthet, mely ugyanazokat az információkat tartalmazza, amit jelenleg a fejléces levélpapírja. Céges fejlécű levél nyomtatásához nem szükséges előre nyomtatott fejléces papírt helyeznie a nyomtatóba. Elég egy üres papírt helyeznie a nyomtatóba és azt fejléc-sablon nyomtatására beállítania.

## <span id="page-95-2"></span>**Új sablon készítése**

Sablon használatához egy céges emblémát vagy képet tartalmazó új sablont kell készítenie.

- **1** Hozzon létre, vagy nyisson meg egy dokumentumot, ami a sablonhoz szükséges szöveget vagy képet tartalmazza. Helyezze el az elemeket pontosan úgy, ahogy azt a kinyomtatott lapon látni szeretné.
- **2** Dokumentum sablonként való mentéséhez lépjen a nyomtató tulajdonságaihoz. Lásd: ["Dokumentum nyomtatása", 7. oldal](#page-86-2).
- **3** Kattintson az **Extrák** fülre, majd kattintson a **Szerkesztés** gombra a **Sablon** területen.
- **4** A Sablon szerkesztése ablakban kattintson a **Sablon létrehozása** gombra.
- **5** A Sablon létrehozása ablakban adjon meg egy maximum nyolc karakter hosszú nevet a **Fájlnév** mezőben. Válassza ki a kívánt elérési utat, ha szükséges. (Az alapértelmezett elérési út: C:\Formover.)
- **6** Kattintson a **Mentés** gombra. A név megjelenik a **Sablon lista** mezőben.
- **7** A létrehozás befejezéséhez kattintson az **OK** vagy az **Igen**  gombra.

A számítógép nem nyomtatja ki a fájlt. A fájl nyomtatás helyett a számítógép merevlemezén lesz eltárolva.

**MEGJEGYZÉS**: A sablondokumentum mérete meg kell, hogy egyezzen a sablonnal nyomtatandó dokumentumok méretével. A sablon ne tartalmazzon vízjelet.

## <span id="page-95-3"></span>**Sablonoldal használata**

A sablont elkészítése után azonnal ki lehet nyomtatni a kívánt dokumentummal. Sablon nyomtatása dokumentummal:

- **1** Hozza létre, vagy nyissa meg a kinyomtatni kívánt dokumentumot.
- **2** A használt alkalmazásból nyissa meg a nyomtató Tulajdonságok panelét, mert itt lehet a nyomtatási beállításokat módosítani. Lásd: ["Dokumentum nyomtatása", 7. oldal.](#page-86-2)
- **3** Kattintson az **Extrák** fülre.
- **4** Válassza ki a kívánt sablont a **Sablon** legördülő listából.
- **5** Ha a kívánt sablonfájl nem jelenik meg a **Sablon** listában, kattintson a **Szerkesztés** és a **Sablon betöltése** gombra, majd válassza ki a sablonfájlt.

Ha a használni kívánt sablonfájlt külső adattárolóra mentette, a **Sablon betöltése** ablak használatával azt is be lehet tölteni.

A fájl kiválasztása után kattintson a **Megnyitás** gombra. A fájl megjelenik a **Sablon lista** mezőben, és készen áll a nyomtatásra. Válassza ki a kívánt sablont a **Sablon lista** mezőből.

**6** Szükség esetén kattintson a **Sablon nyomtatásának megerosítése nyomtatáskor** jelölőnégyzetre. Ha bejelöli ezt az opciót, minden alkalommal, amikor dokumentumot kívánt nyomtatni, megjelenik egy ablak, ami megkérdezi, hogy kíván-e sablont nyomtatni a dokumentumra.

Ha a négyzet nincs bejelölve, és kiválasztott egy sablont, a rendszer automatikusan kinyomtatja a sablont a dokumentumra.

**7** Kattintson az **OK** vagy az **Igen** gombra addig, amíg a nyomtatás el nem indul.

A nyomtató letölti a kiválasztott sablont a nyomtatási feladathoz, és kinyomtatja a dokumentumra.

**MEGJEGYZÉS**: A sablon felbontásának meg kell egyeznie a sablonnal együtt nyomtatott dokumentum felbontásával.

## <span id="page-95-4"></span>**Sablonoldal törlése**

A nem használt sablonoldalakat le lehet törölni.

- **1** A Nyomtató tulajdonságai ablakban kattintson az **Extrák** fülre.
- **2** Kattintson a **Szerkesztés** gombra a **Sablon** területen.
- **3** Válassza ki a törölni kívánt sablont a **Sablon lista** mezőből.
- **4** Kattintson a **Sablon törlése** gombra.
- **5** Amikor egy megerősítést kérő ablak jelenik meg, kattintson az **Igen** gombra.
- **6** Kattintson az **OK** gombra, amíg ki nem lép a nyomtatásablakból.

# **4 A nyomtató helyi megosztása**

<span id="page-96-0"></span>A nyomtatót közvetlenül csatlakoztathatja egy kiválasztott számítógéphez, melyet "gazdaszámítógépnek" hívnak a hálózaton.

A következő információk Windows XP esetén érvényesek. Más Windows rendszer esetén olvassa el a rendszer kézikönyvét vagy online súgóját.

#### **MEGJEGYZÉS**:

- Ellenőrizze a nyomtatóval kompatibilis operációs rendszer(eke)t. Tekintse meg a nyomtató felhasználói kézikönyvének operációs rendszerekkel való kompatibilitásról szóló részét.
- Ha meg akarja tudni a nyomtató pontos nevét, ellenőrizheti azt a mellékelt CD-ROM-on.

## <span id="page-96-1"></span>**Gazdaszámítógép beállítása**

- **1** Indítsa el a Windowst.
- **2** A **Start** menüből válassza a **Nyomtatók és faxok** lehetőséget.
- **3** Kattintson kétszer a **nyomtató ikonjára**.
- **4** A **Nyomtató** menüből válassza a **Megosztás** lehetőséget.
- **5** Jelölje be **A nyomtató megosztása** négyzetet.
- **6** Töltse ki a **Megosztás neve** mezőt, majd kattintson az **OK** gombra.

## <span id="page-96-2"></span>**Ügyfél-számítógép beállítása**

- **1.** Kattintson jobb gombbal a Windows **Start** gombjára, és válassza az **Intéző** lehetőséget.
- **2** Válassza a **Hálózati helyek** lehetõséget, majd kattintson jobb gombbal a **Számítógépek keresése** pontra.
- **3** Írja be a gazdagép IP-címét a **Számítógépnév** mezõbe, és kattintson a Keresés pontra. (Ha a gazdagéphez meg kell adni a Felhasználónév és a **Jelszó** értéket, töltse ki a megfelelõ mezõket a gazdagépfiók alapján.)
- **4** Kattintson kétszer a **Nyomtatók és faxok** lehetõségre.
- **5** Kattintson jobb gombbal a nyomtató-illesztõprogram ikonkára, és válassza a **Csatlakozás** lehetõséget.
- **6** Kattintson az **Igen** gombra, ha a telepítés jóváhagyását kérõ üzenet megjelenik.

# **5 Szkennelés**

<span id="page-97-0"></span>A készülék képes szkennerként is működni, képeket és szöveget digitális fájlokká alakítani a számítógépen. Ezután a fájlok faxon vagy e-mailben továbbíthatók, feltölthetők a webre, illetve projektekben felhasználhatók a Samsung SmarThru program vagy a WIA-illesztőprogram segítségével.

A fejezet tartalma:

- **• [Szkennelés a Samsung SmarThru használatával](#page-97-1)**
- **• [Szkennelés TWAIN-kompatibilis szoftverrel](#page-99-1)**
- **Szkennelés WIA-illesztő[program használatával](#page-99-2)**

#### **MEGJEGYZÉS**:

- **•** *Ellenőrizze a nyomtatóval kompatibilis operációs rendszer(eke)t. Tekintse meg a nyomtató felhasználói kézikönyvének operációs rendszerekkel való kompatibilitásról szóló részét.*
- **•** *A nyomtató nevét a mellékelt CD-ROM-on ellenőrizheti.*
- **•** *Az elérhető maximális felbontás számos tényezőtől függ, többek között a számítógép sebességétől, a rendelkezésre álló lemezterülettől, a memóriától, a beszkennelendő kép méretétől, valamint a bitmélység-beállítástól. Ezért a rendszertől és a beszkennelendő anyagtól függően előfordulhat, hogy bizonyos felbontáson nem tudunk szkennelni, különösen nagyobb dpitartományokban.*

## <span id="page-97-1"></span>**Szkennelés a Samsung SmarThru használatával**

A Samsung SmarThru a készülék kísérőszoftvere. A SmarThru segítségével rendkívül egyszerű a szkennelés.

## <span id="page-97-2"></span>**A Samsung SmarThru program eltávolítása**

**MEGJEGYZÉS**: Az eltávolítás megkezdése előtt zárjon be minden alkalmazást a számítógépen.

- **1.** A **Start** menüből válassza a **Programok** lehetőséget.
- **2.** Válassza a **SmarThru 4**, majd a **Uninstall SmarThru 4** pontot.
- **3.** A kiválasztás megerősítését kérő párbeszédablakban kattintson az **OK** gombra.
- **4.** Kattintson a **Finish** gombra.

Elképzelhető, hogy megjelenik a számítógép újraindítására figyelmeztető üzenet. Ebben az esetben a módosítások érvénybe lépéséhez le kell állítani, majd újra kell indítani a számítógépet.

## <span id="page-98-0"></span>**A Samsung SmarThru használata**

A SmarThru használatával történő szkenneléshez kövesse az alábbi lépéseket:

- **1.** Ellenőrizze, hogy a készülék és a számítógép be van-e kapcsolva, és megfelelően csatlakoztatva vannak-e egymáshoz.
- **2.** Helyezze a fényképet vagy lapot a dokumentumüvegre vagy az automatikus dokumentumadagolóba.
- **3.** A Samsung SmarThru telepítését követően a **SmarThru 4** ikon is meg fog jelenni az asztalon. Kattintson duplán a **SmarThru 4** ikonra.

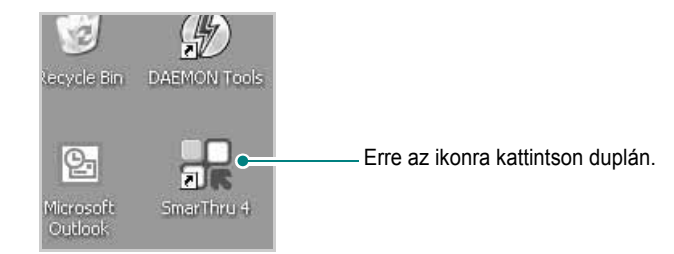

#### Megjelenik a SmarThru alkalmazás ablaka.

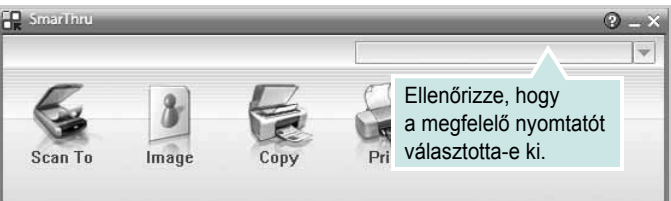

#### **• Scan To**

Dokumentum beolvasása, amely tetszőleges alkalmazásba vagy mappába menthető, e-mailben elküldhető, vagy feltölthető internetes tárhelyre.

#### **• Image**

Grafikus fájlként mentett képek szerkesztése, mentése tetszőleges alkalmazásba vagy mappába, elküldése e-mailben vagy feltöltése internetes tárhelyre.

#### **• Copy**

Professzionális minőségű másolatok készítése. Amennyiben a készülék támogatja, fekete-fehér és színes másolatokat is készíthet, és egyéni másolási beállításokat is megadhat.

#### **• Print**

A mentett képek nyomtatása. Amennyiben a készülék támogatja, fekete-fehérben és színesben is kinyomtathatja a képeket.

#### **• Fax**

A számítőgépre mentett képek és fájlok faxolása. Csak akkor használható, ha a készülék rendelkezik faxfunkcióval.

**4.** Kattintson a **Scan To** gombra. A SmarThru ablakában megjelenik a **Scan To** (Beolvasás célja) menüsáv.

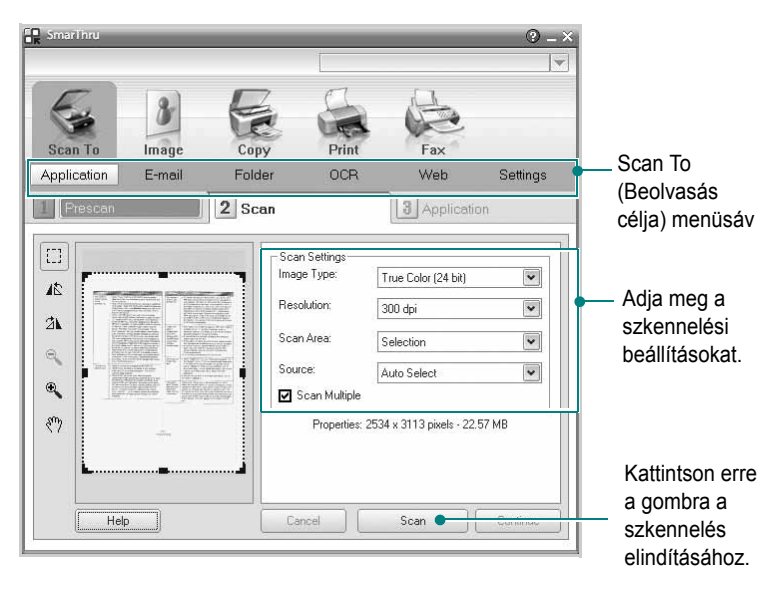

**Scan To** menüsávban a következő szolgáltatások érhetők el:

#### **• Application**

Kép beolvasása és átvitele tetszőleges képszerkesztő alkalmazásba, például a Paint vagy Adobe Photoshop programba.

**• E-mail**

Kép beolvasása és elküldése e-mailben A képet a beolvasás után megtekintheti előnézetben, majd elküldheti e-mailben.

**MEGJEGYZÉS**: Képek e-mailben történő küldéséhez rendelkezni kell egy levelezőprogrammal, mint pl. az Outlook Express, amely megfelelően be van állítva egy e-mail fiók használatára.

#### **• Folder**

Kép beolvasása és mentése mappába A képet a beolvasás után megtekintheti előnézetben, majd tetszőleges mappába mentheti.

**• OCR**

Kép beolvasása és karakterfelismerés végrehajtása A képet a beolvasás után megtekintheti előnézetben, majd a megfelelő karakterfelismerő (OCR) alkalmazással elemeztetheti.

Karakterfelismeréshez javasolt szkennelési beállítás:

- Felbontás: 200 vagy 300 dpi
- Képtípus: Szürkeárnyalatos vagy fekete-fehér
- **Web**

A képet a beolvasás után megtekintheti előnézetben, majd feltöltheti internetes tárhelyre a képhez kiválasztott megfelelő fájlformátumban.

**• Settings**

A **Scan To** alapfunkciók beállításainak testreszabása Megadhatja az **Application** (Alkalmazás), **E-mail**, **OCR** és **Web**  funkciók egyéni beállításait.

- **5.** Kattintson a megfelelő szolgáltatás ikonjára aszerint, hogy milyen feladatot szeretne végrehajtani.
- **6.** A SmarThru 4 ablaka a funkcióhoz tartozó felülettel fog megjelenni. Adja meg a szkennelési beállításokat.
- **7.** A szkennelés elindításához kattintson a **Scan** gombra.

**MEGJEGYZÉS**: A szkennelési feladat törléséhez kattintson a **Cancel** gombra.

## <span id="page-99-0"></span>**Az elektronikus Súgó használata**

A SmarThru programmal kapcsolatos további részletekért kattintson az ablak jobb felső sarkában lévő gombra. Ekkor megjelenik a SmarThru súgójának ablaka, ahol böngészheti a SmarThru programhoz tartozó súgófájl tartalmát.

## <span id="page-99-1"></span>**Szkennelés TWAIN-kompatibilis szoftverrel**

Ha más szoftverrel szeretne dokumentumokat szkennelni, ahhoz TWAIN-kompatibilis szoftver szükséges, mint például az Adobe Photoshop. A készülék első használatakor válassza ki azt az alkalmazásból használni kívánt TWAIN-forrásként.

Az alapvető szkennelési folyamat több lépésből áll:

- **1.** Ellenőrizze, hogy a készülék és a számítógép be van-e kapcsolva, és megfelelően csatlakoztatva vannak-e egymáshoz.
- **2.** Töltse be a dokumentum(oka)t nyomtatott oldallal felfelé az automatikus dokumentumadagolóba (DADF vagy ADF). VAGY

Helyezzen egy dokumentumot nyomtatott oldallal lefelé a dokumentumüvegre.

- **3.** Nyisson meg egy alkalmazást, mint pl. PhotoDeluxe vagy Photoshop.
- **4.** Nyissa meg a TWAIN ablakot, és állítsa be a szkennelési tulaidonságokat.
- **5.** Szkennelje be és mentse a képet.

**MEGJEGYZÉS**: A kép beolvasásához a programban megjelenő utasításokat kell követnie. További részleteket az alkalmazás használati útmutatójában olvashat.

## <span id="page-99-2"></span>**Szkennelés WIA-illesztőprogram használatával**

A készülék a képek szkenneléséhez támogatja a Windows Image Acquisition (WIA) illesztőprogramot is. A WIA, amely integrált része a Microsoft Windows XP rendszernek, digitális kamerákhoz és szkennerekhez használható. A TWAIN-illesztőprogrammal ellentétben a WIA-illesztőprogram külön kiegészítő szoftverek használata nélkül is lehetővé teszi a képek szkennelését és egyszerű kezelését.

**MEGJEGYZÉS**: A WIA-illesztőprogram csak Windows XP/Vista/7 rendszeren és USB-porton keresztül használható.

## <span id="page-99-3"></span>**Windows XP**

**1.** Töltse be a dokumentum(oka)t nyomtatott oldallal felfelé az automatikus dokumentumadagolóba (DADF vagy ADF). **VAGY** 

Helyezzen egy dokumentumot nyomtatott oldallal lefelé a dokumentumüvegre.

- **2.** Az Asztalon a **Start** menüben válassza a **Beállítások**, **Vezérlőpult**, majd a **Képolvasók és fényképezőgépek** menüt.
- **3.** Kattintson kétszer a **nyomtató ikonjára**. Elindul a Lapolvasók és kamerák varázsló.
- **4.** Adja meg a szkennelési beállításokat, majd kattintson a **Villámnézet** gombra annak ellenőrzéséhez, hogyan befolyásolják a képet a megadott beállítások.
- **5.** Kattintson a **Tovább** gombra.
- **6.** Adja meg a kép nevét, majd válassza ki a fájlformátumot és a kép mentési helyét.
- **7.** Miután a kép számítógépre másolása megtörtént, a kép szerkesztéséhez kövesse a képernyőn megjelenő utasításokat.

## <span id="page-99-4"></span>**Windows Vista**

**1.** Töltse be a dokumentum(oka)t nyomtatott oldallal felfelé az automatikus dokumentumadagolóba (DADF vagy ADF). VAGY

Helyezzen egy dokumentumot nyomtatott oldallal lefelé a dokumentumüvegre.

- **2.** Kattintson a **Start** → **Vezérlőpult** → **Hardver és hang** → **Képolvasók és fényképezőgépek** pontra.
- **3.** Kattintson a **Dokumentum vagy kép beolvasása** lehetőségre. Ezután automatikusan megnyílik a **Windows fax és képolvasó**  alkalmazás.

**MEGJEGYZÉS**: A képolvasók megtekintéséhez kattintson a **Képolvasók és fényképezőgépek megjelenítése** pontra.

- **4.** Kattintson a **Beolvasás** lehetőségre, és megnyílik a képolvasás-illesztőprogram.
- **5.** Adja meg a képolvasás beállításait, és kattintson a **Villámnézet** pontra annak megjelenítéséhez, hogyan érintik a változások a képet.
- **6.** Kattintson a **Beolvasás** lehetőségre.

**MEGJEGYZÉS**: Ha a szkennelési feladatot törölni szeretné, a Lapolvasók és kamerák varázsló ablakában nyomja meg a Leállítás gombot.

## <span id="page-100-0"></span>**Windows 7**

**1.** Töltse be a dokumentum(oka)t nyomtatott oldallal felfelé az automatikus dokumentumadagolóba (DADF vagy ADF). VAGY

Helyezzen egy dokumentumot nyomtatott oldallal lefelé a dokumentumüvegre.

- **2.** Kattintson a **Start** → **Vezérlőpult** → **Hardver és hang** → **Eszközök és nyomtatók elemre**.
- **3.** Kattintson a jobb egérgombbal az eszköz illesztőprogramjának ikonjára a **Nyomtatók és faxok** → **Beolvasás indítása** lehetőségnél. Megjelenik az **Új beolvasás** alkalmazás.
- **4.** Adja meg a képolvasás beállításait, és kattintson a **Villámnézet** pontra annak megjelenítéséhez, hogyan érintik a változások a képet.
- **5.** Kattintson a **Beolvasás** lehetőségre.

# **6 A Smart Panel használata**

<span id="page-101-0"></span>A Smart Panel egy olyan program, amely figyeli a nyomtató állapotát, és arról értesítést küld a felhasználónak, valamint lehetővé teszi a nyomtató beállításainak testreszabását. Ha Ön Windows vagy Macintosh operációs rendszert használ, a Smart Panel a nyomtatószoftver telepítésével együtt automatikusan telepítésre kerül. ha Ön Linux operációs rendszert használ, töltse le majd telepítse a szoftvert a Smart Panel szoftvet a Samsung honlapjáról (www.samsung.com/printer).

#### **MEGJEGYZÉSEK**:

- A program használatához a következők szükségesek:
	- A nyomtatóval kompatibilis operációs rendszer(ek) ellenőrzéséhez olvassa el a nyomtató felhasználói kézikönyvének nyomtatóspecifikációkról szóló részét.
	- Internet Explorer 5.0 vagy újabb verzió HTML-súgóban megjelenő Flash-animációkhoz
- Ha tudni akarja a nyomtató pontos nevét, ellenőrizze a mellékelt CD-ROM-ot.

## <span id="page-101-1"></span>**A Smart Panel működése**

Ha nyomtatás közben hiba lép fel, a Smart Panel automatikusan megjelenik, és figyelmezteti a felhasználót a hibáról. A Smart Panel kézzel is elindítható a Windows tálcájáról. Kattintson duplán a Windows tálcáján találkató Smart Panel-ikonra.

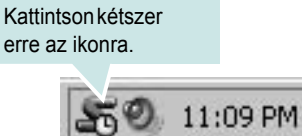

Vagy a **Start** menüből válassza a **Programs** vagy a **All Programs** → **nyomtató neve** → **Smart Panel** lehetőséget.

#### **MEGJEGYZÉSEK**:

- Ha már egynél több Samsung nyomtatót telepített, akkor előbb ki kell választania azt a modellt, amelyet vezérelni szeretne a Smart Panel programmal. A Windows tálcáján kattintson a jobb egérgombbal a Smart Panel ikonjára, majd válassza ki a kívánt **nyomtató nevét**.
- A szoftver felhasználói kézikönyvében található Smart Panel-ablakok és azok tartalma eltérhet a használt nyomtatótól függően.

A Smart Panel program a nyomtató jelenlegi állapotát mutatja, különféle információkat közöl, és lehetővé teszi a beállítások módosítását, valamint jelzi a festékkazetták festékszintjét.

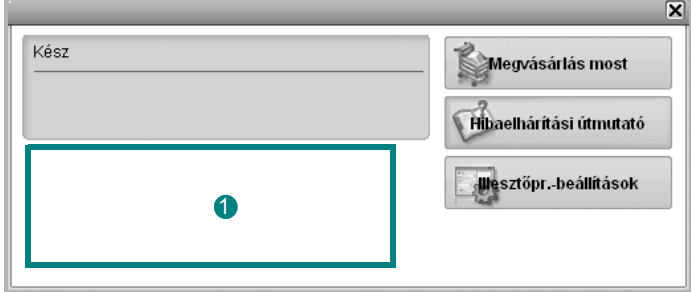

#### **Festékszint** 1

Megtekintheti a festékkazettákban hátralévő festék szintjét. A fenti, nyomtatót és a festékkazetta-számot bemutató ablak eltérő lehet a használt nyomtatótól függően.

#### **Megvásárlás most**

Csere-festékkazettát online módon rendelhet.

#### **Hibaelháritási útmutató**

A problémák megoldásához megtekintheti a Súgót.

#### **Illesztőpr.-beállítások**

Megjelenik a nyomtatótulajdonságok ablaka, amelyben megtalálhatóak a nyomtató használatához szükséges opciók. További részletekért lásd: ["A nyomtató beállítása", 8. oldal](#page-87-2)

## <span id="page-101-2"></span>**A hibaelhárító megnyitása**

A Hibaelhárító használatával megoldásokat kereshet az esetleges hibákra. Az egér jobb gombjával kattintson a Windows tálcáján található Smart Panel-ikonra, majd válassza a **Hibaelháritási útmutató** lehetőséget.

## <span id="page-102-0"></span>**A Smart Panel program beállításainak módosítása**

Az egér jobb gombjával kattintson a Windows tálcáján található Smart Panel-ikonra, majd válassza az **Opciók** lehetőséget.

Válassza ki a kívánt beállításokat az **Opciók** ablakban.

## <span id="page-103-0"></span>**7 A nyomtató használata Linux operációs rendszer esetén**

A készülék Linux környezetben is használható.

#### A fejezet tartalma:

- **• [Kezdeti lépések](#page-103-1)**
- **• [Az egységesített Linux-illeszt](#page-103-2)őprogram telepítése**
- **• [A Unified Driver Configurator \(egységesítettilleszt](#page-104-1)őprogram[beállító\) alkalmazás használata](#page-104-1)**
- **• [A nyomtatóbeállítások megadása](#page-107-0)**
- **• [Dokumentum nyomtatása](#page-107-1)**
- **• [Dokumentum szkennelése](#page-108-1)**

## <span id="page-103-1"></span>**Kezdeti lépések**

[A Linux szoftver telepítéséhez le kell töltenie a Linux szoftvercsomagot](http://www.samsung.com/printer)  a Samsung honlapjáról (www.samsung.com/printer) a nyomtató és szkenner szoftverek telepítéséhez.

A Samsung egységesített Linux-illesztőprogram-csomagjában megtalálhatók a dokumentumok nyomtatásához, illetve képek szkenneléséhez szükséges illesztőprogram-elemek. A programcsomag tartalmaz továbbá a beállítások megadáshoz, illetve a szkennelt dokumentumok további feldolgozásához használható, igen hatékony alkalmazásokat is.

Az illesztőprogram Linux rendszerre történő telepítését követően a programcsomag segítségével egyszerre több, gyors ECP párhuzamos portra, illetve USB-portra csatlakoztatott készülék is kezelhető.

A szkennelt dokumentumok ezután szerkeszthetők, ugyanazon a helyi vagy hálózati készüléken kinyomtathatók, e-mailben elküldhetők, feltölthetők FTP-tárterületre vagy feldolgozhatók külső karakterfelismerő program segítségével.

Az egységesített Linux-illesztőprogram-csomaghoz egy intelligens, konfigurálható telepítőprogram is tartozik. Az egységesített Linuxillesztőprogram szoftveréhez nem szükséges külön összetevőket keresnie: a telepítő automatikusan a számítógépre másolja és telepíti az összes szükséges programcsomagot. Ez a lehetőség a legnépszerűbb Linux változatok többsége esetében fennáll.

## <span id="page-103-2"></span>**Az egységesített Linuxillesztőprogram telepítése**

## <span id="page-103-3"></span>**Az egységesített Linux-illesztőprogram telepítése**

- **1** Ellenőrizze, hogy a készülék csatlakoztatva van-e a számítógéphez. Kapcsolja be a készüléket és a számítógépet is.
- **2** Amikor megjelenik a rendszergazda bejelentkezési ablaka, felhasználónévként a "*root*" nevet írja be, majd adja meg a rendszer jelszavát.

**MEGJEGYZÉS**: A nyomtatószoftver telepítéséhez rendszergazdaként (root) kell bejelentkeznie. Ha nincs ilyen jogosultsága, kérje meg a rendszergazdát.

- **3** Töltse le és csomagolja ki a Unified Linux Driver programcsomagot a számítógépére a Samsung honlapjáról.
- **4** Kattintson a képernyő alján levő "■ " ikonra. A megjelenő terminálképernyőn írja be az alábbiakat:

[root@localhost root]#tar zxf [ElérésiÚtvonal]/ UnifiedLinuxDriver.tar.gz[root@localhost root]#cd [ElérésiÚtvonal]/ cdroot/Linux[root@localhost Linux]#./install.sh

**MEGJEGYZÉS**: Ha nem grafikus illesztőfelületet használ, vagy az szoftver telepítése sikertelen volt, akkor az illesztőprogramot szöveges módban kell használnia. Kövesse a 3 - 4. lépéseket, majd ezután kövesse a terminálképernyőn megjelenő utasításokat.

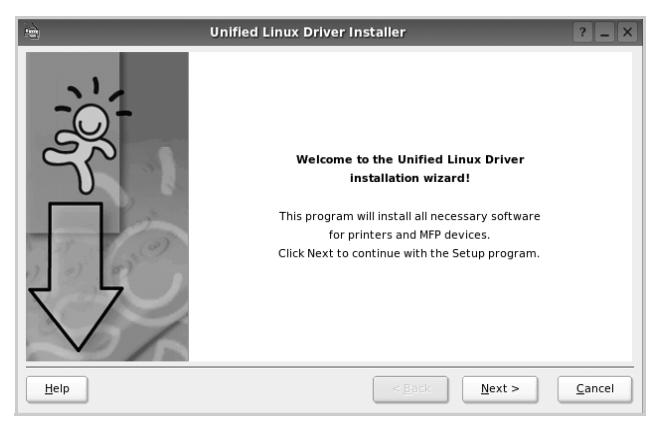

**5** Az üdvözlőképernyőn kattintson a **Next** gombra.

**6** A telepítés befejeztével kattintson a **Finish** gombra.

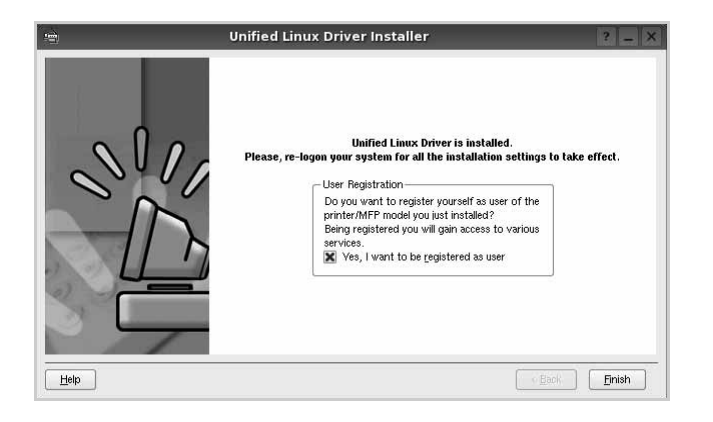

A telepítőprogram a későbbi használat megkönnyítése érdekében az asztalra helyezi az egységesített illesztőprogram beállítójának (Unified Driver Configurator) ikonját, és felveszi a Samsung Unified Driver csoportot a rendszermenübe. Ha probléma merül fel, olvassa el a rendszermenüből elérhető súgóban található tudnivalókat. A súgó megnyitható a telepítőcsomag ablakos alkalmazásaiból is, például a **Unified Driver Configurator** vagy az **Image Manager** alkalmazásból.

**MEGJEGYZÉS**: Az eszközillesztő telepítése szöveges módban: Ha nem grafikus illesztőfelületet használ, vagy az eszközillesztő telepítése sikertelen, akkor azt szöveges módban kell használnia. Kövesse az 1-3. lépéseket, majd írja be a [root@localhost Linux]# ./ install.sh parancsot, majd kövesse a konzolon megjelenő utasításokat. Ezután a telepítés befejeződik.

Az eszközillesztő telepítésének eltávolításakor kövesse a fenti telepítési útmutatást, de a konzolon a [root@localhost Linux]# ./ uninstall.sh parancsot írja be.

## <span id="page-104-0"></span>**Az egységesített Linux-illesztőprogram eltávolítása**

**1** Amikor megjelenik a rendszergazda bejelentkezési ablaka, felhasználónévként a "*root*" nevet írja be, majd adja meg a rendszer jelszavát.

**MEGJEGYZÉS**: A nyomtató szoftver telepítésének eltávolításához szuperfelhasználóként (root) kell bejelentkeznie. Ha nem szuperfelhasználó, akkor kérje a rendszergazda segítségét.

**2** Kattintson a képernyő alján levő " $\blacksquare$ " ikonra. A megjelenő terminálképernyőn írja be az alábbiakat:

[root@localhost root]#cd /opt/Samsung/mfp/uninstall/ [root@localhost uninstall]#./uninstall.sh

- **3** Kattintson az **Uninstall** gombra.
- **4** Kattintson a **Next** gombra.

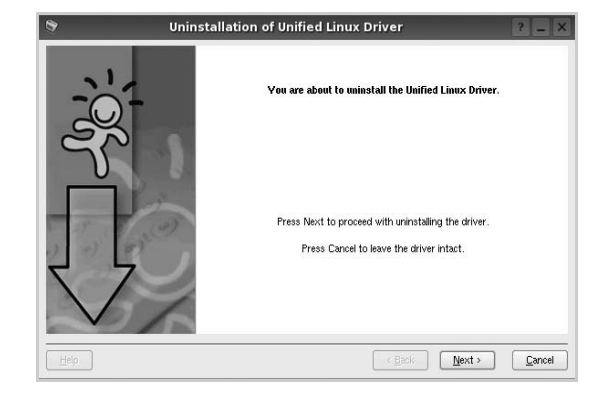

**5** Kattintson a **Finish** gombra.

## <span id="page-104-1"></span>**A Unified Driver Configurator (egységesítettillesztőprogrambeállító) alkalmazás használata**

A Unified Linux Driver Configurator elsősorban a nyomtatók és a többfunkciós készülékek konfigurálására szolgáló eszköz. Mivel a többfunkciós (MFP) készülék nyomtató és szkenner is egyben, az egységesített Linux-illesztőprogram beállítója a nyomtató-, illetve szkennerfunkciók szerint csoportosítva tartalmazza a beállításokat. A program rendelkezik egy speciális MFP-port beállítással is, amellyel közös I/O-csatornán keresztül szabályozható a hozzáférés valamely MFP-nyomtatóhoz/-szkennerhez.

Az egységesített Linux-illesztőprogram telepítése után automatikusan létrejön az asztalon a Unified Linux Driver Configurator beállítóprogram ikonja.

## <span id="page-105-0"></span>**A Unified Driver Configurator megnyitása**

**1** Kattintson duplán a **Unified Driver Configurator** elemre az asztalon.

Másik módja ennek, ha az indítómenü ikonjára kattint, és kiválasztja a **Samsung Unified Driver**, majd a **Unified Driver Configurator** lehetőséget.

**2** Kattintson a Modules panelen található megfelelő gombra az ahhoz tartozó konfigurációs panel megjelenítéséhez.

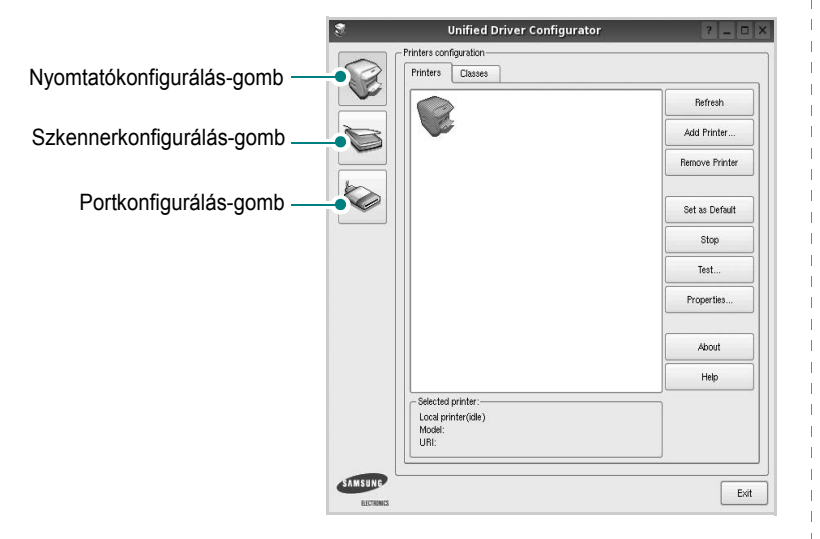

A képernyőn megjelenő súgó a **Help** gombra kattintva jeleníthető meg.

**3** A beállítások módosítása után az **Exit** gombra kattintva zárhatja be a Unified Driver Configurator programot.

## <span id="page-105-1"></span>**Nyomtató konfigurálása**

A Nyomtató konfigurálása panelen két lap érhető el: a **Printers** és a **Classes**.

#### **Printers lap**

Az aktuális rendszer nyomtatóbeállításait a Unified Driver Configurator ablakának bal oldalán elhelyezkedő, nyomtatót ábrázoló ikont tartalmazó gombra kattintva tekintheti meg.

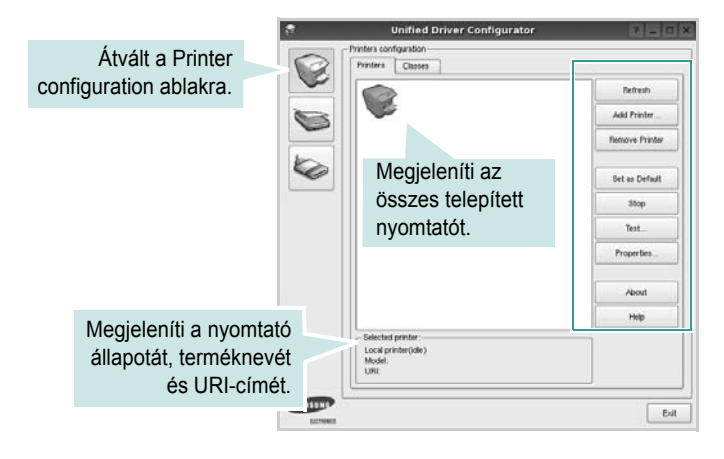

Az alábbi nyomtatókezelő gombok állnak rendelkezésre:

- **Refresh**: frissíti a rendelkezésre álló nyomtatók listáját.
- **Add Printer**: új nyomtató hozzáadását teszi lehetővé.
- **Remove Printer**: eltávolítja a kijelölt nyomtatót.
- **Set as Default**: az aktuális nyomtatót alapértelmezetté teszi.
- **Stop**/**Start**: leállítja/elindítja a nyomtatót.
- **Test**: a készülék megfelelő működésének ellenőrzését teszi lehetővé tesztoldal kinyomtatásával.
- **Properties**: a nyomtató tulajdonságainak megtekintését és módosítását teszi lehetővé. Részletekért lásd: [28. oldal.](#page-107-0)

#### **Classes lap**

A Classes lapon az elérhető nyomtatóosztályok listája látható.

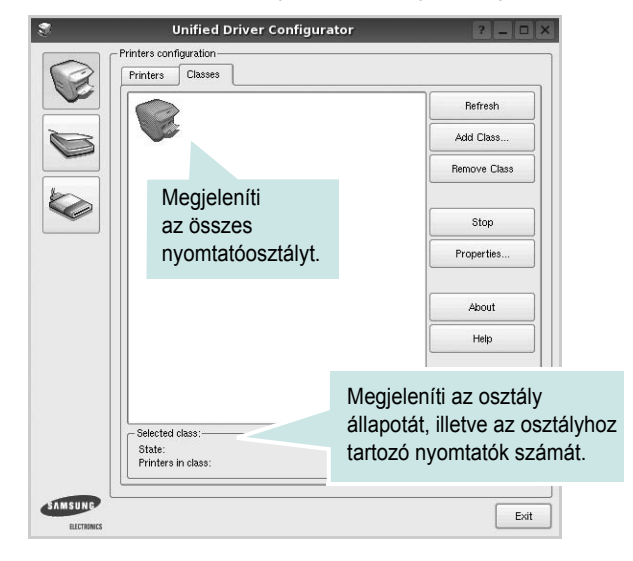

- **Refresh**: frissíti az osztálylistát.
- **Add Class...**: új nyomtatóosztály hozzáadását teszi lehetővé.
- **Remove Class**: eltávolítja a kijelölt nyomtatóosztályt.

## <span id="page-106-0"></span>**Scanners Configuration**

Ebben az ablakban követheti nyomon a szkennereszközök működését, megjelenítheti a telepített Samsung MFP eszközök nevét, módosíthatja az eszköztulajdonságokat, és képeket szkennelhet.

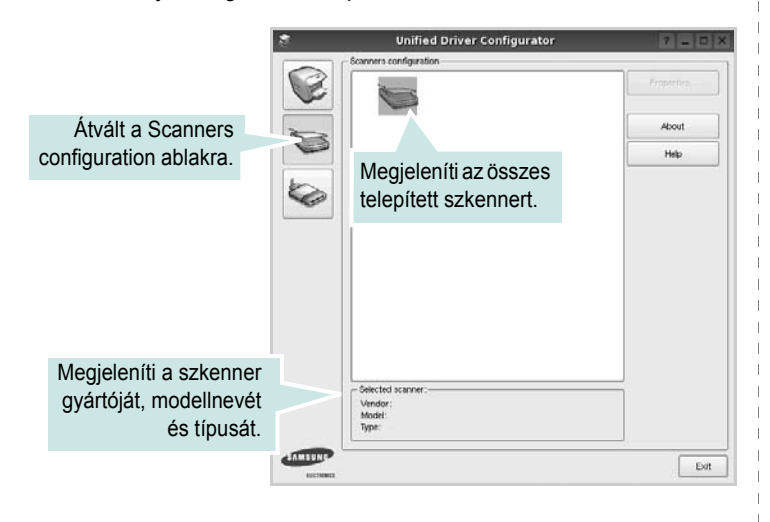

- **Properties...**: A gombra kattintva megadhatja a szkennelés beállításait, és dokumentumot olvashat be. Lásd: [29. oldal.](#page-108-1)
- **Drivers...**: Ezzel a gombbal a szkenner-illesztőprogramok működését ellenőrizheti.

## <span id="page-106-1"></span>**Ports Configuration**

Ebben az ablakban megtekintheti az elérhető portokat, ellenőrizheti az egyes portok állapotát, illetve felszabadíthatja az olyan portokat, melyek tulajdonosával valamilyen okból megszakadt a kapcsolat, amikor éppen adatküldés volt folyamatban.

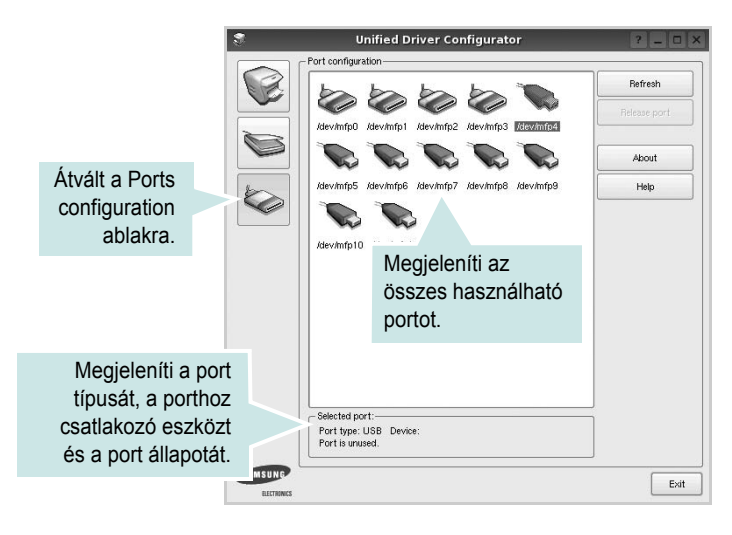

- **Refresh**: frissíti a használható portok listáját.
- **Release port**: felszabadítja a kijelölt portot.

#### **Portmegosztás a nyomtató és a szkenner között**

A készülék párhuzamos vagy USB-porton keresztül csatlakoztatható a gazdaszámítógéphez. Mivel az MFP-eszköz több eszközt tartalmaz egyben (nyomtató és szkenner), megfelelően szabályozni kell a kliensalkalmazások közös I/O-porton keresztüli hozzáférését ezekhez az eszközökhöz.

A készülék Samsung egységesített Linux-illesztőprogram-csomagja tartalmazza a Samsung nyomtató- és szkenner-illesztőprogram által használt megfelelő portmegosztási technológiát. Az illesztőprogramok úgynevezett MFP-portokon keresztül címezik meg eszközeiket. Az MFP-portok aktuális állapota a Ports Configuration ablakban tekinthető meg. A portmegosztás segítségével elkerülhető, hogy az MFP-eszköz egyik funkcionális egysége feladatot fogadjon, ha a másik funkcionális egység már használatban van.

Ha új MFP-készüléket telepít a rendszerre, kifejezetten ajánlott ezt a Unified Driver Configurator segítségével végrehajtani. Ebben az esetben meg kell adnia az új eszközhöz tartozó I/O-portot. Ezzel a lehetőséggel érhető el, hogy a többfunkciós készülék a lehető leghatékonyabb beállításokkal működjön. Mivel az MFP-szkennerek I/O-portját a szkenner-illesztőprogram automatikusan választja ki, ezért a rendszer mindig a helyes beállításokat alkalmazza.

## <span id="page-107-0"></span>**A nyomtatóbeállítások megadása**

A Printers configuration panel tulajdonságablakában módosíthatja a készülék nyomtatóként való használatához tartozó tulajdonságokat.

**1** Nyissa meg a Unified Driver Configurator alkalmazást.

Ha szükséges, váltson át a Printers configuration lapra.

- **2** Az elérhető nyomtatók listájában jelölje ki saját készülékét, majd kattintson a **Properties** gombra.
- **3** Megnyílik a Printer Properties ablak.

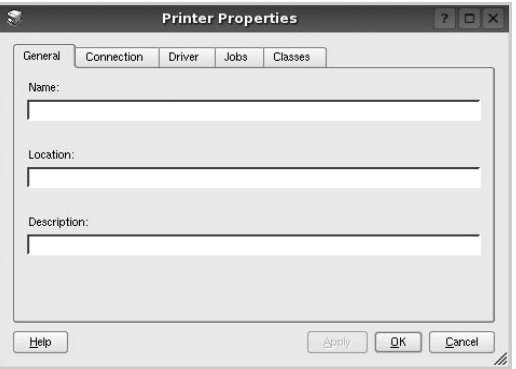

Az alábbi öt fül jelenik meg a panel tetején:

•**General**: a nyomtató nevének és helyének módosítását teszi lehetővé. Az itt megadott név szerepel a Printers configuration ablakban található nyomtatólistában.

- •**Connection**: másik port megtekintését és kijelölését teszi lehetővé. Ha a nyomtatás portját használat közben USB-portról párhuzamos portra (vagy fordítva) módosítja, ezen a lapon ismét konfigurálnia kell a nyomtatási portot.
- •**Driver**: másik nyomtató-illesztőprogram megtekintését és kijelölését teszi lehetővé. Az **Options** gombra kattintva megadhatja a készülék alapértelmezett beállításait.
- •**Jobs**: megjeleníti a nyomtatási feladatok listáját. A kijelölt feladat visszavonásához kattintson a **Cancel job** lehetőségre. Ha a feladatok listájában korábban szereplő feladatokat kívánja megtekinteni, jelölje be a **Show completed jobs** jelölőnégyzetet.
- •**Classes**: megjeleníti azt az osztályt, amelyhez a nyomtató tartozik. Ha a nyomtatót valamely adott osztályhoz kívánja adni, kattintson az **Add to class** gombra, ha pedig el kívánja távolítani a kijelölt osztályból, a **Remove from Class** gombra kattintson.
- **4** A módosítások életbe léptetéséhez és a Printer Properties ablak bezárásához kattintson az **OK** gombra.

## <span id="page-107-1"></span>**Dokumentum nyomtatása**

#### <span id="page-107-2"></span>**Nyomtatás alkalmazásból**

A Common UNIX Printing System (Egységes UNIX alapú nyomtatási rendszer, CUPS) használatának köszönhetően számos Linuxalkalmazásból lehetséges a nyomtatás. Bármely ilyen alkalmazásból lehetősége van a készülékre nyomtatni.

- **1** A használt alkalmazásban válassza a **File** menü **Print** menüelemét.
- **2** Válassza a **Print directly using lpr** lehetőséget.
- **3** Az LPR GUI-panelén válassza ki saját készüléktípusa nevét a Printers listából, majd kattintson a **Properties** gombra.

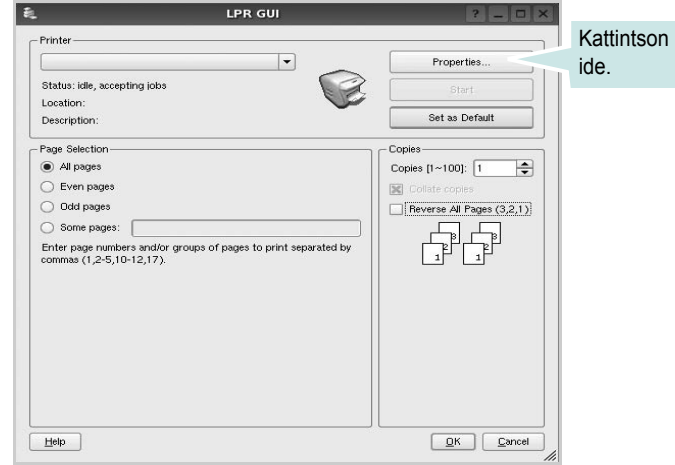

**4** Módosítsa a nyomtató, illetve a nyomtatási feladat tulajdonságait.

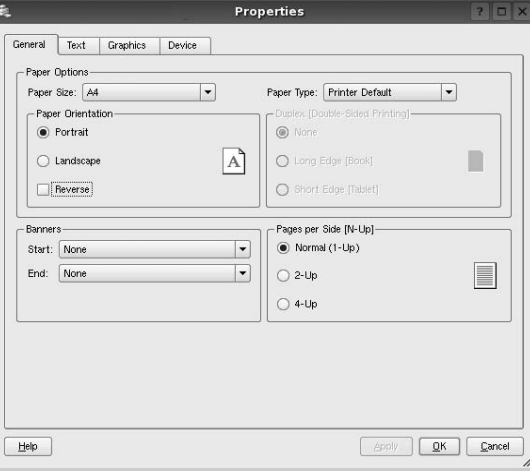
<span id="page-108-2"></span>Az alábbi négy fül jelenik meg a panel tetején: •**General**: lehetővé teszi a papírméret, papírtípus, dokumentumtájolás módosítását, a duplex üzemmód engedélyezését, fejléc és lábléc hozzáadását, valamint az egy lapra nyomtatott oldalak számának megadását.

- •**Text**: lehetővé teszi az oldalak margóinak, illetve a szöveges adatok tulajdonságainak (pl. sortávolság vagy hasábok) megadását. •**Graphics**: lehetővé teszi a képek/fájlok nyomtatása során
- érvényes képkezelési lehetőségek megadását, pl.: színkezelés, kép mérete és pozíciója.
- <span id="page-108-0"></span>•**Device**: itt adható meg a nyomtatás felbontása, a papírforrás és a kimenet.
- **5** A beállítások érvényesítéséhez, illetve a tulajdonságablak bezárásához kattintson az **Apply** gombra.
- **6** A nyomtatás elindításához kattintson az **OK** gombra az LPR GUI-panelén.
- **7** Megjelenik a Printing ablak, melyben figyelemmel kísérheti a nyomtatási feladat állapotát.

Az aktuális feladat megszakításához kattintson a **Cancel** gombra.

## **Fájlok nyomtatása**

A Samsung készüléken a szabványos CUPS módszerrel többféle fájltípus nyomtatására is lehetősége van a parancssori illesztő használatával. Ezt a CUPS lpr segédprogram teszi lehetővé. A szokásos lpr eszköz helyett az illesztőprogram-csomag egy sokkal egyszerűbben használható LPR GUI programot biztosít.

Dokumentumfájlok nyomtatásának menete:

**1** A Linux-rendszerhéj parancssorába írja be az *lpr <fájlnév>* parancsot, és nyomja meg az **Enter** billentyűt. Megjelenik az LPR GUI-ablaka.

Ha csak az *lpr* parancsot adja ki, majd megnyomja az **Enter** billentyűt, először a Select file(s) to print ablak jelenik meg. Jelölje ki a nyomtatandó fájlokat, majd kattintson az **Open** gombra.

- **2** Az LPR GUI-ablakában válassza ki saját nyomtatóját a listából, és módosítsa a nyomtató, illetve a nyomtatási feladat tulajdonságait.
- További tudnivalók a tulajdonságok panellel kapcsolatban: [28. oldal.](#page-107-0)
- **3** Kattintson az **OK** gombra a nyomtatás megkezdéséhez.

## <span id="page-108-1"></span>**Dokumentum szkennelése**

Dokumentumokat a Unified Driver Configurator ablak használatával szkennelhet.

- **1** Kattintson duplán az asztalon található Unified Driver Configurator ikonra.
- **2** A gombbal térjen át a Scanners Configuration ablakra.
- **3** Jelölje ki a listában a szkennert.

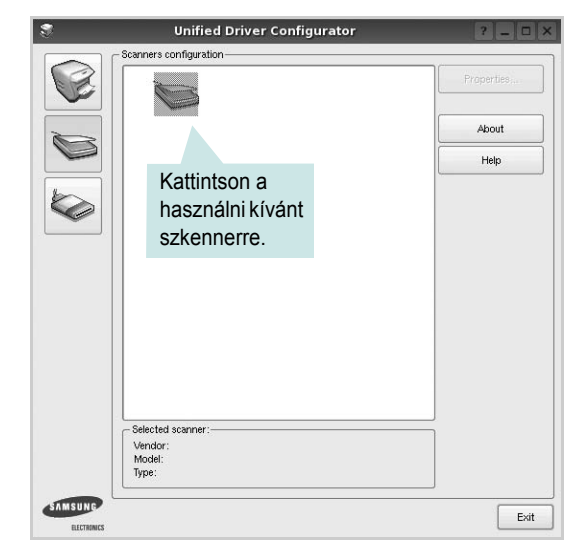

Ha csak egyetlen többfunkciós (MFP) készülékkel rendelkezik, amely csatlakoztatva van a számítógéphez és be is van kapcsolva, a szkenner automatikusan kiválasztva jelenik meg a listában.

Ha a számítógéphez több szkenner is csatlakoztatva van, ezek bármelyikét kiválaszthatja, tetszőleges időpontban. Ha például az egyik szkenneren éppen szkennelés van folyamatban, kiválaszthatja a másik szkennert, megadhatja az arra vonatkozó eszközbeállításokat, és a másik szkennléssel párhuzamosan új szkennelési folyamatot indíthat.

- **4** Kattintson a **Properties** gombra.
- **5** Töltse be a dokumentumot nyomtatott oldallal felfelé az automatikus dokumentumadagolóba (ADF) vagy nyomtatott oldallal lefelé a dokumentumüvegre.
- **6** Kattintson a **Preview** gombra a Scanners Properties ablakban.

A készülék beszkenneli a dokumentumot, melynek képe megjelenik az előnézeti panelen.

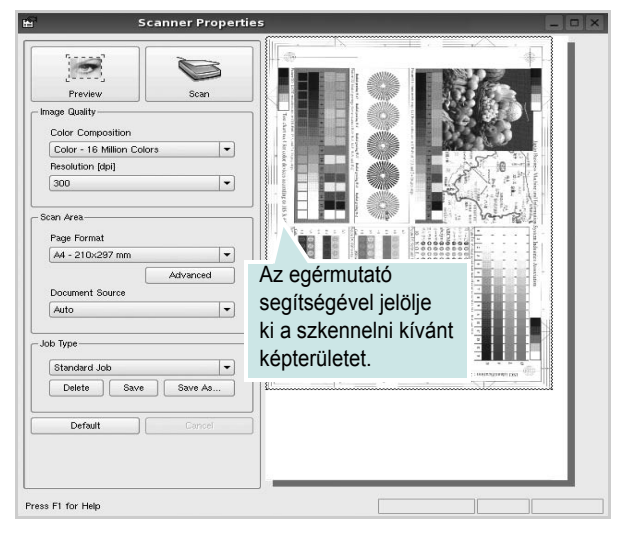

**7** Módosítsa az Image Quality és a Scan Area részen található szkennelési beállításokat.

•**Image Quality**: itt állítható be a kép színösszetétele és a szkennelésekor alkalmazott felbontás.

•**Scan Area**: lehetővé teszi az oldalméret kiválasztását. Az **Advanced** gomb segítségével az oldalméret kézzel is megadható.

Ha előre megadott beállításcsoportot kíván használni szkenneléshez, válassza ki valamelyiket a Job Type legördülő listából. Részletes tudnivalók az előre megadott Job Type beállításokkal kapcsolatban: [30. oldal](#page-109-0).

A szkennelési beállítások alapértelmezett értékei a **Default** gombra kattintva állíthatók vissza.

**8** Ha végzett, a szkennelést a **Scan** gomb segítségével indíthatja el.

A szkennelési folyamat állapotát az ablakban bal alsó részében megjelenő folyamatjelző sáv mutatja. A szkennelés megszakításához kattintson a **Cancel** gombra.

**9** A szkennelt kép megjelenik az ekkor megnyíló Image Manager ablakban.

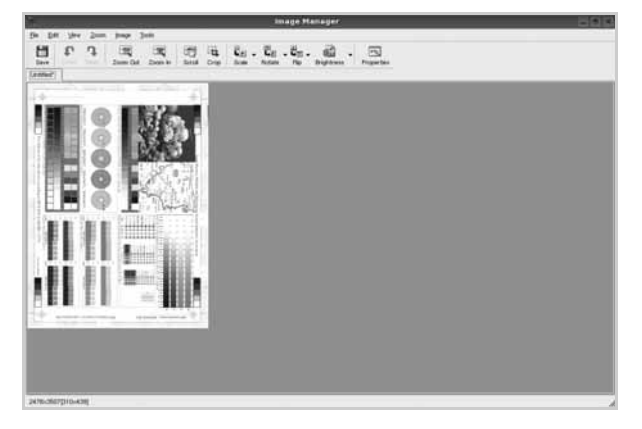

A szkennelt képet az eszközsáv segítségével szerkesztheti. További tudnivalók a képszerkesztéssel kapcsolatban: [30. oldal.](#page-109-1) **10** Ha végzett, kattintson az eszközsáv **Save** gombjára.

**11** Válassza ki a kép mentési könyvtárát, és írja be a fájlnevet.

**12** Kattintson a **Save** gombra.

#### <span id="page-109-0"></span>**Job Type (feladattípus) beállítások hozzáadása**

A szkennelési beállításokat mentheti egy későbbi szkennelési művelethez során történő használathoz.

Egy új Job Type beállítás mentésének menete:

- **1** Módosítsa a beállításokat a Scanner Properties ablakban.
- **2** Kattintson a **Save as** gombra.
- **3** Adja meg a beállításcsoport nevét.
- **4** Kattintson az **OK** gombra.

A létrehozott beállítás megjelenik a Saved Settings legördülő listában.

A következő szkennelésre vonatkozó Job Type beállítás mentésének menete:

- **1** Válassza ki a használni kívánt beállítást a Job Type legördülő listában.
- **2** A Scanner Properties ablak legközelebbi megnyitásakor a szkennelési feladathoz a program automatikusan a mentett beállítást választja ki.

Egy Job Type beállítás törlésének menete:

- **1** Válassza ki a törölni kívánt beállítást a Job Type legördülő listából.
- **2** Kattintson a **Delete** gombra.

A beállítás törlődik a listából.

## <span id="page-109-1"></span>**Az Image Manager használata**

Az Image Manager alkalmazásban a szkennelt képek szerkesztésére használható menüparancsok és eszközök érhetők el.

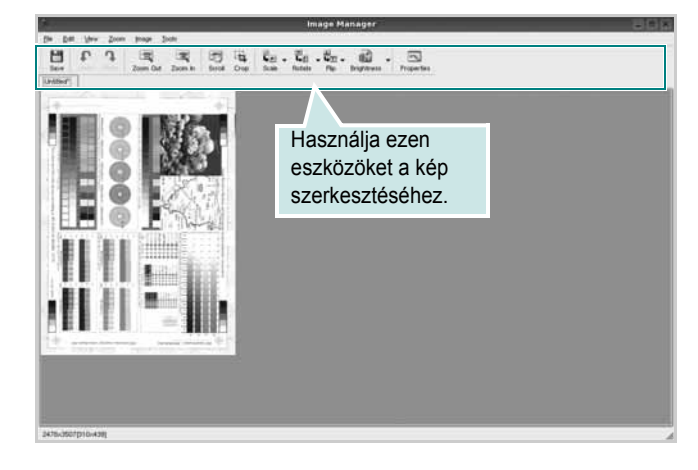

Képszerkesztéshez a következő eszközök állnak rendelkezésre: **Eszköz Funkció**  $\frac{H}{Save}$ Menti a képet.  $\mathbb{G}$ Visszavonja az utolsó műveletet. Undo n Újra végrehajtja a visszavont műveletet. Redo  $\sqrt{2}$ Lehetővé teszi a kép görgetését. Scroll  $\frac{1}{1}$ Körbevágja a kijelölt képterületet.  $\Box$ Kicsinyíti a képet. Zoom Out  $\blacksquare$ Nagyítja a képet. Zoom In Lehetővé teszi a kép átméretezését. A méretet megadhatja  $\frac{1}{\left|\mathbf{L}\right|}$ kézzel, vagy beállíthatja a méretarányos, függőleges Scale irányú vagy vízszintes irányú átméretezés arányát. Lehetővé teszi a kép elforgatását. Az elforgatás fokban  $\vec{L}_{\rm L}$ megadott mértéke kiválasztható a legördülő menüből. Rotate Lehetővé teszi a kép tükrözését függőleges vagy  $\begin{array}{lcl} \frac{\mu}{\mathbf{L}} & \mathbf{L} \\ \frac{\mu}{\mathbf{L}} & \mathbf{L} \\ \mathbf{L} & \mathbf{L} \end{array}$ vízszintes tengelye körül. Lehetővé teszi a kép világosságának vagy d. kontrasztszintjének beállítását, illetve a kép Effect invertálását (negatívjának létrehozását).  $\mathbb{R}$ Megjeleníti a kép tulajdonságait.Properties

Az Image Manager programról bővebben a képernyőn megjelenő súgóban olvashat.

## **8 A nyomtató használata Macintosh rendszeren**

A nyomtató a beépített USB-csatolóval, illetve 10/100 Base-TX hálózati kártyával rendelkező Macintosh rendszereket támogatja. Ha Macintosh rendszerből nyomtatunk fájlt, a PPD-fájl telepítésével fogjuk tudni használni a CUPS-illesztőprogramot.

**Megjegyzés:** *Egyes nyomtatók nem támogatják a hálózati csatlakozást. Győződjön meg arról, hogy a nyomtató támogatja a hálózati csatlakozást. Erről információt a nyomtató felhasználói kézikönyvének Nyomtatóspecifikációk részében olvashat.*

#### A fejezet tartalma:

- **• [Szoftver telepítése Macintosh számítógépre](#page-111-0)**
- **• [A nyomtató beállítása](#page-112-0)**
- **• [Nyomtatás](#page-113-0)**
- **• [Szkennelés](#page-115-0)**

## <span id="page-111-2"></span><span id="page-111-0"></span>**Szoftver telepítése Macintosh számítógépre**

A nyomtatóhoz kapott CD-ROM tartalmazza azt a PPD-fájlt, amely lehetővé teszi a CUPS-illesztőprogram, illetve az Apple LaserWriterillesztőprogram használatát a *(feltéve ha a nyomtató támogatja a PostScript-illesztőprogramokat)* Macintosh számítógépen való nyomtatáshoz.

Ezen kívül a Macintosh számítógépek esetén a képolvasás funkció használatára egy Twain illesztőprogram is rendelkezésre áll.

## **Nyomtató illesztőprogram**

#### **Telepítse a nyomtató illesztőprogramját**

- **1** Bizonyosodjon meg arról, hogy a nyomtató a számítógéphez van csatlakoztatva. Kapcsolja be a számítógépet és a nyomtatót.
- **2** Helyezze be a nyomtatóval kapott CD-ROM-ot a CD-ROM meghajtóba.
- **3** Kattintson duplán a Macintosh Asztalon megjelenő **CD-ROM ikonra**.
- **4** Kattintson duplán az **MAC\_Installer** mappára.
- **5** Kattintson duplán az **Installer** ikonra.
- **6** Írja be a jelszót, és kattintson az **OK** gombra.
- **7** Megjelenik a Samsung SPL Telepítő ablaka. Kattintson a **Continue** gombra.
- **8** Az **Easy Install** lehetőség választása javasolt a legtöbb felhasználó számára. A nyomtatási műveletekhez szükséges összes összetevőt telepíti. A **Custom Install** lehetőséget nyújt egyedi komponensek telepítésére.
- **9** A számítógépen megjelenik az összes alkalmazás bezárására vonatkozó üzenet. Kattintson a **Continue** gombra.
- **10** Ha a telepítés véget ért, kattintson a **Quit** gombra.

#### **Megjegyzés:**

- **•** Ha szkenner-illesztőprogramot telepített, kattintson a **Restart** lehetőségre.
- **•** Telepítés után létre kell hozni a kapcsolatot a nyomtató és a számítógép között. Lásd "A nyomtató beállítása" szakaszt a [33. oldalon](#page-112-0).

#### <span id="page-111-1"></span>**A nyomtató illesztőprogram eltávolítása**

A szoftver eltávolítása olyankor szükséges, ha újabb verzióját szeretné telepíteni, vagy a telepítés nem sikerült.

- **1** Bizonyosodjon meg arról, hogy a nyomtató a számítógéphez van csatlakoztatva. Kapcsolja be a számítógépet és a nyomtatót.
- **2** Helyezze be a nyomtatóval kapott CD-ROM-ot a CD-ROM meghajtóba.
- **3** Kattintson duplán a Macintosh Asztalon megjelenő **CD-ROM ikonra**.
- **4** Kattintson duplán az **MAC\_Installer** mappára.
- **5** Kattintson duplán az **Installer** ikonra.
- **6** Írja be a jelszót, és kattintson az **OK** gombra.
- **7** Megjelenik a Samsung SPL Telepítő ablaka. Kattintson a **Continue** gombra.
- **8** Válassza ki az **Uninstall** opciót, majd kattintson az **Uninstall** gombra.
- **9** Ha az eltávolítás véget ért, kattintson a **Quit** (Befejezés) gombra.

## <span id="page-112-1"></span><span id="page-112-0"></span>**A nyomtató beállítása**

A nyomtató beállítása különböző annak megfelelően, hogy a nyomtató számítógéphez csatlakoztatásához a hálózati kábelt vagy az USB-kábelt használja-e.

## **Hálózatba kapcsolt Macintosh gép**

**MEGJEGYZÉS**: *Egyes nyomtatók nem támogatják a hálózati csatlakozást. A nyomtató csatlakoztatása előtt győződjön meg arról, hogy a nyomtató támogatja a hálózati csatlakozást. Erről információt a nyomtató felhasználói kézikönyvének Nyomtatóspecifikációk részében olvashat.*

- **1** A PPD- és a szűrőfájlok számítógépre való telepítéséhez kövesse a következő utasításokat: "Szoftver telepítése [Macintosh számítógépre" szakaszt a 32. oldalon](#page-111-0).
- **2** Nyissa meg az **Applications** mappa → **Utilities**, és **Print Setup Utility** lehetőséget.
	- MAC OS 10.5~10.6 esetén nyissa meg a **System Preferences** lehetőséget az **Applications** mappában, majd kattintson a **Print & Fax** opcióra.
- **3** Kattintson az **Add** gombra a **Printer List** felsorolásban.
	- MAC OS 10.5~10.6 esetén nyomja le a "+" ikont, majd egy ablak jelenik meg.
- **4** MAC OS 10.3 esetén válassza ki az **IP Printing** fület.
	- MAC OS 10.4 esetén kattintson az **IP Printer** lehetőségre.
	- MAC OS 10.5~10.6 esetén kattintson az **IP** lehetőségre.
- **5** Válassza ki a **Socket/HP Jet Direct** opciót a **Printer Type** beállításnál.

**SOK OLDALBÓL ÁLLÓ DOKUMENTUM NYOMTATÁSA ESETÉN A NYOMTATÁS TELJESÍTMÉNYE ÚGY NÖVELHETŐ, HOGY A SOCKET OPCIÓT VÁLASZTJA KI A PRINTER TYPE BEÁLLÍTÁSNÁL.**

- **6** Írja be a nyomtató IP-címét a **Printer Address** (Nyomtatócím) mezőbe.
- **7** Írja be a várakozási sor nevét a **Queue Name** (Várakozási sor neve) mezőbe. Ha nem tudja megállapítani a nyomtató várakozásisor-nevét, próbálja meg előbb az alapértelmezett név használatát.
- **8** Ha a MAC OS 10.3 rendszernél nem működik megfelelően az automatikus kiválasztás, a **Printer Model** listában válassza a Samsung lehetőséget, a **Model Name** listában pedig a nyomtató nevét.
	- Ha a MAC OS 10.4 rendszernél nem működik megfelelően az automatikus kiválasztás, a **Print Using** listában válassza a Samsung lehetőséget, a **Model** listában pedig a nyomtató nevét.
	- A MAC OS 10.5~10.6 verzióhoz, ha az Automatikus kiválasztás nem működik megfelelően, válassza a **Select a driver to use...** lehetőséget, majd válassza ki a nyomtató nevét a **Print Using** területen.

A nyomtató IP-címe megjelenik a **Printer List** (Nyomtatólista) részben, és alapértelmezettként lesz beállítva.

**9** Kattintson a **Add** gombra.

## **Macintosh USB-csatlakozással**

- **1** A PPD- és a szűrőfájlok számítógépre való telepítéséhez kövesse a következő utasításokat: "Szoftver telepítése [Macintosh számítógépre" szakaszt a 32. oldalon](#page-111-0).
- **2** Nyissa meg az **Applications** mappa → **Utilities**, és **Print Setup Utility** lehetőséget.
	- MAC OS 10.5~10.6 esetén nyissa meg a **System Preferences** lehetőséget az **Applications** mappában, majd kattintson a **Print & Fax** opcióra.
- **3** Kattintson az **Add** gombra a **Printer List** felsorolásban.
	- MAC OS 10.5~10.6 esetén nyomja le a "+" ikont, majd egy ablak jelenik meg.
- **4** MAC OS 10.3 esetén válassza ki az **USB** fület.
	- MAC OS 10.4 esetén kattintson a **Default Browser** lehetőségre, és keresse meg az USB kapcsolatot.
	- MAC OS 10.5~10.6 esetén kattintson a **Default** lehetőségre, és keresse meg az USB kapcsolatot.
- **5** Ha a MAC OS 10.3 rendszernél nem működik megfelelően az automatikus kiválasztás, a **Printer Model** listában válassza a Samsung lehetőséget, a **Model Name** listában pedig a nyomtató nevét.
	- Ha a MAC OS 10.4 rendszernél nem működik megfelelően az automatikus kiválasztás, a **Print Using** listában válassza a Samsung lehetőséget, a **Model** listában pedig a nyomtató nevét.
	- A MAC OS 10.5~10.6 verzióhoz, ha az Automatikus kiválasztás nem működik megfelelően, válassza a **Select a driver to use...** lehetőséget, majd válassza ki a nyomtató nevét a **Print Using** területen.

A nyomtató megjelenik a **Printer List** (Nyomtatólista) részben, és alapértelmezettként lesz beállítva.

**6** Kattintson a **Add** gombra.

## <span id="page-113-0"></span>**Nyomtatás**

#### **MEGJEGYZÉS**:

- **•** A felhasználói kézikönyvben látható, Macintosh rendszerre vonatkozó nyomtatótulajdonságok-ablak eltérő lehet a használt nyomtatótól és a kezelőfelülettől függően. Azonban a nyomtatótulajdonságok-ablak összetétele hasonló.
- **•** *A nyomtató nevét a mellékelt CD-ROM-on ellenőrizheti.*

## <span id="page-113-1"></span>**Dokumentum nyomtatása**

Macintosh számítógépről történő nyomtatás esetén minden alkalmazásban ellenőrizni kell a nyomtató szoftver beállításait. Macintosh számítógépen történő nyomtatáshoz kövesse az alábbi lépéseket.

- **1** Nyisson meg egy Macintosh-alkalmazást, és válassza ki a nyomtatandó fájlt.
- **2** Nyissa ki a **File** (Fájl) menüt, és kattintson a **Page Setup** (Oldalbeállítás), egyes alkalmazásokban a **Document Setup** (Dokumentumbeállítás) lehetőségre.
- **3** Válassza ki a papírméretet, a tájolást, a méretezést és ez egyéb opciókat, majd kattintson az **OK** gombra.

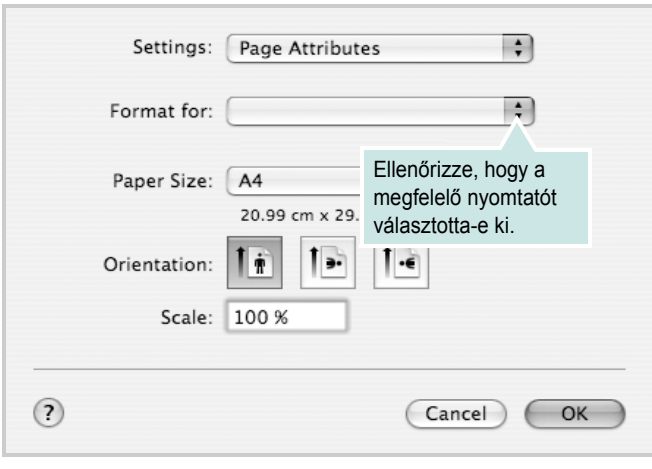

- ▲ Mac OS 10.4
- **4** A **File** (Fájl) menüben kattintson a **Print** (Nyomtatás) gombra.
- **5** Válassza ki a nyomtatás példányszámát, és adja meg, hogy mely oldalakat kívánja kinyomtatni.
- **6** Kattintson **Print** (Nyomtatás) gombra miután elvégezte a beállításokat.

## <span id="page-113-2"></span>**Nyomtatóbeállítások módosítása**

A nyomtató használatakor fejlett nyomtatási funkciókat is igénybe vehet.

A Macintosh-alkalmazásból válassza a **Print** (Nyomtatás) pontot a **File** (Fájl) menüből. A nyomtatótulajdonságok-ablakban megjelenő nyomtatónév eltérő lehet a használat nyomtatótól függően. A nevet kivéve a nyomtatótulajdonságok-ablakok szerkezete hasonló.

**MEGJEGYZÉS**: A beállítás értékei a nyomtató típusától és a Mac OS verziójától függően változhatnak.

#### **Layout**

A **Layout** fül segítségével lehet beállítani, hogy a dokumentum miként jelenjen meg a nyomtatásban. Egy lapra több oldalt nyomtathat. Válassza a **Layout** pontot a Presets legördülő listából a következő funkciók eléréséhez:

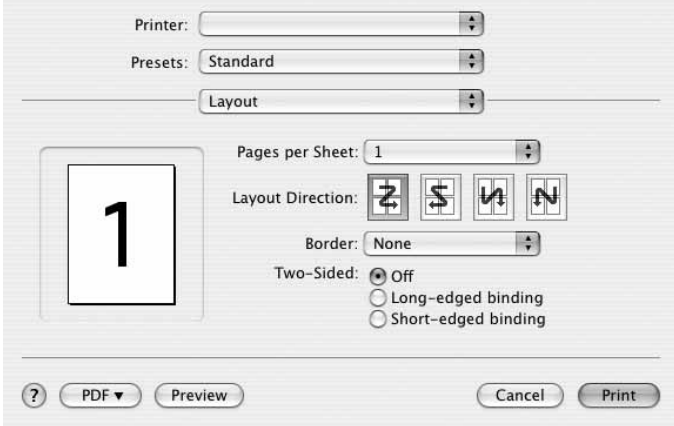

#### ▲ Mac OS 10.4

- **Pages per Sheet**: Ez a szolgáltatás határozza meg, hogy hány oldalt fog egy lapra nyomtatni. Részletekért lásd a "Több oldal nyomtatása egy lapra" részt a következő oszlopban.
- **Layout Direction**: Megadhatja a nyomtatási irányt a példaábrán látható lapok esetében.

#### **Graphics**

A Graphics fül teszi lehetővé a Resolution(Quality) és Darkness (Sötétség) beállítások kiválasztását. Válassza ki a Graphics lehetőséget a Presets legördülő listából a grafikus szolgáltatások eléréséhez.

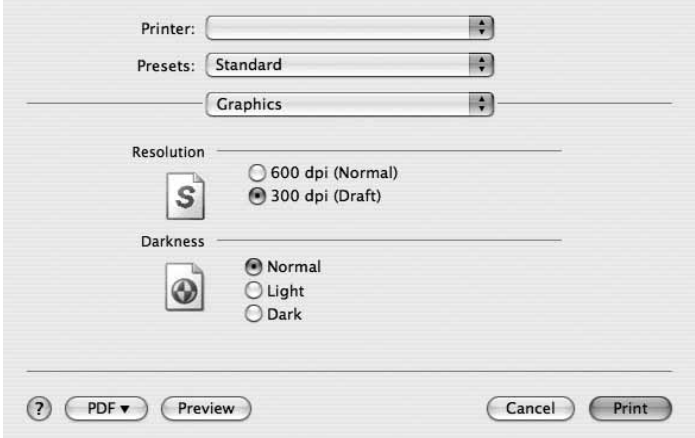

#### ▲ Mac OS 10.4

- **Resolution(Quality)**: Megadhatja a nyomtatási felbontást. Minél magasabb értékre állítja a felbontást, annál élesebben és tisztábban jelennek meg a kinyomtatott grafikák és karakterek. Magasabb értékek esetén a dokumentum nyomtatása hosszabb ideig tarthat.
- **Darkness (Sötétség)**: Ezzel a beállítással lehet a nyomtatási feladatot világosítani vagy sötétíteni.
	- **Normal (Normál)**: Beállítás normál dokumentumok esetén.
	- **Light (Világos)**: Ez a beállítás nagyobb vonalszélesség vagy sötétebb szürkeárnyalatos képek esetén megfelelő.
	- **Dark (Sötét)**: Ez a beállítás kisebb vonalszélesség, nagyobb grafikai részletesség vagy világosabb szürkeárnyalatos képek esetén megfelelő.

#### **Paper**

Állítsa be a **Paper Type** értékét a nyomtatáshoz használni kívánt tálcában található papírnak megfelelőre. Így kapja a legjobb minőségű nyomtatást. Ha másmilyen nyomtatási anyagot helyez a nyomtatóba, válassza ki az annak megfelelő papírtípust.

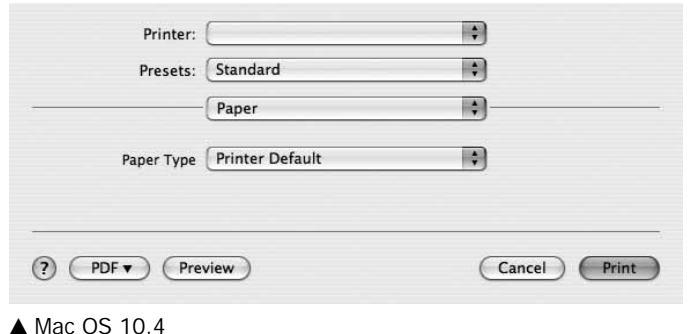

#### **Printer Setting**

Ezen a lapon papírtípussal és papírminőséggel kapcsolatos beállításokat találhat. Válassza a **Printer Setting** pontot a **Presets** legördülő listából a következő funkciók eléréséhez:

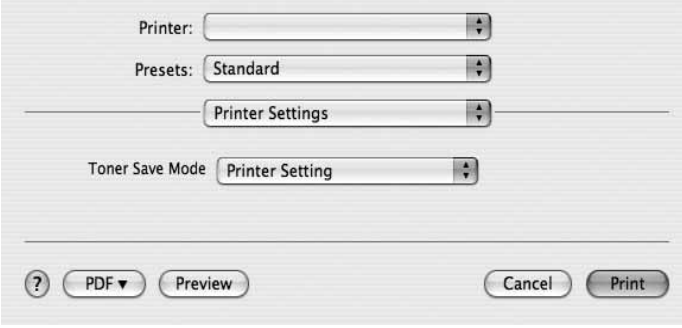

#### ▲ Mac OS 10.4

• **Toner Save Mode (Takarékos üzemmód):** A beállítás kiválasztása megnöveli a festékkazetta élettartamát, és jelentős minőségcsökkenés nélkül csökkenti a laponkénti költséget.

#### <span id="page-114-0"></span>*Egyes nyomtatók nem támogatják ezt a lehetőséget.*

- •**Printer Setting (Nyomtató beállítása)**: Ezen opció kiválasztásával a készülék kezelőpaneljén beállítottak szerint működik ez a funkció. Egyes nyomtatók nem támogatják ezt a lehetőséget.
- •**On (Be)**: Ezen opció kiválasztásakor minden lap nyomtatásakor kevesebb festéket használ a készülék.
- •**Off (Ki)**: Akkor válassza ezt az opciót, ha nincs szükséges a festéktakarékosságra a dokumentum kinyomtatásakor.

## <span id="page-115-1"></span>**Több oldal nyomtatása egy lapra**

Egy lapra több oldalt is nyomtathat. Ezzel költséghatékonyan nyomtathat vázlatoldalakat.

- **1** A Macintosh-alkalmazásból válassza a **Print** (Nyomtatás) pontot a **File** (Fájl) menüből.
- **2** Válassza az **Layout** lehetőséget.

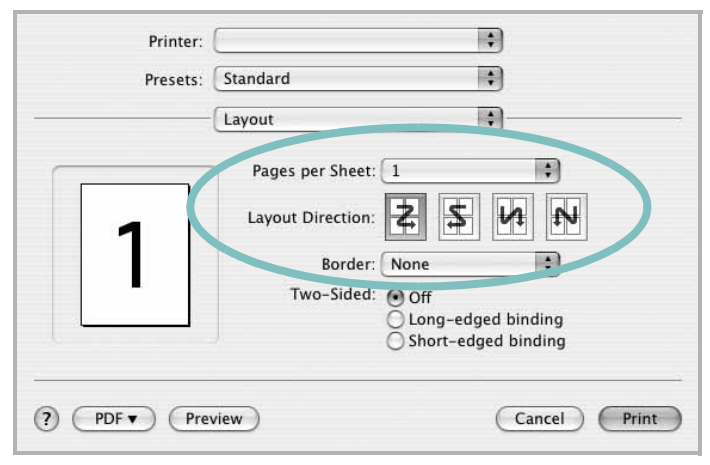

▲ Mac OS 10.4

- **3** Válassza ki az egy lapra nyomtatandó oldalak számát a **Pages per Sheet** (Oldal/lap) legördülő listában.
- **4** Válassza ki a lapsorrendet a **Layout Direction** (Elrendezés iránya) pontban.

Ha keretet akar nyomtatni a lapon lévő oldalak köré, válassza ki a kívánt lehetőséget a **Border** (Keret) legördülő listából.

**5** Kattintson a **Print** (Nyomtatás) gombra, és a nyomtató a beállított számú oldalt fogja nyomtatni egy lapra.

## <span id="page-115-0"></span>**Szkennelés**

Dokumentumot a **Image Capture** segítségével is beolvashat. A Macintosh OS rendelkezik **Image Capture** lehetőséggel.

- **1** Ellenőrizze, hogy bekapcsolta-e a berendezést és számítógépét, és azok megfelelően csatlakoznak-e egymáshoz.
- **2** Helyezzen egy dokumentumot a nyomtatott oldalával lefelé a dokumentumüvegre. VAGY helyezze a dokumentum(ok)at nyomtatott oldalával felfelé az ADF-egységbe (vagy DADFegységbe).
- **3** Indítsa el a **Applications** alkalmazást, és kattintson a **Image Capture** elemre.

Megjegyzés: Ha a **No Image Capture device connected** üzenet jelenik meg, húzza ki az USB-kábelt, és csatlakoztassa újra. Ha a probléma továbbra is fennáll, olvassa el az **Image Capture** súgóját.

- **4** Végezze el a szkennelési beállításokat ezen a programon.
- **5** Olvassa be, és mentse a beolvasott képet.

#### Megjegyzés:

- **•** Az Image Capture használatával kapcsolatos további információkért lásd az **Image Capture** súgóját.
- **•** Ha a DADF-egységen keresztül szeretne szkennelni, használjon TWAIN-kompatibilis szoftvereket.
- **•** A beolvasást TWAIN-kompatibilis szoftverekkel is végezheti, ilyen például a Adobe Photoshop. (Csak Macintosh OS X 10.3.9 vagy újabb verziók esetén.)
- **•** A szkennelési folyamat a TWAIN-kompatibilis szoftverektõl függõen változhat. Olvassa el a szoftverhez tartozó felhasználói útmutatót.

# **SZOFTVERSZAKASZ TÁRGYMUTATÓ**

## **Számok**

[WIA, szkennelés](#page-99-0) 20

## **Á**

[állapotfigyel](#page-101-0)ő, használat 22

## **B**

beállítás felbontás [Windows](#page-89-0) 10 [kedvencek](#page-91-0) 12

## **D**

dokumentum, nyomtatás [Windows](#page-86-0) 7 [Macintosh](#page-113-1) 35

## **E**

[Extratulajdonságok, beállítás](#page-90-0) 11 Elrendezéstulajdonságok, beállítás [Windows](#page-88-0) 9 eltávolítás MFP-illesztőprogram [Linux](#page-104-0) 25 eltávolítás, szoftver [Windows](#page-85-0) 6 [Macintosh](#page-111-1) 32

## **F**

felbontás [nyomtatás](#page-108-0) 29 [festéktakarékos, beállítás](#page-89-1) 10, [36](#page-114-0)

## **G**

[Grafikai tulajdonságok, beállítás](#page-89-2) 10

## **K**

[kedvencek beállítása, használat](#page-91-1) 12

## **L**

Linux illesztő[program, telepítés](#page-103-0) 24 [nyomtatás](#page-107-1) 28 [nyomtató tulajdonságai](#page-107-2) 28 [szkennelés](#page-108-1) 29

## **M**

Macintosh illesztőprogram [eltávolítás](#page-111-1) 32 [telepítés](#page-111-2) 32 [nyomtatás](#page-113-0) 35 [nyomtató telepítése](#page-112-1) 33 [szkennelés](#page-115-0) 37 MFP-illesztőprogram, telepítés [Linux](#page-103-0) 24 megszakítás [szkennelés](#page-100-0) 21

## **N**

n lap/oldal nyomtatás [Windows](#page-92-0) 13 [Macintosh](#page-115-1) 37 [nyelv, módosítás](#page-84-0) 5 nyomtatás [Windowsból](#page-86-0) 7 [dokumentum](#page-86-0) 7 [Linux rendszerb](#page-107-3)ől 28 [laphoz méretezés](#page-93-0) 14 [Macintosh-ról](#page-113-0) 35

[méretezés](#page-93-1) 14 N lap/oldal [Windows](#page-92-1) 13 [Macintosh](#page-115-1) 37 [poszter](#page-94-0) 15 [sablon](#page-95-0) 16 [vízjel](#page-94-0) 15 [nyomtatási felbontás](#page-108-0) 29 nyomtató szoftver eltávolítás [Macintosh](#page-111-1) 32 nyomtató tulajdonságai [Linux](#page-107-4) 28 nyomtató tulajdonságai, beállítás [Macintosh](#page-113-2) 35 nyomtatófelbontás, beállítás [Windows](#page-89-0) 10 nyomtató-illesztőprogram [telepítés Macintosh](#page-111-2) 32 nyomtató-illesztőprogram, telepítés [Linux](#page-103-0) 24 nyomtatószoftver eltávolítás [Windows](#page-85-0) 6 telepítés [Windows](#page-83-0) 4 nyomtatótulajdonságok, beállítás [Windows](#page-87-0) 8

### **P**

[Papírtulajdonságok, beállítás](#page-88-1) 9 [papírforrás, beállítás](#page-108-0) 29 [Windows](#page-89-3) 10 [papírméret, beállítás](#page-88-2) 9 [nyomtatás](#page-108-2) 29 papírtípus, beállítás [nyomtatás](#page-108-2) 29 [poszter, nyomtatás](#page-93-2) 14

## **S**

sablon [létrehozás](#page-95-1) 16 [nyomtatás](#page-95-2) 16 [törlés](#page-95-3) 16 [speciális nyomtatás, használat](#page-92-2) 13 [súgó, használat](#page-91-2) 12 szkennelés [WIA-illeszt](#page-99-0) őprogram 20 [Linux](#page-108-1) 29 [SmarThru](#page-97-0) 18 [TWAIN](#page-99-1) 20 [szkennelés Macintosh-ról](#page-115-0) 37 szoftver eltávolítás [Windows](#page-85-0) 6 [Macintosh](#page-111-1) 32 rendszerkövetelmények [Macintosh](#page-111-2) 32 telepítés [Windows](#page-83-0) 4 [Macintosh](#page-111-2) 32 újratelepítés [Windows](#page-85-1) 6

## **T**

[TWAIN, szkennelés](#page-99-1) 20 [tájolás, nyomtatás](#page-108-2) 29 [Windows](#page-88-3) 9 telepítés [Linux-szoftver](#page-103-1) 24 nyomtató-illeszt őprogram [Windows](#page-83-1) 4 [Macintosh](#page-111-2) 32

## **V**

vízjel [létrehozás](#page-94-1) 15 [nyomtatás](#page-94-0) 15 [szerkesztés](#page-94-2) 15 [törlés](#page-94-3) 15